**3331050/6**

#### **IM-P333-26** EMM Issue 6

# spirax<br>Sarco **M850-W** 及び**M850-P** 流量コンピューター 取扱い説明書

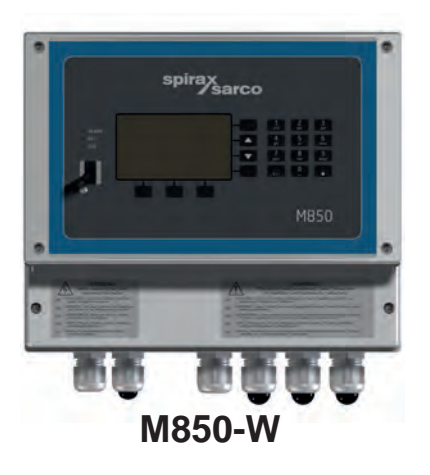

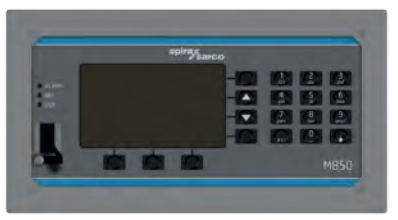

**M850-P**

- 1. 目次
- 2. 安全のための注意
- 3. 製品と付属品の概要
- 4. システムの概要
- 5. 製品の詳細
- 6. 内部メモリー
- 7. 技術情報
- 8. 据え付け
- 9. 結線要領
- 10. 試運転調整
- 11. 管理者専用の機能
- 12. テスト機能
- 13. MODBUSプロトコル

First for Steam Solutions **Internal Constant Constructs** Consequently **Consequent** Consequently **First** Consequently **Consequent** Consequently **Consequent** Consequently **Consequent** Consequently **Consequent** Consequently

この製品には**Spirax-Sarco Limited** が開発したプログラムが使われています。

**Copyright © Spirax-Sarco Limited 2015**

# 著作権

Spirax-SarcoLimitedは、本製品の正当な使用の範囲内でのみ、本製品のユーザーに 当該ワークを使用する権利を付与します。このライセンスでは、他の権利は認めら れません。特に、上記の一般性を損なうことなく、本書に明示的に記載されている 以外の方法で、またはその一部または全部を使用、販売、ライセンス供与、譲渡、 複写または複製することはできません。これらの事柄を実践されたい場合には、 Spirax-SarcoLimitedとの事前の書面による同意が必要です。

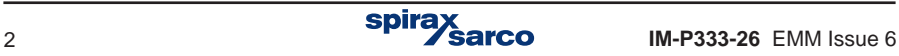

# **1.** 目次

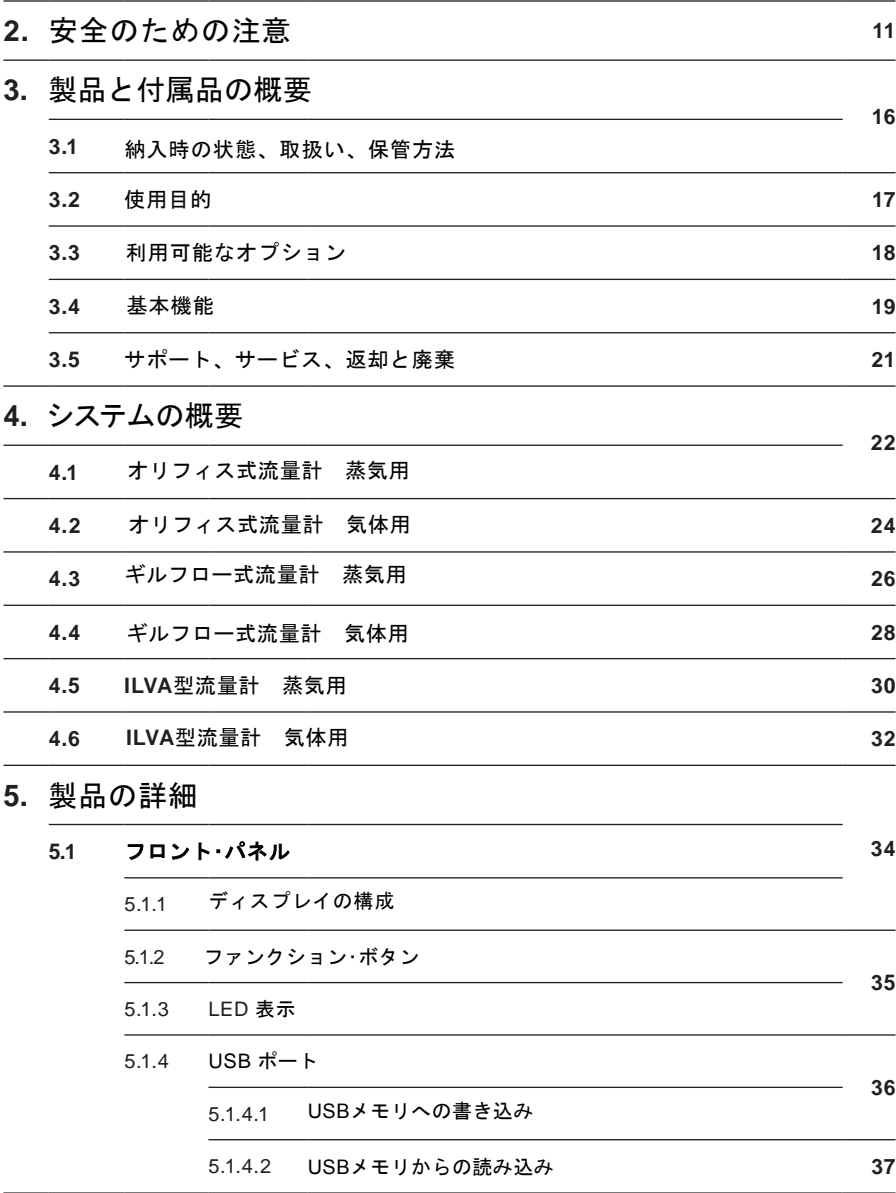

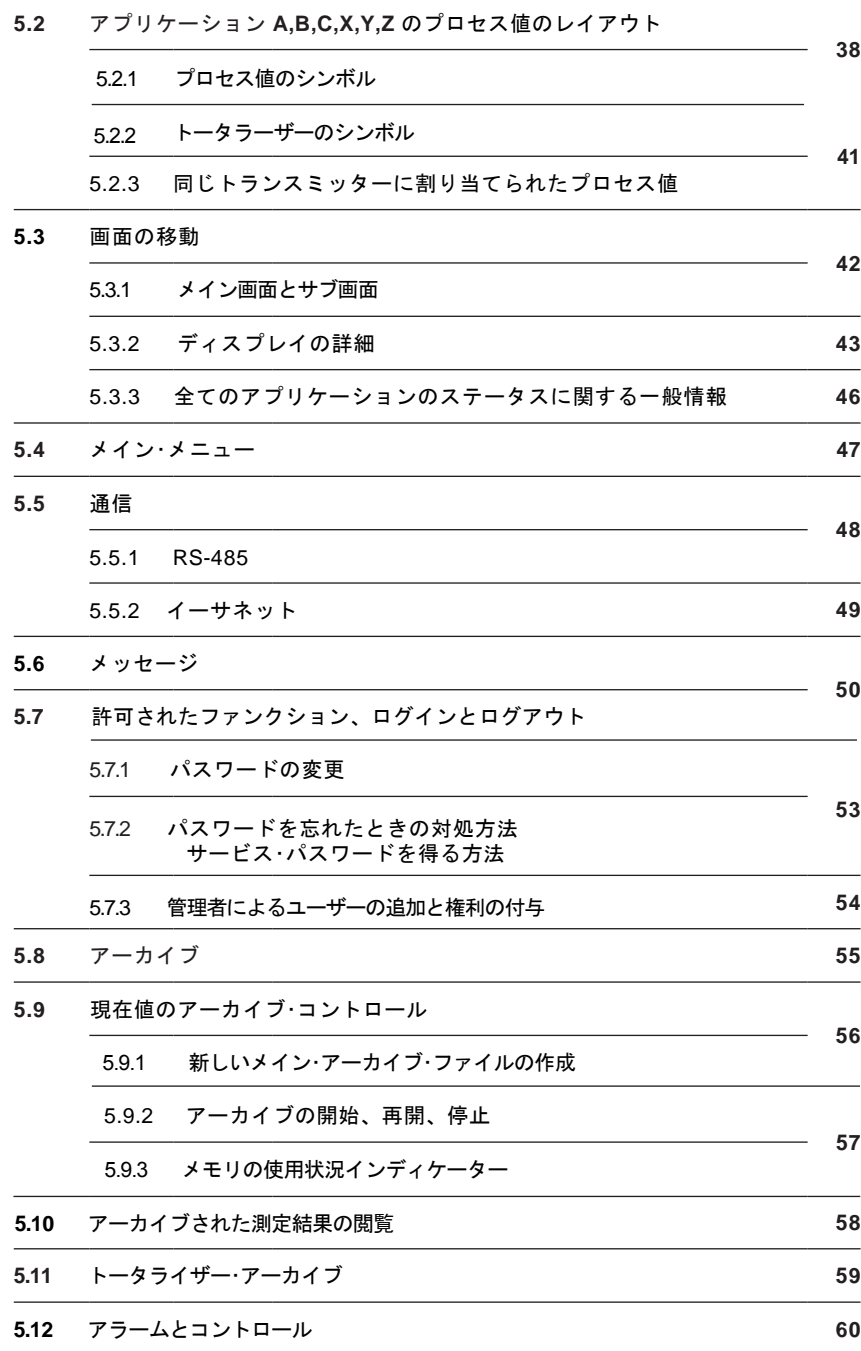

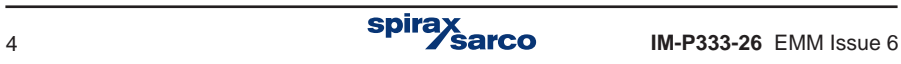

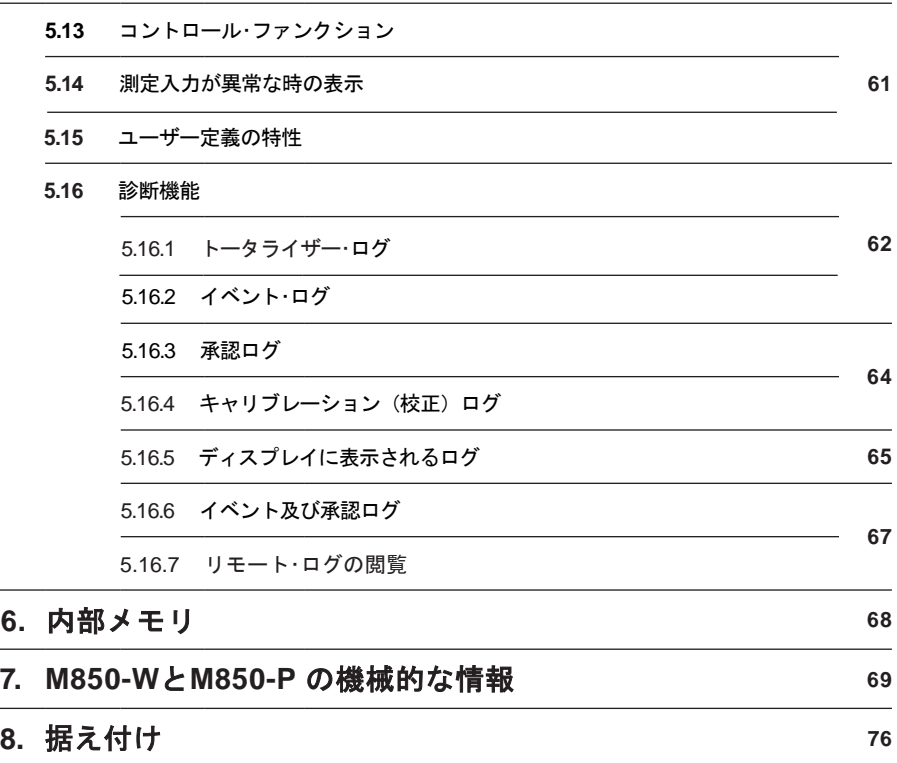

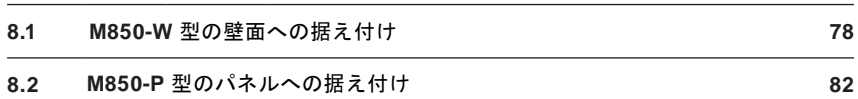

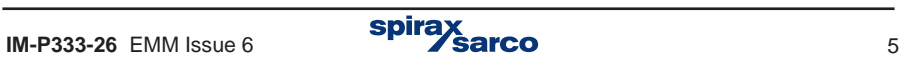

# **9.** 結線

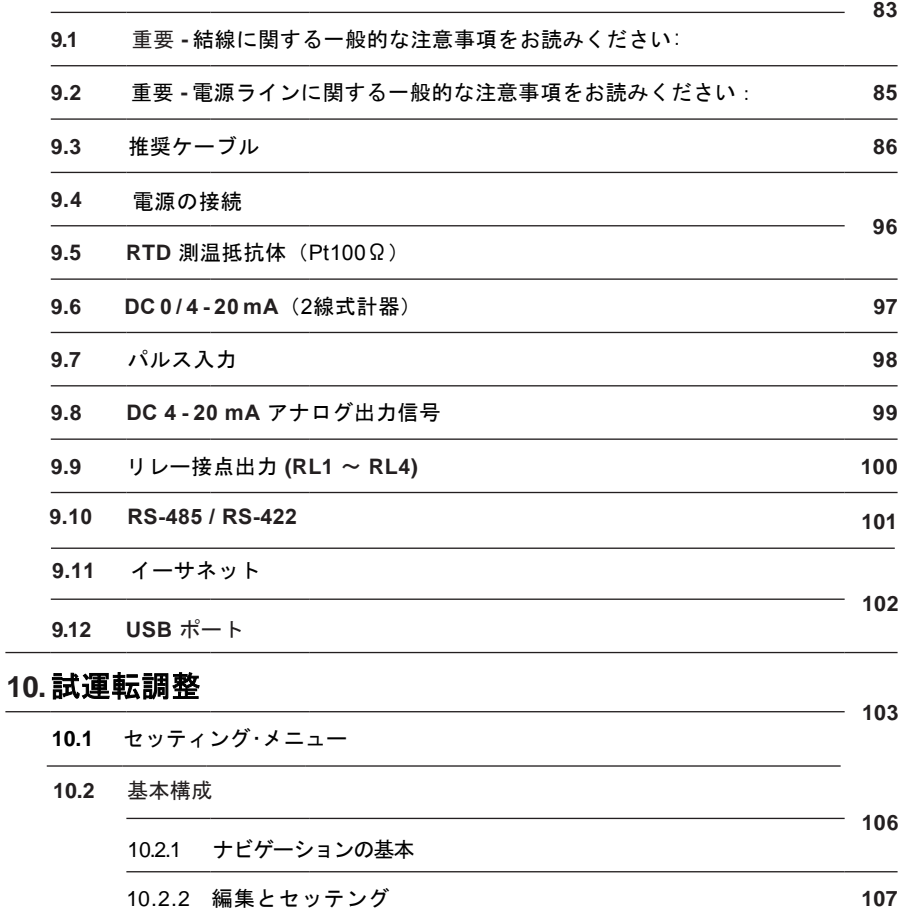

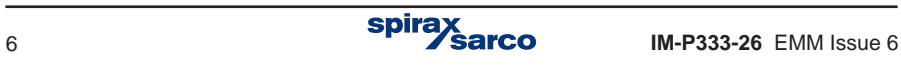

**10.3** シーケンス設定

**10.4** 計測システムの選択

**110** 10.4.1 測定対象 10.4.1. 3 水以外の液体 **112** 10.4.1.4 気体(工業用ガス) **113** 10.4.1.5 メイン・アプリケーション構成ウィザード **114** 10.4.2 グラフィックの概要(SCHEMA:スキーマ) **116** 10.4.1. 1 飽和蒸気と過熱蒸気 10.4.1. 2 水

10.4.3 据え付け種類

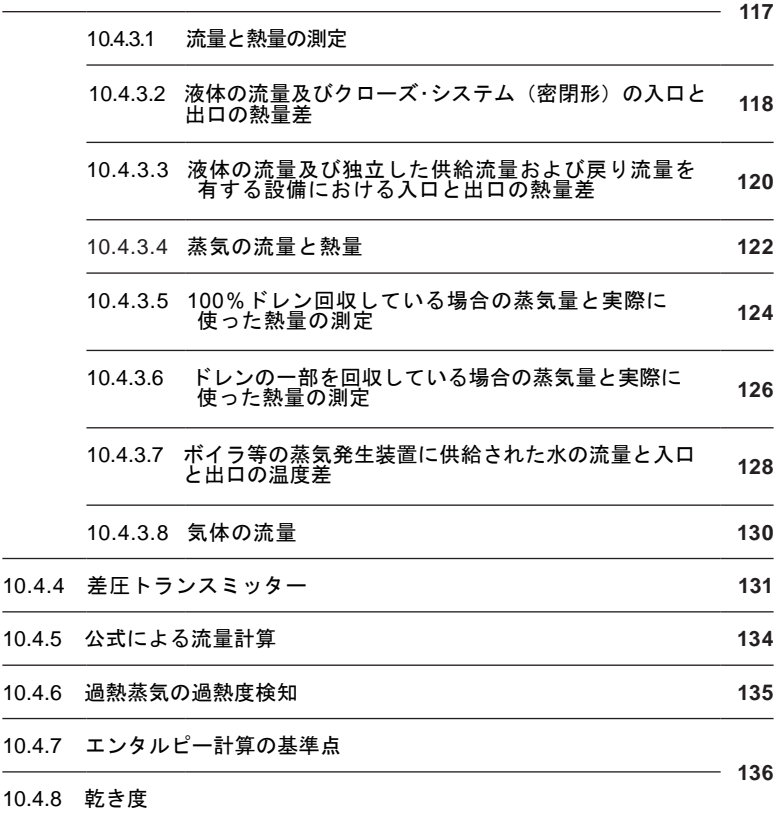

 $\overline{\phantom{0}}$  $\overline{\phantom{0}}$  $\overline{\phantom{a}}$  $\overline{\phantom{0}}$  $\overline{\phantom{a}}$ 

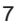

**111**

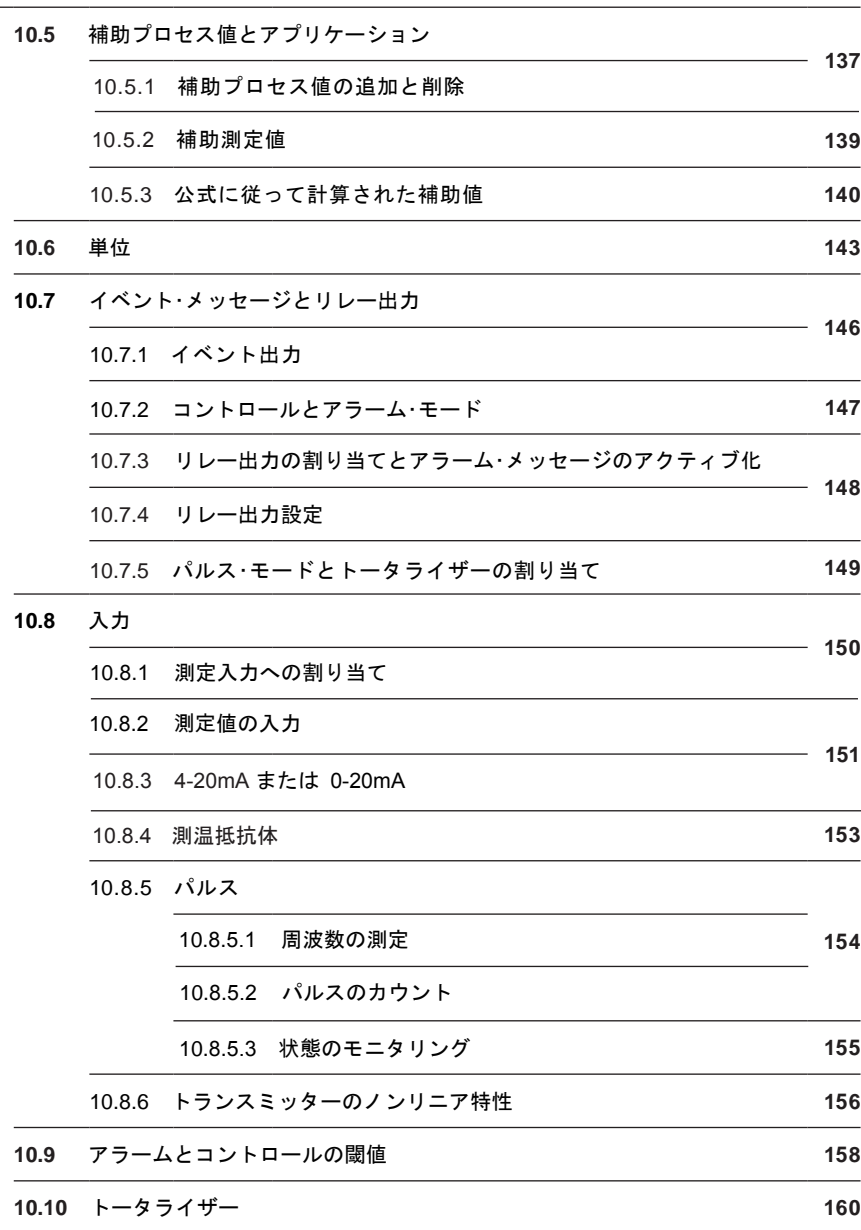

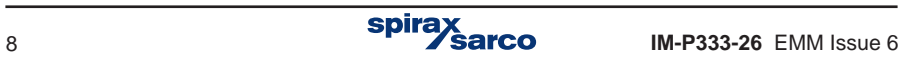

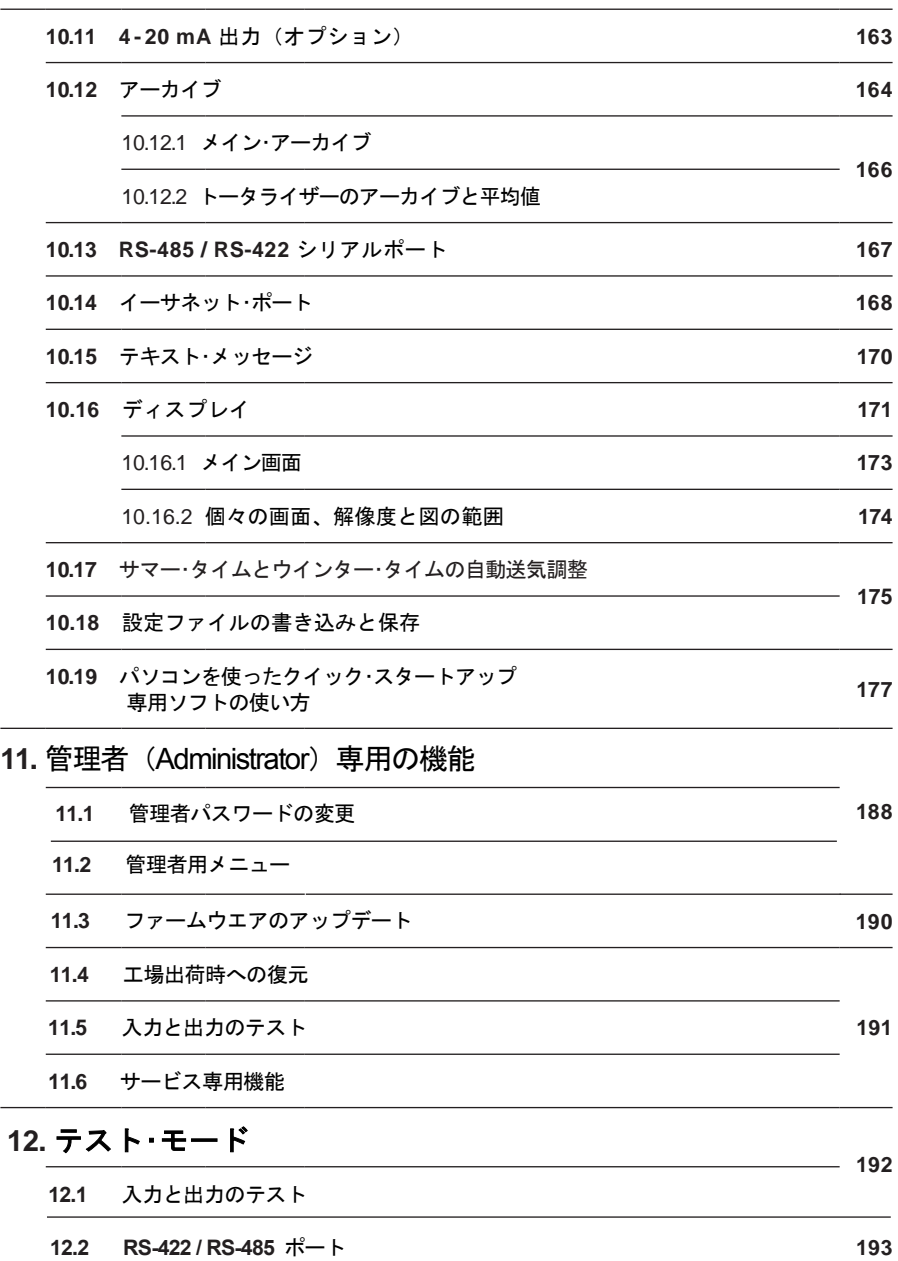

L.

 $\overline{\phantom{0}}$ 

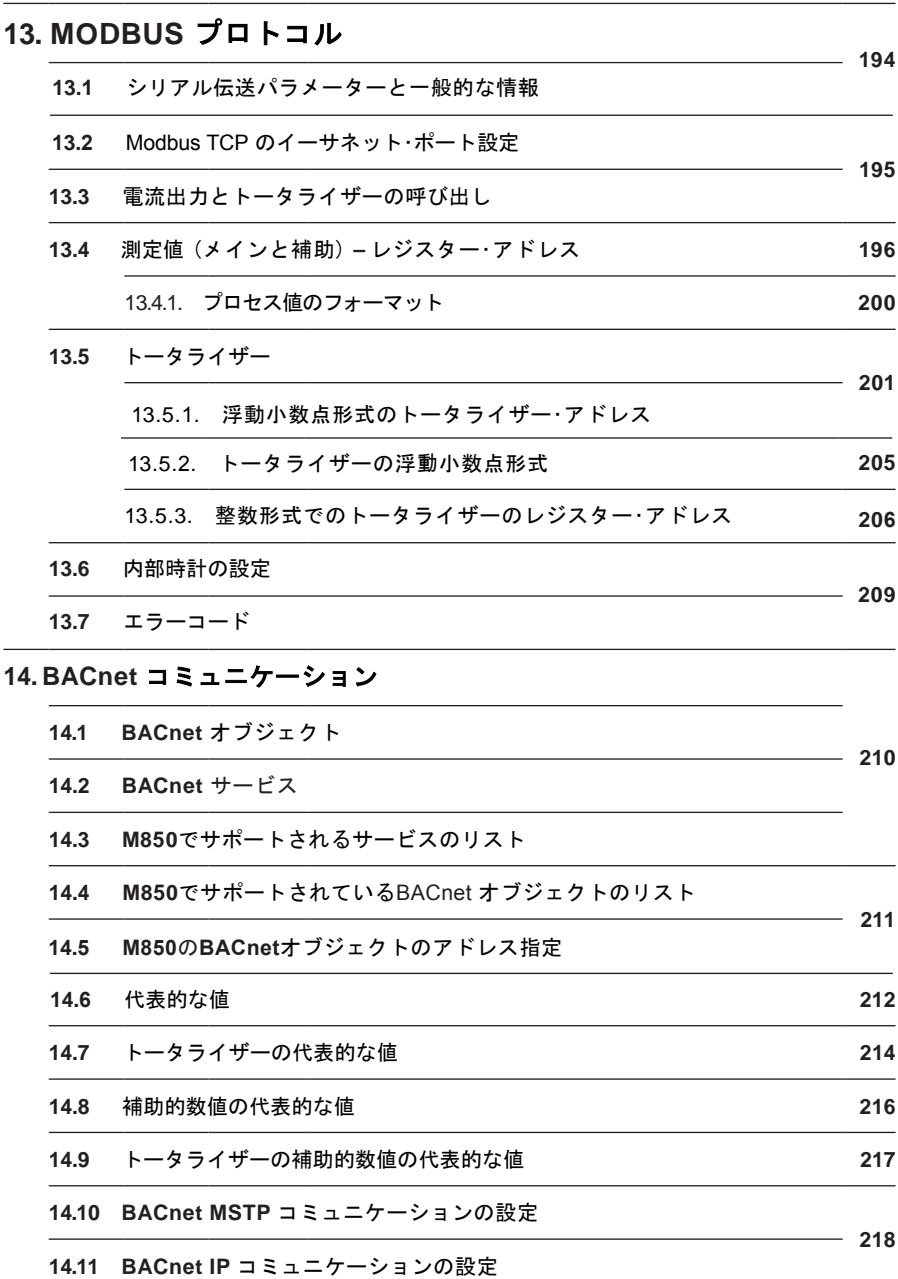

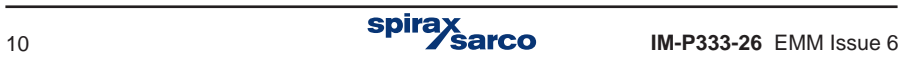

# **2.** 安全のための注意

本製品の安全な操作は、操作説明書に従って適格な人員(以下のセクションを 参照)によって適切に 設置、使用、保守されている場合にのみ保証されます。 パイプラインおよびプラントの建設のための一般的な設置および安全に関する 指示、ならびに工具および安全装置の適切な使用も遵守されなければなりませ ん。

英国ではIEE配線規格(BS 7671)が適用され、その他の国はその国の規格が適用されます。

すべての配線材料および配線方法は、該当する関連EN規格およびIEC規格に準拠するもの とします。

この製品は屋内で使うことを前提に製造されています。

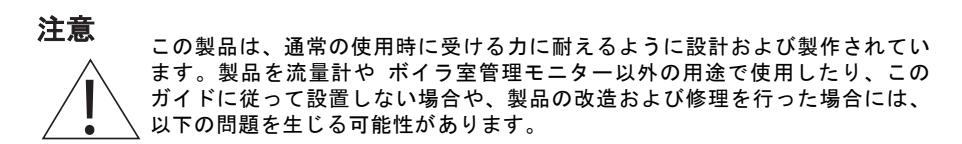

- **-** 製品が破損する原因になります。
- **-** 負傷や脂肪事故の原因になります。

**- CE**マーキングの適合規格に合致しなくなります。

製品に触る際には主電源を遮断してください。感電する恐れがあるので、非常に危険です。 このガイドを設置場所付近の安全な場所に保管し、必要時に速やかに参照できるようにして ください。

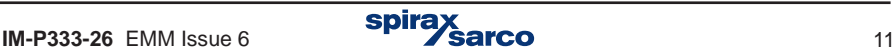

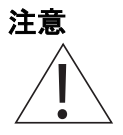

3年に<br>全意 この製品は、以下の指令及び規格に適合しています。

低電圧指令(2006/95/EC):

- EN 61010-1 測定、制御および実験室での使用のための電気機器の安全要件。

EMC指令 (2004/108/EC):以下の規格に適合しています。

- EN 61326-1 Table 2
- 放射性および電磁適合性 EN 55011 and EN 55022 to Class B.

以下の場合には、EN 61326の限度値を超えるノイズに製品がさらされる可能性があります。 - 製品またはケーブルが無線送信器の近くに配置されている。

-主電源に過度の電気的ノイズが含まれている。

 この場合ノイズ・フィルター等で保護してください。避雷器を付けて、サージから保護する のも有効な方法です。

 - 製品から1m 以内で携帯電話や移動無線を使用した場合、誤動作の原因になることがあり ます。必要な分離距離は、設定場所の条件や無線信号の出力によって異なります。

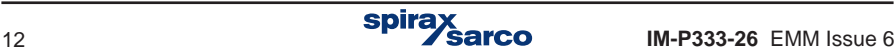

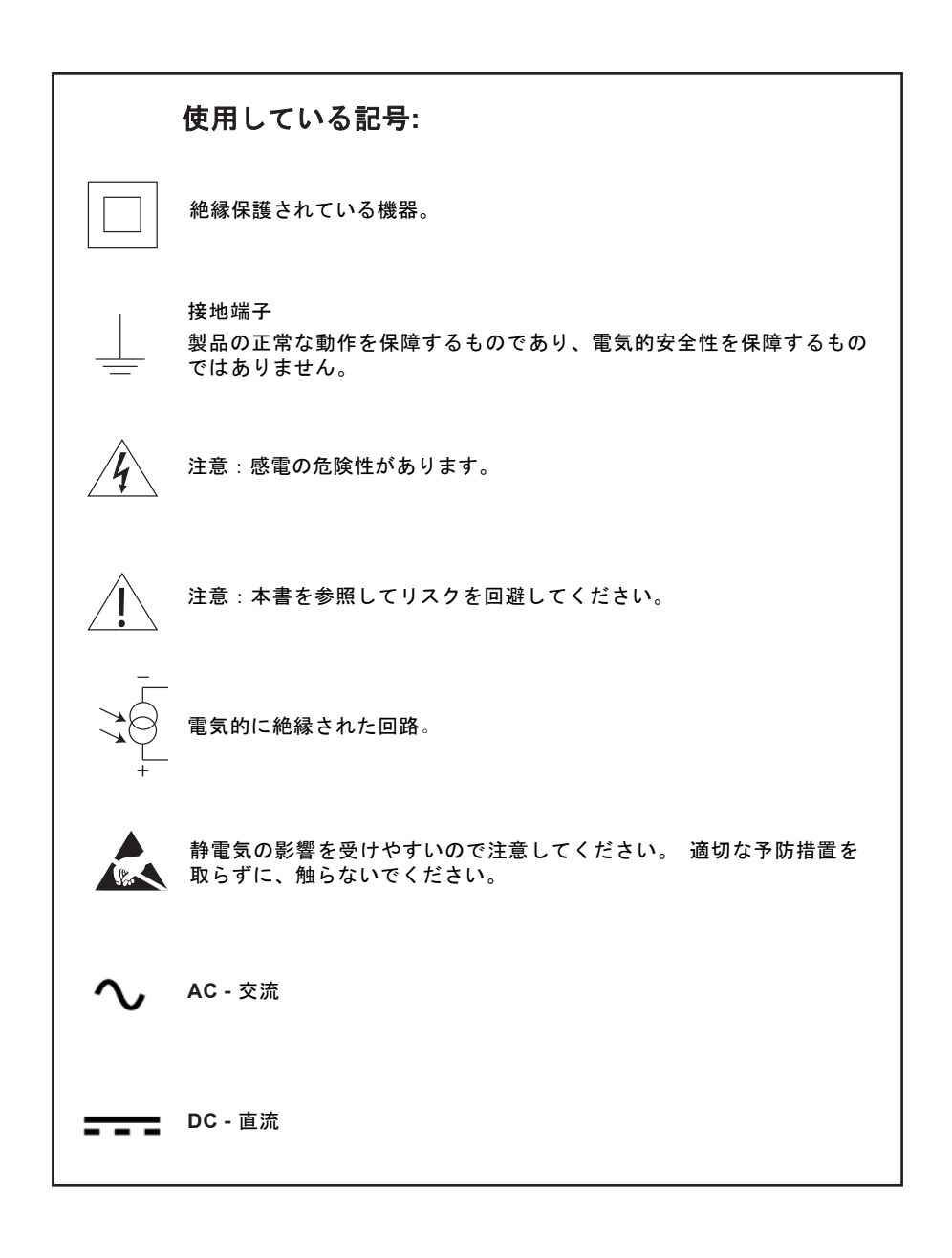

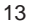

# 2.1 使用目的

i) この製品が使用目的に適していることを確認してください。

ii) 材質の適合性、圧力および温度の値、それらの最大値と最小値を確認してください。製品 が導されたシステムの動作時の圧力や温度の最大値が製品の動作時の圧力および温度の許容 限度を上回る場合や、製品の動作不良によって危険な過剰圧力や過剰温度が生じる可能性が ある場合は、これらの限度超過の状況を防止する安全装置を必ずシステムに導入してくださ い。

iii) 製品が正しく設置されていることと流体の流れ方向が正しいことを確認してください。

iv) スパイラックス・サーコの製品は、導入先のシステムで生じる外部応力に耐えるように意 図さ れ ているものではありません。お客様の責任において、これらの応力を考慮し、それ らを最小にする ための適切な処置を実施してください。

v) 蒸気やその他の高温の用途に設置する前に、必要に応じて、すべての接合部の保護カ バーとすべての銘板の保護フィルムを外してください。

#### 2.2 作業通路

作業を開始する前に、安全な作業通路と必要に応じて安全な作業台(適切な保護を備えた もの)を確保してください。また、必要に応じて吊り上げ装置を準備してください。

#### 2.3 照明

十分な照明を確保してください。特に細かい作業や複雑な作業が必要な場合に配慮してく ださい。

#### 2.4 製品周囲の危険な環境

爆発の危険性のある場所、酸欠の恐れのある場所(タンクやピットなど)、危険な気体、 極端な温度 状況、高温な表面、発火の危険性(溶接作業中など)、過度の騒音、動いてい る機械などに注意し てください。

#### 2.5 システム

予定した作業によるシステム全体の影響を考慮する必要があります。規定のアクション(遮 断弁を閉じる、電気的遮断など)により、システムのその他の部分や作業者が危険な状態に ならないことを確認してください。

ベントや保護装置の遮断、制御やアラームの無効化などにより、危険が生じる可能性があ ります。 遮断弁の開閉は、システムに打撃を与えないようにするために、必ず段階的な方 法で実施してくだ さい。

#### 2.6 工具と消耗品

作業を始める前に、適切な工具や消耗品が揃っていることを確認してください。部品を紛失 した場合には、スパイラックス・ サーコに連絡するなどして、必ず純正部品を使用するよ うにしてください。

#### 2.7 防護服

必要に応じて、作業者やその周囲の人は危険から保護するための防護服を着用するなどして ください。たと えば、化学薬品、高温・低温、放射線、騒音、落下物、目や顔への危険な どがあるかどうかを検討してください。

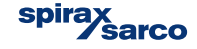

# 2.8 作業の許可

すべての作業は、適格者が実行するか、適格者の監視下で実行される必要があります。設置 および運 転の担当者は、取扱説明書に従って製品を正しく使用するための訓練を受けてく ださい。

正式な許可が必要な作業については、その規則に従う必要があります。そのような規則が適 用され ない作業については、責任者が進行中の作業内容を把握し、必要に応じて安全責任 者を補佐役に 配置することが推奨されます。

必要があれば「警告事項」を掲示してください。

#### 29 取り扱い

大型の製品や重量のある製品を手動で取り扱うと、けがを負う危険があります。重量物を 持ち上げる、押す、引く、運ぶ、支えるという作業を人手で行うと、負傷の原因になりま す。特に腰を痛める可 能性があります。作業内容、作業者、荷重、作業環境を考慮して危 険度を判断し、作業の状況に応じた適切な取り扱い方法で作業してください。

#### 2.10 廃棄

M850にはバッテリが搭載されています。ユニットや部品を廃棄する際には、国や地域の規 制に従って適切な処置を施してください。

取扱説明書に特に記載がない限り、この製品はバッテリを除いてリサイクルが可能であり 十分に配慮することで、廃棄による環境の汚染はないものと考えられています。

# 2.11 製品の返却

顧客および仕入れ業者の皆様は、ECの健康、安全、環境に関する法律に基づき、製品をス パイラッ クス・サーコに返却する場合、健康、安全、環境上のリスクとなり得る汚染残留 物や機械的損傷による危険性と実施すべき予防策に関する情報を提供する必要があります。 この情報は、特定された危 険物質または潜在的な危険物質に関する健康および安全のデー タ・シートを添えた文書で提供して いただく必要があります。

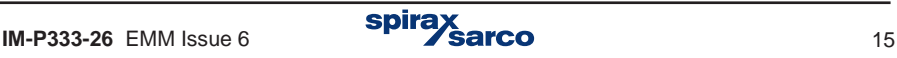

# **3.** 製品と付属品の概要

M850型コンピューターは、流量計システムの一環として組み込まれ、ILVA型流量計、ギ ルフロー型流量計、リニア流量計、オリフィス・プレート・アセンブリーなど、スパイラックス・ サ ーコのさまざまな流量計で使用できます。セクション4「システムの概要」の詳細図を参照して ください。

この取扱説明書に従うことにより、流量計システムの接続と稼動開始を速やかに行えます。 この取扱説明書では、これらの詳細のすべてが簡潔かつ読みやすい形式で示されています。

# 3.1 納入時の状態、取扱い、保管方法

#### 工場出荷

M850型コンピューターは、正しく動作することを保証するために、出荷前に試験、校正、検査 が実施されています。

# 着荷

#### 着荷時に段ボール箱に外部からの損傷がないかを確認してください。

すべての外観 上の損傷は、運送会社の納品書にその場で記入される必要があります。各段ボー ル箱を慎重に開梱 し、本体および付属品に損傷がないかを確認してください。

#### M850-Pの内容

- 1 x 流量コンピューター M850-P–x
- 4 x 固定用クランプ
- 1 x USBメモリ (環境設定及び記録用ソフトとマニュアルが入っています)

#### M850-Wの内容

- 1 x 流量コンピューター M850-W–x
- 1 x USBメモリ (環境設定及び記録用ソフトとマニュアルが入っています)

いずれかの品目に損傷がある場合や欠品している場合には、すぐにスパイラックス・サーコに 連絡して詳細をお知らせください。さらに、損傷を運送会社にも連絡し、損傷した品目と 輸送用ダンボー ルの現地確認を要求していただく必要があります。

# 保管

流量コンピューターを設置する前に一定期間保管する場合、保存条件として温度-30℃~ 70℃、 相対湿度5%~95%(結露なきこと)としてください。 設置および電源の接続前に、ユニット内に結露がないことを確認してください。

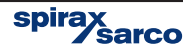

# **3.2** 使用目的

M850-PおよびM850-Wは、マイクロ・プロセッサー搭載の汎用流量コンピューターであり、 以下の測定を目的としています。

- IAPWS-IF97に基づく蒸気と水の流れと熱量の測定
- ユーザー指定の特性に基づく水以外の流体の流れと熱量の測定
- 工業用ガスの流れの測定

M850型コンピューターは、別々に最大で3種類の用途に使用できます。このコンピューター は、産業用途における単体測定用途を目的としており、コンピューター利用測定・制御シス テムのコンポーネントとして設計されています。内蔵の数学関数を使用して、流量とエネルギー ・バランスの計算が可能です。イベントおよびプロセス値を記録するための拡張機能により、技 術プロセスの分析と警報条件の実行ができます。プロセス値のデータ記録ができるため、コ ンピューター・ネットワークに接続されていない場所でも、この製品を使用できます。4つの 出力リレーが搭載されており、信号送信や簡単な制御機能に利用できます。 これらのコン ピューターでは、幅広く自由にプログラムが可能であり、ユーザーのニーズに応じた結果表示 を構成できます。わかりやすいプログラミング・メニューを使用して、機器を簡単に構成でき ます。 この製品には、屋内の産業用途向けにパネル取り付け型と壁掛け型があります。この コンピューターは、 以下の流量計で使用できます。

- ILVA型およびギルフロー型流量計
- PN EN ISO 5167規格に準拠した反復アルゴリズム(水および蒸気のみに対応)に基づく 差圧装置 ( オリフィスおよびノズル)
- 開平演算方式で測定する差圧流量計
- 体積流量計
- 質量流量計

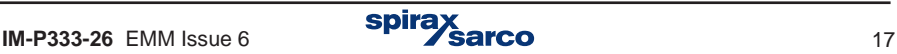

# **3.3** 利用可能なオプション

M850 型コンピューターは、内部の機能は同じですが、2つのタイプがあります。

- **M850-P** パネルマウント・タイプで、電源は DC 24 V です。
- **M850-W** 壁掛けタイプで、電源は AC 100~ 240 V です。

また、いずれのタイプもオプションで、アナログ出力(DC4~20mA)を1つまたは2つ 付加することができます。

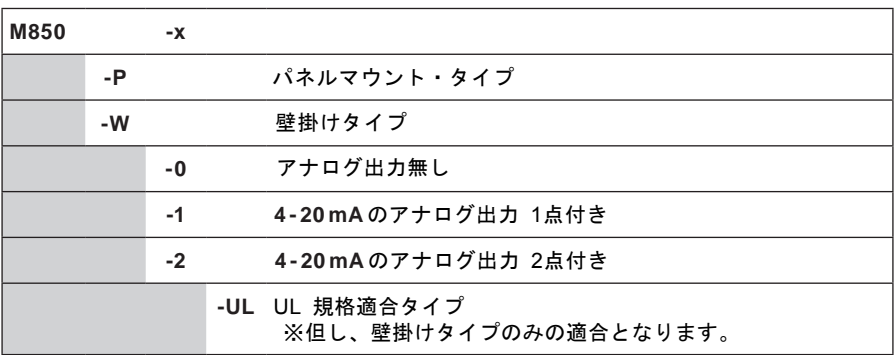

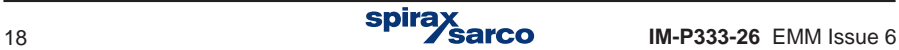

## **3.4** 基本機能

#### **-** 入力端子

12系統の入力端子を備えており、アナログ、パルス、測温抵抗体に分かれています。

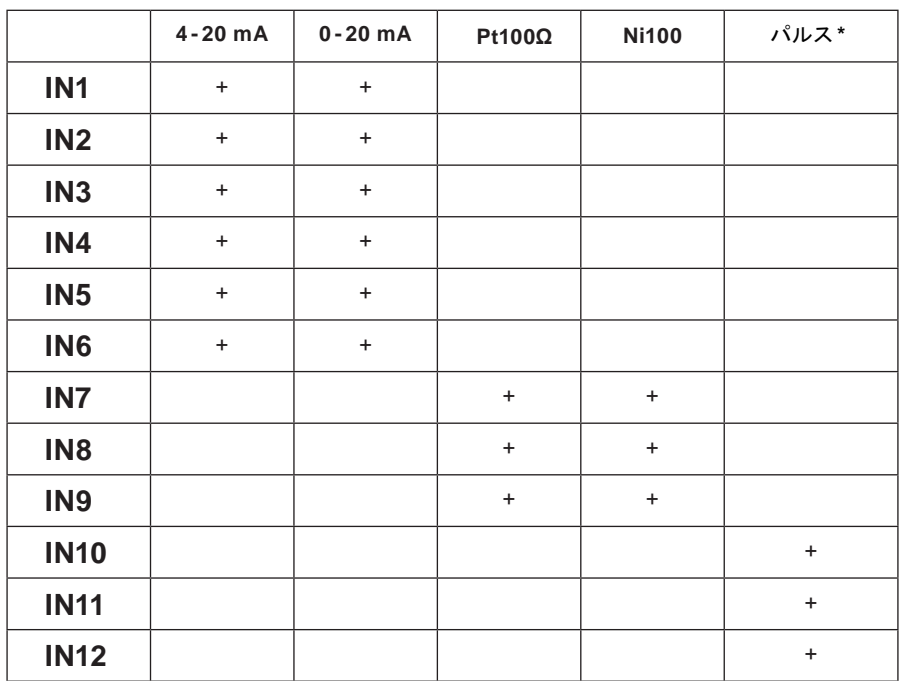

**\*** パルス入力 **- 3**つモードに対応できます:

**-** 状況モニタリング:短絡(ショート)/ 開放(オープン)の信号に対応し、それぞれ に任意のアナログ値(例-1.00 / 10.0)を割り当てることができます。

この場合の数値は、単純な制御に利用したり、流れの方向を表す数値として使用することが できます。

- 周波数カウント:0.001 Hz ~10 kHz の範囲で対応可能で、周波数範囲等のプログラミ ングで、積算流量から瞬時流量への換算等が可能になります。
- パルスカウント:一定のパルス値を持つ流量計などを接続して使用します。

入力端子は、代表的なオープン・コレクタ信号、有電圧パルス、NAMUR 規格の信号に対 応します。

#### **-** 関数や計算式の割り当てと追加の測定

加算値、差分値、乗算値、除算値、平方根値の演算において、測定値、他の計算値、定数値 を使用できる計算式から計算した追加測定値または未測定入力値として、未割り当て入力に 割り当てることができる8チャネル分を割り当てできます。これにより、例えば、流れとエ ネルギーのバランスをとるために、2つの値の平均値と比率の計算ができます。

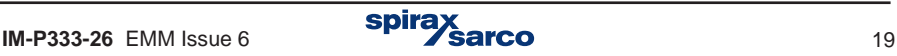

#### **-** トータライザー

各測定入力に対して、バイナリ入力と各計算値の両方に2つの独立したトータライザーを割 り当てることができます。更に、一定時間(時間/日/月)ごとに自動でリセットしたり、 プリセット値を超えた後に自動で始める超過分のトータライザーもあります。

#### **-** 結果の記録

測定結果、計算結果、トータライザーの状況を内部メモリ(容量2GB)に保存できます。デ ータはテキスト形式で保存され、暗号化されたチェックサムで保護されます。また、停電、 設定の変更、アラームや閾値の超過などのイベントや許可した作動も記録できます。内部メ モリには最大で250ファイル保存できます。

# **-** ディスプレイ

フロントパネルには、バックライト付きのTFT LCDグラフィック・ディスプレイと3つの3 色LEDがあります。設定に応じて、測定および計算の結果がデジタル形式(大きな数字)、 アナログ形式、最小/最大/ 平均値の表、またはグラフで表示されます。これらは、個別に 設定可能なテーブル形式にまとめて 表示することもできます。表示画面を順にスクロール することも可能です。.

# **-** キーパッド - ファンクション・キー

フロントパネルに、7つのファンクション・ボタンがあります。ボタンの機能は、現在表示 されている情報に応じて変わります。また、数値と文字の入力用に12個のボタンを持つキー パッドも備えています。

#### **-** リレー出力

4つのリレーをアラームの閾値や制御の閾値に割り当て、超過の信号発信や単純なON-OFF 制御に使えます。リレーは、積算パルス出力に設定することもできます。その 場合、使用 可能なトータライザーのいずれかに割り当てると、パルス数とトータライザーの増分が一致 するようになります。M850-Pにはソリッドステート・リレー、M850-Wには機械式リレー が搭載 されています。

# **-** アナログ出力 **4 - 20 mA (**オプション**)**

1つ、または2つのアナログ出力機能を追加することができます。これらの出力は、任意の 選択値(測定または計算)に依存してリニアな信号を出力します。 使用する時は、受信計 器用に直流電源が必要となります。この信号は、他の回路と電気的に絶縁されています。

# **-** コンピューターとの通信

以下の方法でコンピューターと通信することができます:

- RS-485 ポート; ASCII 独自のプロトコルと Modbus RTU プロトコルに対応。
- イーサネット・ポート、ウエブ サーバーと Modbus TCP プロトコルに対応。
- さらに、RS-485ポートを使用してGSMモジュールを接続すると、SMSテキストメッセ ージの形式で故障、アラーム、および測定値に関する情報を転送できます。

# **-** レポート・ ソフト

アーカイブされた結果を簡単に表示し、基本的な数学的処理とデータ選択が行えます。 同梱されているSBメモリに入っています。

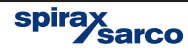

# **3.5** サポート、サービス、 返却と廃棄

#### **3.5.1** 技術的なサポート

取扱い説明書を読んでもわからない場合は、弊社技術営業サポート部に 取扱い説明書を読ん ぐもわからない場合は、弊任技術。<br>お問い合わせください。直通電話番号:043-274-4819

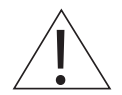

**3.5.2 <b>サービス、メンテナンスとクリーニング**<br>特別なサービス、予防保守、または製品の検査は必要ありません。 クリーニングする時 には、乾いた布を使用してください。洗剤や水を使用しないでください。

#### **3.5.3** 交換可能なパーツ

交換可能なパーツはありません。内蔵バッテリーを交換できる構造ではありません。

#### **3.5.4** 故障した場合の返却

返却される際には、事前に代理店様または弊社にその旨連絡ください。元の箱が最善です が、無い場合には、輸送に適した梱包がされていることを確認してください。返却される 機器に、以下の情報を記入してください。

**1.** 住所、会社名、ご担当者のお名前、電話番号、メールアドレス、携帯電話番号。

- **2.** 返却品の不具合(故障)内容。
- **3.** 返却先の住所。
- **4.** 製品が保障期間内の場合には:
	- -ご購入日
	- -ご購入店様名

#### **3.5.5** 廃棄

製品を廃棄する時は、セクション2の安全のための注意 - セクション2.10 廃棄の記載内 容を遵守してください。

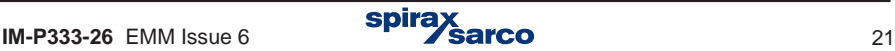

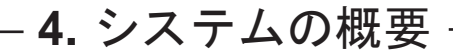

# **4.1** オリフィス式流量計 蒸気用

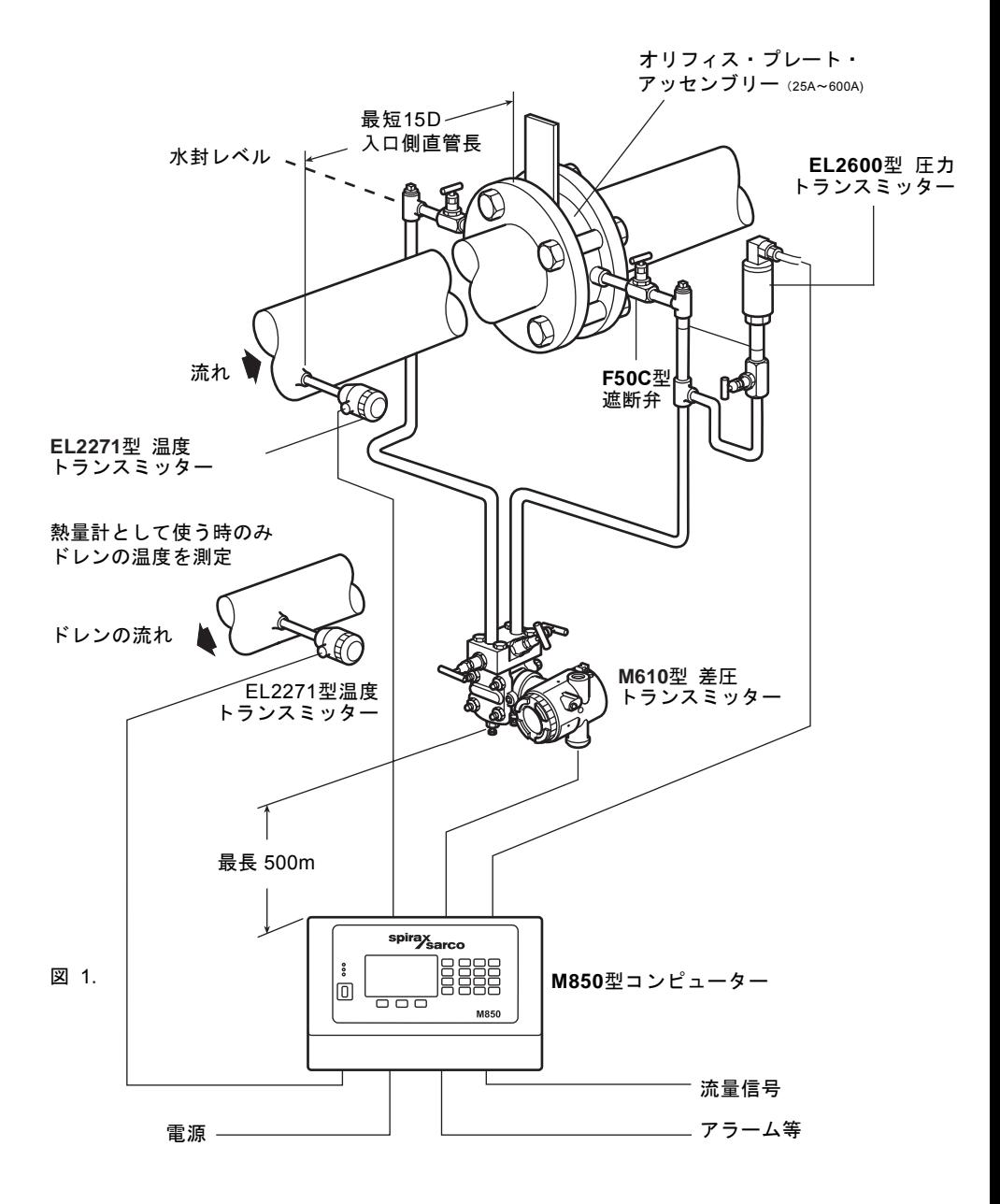

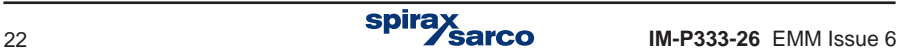

- 1. すべての配管が適切に支持され、機器が正しい位置に据え付けられていること。
- 2. センサー入口側の必要直管長は配管口径の最短15倍、出口側が5倍です。
- オリフィス・プレートの45度面が下流方向に向き、ドレン・ホールが下部にあることを確認してください。 3. 流量計本体に示された矢印の方向に基づいて、流れの方向が正しいことを確認してください。また、
- 4. 流量計を減圧弁の下流に設置することは避けてください。測定が不正確になることがあります。 同様に、流量計を半開の弁の下流に配置することも避けてください。
- 5. すべての蒸気測定においては、流量計の入口側でドレンを除去する必要があります。
- $\overline{ }$ 6. システムの配線をする前に、セクション9をお読みください。

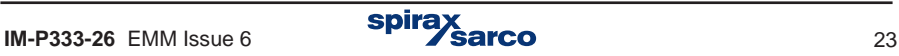

# **4.2** オリフィス式流量計 気体用

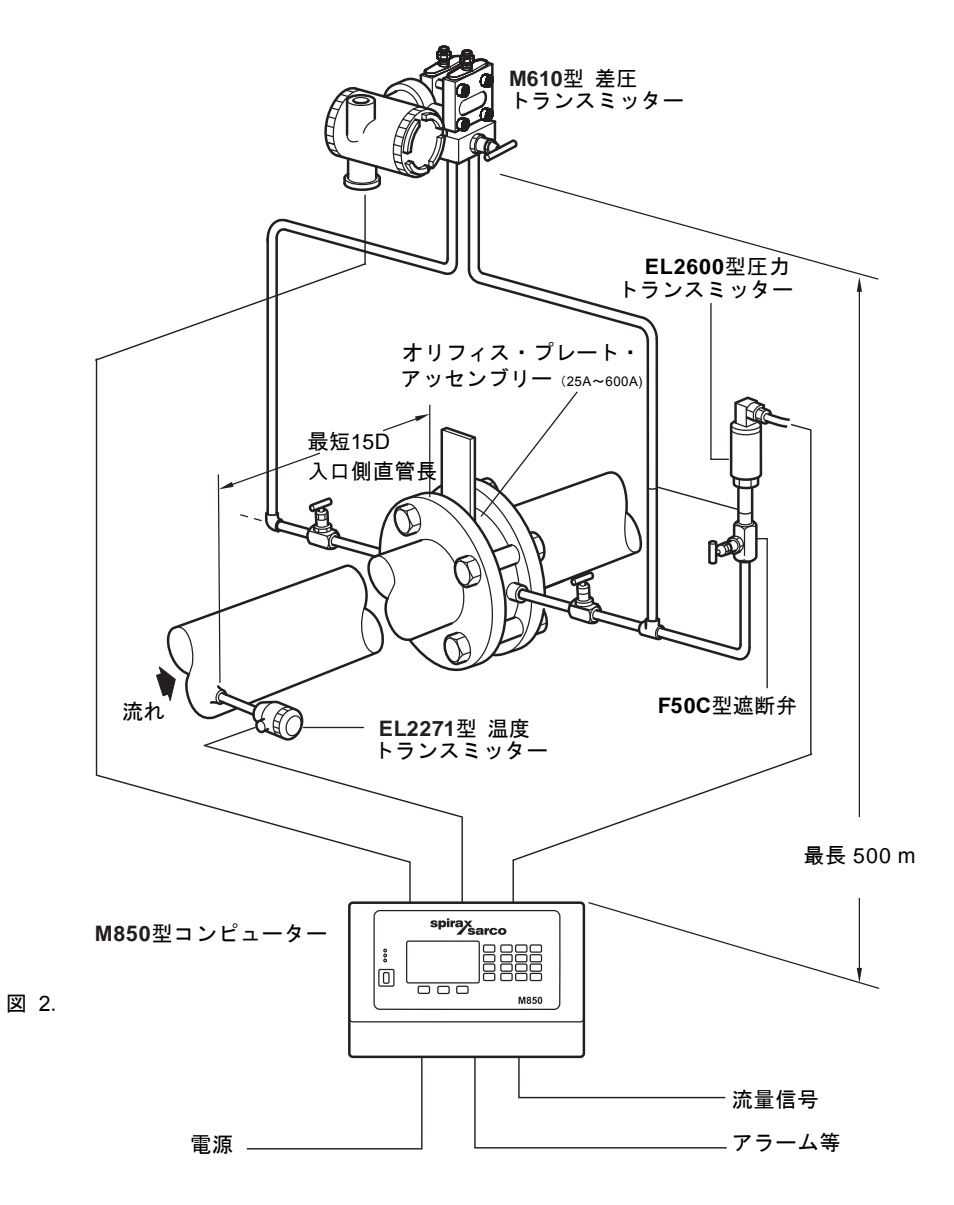

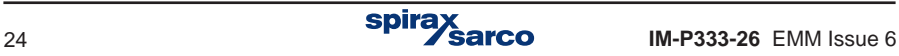

- **1.** すべての配管が適切に支持され、機器が正しい位置に据え付けられていること。
- **2.** センサー入口側の必要直管長は配管口径の最短15倍、出口側が5倍です。
- **3.** 流量計本体に示された矢印の方向に基づいて、流れの方向が正しいことを確認して ください。
- **4.** 流量計には逆流を防止するための予防措置を講じてください。
- **5.** 流量計を減圧弁の下流に設置することは避けてください。測定が不正確になったり、 損傷する可能性があります。同様に、流量計を半開の弁の下流に配置することも避 けてください。
- **6.** 作動弁により急激な圧力変動が生じ、それが損傷の原因となる可能性があります。
- **7.** 温度および圧力ランスミッターの上限温度を超えないように注意してください。
- **8.** システムの配線をする前に、セクション9をお読みください。

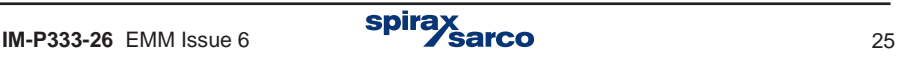

# **4.3** ギルフロー式流量計 蒸気用

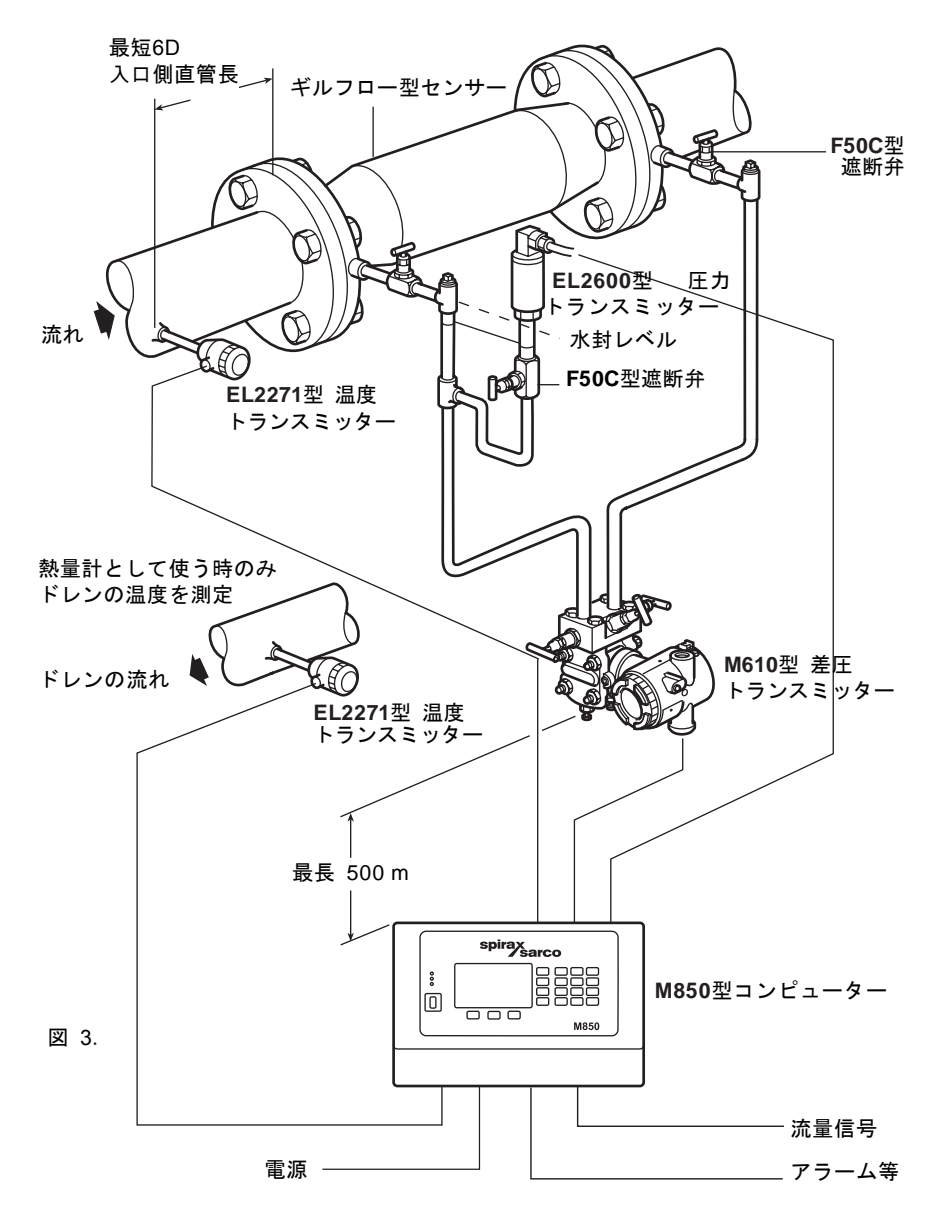

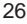

- **1.** すべての配管が適切に支持され、機器が正しい位置に据え付けられていること。
- **2.** センサー入口側の必要直管長は配管口径の最短6倍、出口側が3倍です。
- **3.** 流量計本体に示された矢印の報告に基づいて。流れの方向が正しいことを確認してく ださい。
- **4.** 流量計には逆流を防止するための予防措置を講じてください。
- **5.** 流量計を減圧弁の下流側に設置することは避けてください。測定が不正確になったり 損傷する可能性があります。同時に、流量計を半開の弁の下流側に設置することも避 けてください。
- **6.** 制御弁を上流側に据え付けると、アクチュエーターの作動によって急激な圧力変動が 生じた際に、それが損傷の原因になることがあります。
- **7.** すべての蒸気測定においては、流量計の上流側でドレンを除去する必要があります。
- 8. システムの配線をする前に、セクション9をお読みください。

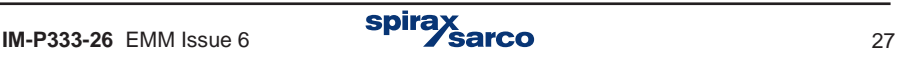

# **4.4** ギルフロー式流量計 気体用

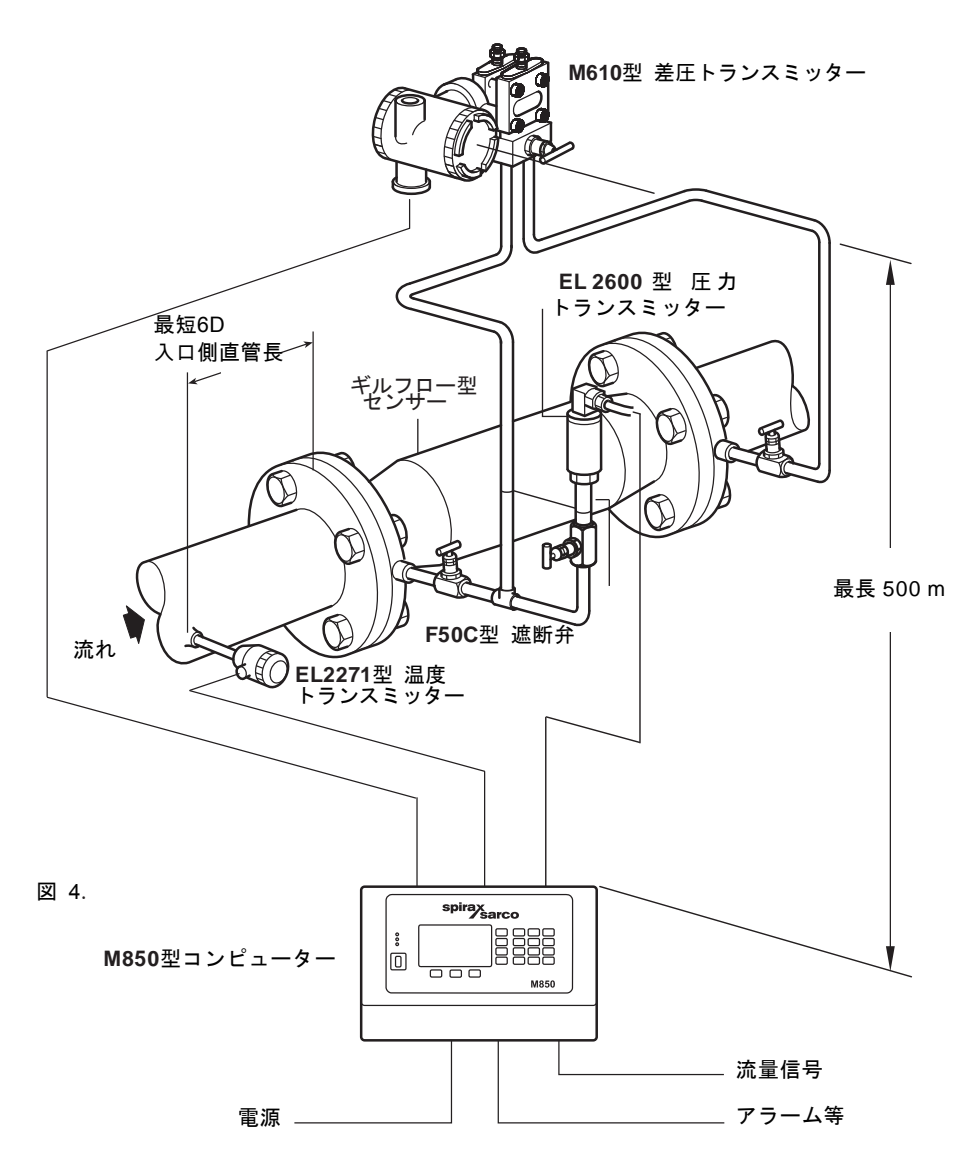

- **1.** すべての配管が適切に支持され、機器が正しい位置に据え付けられていること。
- **2.** センサー入口側の必要直管長は配管口径の最短6倍、出口側が3倍です。
- **3.** 流量計本体に示された矢印の方向に基づいて、流れの方向が正しいことを確認して ください。
- **4.** 流量計には逆流を防止するための予防措置を講じてください。
- **5.** 流量計を減圧弁の下流に設置することは避けてください。測定が不正確になったり、 損傷する可能性があります。同様に、流量計を半開の弁の下流に配置することも避 けてください。
- **6.** 作動弁により急激な圧力変動が生じ、それが損傷の原因となる可能性があります。
- **7.** 温度および圧力ランスミッターの上限温度を超えないように注意してください。
- **8.** システムの配線をする前に、セクション9をお読みください。

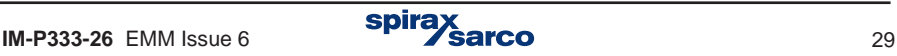

# **4.5 ILVA**型流量計 蒸気用

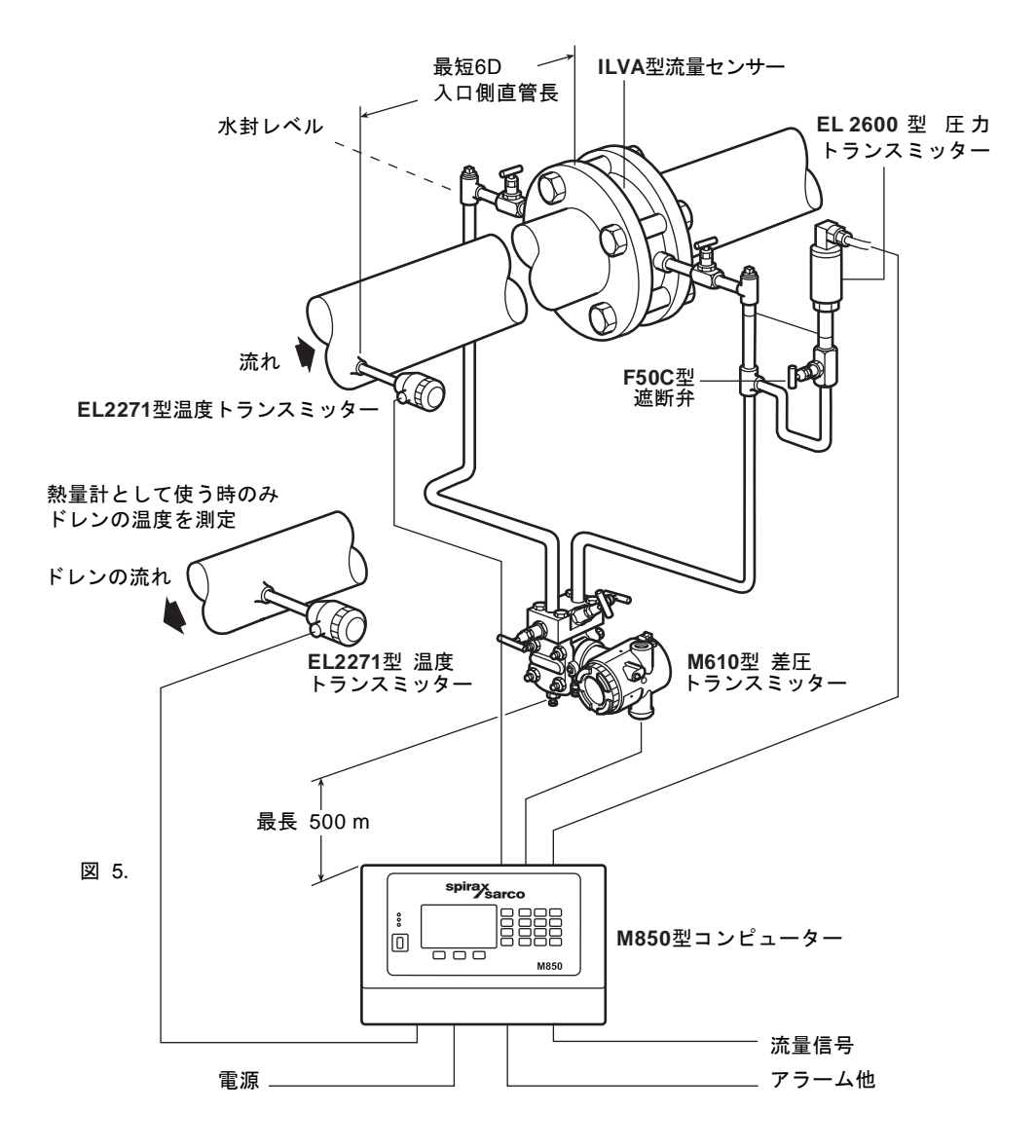

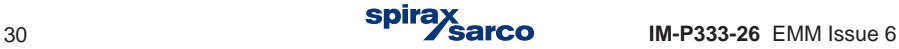

- **1.** すべての配管が適切に支持され、機器が正しい位置に据え付けられていること。
- **2.** センサー入口側の必要直管長は配管口径の最短6倍、出口側が3倍です。
- **3.** 流量計本体に示された矢印の報告に基づいて。流れの方向が正しいことを確認してく ださい。
- **4.** 流量計には逆流を防止するための予防措置を講じてください。
- **5.** 流量計を減圧弁の下流側に設置することは避けてください。測定が不正確になったり 損傷する可能性があります。同時に、流量計を半開の弁の下流側に設置することも避 けてください。
- **6.** 制御弁を上流側に据え付けると、アクチュエーターの作動によって急激な圧力変動が 生じた際に、それが損傷の原因になることがあります。
- **7.** すべての蒸気測定においては、流量計の上流側でドレンを除去する必要があります。
- **8.** システムの配線をする前に、セクション9をお読みください。

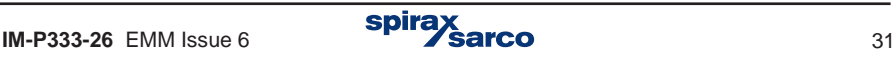

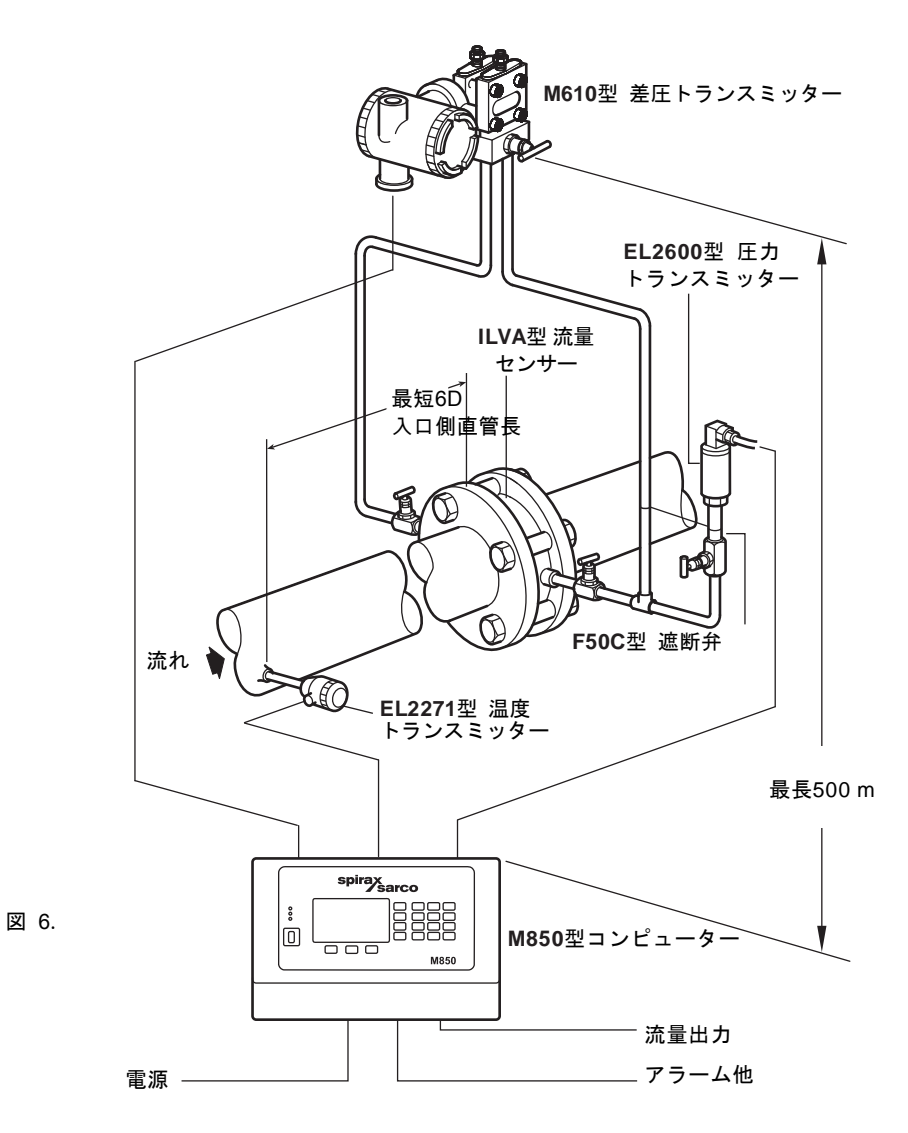

- **1.** すべての配管が適切に支持され、機器が正しい位置に据え付けられていること。
- **2.** センサー入口側の必要直管長は配管口径の最短6倍、出口側が3倍です。
- **3.** 流量計本体に示された矢印の方向に基づいて、流れの方向が正しいことを確認して ください。
- **4.** 流量計には逆流を防止するための予防措置を講じてください。
- **5.** 流量計を減圧弁の下流に設置することは避けてください。測定が不正確になったり、 損傷する可能性があります。同様に、流量計を半開の弁の下流に配置することも避 けてください。
- **6.** 作動弁により急激な圧力変動が生じ、それが損傷の原因となる可能性があります。
- **7.** 温度および圧力ランスミッターの上限温度を超えないように注意してください。
- **8.** システムの配線をする前に、セクション9をお読みください。

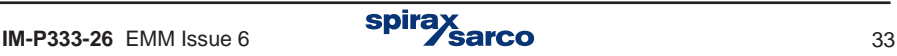

5. 製品の詳細

**5.1** フロント・パネル

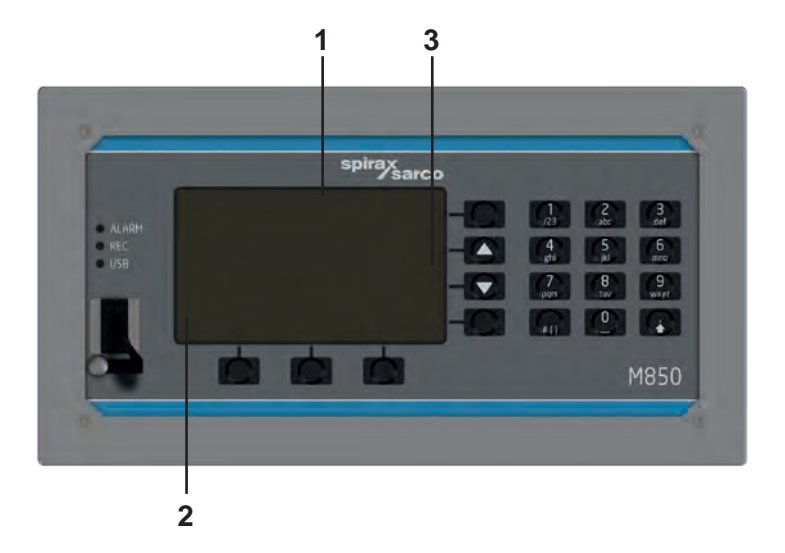

**5.1.1** ディスプレイの構成

 ディスプレイとボタンは、ユーザーとの基本的なインターフェイスとなります。以下の情報 が表示されます。

- **-** 測定結果
- **-** メッセージ
- **-** アーカイブ・ メニュー
- **-** 設定メニュー
- **-** ファンクション・ボタン (キーパッド)の絵文字

ディスプレイは、大きく分けて以下の3つのエリアで校正されています。

- **1.** 結果表示 **(1)**
- **2.** 下部の 3つのファンクション・ボタンの絵文字エリア **(2)**
- **3.** 右側の 4つのファンクション・ボタンの絵文字エリア **(3)**

#### **5.1.2** ファンクション・ ボタン

フロントパネルには、7個のファンクション・ボタンと、主として数字を入力する時に使う 12 個の数字ボタン(テンキー)があります。それぞれのファンクション・ボタンでM850の 動作状況に応じて異なる内容の設定ができます。設定内容をイメージし易くするために、そ の時点のボタンの機能を表す絵文字が表示されます

#### **5.1.3 LED** 表示

USBポートの上部に3つのLEDランプがあり、それぞれ以下のことを表します:

- ALARM(アラーム) アラーム状態の時に赤で連続点灯または点滅し、アラームの原 因を示すメッセージをディスプレイに表示します。
- REC(記録)– 緑の点灯は内部メモリにデータを記録していることを示し、緑の点滅 はファイルを開いているか閉じていることを示します。赤に点灯するとアーカイブ機 能のエラーを示します。
- USB オレンジの点灯はUSBコントローラーがオンであることを示し、 緑-オレンジ の点滅はデータの読み出し中または記録中であることを示します。また、赤く点灯した 場合はデータの読み出しまたは書き込み中にエラーが起こったことを示します。

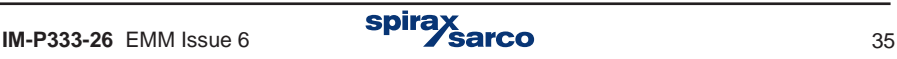

#### **5.1.4 USB** ポート

このポートは、USBメモリにのみ対応しています。このポートを使って、M850とUSBメモ リ間でデータのやり取りができます。但し、M850はディレクトリに入っているデータを読 み込むことができないので、USBメモリのルート領域を使ってください。

#### **5.1.4.1 USB**メモリへのデータの書き込み

以下のデータをM850から書き込むことができます:

- プロセス値 (現在値)のアーカイブ
- 時間単位のトータライザーのアーカイブとプロセス値の平均値/最少値/最大値
- イベント・ログ、許可ログとセットアップ・ログ
- M850の現在の設定内容 (セクション10.18参照)

ファイルをUSBメモリにコピーする時には[ ]**→ [Main menu] →[Copy files]**と進み [ **Current archives]**を選択するとメイン・アーカイブ・ファイル, トータライザー・アーカイ ブ・ファイル、イベント・ログ・ファイル、認可ログファイルがコピーされます。 [**Choose file]**を選択すると、コピーするファイルの選択ができます(次の表を参照)。ファイルの コピーは、パスワードを使って許可を得たユーザーのみに限定することができます。 ファ イルは転送することも(ファイルのコピーを同時に削除することで)削除することもで き ますが、一部のファイルの場合は、設定された管理者に限定することができます。

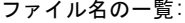

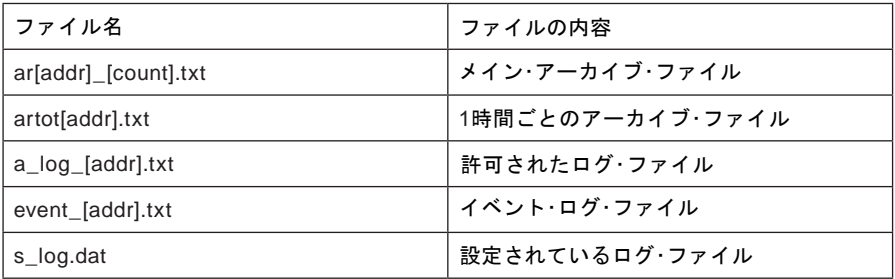

ここで [addr] はRS-485 ネットワークにおけるM850の2桁のアドレスで、 [count] は作成さ れたアーカイブ・ファイルの連番です。

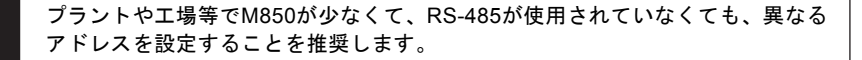

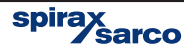
#### **5.1.4.2 USB**メモリからのデータの読み込み

以下のデータをM850に書き込みできます:

**-** 水以外の液体の特性 (セクション10.4.1.3参照)

- **-** トランスミンッターのノンリニア特性 (セクション10.8.6参照)
- **-** M850の設定ファイル (セクション10.18参照)
- **-** ファーム・ ウエアのアップデート (セクション11.3参照)

**|** M850は、一般的なパソコンのようにUSBメモリ内のディレクトリやサブ・ディレク<br>| トリのような構成に対応できませんので、同梱されているUSBメモリをM850専用<br>■ として使用することをお勧めします。 トリのような構成に対応できませんので、同梱されているUSBメモリをM850専用 として使用することをお勧めします。

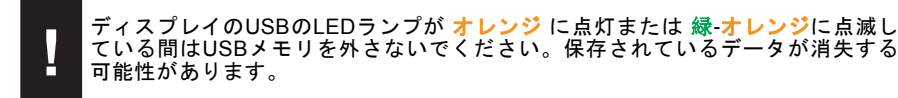

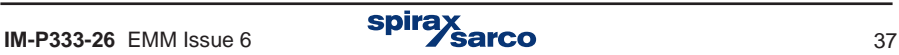

# 5.2 アプリケーションA, B, C, X, Y, Zのプロセス値のレイアウト

M850は、設定にしたがって測定および計算を実行します。測定値や計算値のそれぞれは、 独自の記号を持ち、いずれかのアプリケーションに属します。アピリケーションは、メイン として流量計算を行うA,B,Cの3つ、補助として計算値や補助測定に使われるX,Y,Zの3つ、合 計で6つの測定システムがあります。

アプリケーションA,B,Cは、独立した測定アプリケーションのプロセス値をグループ化する ことを目的としています。それぞれのメイン・アプリケーションは、ウイザードにしたがっ て測定され、必要なプロセス値は自動的に読み込まれます。

 の熱量の合計など)は、システム X、Y、Zに読み込むことになります。<br>-補助値もシステムに組み込むことができ、測定値(測定入力が存在する場合)および計算値 (計算式によって定義)の合計8個まで設定できます。所定のメイン・アプリケーションに関 連する値(水位や計算効率など)はシステム A,B,Cに、他の値(メイン・アプリケーション

**5.2.1** プロセス値のシンボル

プロセス値のシンボルは、1文字または2文字で構成されています。M850に組み込まれたア プリケーションの場合には、M850から割り当てられます。これらの記号の意味を以下に示<br>」キオ します。

- P 熱量または供給側と戻り側の熱量の差
- q 標準状態(0℃で大気圧)における気体の体積流量
- q**<sup>m</sup>** 質量流量
- q**<sup>V</sup>** 体積流量
- p 測定された圧力
- pc 測定された温度に基づいて理論的に決定された(飽和蒸気表に基づいた)飽和蒸気圧力 または飽和水圧力。
- T 測定された温度
- T 測定された圧力に基づいて理論的に決定された(飽和蒸気表に基づいた)飽和蒸気温度<br><sup>Tc</sup> または飽和水温度。
- r 媒体の密度
- h 媒体のエンタルピー
- ∆p センサー前後の差圧
- △T 供給側と戻り側の温度差
- k 水の熱係数

前のページのリストに、以下の意味を表すブロック文字が追加されることがあります:

- **-** この量が参照する媒体の種類 (D 蒸気、 W 水、G 気体、 水以外の液体の場合には 他の記号が使用されます) または
- **-** S 供給側、 R 戻り側、(メイン・アプリケーションの両方に同じ媒体が流れる場合)

プロセス値が1つのパイプラインのみに関連するのではなく、メイン・アプリケーション全 体(例えば、供給側と戻り間の熱量の差、クローズ・システムの質量流量、または両方の パイプラインの共通圧力)に関連している場合、これらの追加はありません。

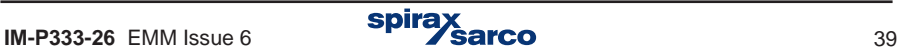

#### シンボル値の例:

#### 蒸気 **–** クローズド・システム

P<sup>D</sup> 蒸気の熱量 (蒸気のみに関連 – 上部にDの添え字)。

- P<sup>w</sup> ドレンの熱量(ドレンのみに関連 上部にWの添え字 )。
- P 蒸気とドレンの熱量差(この量は、特定のパイプラインではなく、システム全体に関連す るので上部の添え字はなし)。
- q**<sup>m</sup>** 蒸気とドレンの質量流量(この量は、特定のパイプラインではなく、システム全体に関 連するので上部の添え字はなし)。

#### 水 – 水システム

- T**<sup>S</sup>** 供給側の温度(添え字の Sは、この量が供給側のパイプラインのみに関連することを示 します。水は 両方のパイプラインに流れるので、 文字W意味を持ちません)。
- T**<sup>R</sup>** 戻り側温度 (添え字の Rはこの量が戻り側のパイプラインのみに関連することを示しま す)。
- ∆T 供給側と戻り側の温度差 (この量は、特定のパイプラインではなくシステム全体に関 連するため添え字はなし)。
- p 供給側と戻り側の共通圧力 (この量は、メイン・アプリケーションの両方のパイプライン に共通であるため添え字はなし)。

さまざまなアプリケーションにおける測定値のグループとその説明については第 10.4.3.章を 参照してください。

シンボルは詳細を表示する場合と省略して表示する場合があります。詳細表示する場合、ア プリケーションに関する説明が追加されます。例えば:

A.P**<sup>D</sup>** 詳細表示:アプリケーションAの蒸気の熱量

#### 省略表示 **D**

省略された形式は、その値が属するシステムの状況から参照できるところでのみ使用されま す。上のタイトルにアプリケーション記号が印刷されている共通画面(次項左上図)で表示 されます。 詳細表示は、個々の画面(次項右上図)で使用されます。

 ことができます。 タグはシンボルと共に表示されます。例えば、システムAとして '蒸気-ド 個々の値とアプリケーション全体にタグやミニ・コメントのようなテキスト記述を付与する レン'のタグを付け A.q**<sup>m</sup>** – '質量流量'を表示します。

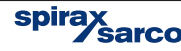

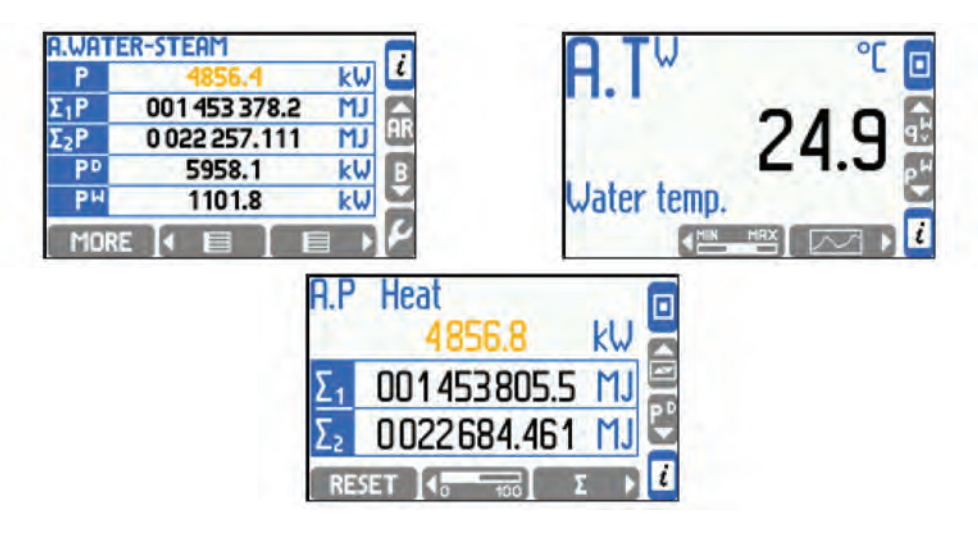

#### **5.2.2** トータライザーのシンボル

M850は、熱量や流量の合計値の両方を表示することができます。各熱量や流量に対して4 タイプのトータライザーΣ1. Σ2. ΣΗ および ΣL を選択できます。セクション10.10にトータラ イザ ーの詳細が記載されています:

- 詳細表示:アプリケーションAにおける熱量のメイン·トータライザー  $A.\Sigma$ 1 $P$ <sup>D</sup>
- 1P**<sup>D</sup>** 省略表示
- B.2q**<sup>m</sup>** 詳細表示:アプリケーションBにおける蒸気の質量流量の補助トータライザー
- 2q**<sup>m</sup>** 省略表示

#### **5.2.3** 同じトランスミッターに割り当てられたプロセス値

2つ(またはそれ以上)の異なるプロセス値を同じ測定入力、すなわち物理的に同じトラン スミッターに割り当てることができます(セクション10.8.1参照)。

例:

高温水が2つの熱交換器を流れており、各熱交換器における熱量の測定をアプリケーションA (最初の熱交換器)とアプリケーションB(2番目の熱交換器)として行う場合に、最初の熱 交換器の出口温度と2番目の熱交換器の入口温度は等しくなります(等しいとみなすことが できます)。したがって、1つのトランスミッターで、2つの信号として割り当てることがで きます。

- **-** A.TR システム A の戻り側温度(最初の熱交換器の出口水温)。
- **-** B.TS システム B の供給側温度(2番目の熱交換器の入口水温)。

上記の両方の値は同じトランスミッターに割り当てたので、常に同じ値を示しますが、デ バイスごとに独立して扱われます。それぞれに独自の見出し、独自のアラームと制御の閾 値を設定可能で、別々にアーカイブすることもできます。

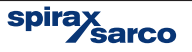

# **5.3** 画面の移動

すべての値とトータライザーに関する情報は、さまざまな画面形式で表示整理されます。画 面 間の移動は、ボタンを押すか、モードによっては自動で移動します。 設定をする際には 必要なプロセス値を画面上で構成 / 設定する必要があります。使用しない、または不要 な データ表示を無効化すると読み取り画面が見やすくなります。さらに詳細な説明は必要な 場合にはセクション10.16を参照ください。

#### **5.3.1** メイン画面とサブ画面

基本情報は、メイン画面とサブ画面の形式で表示されます。これらの画面間の移動は、上下 カーソル (画面右側の中央にある ▲と ▼の2つのボタン)を使用して実行します。

 メイン画面には、アプリケーションA、B、C、X、Y、Zごとに最大4つのテーブルが含まれ ています。レター・サイズに応じて、すべてのテーブルに最大5または3つのプロセス値と合 計を設定できます。 アプリケーション内のテーブルの移動は、画面下部にある左右カーソル ボタン(◀ ■ ┃ と ┃ ■ ┃ )を使用します。

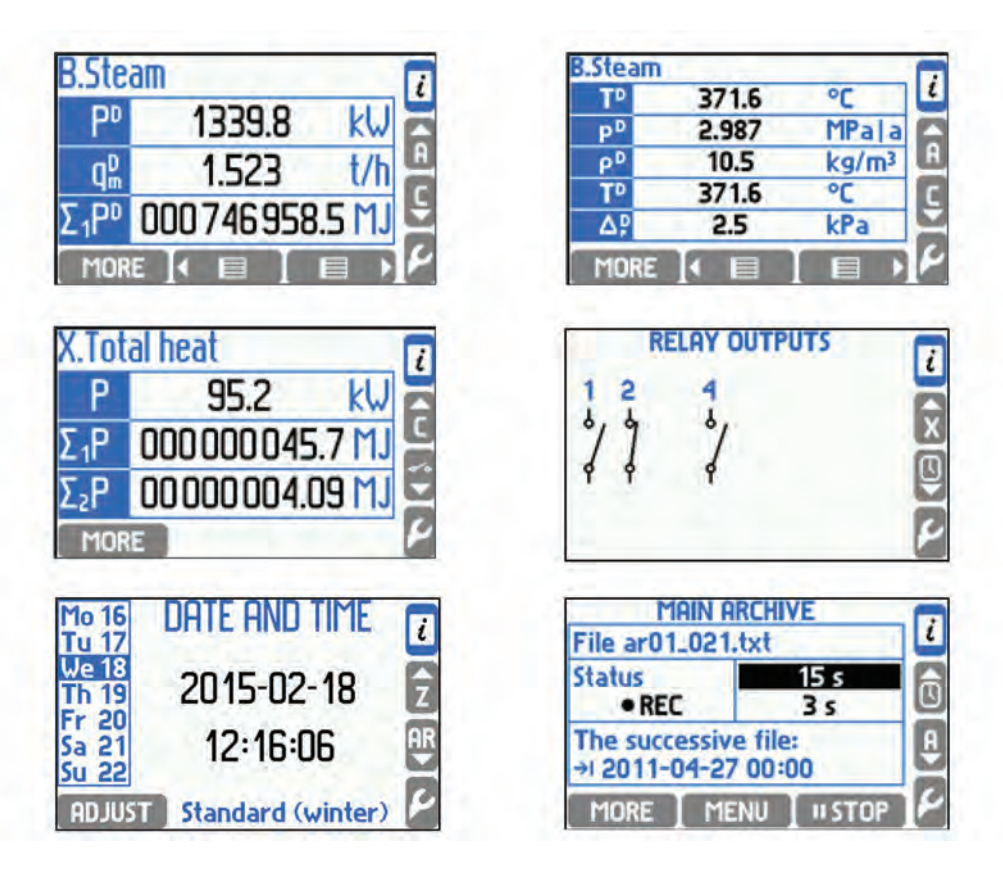

spira**x** 

サブ画面は、リレー出力画面、日付と時刻画面、メイン・アーカイブ画面になります。リ レー出力の設定を行うとリレー出力画面が表示され、リレーが励磁しているかどうかの作 動状況を確認できます。日付と時刻画面の ボタンから、クロックとカレンダー の設定ができます。メイン・アーカイブ画面には、アーカイブに関する情報が表示されま す。下部のボタンを使用してアーカイブ内容の設定をします。 (アーカイブ内容の詳細はセクション5.8を参照ください)

メイン画面のボタン ◀ 国 ┃ または ┃ 国 ▶ を1秒以上長押しすると、現在表示されて いるアプリケーションのすべてのテーブルの自動スクロールが開始されます。垂直カーソル を押したままにすると、すべてのアプリケーションのすべてのテーブルの自動スクロールが 開始されます。いずれかのボタンを押すと、自動スクロールが中断されます。選択したテー ブルのみを表示するようにスクロール機能を設定することもできます。

#### **5.3.2** ディスプレイの詳細

メイン画面が表示されている時に ボタンを押すと、そのアプリケーション内のプロ セス値の詳細画面に切り替わります。詳細画面では、1つのプロセス値のみが追加情報と共 に表示されます。いくつかの例外を除いて、詳細画面ではさまざまな方法でデータをプリセ ットできます。

- **Large digits** 大文字で表示される数字。
- **Trend graph** 最新の140個の値をグタフィック図の形式で表示します。
- **Bargraph** アナログのバーグラフ形式で表示します。
- **Totalisers 1, 2** メイン (Σ1) およびサブ (Σ2) のトータライザーの値。
- Totalisers H, L オーバー·フローとアンダー·フロー (ΣHとΣL)トータライザーの値。
- **Min, max**  最小値、最大値、平均値。
- **Min, max (bar)**  最小値、最大値、平均値をバーグラフ形式で表示します。

密度(r), エンタルピー(h), 差圧(Dp) そして熱係数 (k) は (**Large digits**)大文字で表示さ れます。**Totalisers 1, 2** と **Totalisers H, L** は、アクティブな値が表示されます。アプリ ケーションのすべてのアラームおよび制御の閾値が有効化された画面が詳細画面として表示 されます。

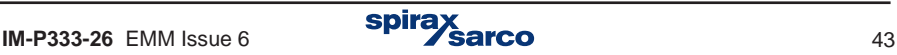

表示例**:**

次の画面を示します:大きい数値、バーグラフ、トータライザー、トレンドグラフ、ト ータライザー1と2、最少と最大、最少と最大(バーグラフ)、アラームと制御の閾値。

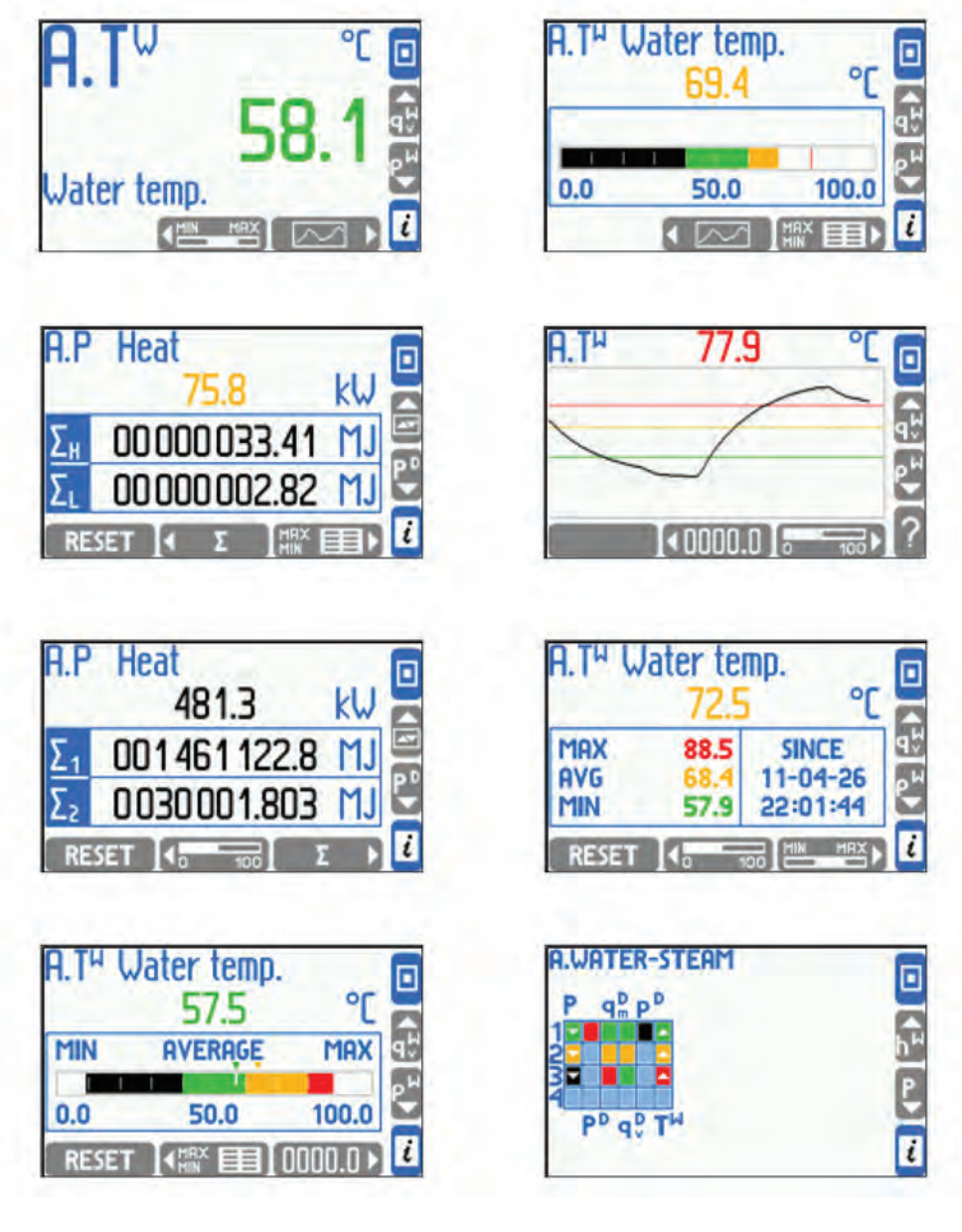

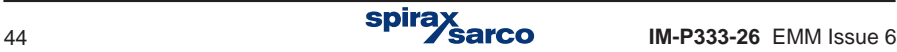

バーグラフとトレンド図表の範囲は、すべての値に対して別々に設定できます。 ? ボタン を押すとトレンド・グラフの横軸と縦軸の範囲が表示されます。

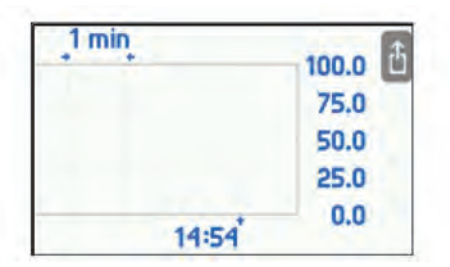

さまざまなプロセス値間の移動は、垂直カーソルで実行され、値のデータの移動は水平 カーソルで実行できます。

垂直カーソルを長く押すと、自動スクロールが開始されます。 ロ を押すと常にメイン画 面に戻ります。

以下の詳細画面のボタンは、いくつかの特別な機能を提供します。

- <トレンドグラフ画面の時>数値がアーカイブされている場合、アーカイブ・ ブラウザが起動します(セクション5.10参照)。
- < **Totalisers 1, 2** と **Totalisers H, L** 画面の時> トータライザーの数値が リセットされます。
- < **Min, max** <sup>と</sup> **Min, max (bar)** 画面の時> 最少、最大、平均値のリセット およびモニタリングの開始ができます。

積算値や最小値、最大値、平均値をリセットする前に、以下の図のようにオプションを選択 し確認する必要があります。

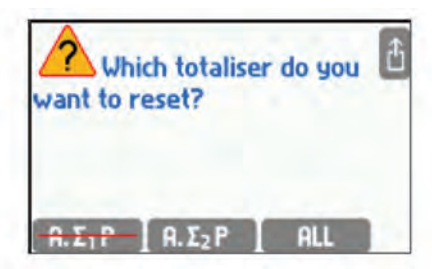

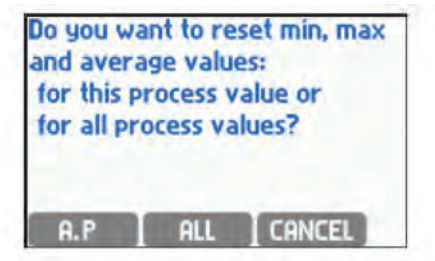

 ボタンを押すと、すべてのアプリケーション・テーブルのアクティブなトータライ ザーが同時にリセットされます。同様に を押すと、すべてのアプリケーションの すべての数値について、最小値、最大値、平均値のモニタリングが、最初から開始されま す 。リセット・テーブル以外のトータライザー(セクション10.10参照)は、この方法では リセットできません。(これらのトータライザーの記号には、印しが付いています )。

**5.3.3** すべてのアプリケーションのステータスに関する一般情報 プロセス値が表示されているすべての画面には ボタンがあり、このボタンを押すと、メ インおよびサブ・アプリケーションのステータスに関する情報、装置のファームウェア・バー ジョンとネットワーク・アドレスに関する情報が画面に簡潔に表示されます。

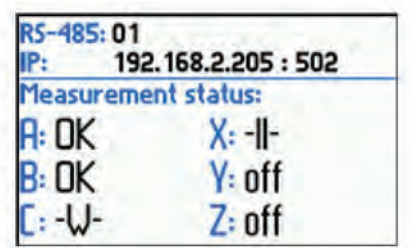

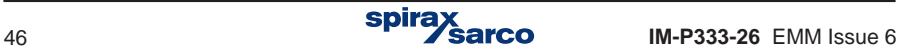

# **5.4** メイン・メニュー

結果の概要とセクション5.3.2.に記載された一部のアクションを除くすべての機能は、 [ Main menu ] から始まります。メイン・メニューは、すべてのメイン画面とサブ画面か ら ボタンで移動します。詳細画面からメイン・メニューに移動することはできません。 最初に ボタンを押してメイン画面に戻る必要があります。

メイン・メニューの基本的な内容 **Log in Archiving commands Copy files Settings Load or save settings Media manager Characteristic manager RS-485 monitor Change the language**

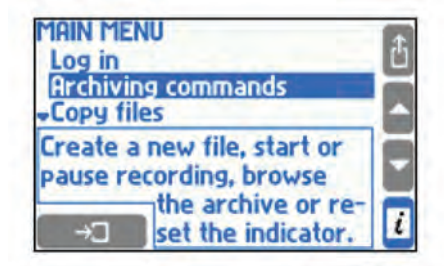

目的のメニュー項目を上下カーソルで選択し、■→コ■■ エンター·ボタンで確定します。メ イン・メニューを終了すしたい時は # ボタンを押してください。

Log in: パスワードで保護された、許可を必要とする機能にアクセスしたい時に実行しま す。メイン・メニューにログインすると、サブメニューを表示します。許可が必要な操作に ついてはセクション 5.7を参照ください。

**Archiving commands**:新しいアーカイブ・ファイルおよび1時間ごとのアーカイブ・ファ イルの作成ができます。また、記録の開始、停止、再開のほか、アーカイブ・ブラウザを 使うことができます。アーカイブ画面で ボタンを押すと、アーカイブ・コマンド のメニューに移動できます。アーカイブについては セクション5.9を参照してください。

**Copy files**:プロセス 値のアーカイブ、トータライザーのアーカイブ、平均値のアーカイ ブとログ・ファイル(セクション5.1.4.1 USBメモリへの書き込みを参照してください)。

**Settings**:M850の設定を行えます。デバイスの設定を有効にします。すべての設定は、階 層メニューで表示および変更できます。 設定項目およびそれらの編集の概要、各設定項目 の重要性については、セクション 5.3でそれらの機能に関連付けて説明されています。

**Load or save settings**:M850の設定内容をUSBメモリから読み出す、または書き込む (保存する)ことができます( セクション10.18参照)。

**Media manager** :任意の液体を測定する場合に使用します。 **Characteristic manager** <sup>で</sup> ノンリニア特性ではないトランスミッターを使うことができます。この場合、液体の特性 ノンリニア特性ではないトランスミッターを使うことかできます。この場合、液体の特性<br>(セクション10.4.1.3参照)やトランスミッターの特性(セクション10.8.6参照)が 所定 の基準を満たす必要があります。この情報は、メディア・マネージャーと Characteristic( 特性)マネージャーに保存されます。 j

**RS-485 monitor** :通信状態の確認を目的とした機能です。RS-485の通信の状態をモニ KS-485 monitor :通信状態の確認を目的とした∛<br>タリングし、通信中は ALARM LED が点滅します。

**Change the language**:言語の変更ができます。英語、ドイツ語、フランス語、スペ イン語 、ポルトガル語の6か国語から選べます。 I

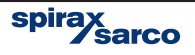

# **5.5** 通信

**5.5.1 RS-485**

RS-485 ポートを使って、以下の読み取りが可能です:

- プロセス値 (ASCII i Modbus RTU).
- アーカイブされたプロセス値 ( 更新された最終ファイルのみ、 ASCII i Modbus RTU).
- M850 に保存された最新の500イベント (ASCII のみ).
- デバイスによって登録された過去 500件の承認されたアクティビティ (ASCII のみ).
- トータライザー·ファイル、イベント·ログ、許可されたログ (ASCII のみ).
- 最新のアーカイブとステータスに関する情報 (ASCII と Modbus RTU).
- アーカイブ・ステータス (開始、終了 など、 ASCII only).
- GSMモジュールをRS-485ポートに接続すると、SMSテキストメッセージの形式で、選 択したアラームおよび故障、測定値およびトータライザに関する情報を転送できます。 送信されるプロセス値のリストは個別に設定されます。

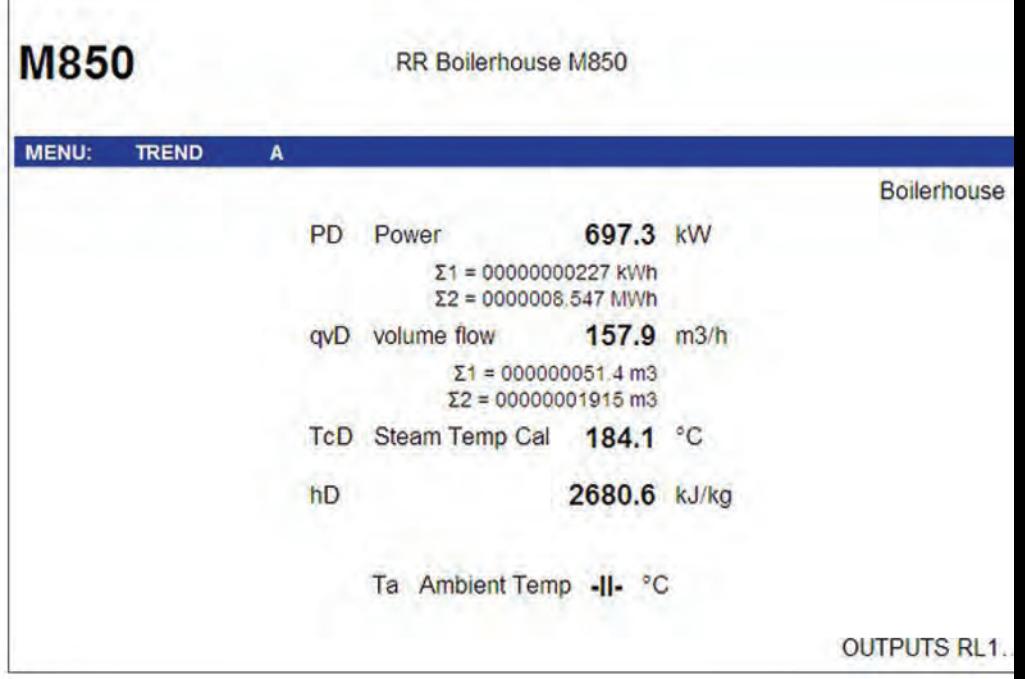

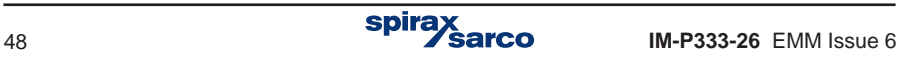

#### **5.5.2** イーサネット

イーサネットポートとWebサーバーを使用して、デバイスをLANに接続し、情報をリモート で読み取ることができます。 このユーザーを行うには、設定のデバイスのIPアドレスを入 力する必要があります (デバイスのIP設定: **→ Main menu → Settings → Ethernet port**)。Webサーバーでは、次のことが可能です。

- すべての測定チャネルをリモートで読み込みます(追加測定値と計算値を含む)。
- トータライザーを読み込みます(設定されたトータライザーの状態はプロセス値の下に 表示されます)。
- 出力リレーの作動状態(OUTPUTS RL 1~4)を確認し、黒い点はリレーの短絡(クロ ーズ)を示し、灰色の点は開放(オープン)状態を示します。

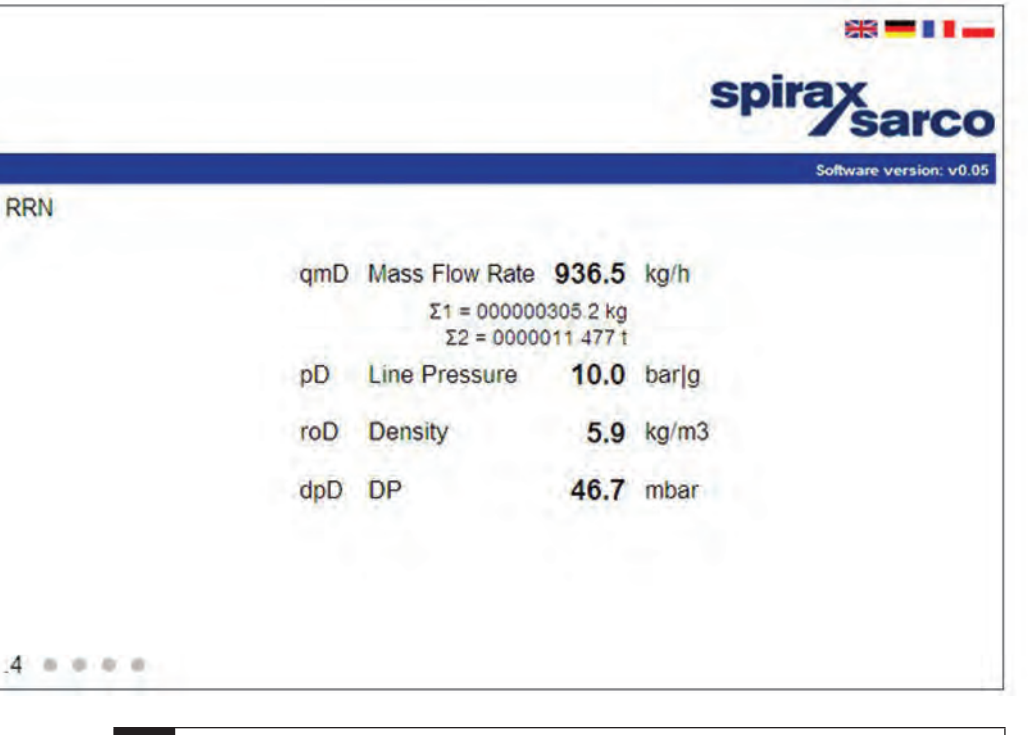

| インターネット接続は、Internet Explorer 、Opera 、Mozilla Firefox 、Chrome 、<br>| Safari の各ブラウザでテストされています。 チャートを正しく表示するには、<br>| Javaランタイム環境をインストールする必要があります。 Safari の各ブラウザでテストされています。 チャートを正しく表示するには、 Javaランタイム環境をインストールする必要があります。.

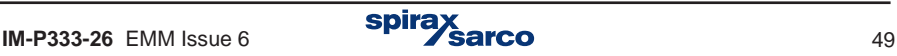

## **5.6** メッセージ

アプリケーションによって起動される可能性があるメッセージはたくさんあります。 ボタンを押すとメッセージが確認することができます。メッセージは緊急状態にな ると測定を中断します。

# **5.7** 許可されたファンクション、ログインとログアウト

ー protex NA ウート C t k es 9 ることか C さま 9 。 台ノ / ノンフ ヨン C 、 共 なるナハイ ス<br>ユーザーに対して個別にブロックまたは許可することができます。 25人のユーザーを定義 一部の機能はパスワードで保護することができます。各ファンクションで、異なるデバイス することができ、それぞれに独自のパスワードが設定することができます。マスター・ユー ザーは管理者(ADMIN)であり、サービス(SERVICE)操作を除くすべての操作の使用権 を持っています。

管理者(ADMIN)は、どの機能がすべてのユーザーに対してパスワードで保護されるかを 決定します。 **→ Main menu → Administrative data → Protected commands**

保護された機能を以下の2つの方法で実行できます**:**

- 保護された機能を呼び出した後、毎回ユーザー名とパスワードを入力する。
- 最初にユーザー名とパスワードを入力してログインします。パスワードは、ディスプレ イ上に絵文字に変換表示されます。すべての保護された機能(そのユーザーが権限を持 つ物)の実行が可能になります。実行するたびにパスワードを入力する必要はありませ ん。実行終了後にログアウトする必要があります。ログアウトを忘れた場合、事前に設 定された時間 (30秒、1、2、3、5 または 10 分)経過後に、自動的にログアウトとな ります。

ログイン・ユーザー:

 ボタンを押した後、**Main menu** で **Log in** を選択します。ユーザー名を指定してパスワ ードを入力します。パスワードは、0以外の1~9の数字で3~6桁で構成されています。パス ワードを入力する時には、フロント・パネル下部のボタンを使用します。1つの数字の入力 に、ボタンを2回押す必要があります。たとえば、数字4を入力するには、3文字の 4.5.6 グループを選択した後、 のボタンを選択します。ログアウトするには、Main menu で Log outを選択します。

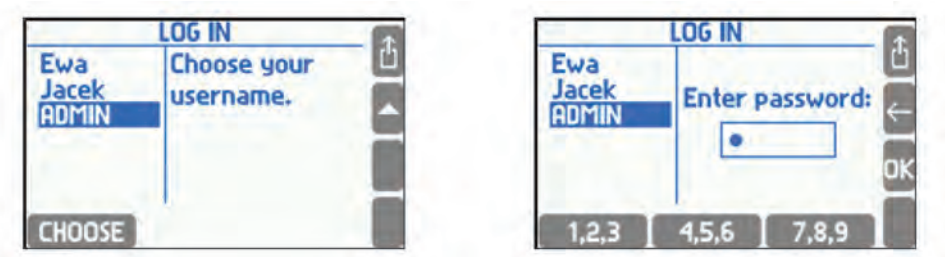

ログイン後、メイン・メニューの選択肢が **[ Log in ]** から **[ Log out ]** に自動的に変わり、 追加の項目がいくつか表示されます。メイン・メニューの項目は次項のようになります。

spira

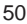

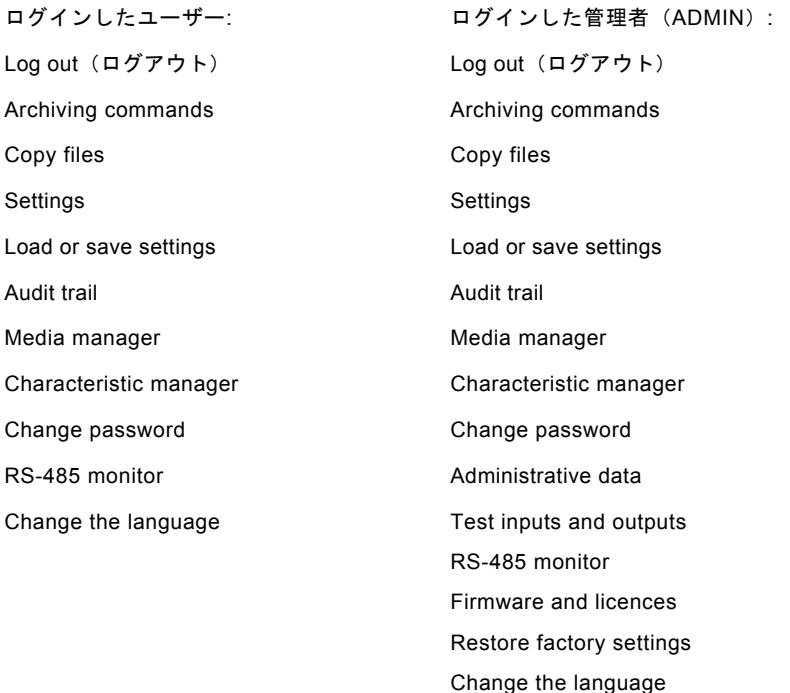

管理者だけが保護されたアクティビティを定義したり、新規のユーザーを追加したり、既存 のユーザーを削除することができます。管理者は、ユーザーの知らないうちにユーザーのパ スワードを変更することもできます。ユーザーは自分のパスワードだけを変更することが できます。

- プログラミングによるパスワード保護が可能なコマンドを以下に示します:
- Archiving commands (新規ファイルの作成、記録の一時停止、インディケーターのク リア)。
- Copy files (内部メモリからのファイルのコピーおよび削除、ただし、SERVICE のみが 削除や移動が可能なファイルは除く)。
- Resetting min, max (最小値、最大値、平均値の追跡のリセット)。
- Adjusting date / time(日付と時刻の調整)。
- Resetting totalisers (トータライザーのリセット)。
- Main settings (下記の3つ以外の主要な設定の変更)。
- Threshold settings (制御の閾値(しきいち)とアラームの設定値とヒステリシスの変更)。
- Screen settings (画面の設定と表示設定の変更)。
- Archiving settings (記録項目の変更などのアーカイブ関連設定の変更)。

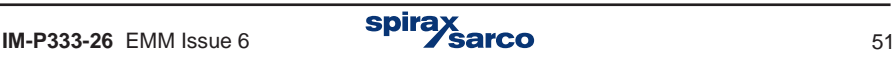

管理者は、上記のアクションで許可を要するものと、それらの実行を許可するユーザーを決 定します。アクティビティの権限をユーザーに付与しない場合、唯一操作できるのは管理者 のみです。

管理者のみが使用可能な機能を以下に示します。(常にパスワードで保護されています。セ クション11を参照してください):

- 管理者用のデータ (パスワード保護コマンドの選択、ユーザーのパスワードと権限の定 義、詳細はセクション11.2を参照してください)。
- 監査記録 デバイス画面でのブラウジング(セクション5.16参照)。
- 入力と出力のテスト (セクション11.5参照)。
- ファームウェアおよびライセンス(新規ファームウェアのインストールおよびライセンス 付与については、セクション11.3を参照してください)。
- 工場出荷時の設定に復元 (セクション11.4参照)。
- 言語の変更。

SERVICE(サービス・パスワードが割り当てられた管理者:ADMIN)にのみ使用できる機能: **-** 測定入力の校正。

**-** イベント・ログ、許可ログ、校正ログの削除と移動。

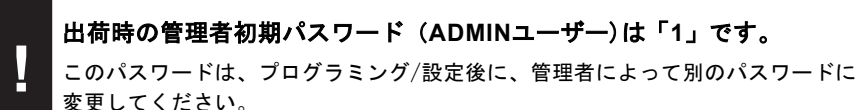

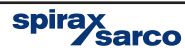

**5.7.1 パスワードの変更**<br>各ユーザーごとに、ご自身のパスワードを変更できます。パスワードを変更したい場合、ロ グイン後に[**Main menu]**で、 **[Change password]**を選択し、新しいパスワードを2回入力 します。管理者パスワードの変更後も同様です。

# **5.7.2** パスワードを忘れた時の対処法 サービス・パスワードを得る方法

ログイン中または許可中にユーザーまたは管理者が間違ったパスワードを入力すると、次の いずれかのメッセージが表示されます。

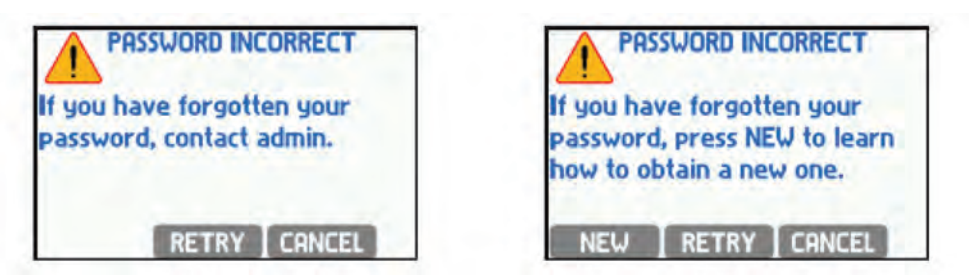

誤って間違ったパスワードを入力した場合には、 ボタンを押し、正しいパスワードを 入力してください。ユーザーがパスワードを忘れた場合、管理者はその忘れたパスワードを 知らなくてもパスワードの変更ができます。一方、管理者が管理者パスワードを忘れた場合 には、スパイラックス・サーコにその旨連絡ください。誤ったパスワードを入力してしまっ た後に表示される画面で NEW ボタンを押すと新しいパスワードを作成するためのコード が表示されます。

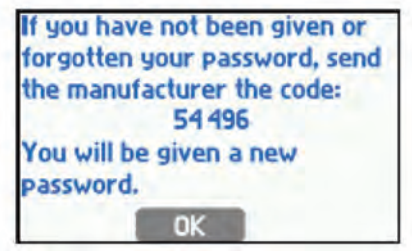

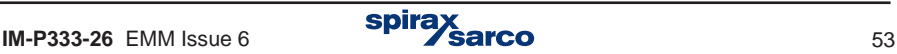

#### **5.7.3** 管理者によるユーザーの追加と権利の付与

**Main menu → Administrative data**: 管理者が管理者のデータを定義し、パスワードを 入力した後にユーザーが実行できる機能のグループを選択して、権限を付与します。新しい ユーザーを作成すると、デバイスは数値のパスワードを生成します。このデバイスでは、 過度に単純なパスワード(例:11111)は許可されません。各ユーザーには、別々に定義さ れた資格があります。選択できるのは、以前はパスワードで保護されていると宣言された アクティビティだけです。 このメニューでは、管理者はユーザー名、ユーザー・パスワー ドを変更したり、ユーザーを削除することもできます。

**Users and entitlements** : このサブメニューでは、ユーザーのリストと資格の表が開き ます。

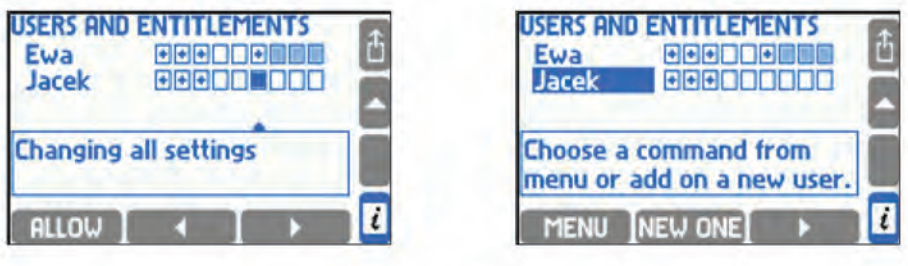

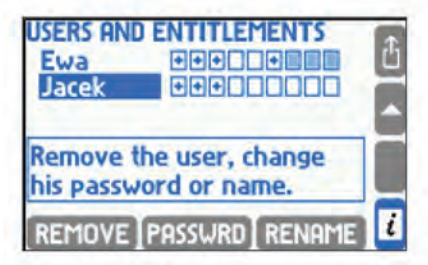

表の行はユーザーに対応し列をそれぞれのコマンドに割り当てる。権限を必要とするコマン ドだけが表示されます。 表の下のフレームには、カーソルで指し示された列に対応するコ マンド名があります。正方形の記号+は、ユーザーが指定されたコマンドの実行を許可され ていることを意味します。ユーザー資格を許可(ALLOW)または禁止(FORBID)するには、 カーソルを適切な四角をポイントし、 か ボタンを押します。

ユーザーがメイン設定を変更する権限を与えられている場合、残りの設定グループに対し ても自動的に許可されます。これらの四角は隠されます。

新しいユーザーを追加するには、管理者はユーザー・リストにカーソルを置き NEW ONE ボタ ンを押す必要があります。 ボタンを押した後で下部のボタンでファンクションと ユーザーを REMOVE 移し、パスワードを PASSWRD 変更し、ユーザー名を RENAME 改名します。

spira

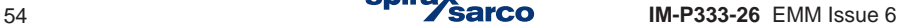

# **5.8** アーカイブ

アーカイブ・ステータスに関する情報はアーカイブ画面に表示されます。

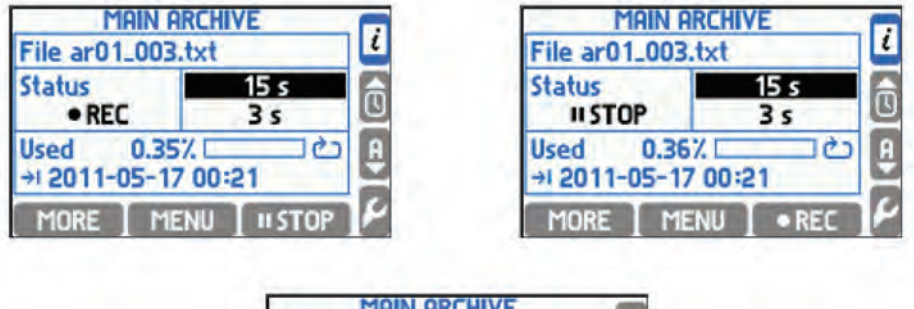

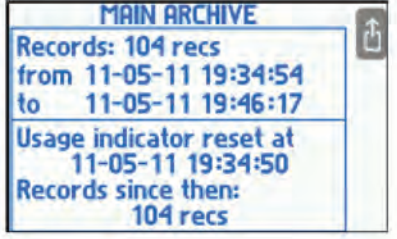

アーカイブファイル名が上部に表示され、 アーカイブのステータスが下部に表示されます。

**NO FILE** 現在のアーカイブ・ファイルはありません。

**STOP** 現在のアーカイブ・ファイルは内部メモリにありますが、記録は停止中です。

**REC** データが保存されています。

**FULL** ファイルサイズが最大であるか、メモリに空き領域がないため、アーカイブ が停止しました。

右側には、第1の(早い)記録速度と第2の(遅い)記録速度が表示されている。実際の速度 が強調表示されます。 下には、メモリー・スペースのインディケーターと、メモリ容量が一 杯になる予定日時が表示されます。常に記録がアクティブであることを前提として、実際の 記録速度による使用状況予測を常に計算します。

アーカイブが上書きモードに設定されている場合、使用状況インジケーターがリセットされ ることがあります。このために、 **Reset usage indicator** コマンドが使用されます。これ によって、記録データを削除することはありません。インディケーターは、リセット後にア ーカイブに追加されたこれらのレコードのみを考慮に入れます。

 ボタンをクリックすると、追加情報にアクセスできます。アーカイブ内の保存数、 最新の記録と最も古い保存データの日時、使用状況のインディケーターのリセット日時、お よ びそれ以降保存されたデータの数が含まれます。インディケーターがクリアされていな い場合、リセットの日時はファイルが作成された日時と見做されます。

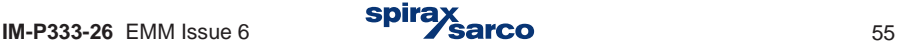

# **5.9** 現在値のアーカイブ・コントロール

M850には2GBの内蔵メモリがあり、結果をアーカイブする目的で、ほぼすべて割り当てら れます。アーカイブ・コントロールは以下の2つのメニューで実行できます:

- **MAIN ARCHIVE**のサブメニュー.
- **→ Main menu → Archiving commands**.

**ARCHIVING COMMANDS** には以下が含まれます:

- 結果の記録を停止/再開します。
- 新しいファイル 新しいメイン・アーカイブ・ファイルを設定します。
- メモリ容量がなくなっている使用状況のインディケーターのリセット。
- デバイスの画面でアーカイブ結果を参照します。

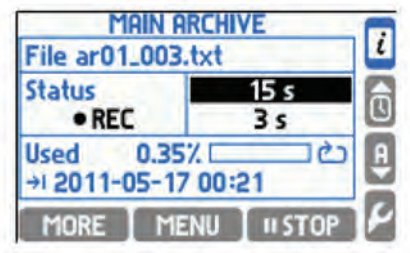

#### **5.9.1** 新しいメイン・アーカイブ・ファイルの作成

 **MAIN ARCHIVE** または **→ Main menu → Archiving commands.** 2つの間面で、新しいアーカイブ・ファイルを作成できます。

**MAIN ARCHIVE 画面で 【 MENU 】→ New file → 【 →コ 】 質問の表示が出ます。** 

'Do you want to create a new Main Archive file?' 「新しいメイン・アーカイブ・ファ イルを作成しますか?」と表示されるので確認後に YES を押します。

YESを押すと緑の REC LEDが数秒間点滅します。内部メモリに新しいフェイルが作成さ れます: ar[addr]\_[count].txt. addrは数字の2桁のアドレスであり、数字は作成されたファイ ルのシリアル番号です(同じ名前の2つのアーカイブ・ファイルを作成することはできません )。例えばこのようなファイル名になります: ar01\_004.txt。

**!** 異なるM850のファイルを区別するために、RS-485通信を使っていない場合でも 異なるアドレスを設定することを推奨します。

新しいアーカイブが作成されたことと、予想される内蔵メモリーの空き時間が記録されたメ ッセージが表示され、 'Do you want to START RECORDING ?'.「記録を開始しますか?」 と質問されます。開始してよければ YES を押します。

新しいアーカイブ・ファイルは、パスワードで保護することができます。 **Archiving commands** の権限を持っていてもアーカイブ・ファイルを削除する権限を持っていな い場合があります。

同様に、ボタンを押して新しいアーカイブ・ファイルを作成するには、 **<sup>→</sup> Main menu → Archiving commands → New file**.

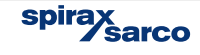

#### **5.9.2** アーカイブの開始、再開、停止

アーカイブ・プロセスを開始したり終了したりするのに最も便利なのが **MAIN ARCHIVE** 画面です 。アーカイブを停止するとクイック·スタートボタン ●REC が有効になります。 アーカイブがONの時、同じボタンが の形になり、データのアーカイブを停止 **します。 ■■REC■ボタンを押すと記録を再開することができ、結果は内部メモリの現在の** ファイルに追加されます。記録を開始、または停止する場合には、二重チェックが必要で す。これらの機能は、パスワードで保護することもできます。

これらの機能は、**MAIN ARCHIVE** メイン・アーカイブ画面から起動できます。

 **→Resume / Stop recording** そして、または **Main menu:→ Archiving commands → Resume/Stop recording.**

#### **5.9.3** メモリの使用状況インディケーター

**MAIN ARCHIVE** メイン・アーカイブ画面には、内部メモリのデータ占有率とデータが満 杯になる予想日時に関する情報が表示されます。但し、これはあくまでも推定時間です。 特に2つの記録速度(例えば、アラームと制御閾値の超過に依存する)で作業する場合、 この情報は大きく変動する可能性があります。

連続ファイル・アーカイブ・モードでは、曜日/週/月の制限が選択されている場合、予測デバ イスの代わりに、次のファイル作成の実際の日時が表示されます。

アーカイブ・モードでは、上書きしたり、アーカイブ・インディケーターをリセットするこ とができます。これを使用すると、アーカイブを最後に読み取った日時をユーザーがマーク することになります。その後、インディケーターは最後の読み取り結果を上書きします。イ ンディケーター・インデックスのリセットは、MAIN ARCHIVE画面で実行できます。

**→ Reset usage indicator** または、**Main menu** から**: → Archiving**

**commands → Reset usage indicator.**

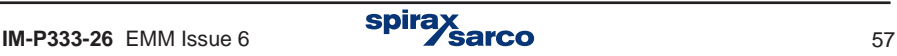

# **5.10** アーカイブされた測定結果の閲覧

内部メモリに保存された測定結果は、表形式またはグラフィック形式で表示できます。こ の機能はプレビューとして使ってください。 結果を高度に分析する場合は、パソコン上で USBメモリに含まれている専用ソフトウェア等を使用することをお勧めします。

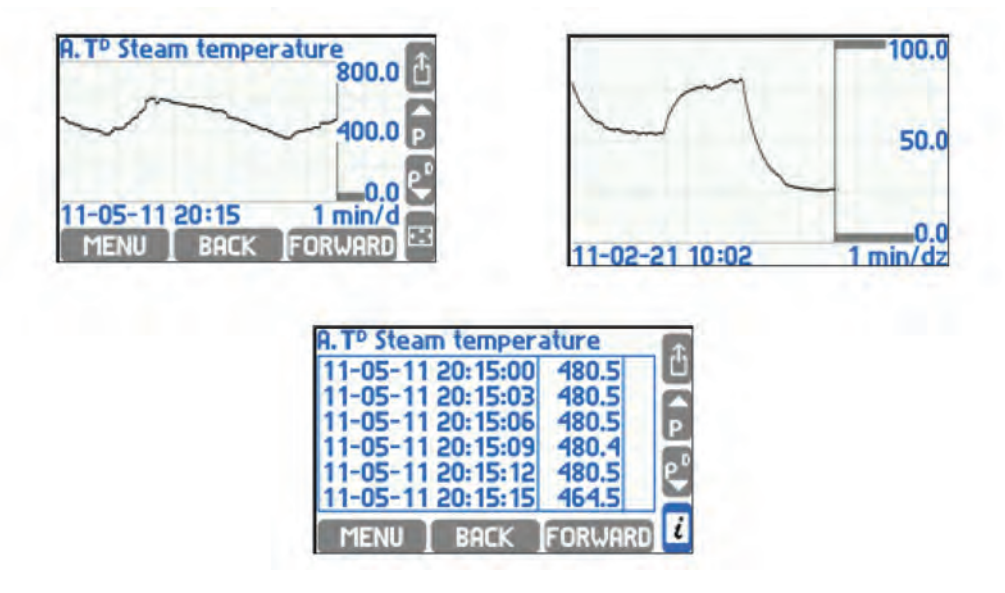

結果のブラウザの選択を入力する場合には **→ Main menu → Archiving commands → Browse または詳細画面から RRCHIVE ボタンを押してトレンド・グラフにするか、MAIN** ARCHIVE画面で MENU ボタンを押します。

■BACK ポタンや FORWARD ボタンで時間軸で閲覧したり、'▲' と '▼' ボタンを使って選択さ れた後続のアーカイブ・ファイルの時間の間隔を変更することができます。

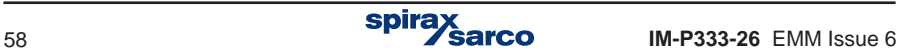

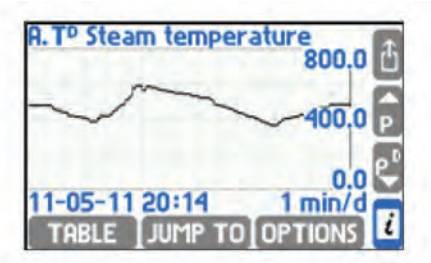

提示された時間間隔の範囲は、アーカイブさ れた結果の頻度(周波数IとIIの両方によって 影響を受ける)に依存し、閲覧中に変更する ことはできません。

選択された範囲は、 エボタンで全画面に拡大 できます(任意のボタンを押すと元のサイズ に戻ります)。 **MENU** ボタンで閲覧のファン クションを追加することができます:

JUMP TO - 指定された日時のコースを検索する。

- 結果をテーブルに表示する。

OPTIONS - 次のオプション。

- **Autoscaling** (オート・スケーリング)– 値が定義された範囲外の場合のy軸プロットの オート(自動)スケーリング
- **Substituted values**(代用値) 測定失敗時の想定値を表示します(故障が検出された ときのセンサーの代用測定値、測定入力の設定で正しい機能を有効にする必要がありま す)。
- Large chart legend(長い履歴チャート) フルスクリーン·モードでの軸スケール (国).

# **5.11** トータライザー・アーカイブ

Totalisersの値は、Hourly Archiveファイルに記録されます。これは、少なくとも1つの合計 値またはプロセス値が登録用に宣言されている場合に自動的に作成されます。設定が変更さ れた場合でも、時間アーカイブ・ファイルは常に1つのみです。 変更が完了すると、新しい ヘッダーのみがファイルに記録されます。内部メモリからファイルを削除または移動させる と、自動的に新しいファイルを作成します。

トータライザー・アーカイブ・ファイルの名前はartot [addr] txtです(addrは2桁のデバイス アドレスです)。ファイルはUSBメモリに移動またはコピーすれば、他のPC等で活用でき るようになります(セクション5.1.4.1 USBメモリへの書き込みを参照してださい)。ファ イル内のデータは、コントロール・フィールドで保護されています。これらのフィールドを 使用すると、後から意図的に変更されたかどうかを判断できます。

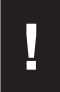

**┃ ■ 異なるM850のファイルを区別するために、RS-485通信を使っていない場合でも**<br>┣ ■ ■なるアドレスを設定することを推奨します。 異なるアドレスを設定することを推奨します。

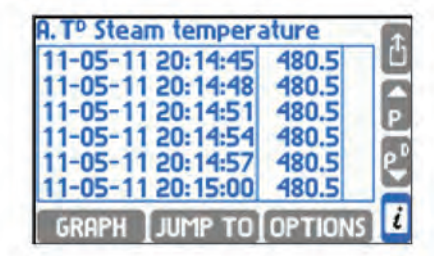

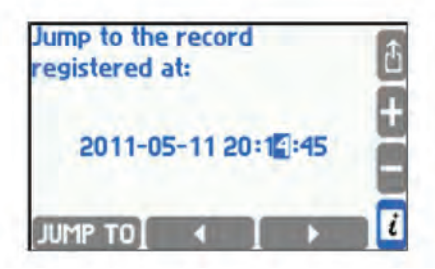

# **5.12** アラームとコントロール

ほとんどのプロセス値に対して、最大4つのアラームおよび制御の閾値を設定できます(例 外事項については、 セクション10.9を参照ください)。各閾値は、個別に調整可能なレベル の起動、ヒステリシス、「High」または「Low」モードを持ち、アラーム機能および/また は制御機能をアクティブにすることができます。すべての閾値には、画面の色(緑、黄、赤 )を割り当てることもできます。より多くの閾値がオーバーランすると、結果の色は、よ り高い閾値の色に変更されます。

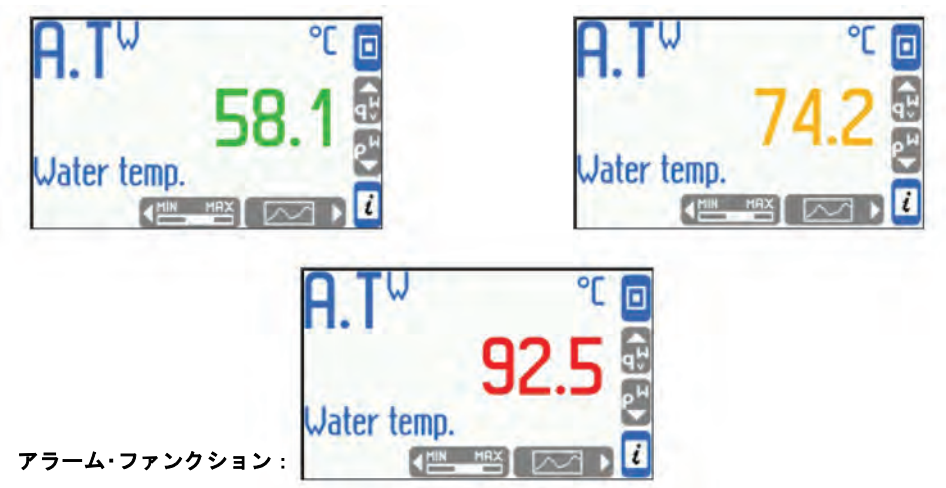

- **-** Exceedances reporting(超過報告) 前面パネルでALARM LEDが赤く点滅し始め、チ ャンネル番号と超過日時に関するメッセージが画面に表示されます。更に超過が報告さ れると、メッセージを並べて表示します。ユーザーは、 ボタンを押すことによっ てすべての通知を閲覧することができ、またはブラウズすることなく ボタンを押 してすべてのレポートを一度に確認することができます。すべての通知を確認したして も、1つでも超過が残っていれば、ALARM LEDが赤く点灯します すべての超過が収まれば、ALARM LEDが消えます。前の情報なしに同じアラームの通 知が再び表示された場合は、メッセージ行の最初のメッセージのみが保存されます。
- 超過が発生した結果の色がします(結果は、アラームおよび制御の閾値に割り当てられ た色で表示されます)。
- 出力リレーの励磁 アラーム通知は、出力リレーの励磁(例えば、音声信号の接続) とリンクすることができます。表示された通知の確認により、リレーの励起が終了しま す。プログラミング設定段階では、出力リレーを定義し、適切なアラームおよび制御の 閾値を割り当てます。
- アラームおよび制御の閾値」超過画面をマークする アラームおよび制御閾値を超過 することは、上下の超過およびそれぞれ特定の閾値に割り当てられた色の記号または▲ と   t 形式で画面上に図形で表示されます 。同時に超過量が制御されているのをこの画 面で見ることができます。
- イベント・ログに超過分を記録できます 超過分は、プログラミングによって、イベン ト・ログに記録することができます。記録は、超過の通知、終了または終了直後の通知 です 。メッセージの通知に関する確認は記録されません。
- GSMモジュールがRS-485ポートに接続されている場合は、アラーム情報をテキスト・ メッセージで指定の電話番号に送信できます。

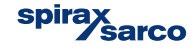

# **5.13** コントロール・ファンクション

4つのアラームと閾値の制御(ヒステリシス付き)を結果に割り当て、4つのプログラマブ ル出力リレーを使用することで、簡単なオン/オフ制御機能を自動で実行できます。 '**Alarm and control thresholds**' (アラームと閾値のコントロール)の詳細画面で閾値の ステータスを見たり、**RELAY OUTPUTS**(リレー出力)画面で リレーの作動状況を確認 できます。プログラミングするときに、これらの画面が非表示になっていないかどうかを 確認してください。コントロール中に閾値を超過すると、イベント・ログに記録することも できます。

### **5.14** 測定入力が異常な時の表示

特定のチャネルに関連する障害には、適切なシンボルが表示されます。

異常のシンボル **:**

- -F- RTD 測温抵抗体(Pt100Ω)温度センサー異常。
- -||- 4-20 mA トランスミッター異常、電流値が 3.6 mA 以下。
- -E- 4-20 mA トランスミッター異常、電流値が 22 mA 以上。
- -S- 飽和蒸気曲線以下の蒸気の設定パラメーター (飽和蒸気の検知がONの場合のみ、 セクション10.4.6を参照してください)。
- -R- レンジを超えている。
- -W- 待機 (電源ON後で、データを待っているとき)。
- -C- 内部通信エラー。

各チャンネル画面において、これらの異常が発生した時に、入力信号の結果の変わりにそ の内容をシンボルで表示します。

特定の入力に割り当てられたセンサーからの信号は、故障として処理され、 '-F' (故障)記 号 でディスプレイに表示されます。異常の検出は、適切なメッセージの表示を促し、異常 から復帰しても、ユーザーによる確認を要求する場合はあります。デバイスの設定に応じて 異常状態から復帰するまで、もしくは確認するまでの間に、リレーを励磁させることがで きます。異常状態と復帰はイベント・ログに記録されます。

GSMモジュールがRS-485ポートに接続されている場合、障害情報をテキスト・メッセージ で指定の電話番号に送信できます。

### **5.15** ユーザー定義の特性

リニア特性とノンリニア特性ではないトランスミッターの4 - 20 mA アナログ信号とパルス 入力の場合は、ユーザー特性を追加できます。特性は、USBメモリを使ってM850に追加設 定することができます。 この特性の追加と削除は、パスワードを使った許可機能として実 行することができます。M850は最大16の異なる特性を保存できます。(セクション10.8.6 参照)。

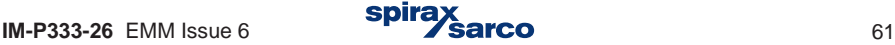

# **5.16** 診断機能

このM850には、ユーザーが実行するさまざまなタイプの測定イベントとアクティビティを 記録するための4つのログがあります。トータライザー・ログ、イベント・ログ、認可ログ、 キャリブレーション・ログの4つで、ディスプレイに表示されます。イベント・ログと承認ロ グはテキスト・ファイルとして利用できます。

**5.16.1** トータライザー・ログ

1か月間、その月に記録対象となったデータに関する情報を含めたトータライザー・データが 保存されます。データは、開始の設定で示された日と時間に記録されます。ログには13の最 後の記録が保存できます。

#### **5.16.2** イベント・ログ

ログに記録できるイベント:

- **-** 電源のオンとオフ。
- **-** 設定変更。
- **-** 日時の変更。
- **-** 最大値、最小値、平均値のリセット。
- **-** トータライザーのリセット。
- **-** 閾値を超えたとされる始めと終わり。
- **-** 過熱蒸気の始めと終わりの状態。
- **-** 入力信号が異常となった始めと終わり。
- **-** バイナリ入力の状態の変化。

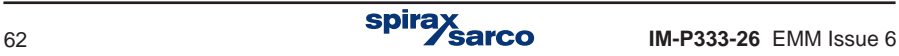

各イベントの発生日時を記録し、直前の500件のイベントをディスプレイに表示できます。 このログは、USBメモリにコピーして、パソコン上でテキスト・ファイルとして読み取るこ とができます。セクション5.1.4.1の USBメモリへの書き込みも参照してください。

サブメニュー・イベント設定で、閾値をどの数値にするか、どのシステムが飽和蒸気か、ア ナログ入力の異常やバイナリ入力の短絡(ショート)と開放(オープン)したのかの記録を 設定する必要があります。

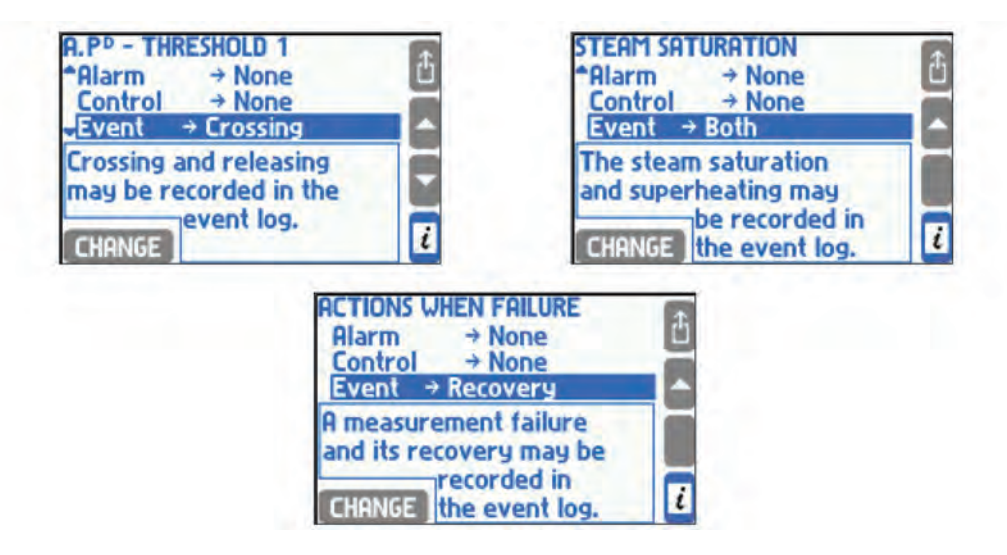

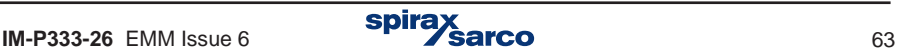

#### **5.16.3** 許可されたログ

許可されたログでは、それぞれのコマンドがパスワードで保護された承認を必要とする 場合に 限り、以下のコマンドの実行が記録されます (セクション5.7参照)。

- 新しいメイン・アーカイブ・ファイルの作成。
- アーカイブ記録の再開または停止。
- 最大値、最小値、平均値のリセット。
- トータライザーのリセット。
- 日時の変更。
- メイン設定の変更(以下を除く)。
- 閾値とヒステリシスの設定変更。
- ディスプレイ表示の設定変更 (画面構成、バックライト、コントラスト)。
- アーカイブ設定の変更(記録間隔、アーカイブされた値のセット、記録モード)。
- USBメモリからの新しい設定の読み込み。
- 新しいファーム・ウエアのインストール。

許可された各ログの日時が記録され、直前の500件のイベントをディスプレイに表示でき ます。このログは、USBメモリにコピーして、パソコン上でテキスト・ファイルとして読 み取ることができます。セクション5.1.4.1のUSBメモリへの書き込みも参照してくださ い。

#### 5.16.4 キャリブレーション (校正) ログ

このログには、サービスまたは製造業者によって実行される各校正手順が記録されて います。各記録には、次の情報が含まれています。.

- **-** 実行日時。
- **-** サービス実施者(SPIRAX SARCO)。
- **-** 手順の内容:アナログ入力校正、温度ドリフト校正、および以前のすべての校正の除 去。

ログには50回分の校正手順が保存されています。ログはディスプレイ上でしか表示できな いので、テキスト・ファイルとしての利用はできません。

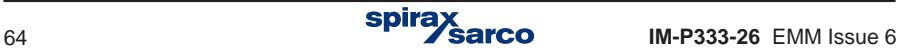

# **5.16.5** ディスプレイに表示されるログ

ログを参照する場合、ログインが必要です。 トータライザーとイベントのログは、任意のユ ーザーが閲覧できますが、許可とキャリブレーションのログは管理者だけが利用できます。 ログを参照するには、メイン・メニューのサブメニュー [ **Audit trail ]**監査証跡を選択する必 要があります。

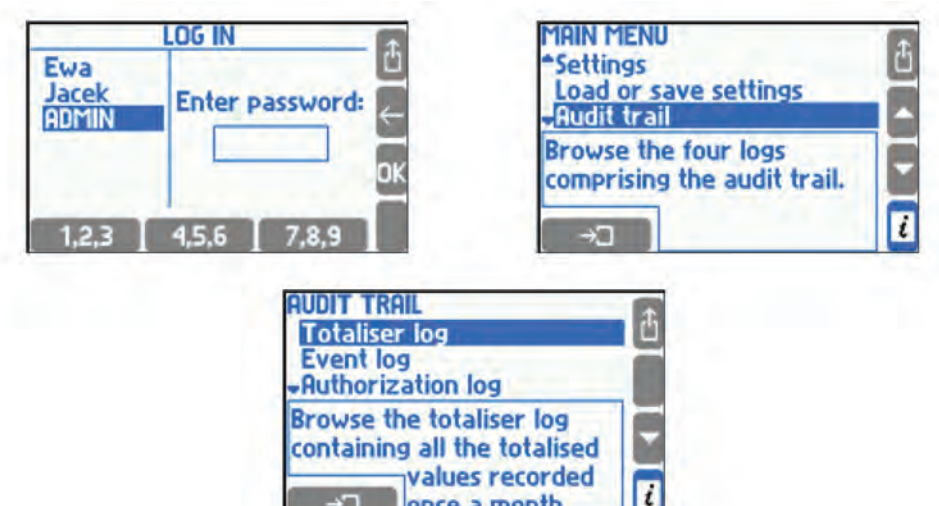

トータライザー・ログを選択すると、アクセス可能なログの日付と時刻のリストが表示され ます。 ユーザーは適切なエントリーとアプリケーションを選択すると、リスト内のトータ ライザーのシンボルと状態を表示します。

once a month.

 $\rightarrow$ 

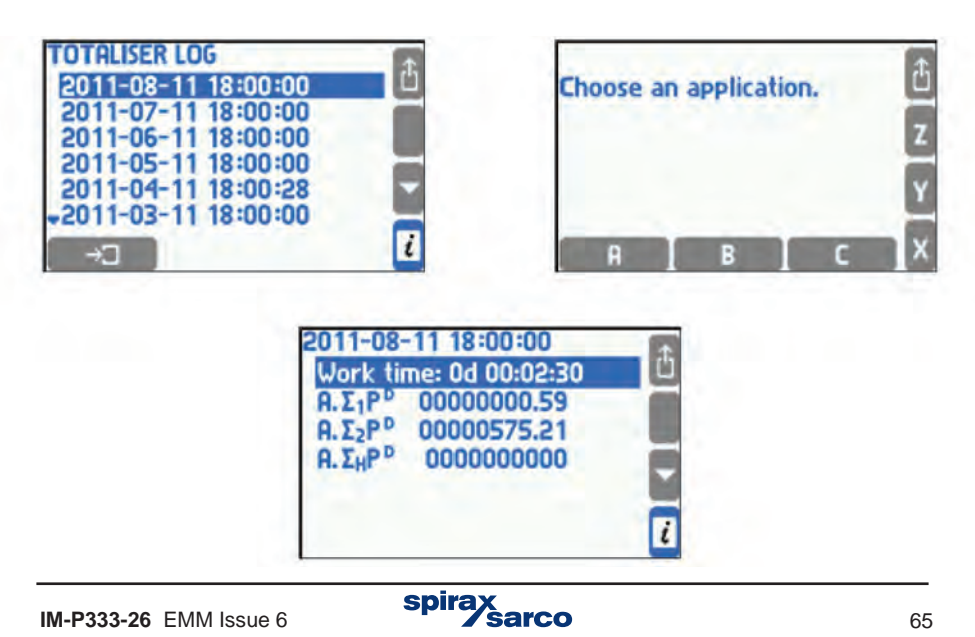

他のログは、スクロールされたリストの形で表示され、各行は1つの記録(イベントまたは アクション)に対応しています。同時に3つの記録が表示されます。 下のフレームに、強調 表示されたレコードに関する追加情報が表示されます。

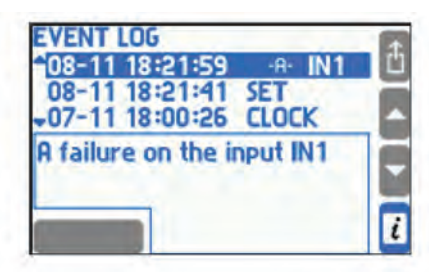

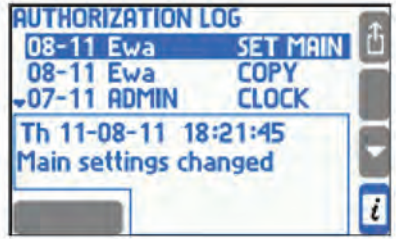

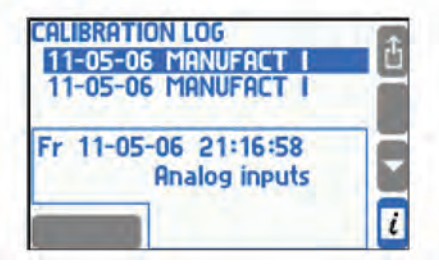

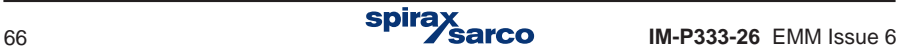

#### **5.16.6** イベント及び許可ログ

イベントと許可ログは、テキスト・ファイルとして活用できます。 (ここで、addrはRS-485バスの2桁のユニット・アドレスです)。

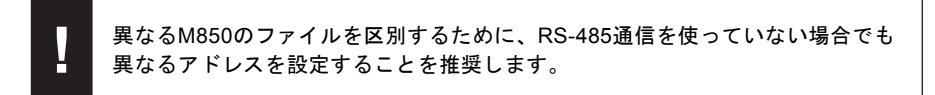

ファイルは自動的に作成され、削除はSERVICEユーザーに対してのみ可能です。 ログ・ファ イルは、USBメモリにコピーしてから、コンピューターに転送することができます(セクシ ョン5.1.4 .1 参照)。この機能は、パスワードで保護することもできます。ファイル内のデ ータは、コントロール・フィールドで保護されており、コントロール・フィールドがM850以 外で変更されているかどうかを判断できます。

#### **5.16.7** リモート・ログの閲覧

M850 REPORT プログラムでは、RS-485ポートとASCIIプロトコルを使用して、イベント ログと許可ログの内容を参照できます。 このようにして、内部2GBデータ・メモリからレ コードおよびファイルを読み取ることができます。

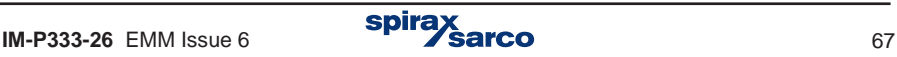

# **6.** 内部メモリ

デバイスのデータは、2GBの内部メモリに記録されます。 内部メモリには、最大250のフ ァイルを保存できます(容量の目安として、下の表も参照してください)。

記録されたデータは、バック・アップを作成することをお勧めします。そのために、定期的 にUSBメモリにコピーしてパソコンに保存したり、印刷物として出力する方法等がありま す。

内部メモリには、以下のデータが保存されています:

- **-** メイン・アーカイブ (プロセス値のアーカイブ )。
- **-** トータライザー・アーカイブ。
- **-** イベント・ログと許可ログ・ファイル。

メイン・アーカイブへの記録データ・モードとして、 **Overwrite, One file, Successive file** の 3 種類が利用できます。 **Overwrite** モードでは、最も古いファイルが上書きされます。 **One file** モードでは、 **File Size**(ファイル・サイズ)に設定されたサイズになるまでアーカ イブします。. **Successive file** モードでは、**File Size**(ファイル・サイズ)に設定された サイズに到達した後もアーカイブを続行します。このモードでは、新しいファイルが自動的 に作成されます。 **File size** は、ユーザーが制限できます (セクション 10.12.1参照)。 し*に*彼も*ľ* ーカイ ノを梳仃しまり。このモート Č<br>.

内部メモリに保存されたデータは、以下のように操作できます :

- **-** RS-485ポートとASCIIプロトコルを使用してコンピューターに読み取ります。この構 成ではデータ転送が遅いため、データを比較的頻繁に読み取る必要があります。
- データ・ファイル(プロセス値のログのアーカイブ・ファイル)は、USBメモリにコピ ーして、パソコンで読み取ることができます。

| 記録間隔<br>記録項目 | 3秒 | 10秒 | 30秒  | 1分  | 5分   | 10分  |
|--------------|----|-----|------|-----|------|------|
| 16 項目        | 1年 | 4年  | 10年  | 20年 | 130年 | 260年 |
| 8 項目         | 2年 | 7年  | 20年  | 40年 |      |      |
| 4 項目         | 3年 | 10年 | 30 年 |     |      |      |
| 1 項目         | 4年 | 15年 | 40 年 |     |      |      |

表 **3.1. 2GB**の内部メモリの記録可能期間 (注:この期間は目安です)

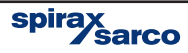

# **7. M850-W** と **M850-P** の機械的な情報

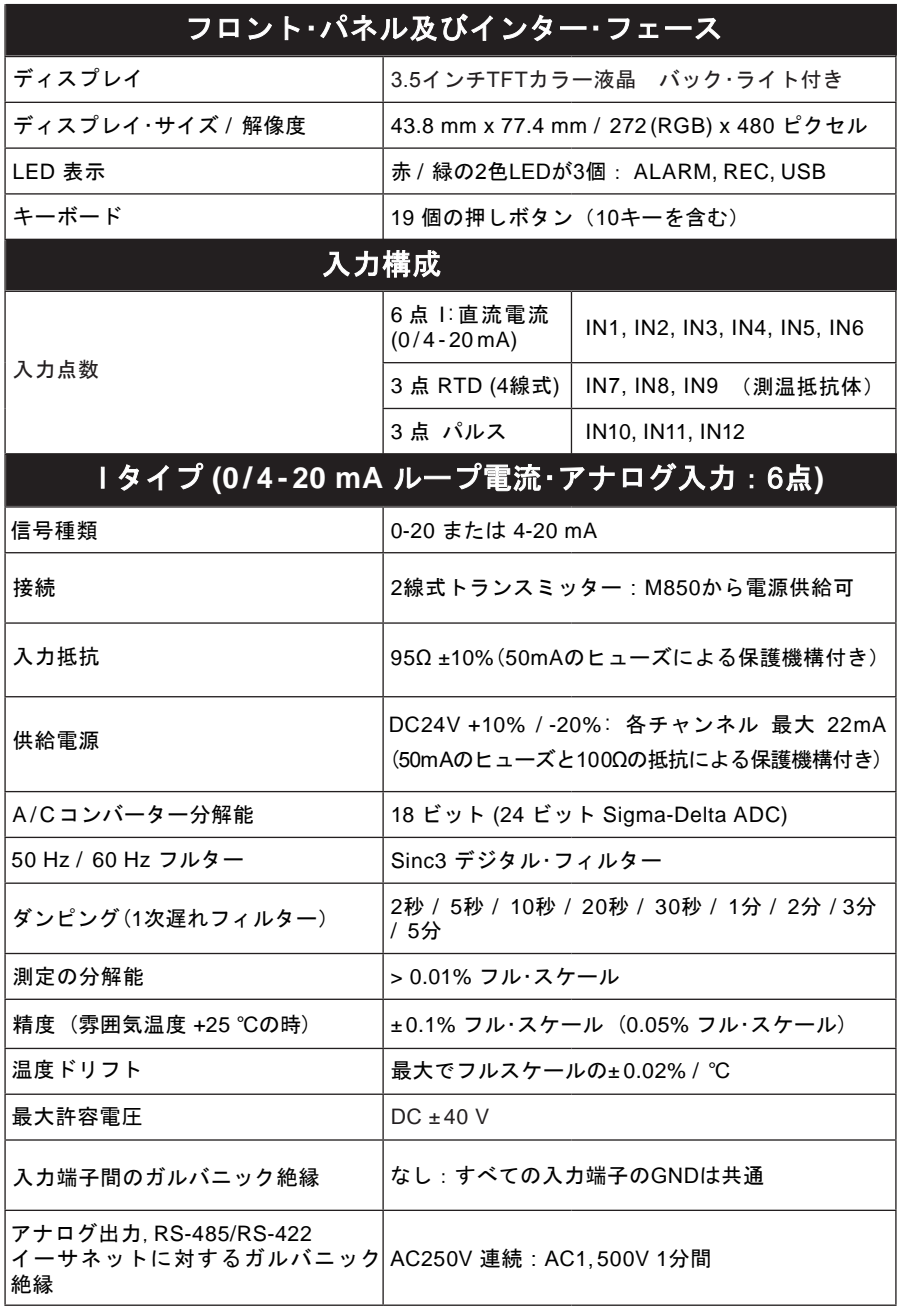

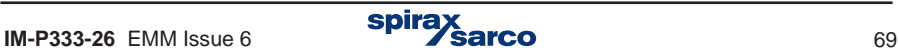

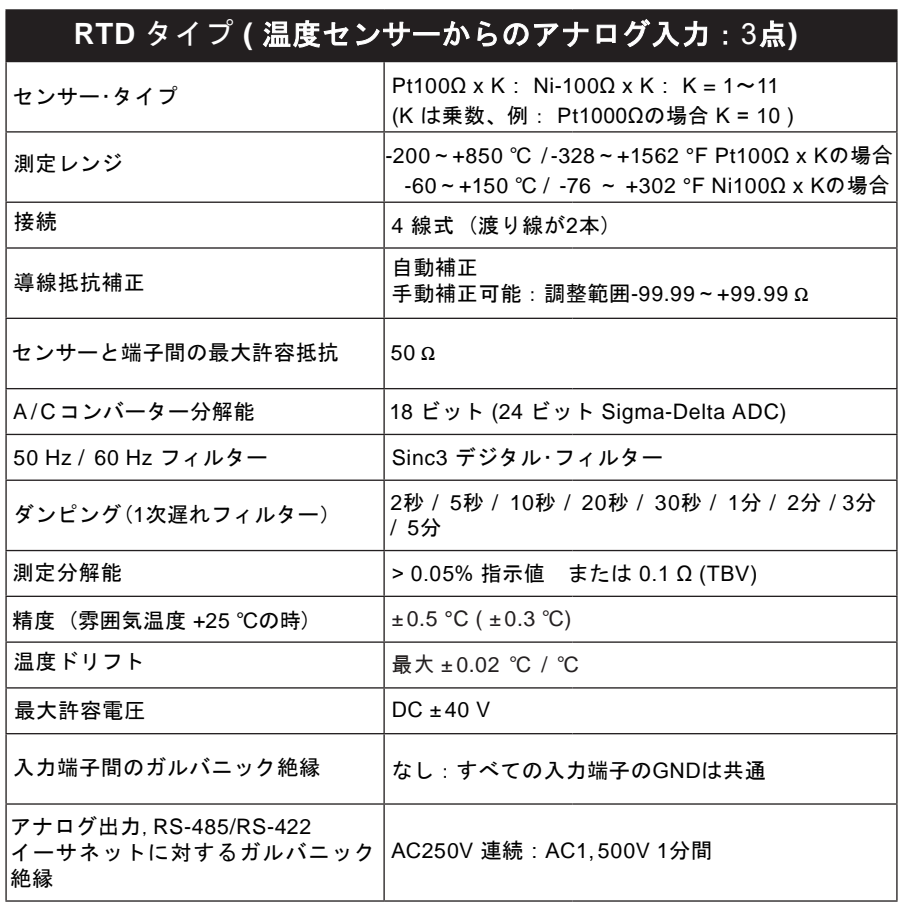

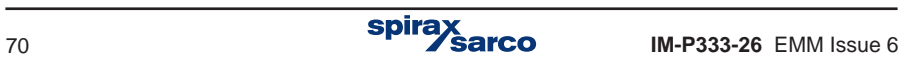

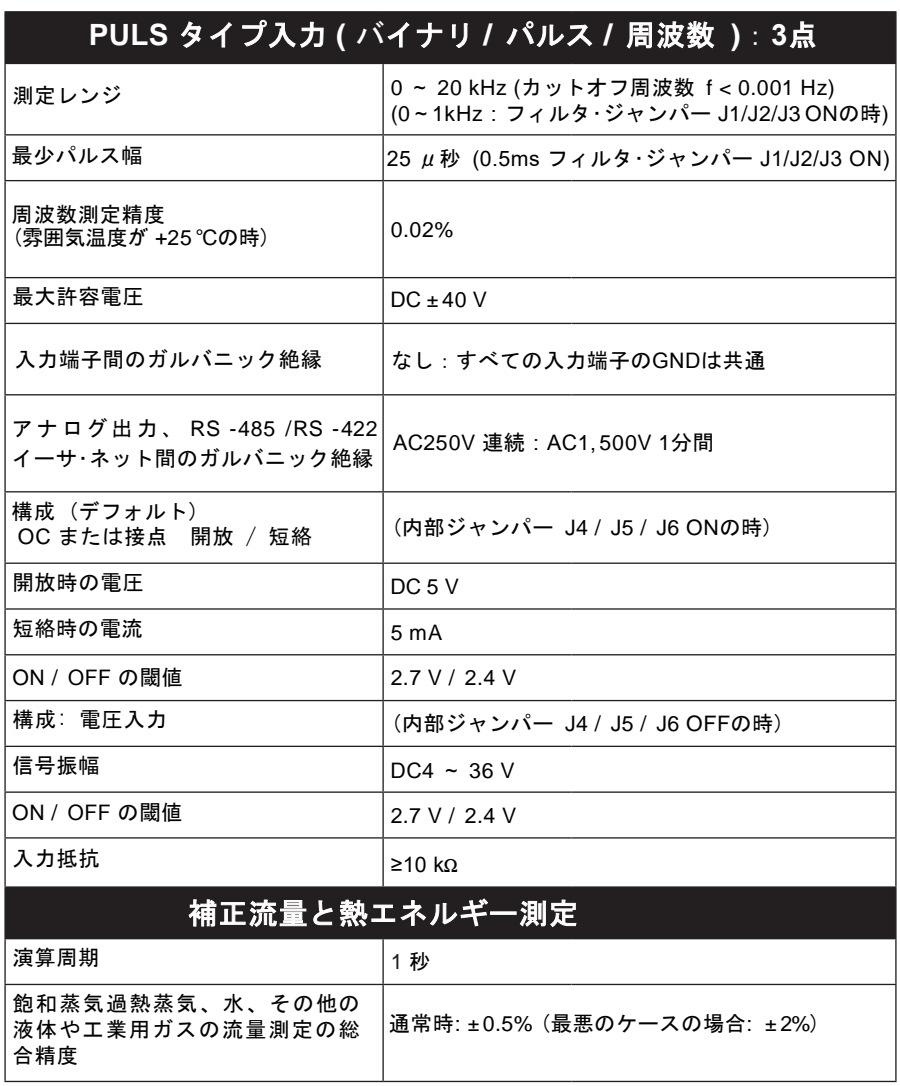

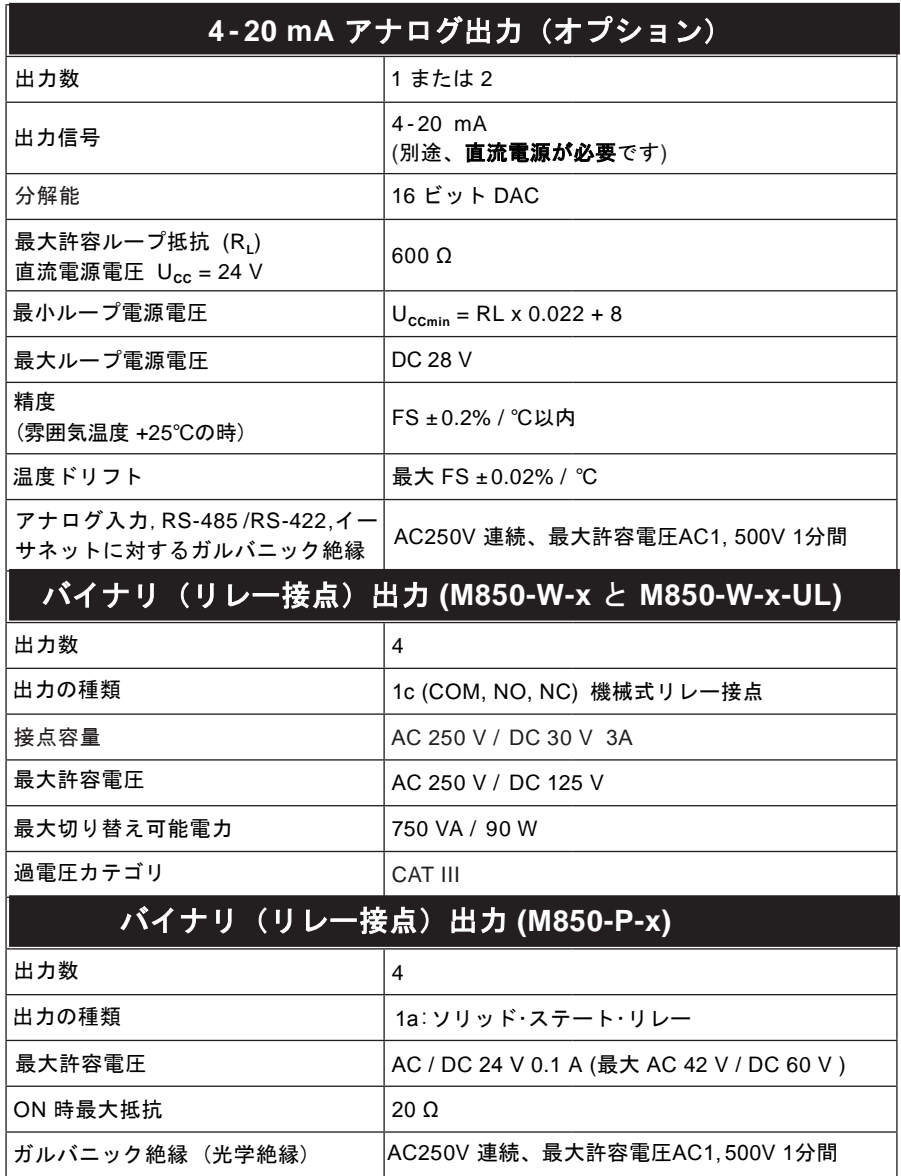
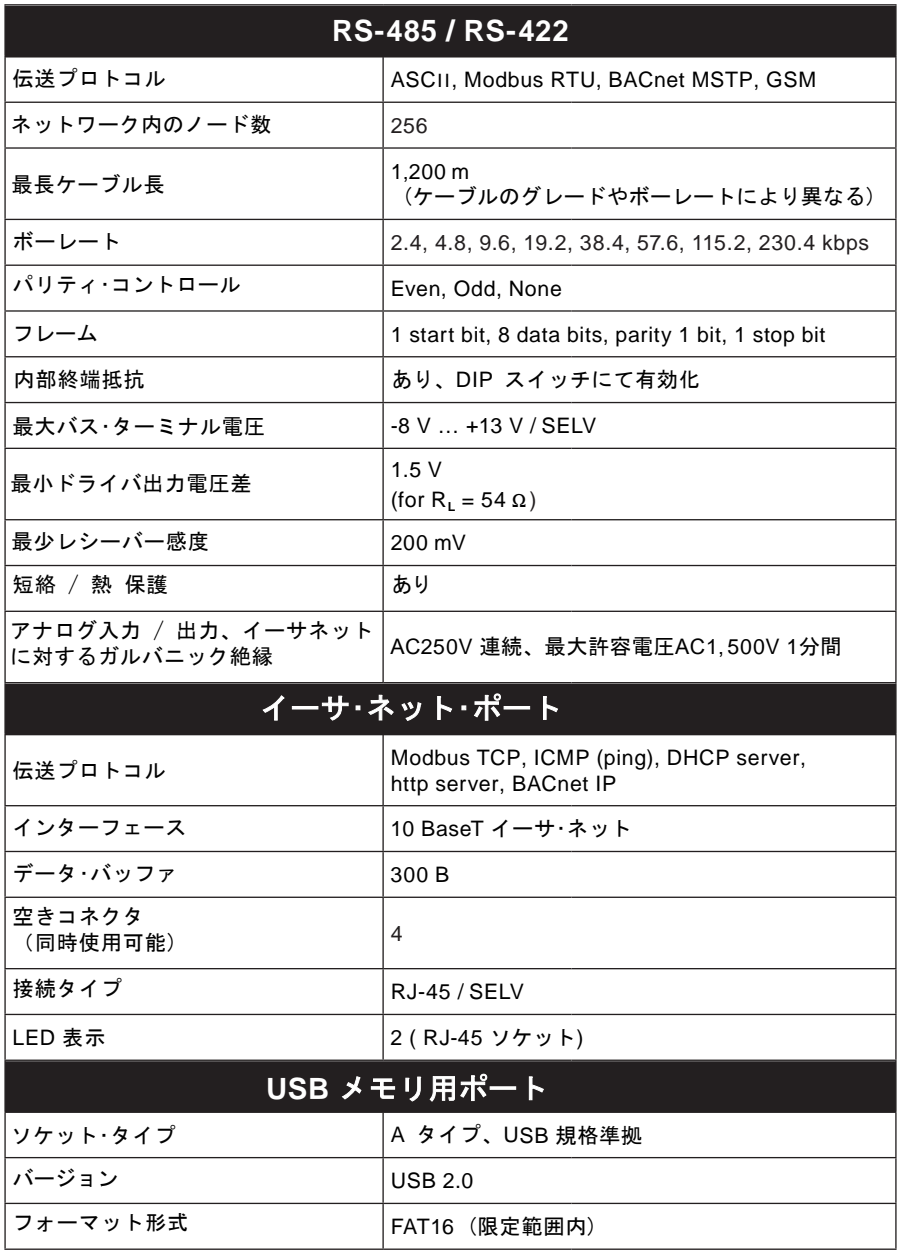

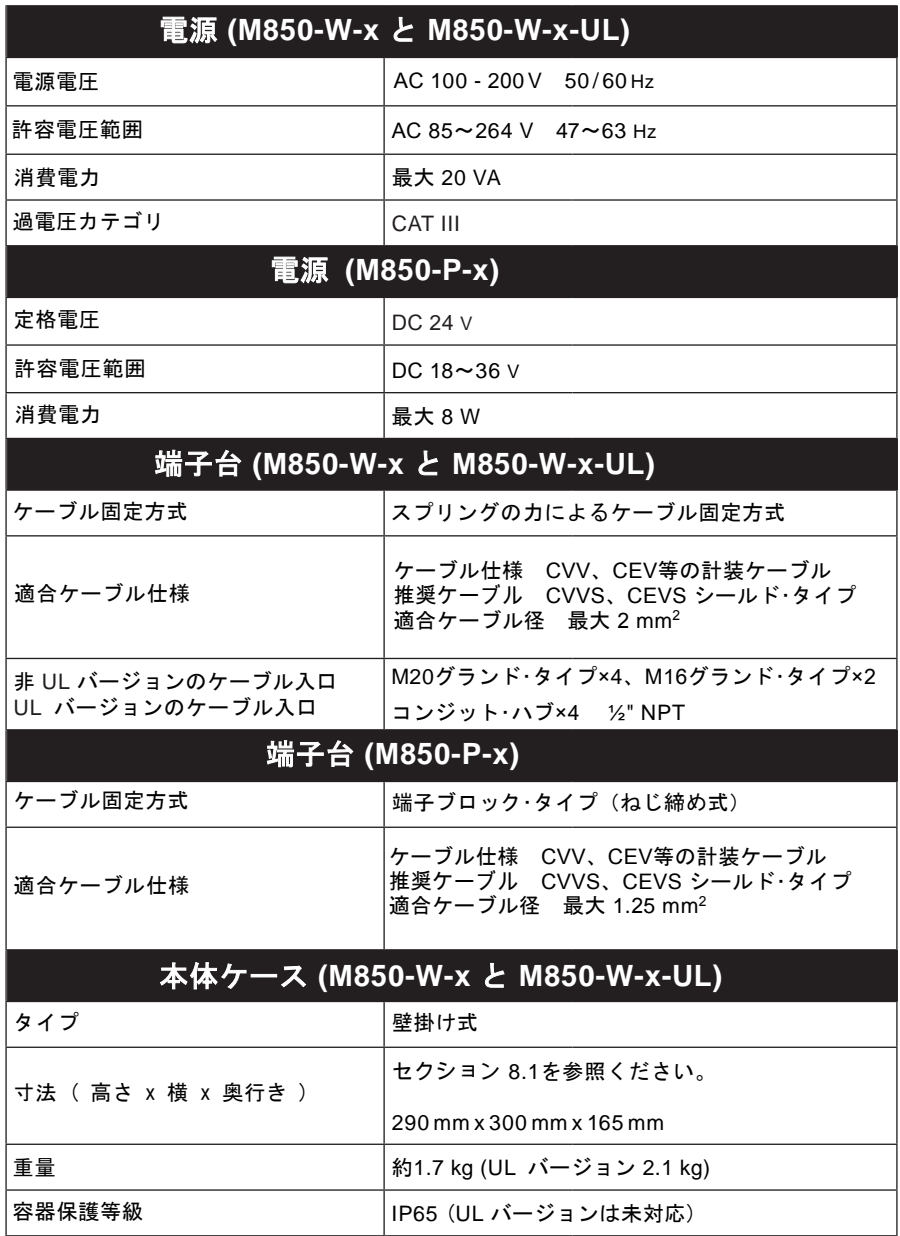

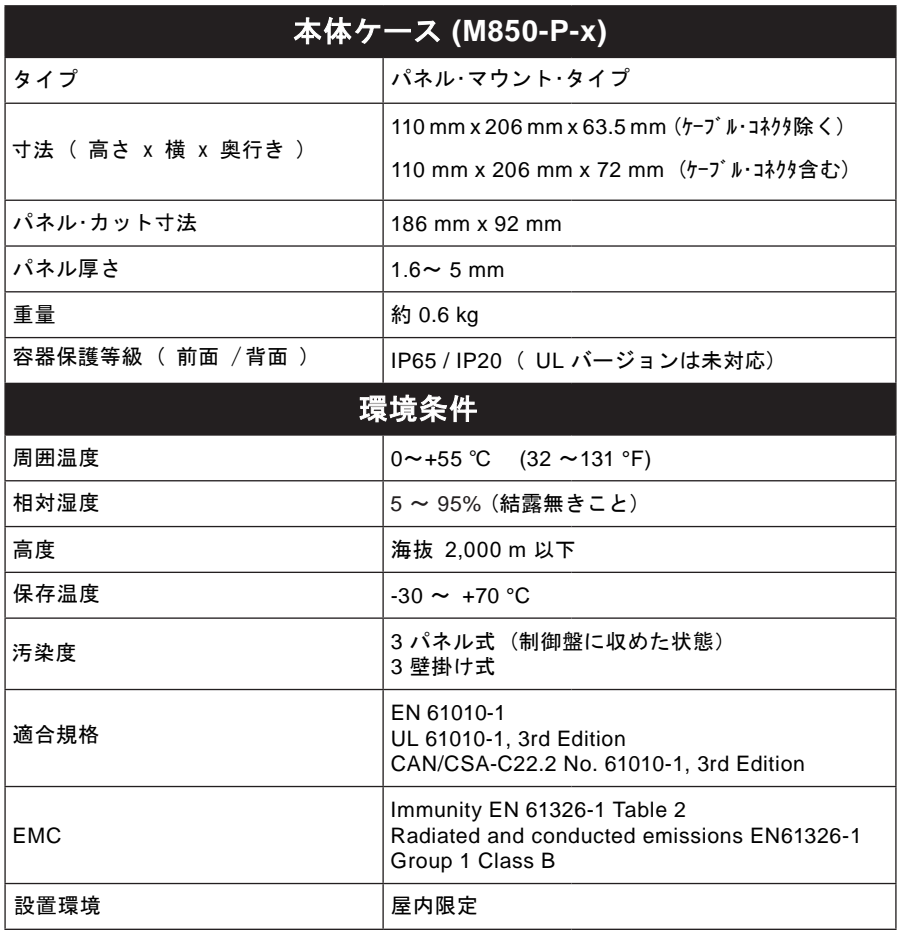

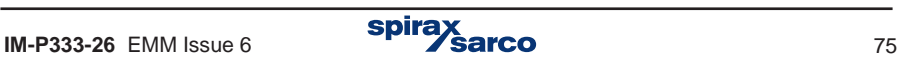

# **8.** 据え付け

お願い **:** 作業を始める前に **'2.** 安全のための注意' を参照してください。 

#### **M850**

M850には壁掛け型の M850-W-x と M850-W-x-UL 、パネル型の M850-P-x があります。

 注意: すべてのM850は、高温多湿、水が掛かるまたは水没、電気的干渉を受けるの可能性が 排除された環境に据え付ける必要があります。

# 安全上の注意 - 製品の仕様

 この製品は、次のいずれかの方法で屋内にのみ据え付けてください。

# 壁掛け型

付属しているケーブル・コネクタ、またはIP65規格を満たすケーブル・コネクタやコンジット ・コネクタを使用してください。使用できない場合には、クリーンで乾燥した空間に設置し 汚染度3環境に準拠する環境下に据え付けてください。

**-** 使用しないケーブル・コネクタやコンジットには、異物の侵入を防ぐキャップが必要で す。

**パネル型**<br>据 え 付 け る 制 御 盤 と M850 前面表示部 の背面との間がIP65 規格を満たせるよう にガスケットが備え られています。

**オプション**<br>パネル・マウンティン グ・アダプター・プレ ート

 M800 型から入れ替 える際に便利です。Í (IP65規格準拠)

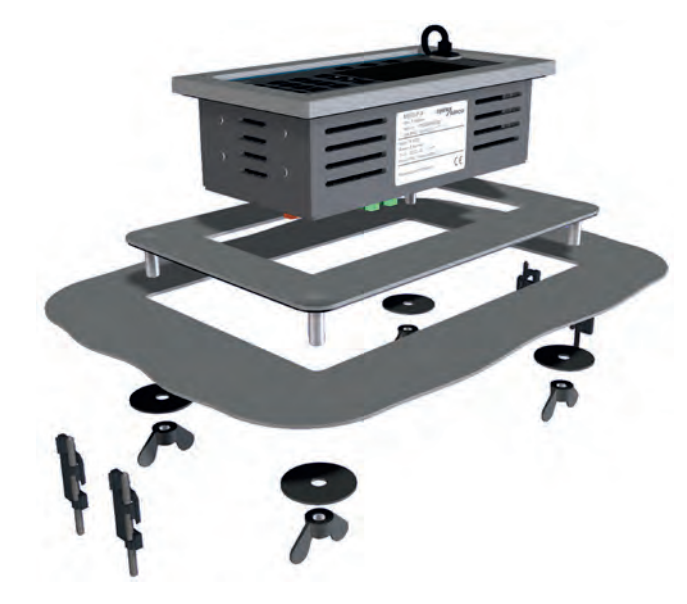

図7.パネル・マウンティング・アダプター・プレート

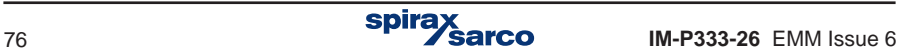

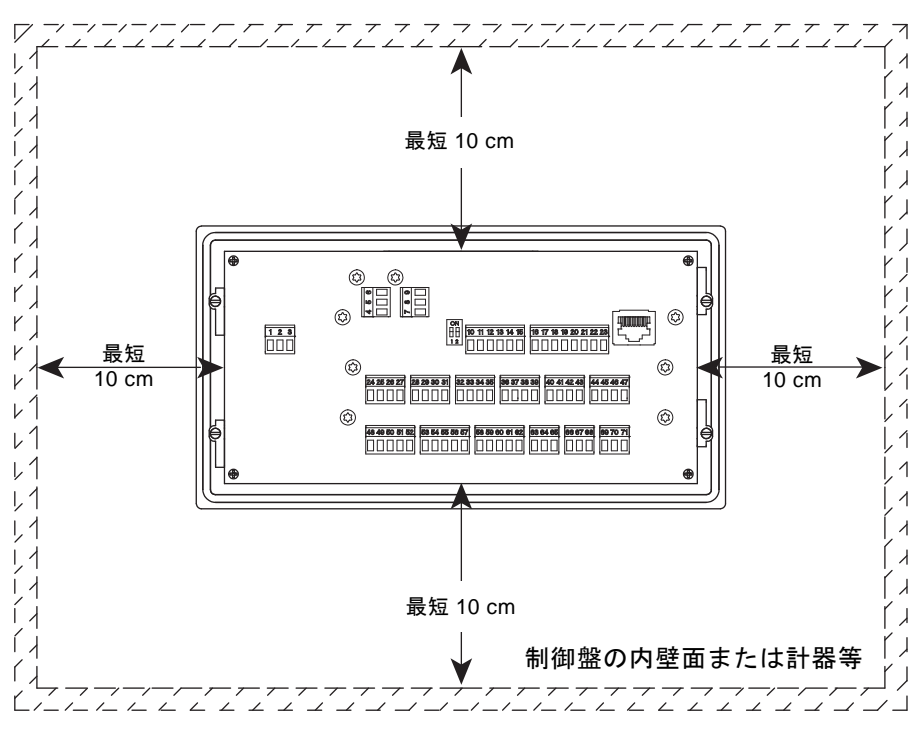

図**8.** パネル型を背面から見たイメージ

# 設置環境

高温多湿、水が掛かるまたは水没、電気的干渉を受けるの可能性が 排除された環境に据え 付けする必要があります。

大型のモーターやトランスのような強力な磁場からは、極力離してください。

#### その他の配慮事項

以下の点にも配慮してください:

- コネクタやケーブルの取り回し
- ディスプレイの見易さ

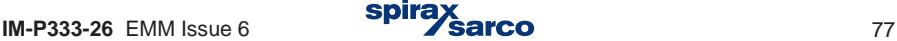

# **8.1 M850-W** 型の壁面への据え付け

**1.** 図8.参考にして、M4またはM5相当のネジで据え付けるのに適した3つの穴を開けます。

**2.** ネジ止めの際に邪魔になるので、端子台用カバーを外します。

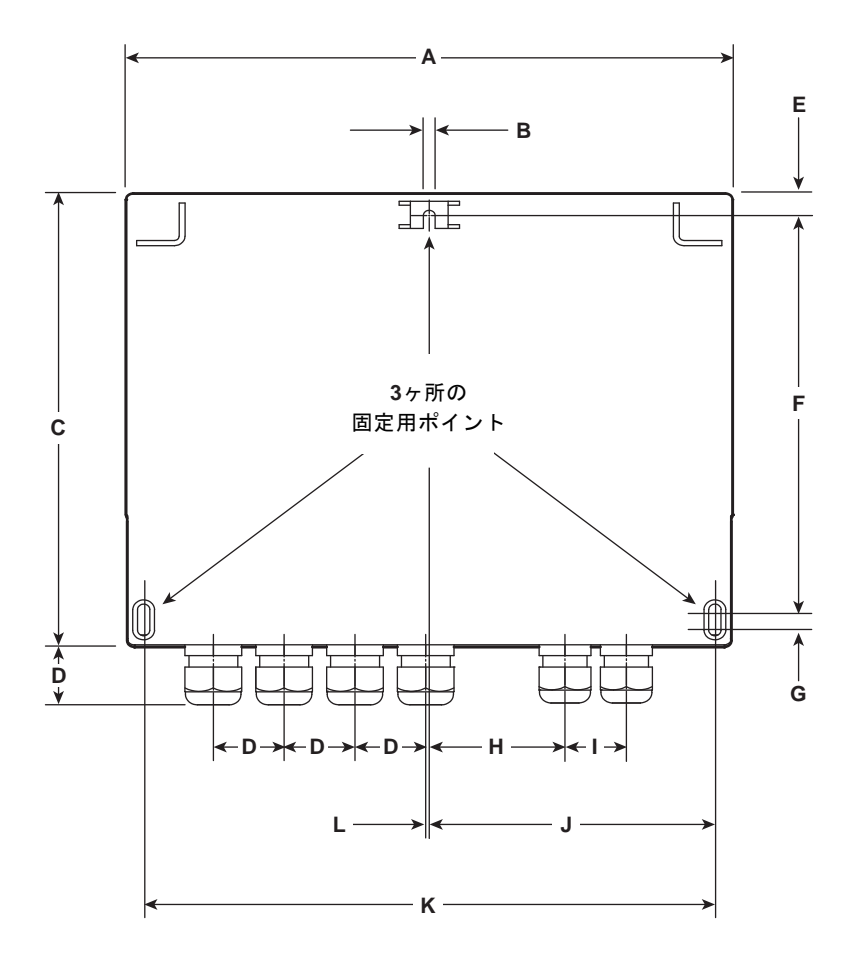

寸法 (概寸:**mm** と インチ) **- M850-W** (標準品:非 **cULus** バージョン)

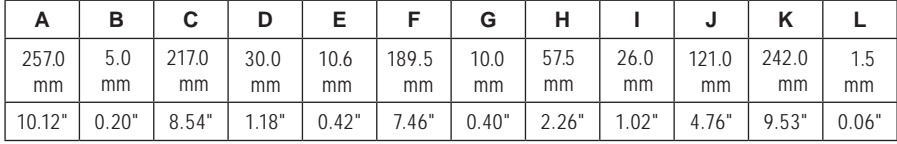

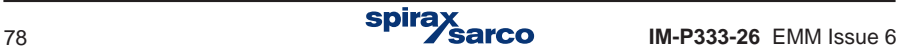

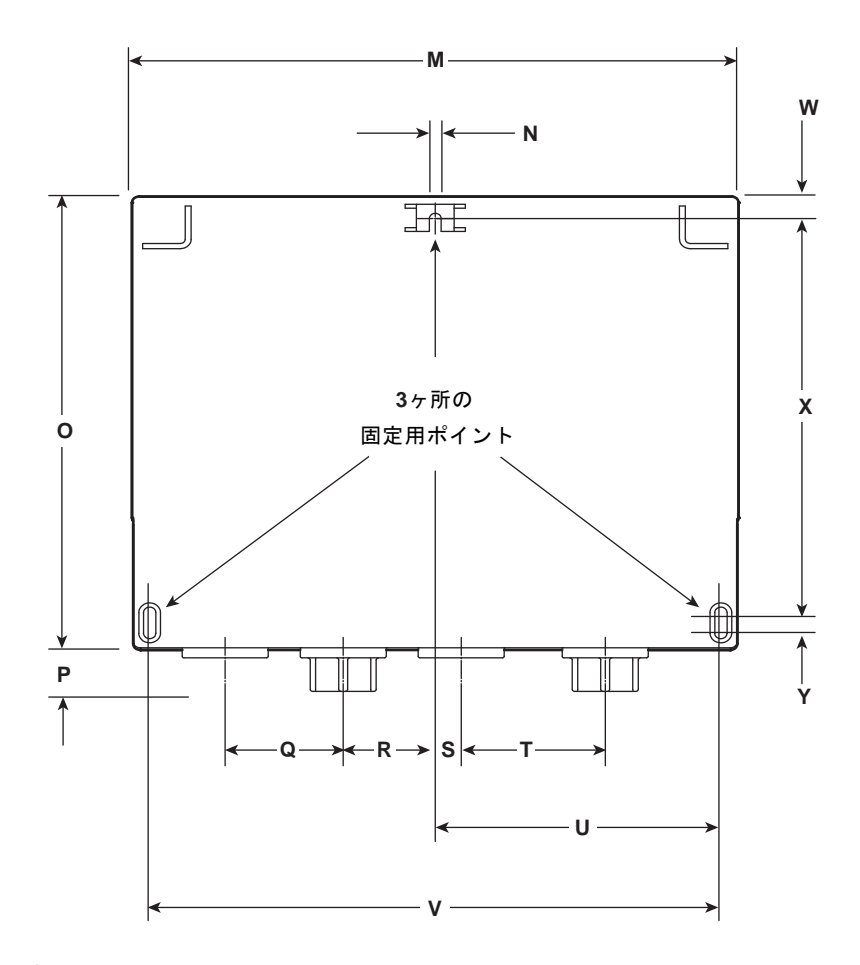

寸法 (概寸:**mm** とインチ) **- M850-W** (**cULus** バージョン)

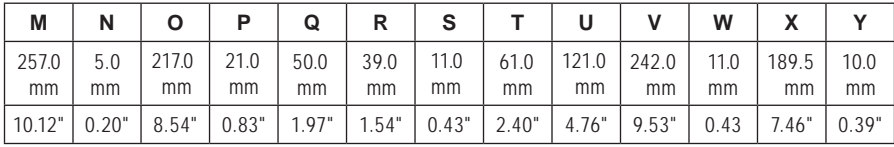

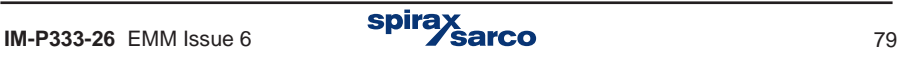

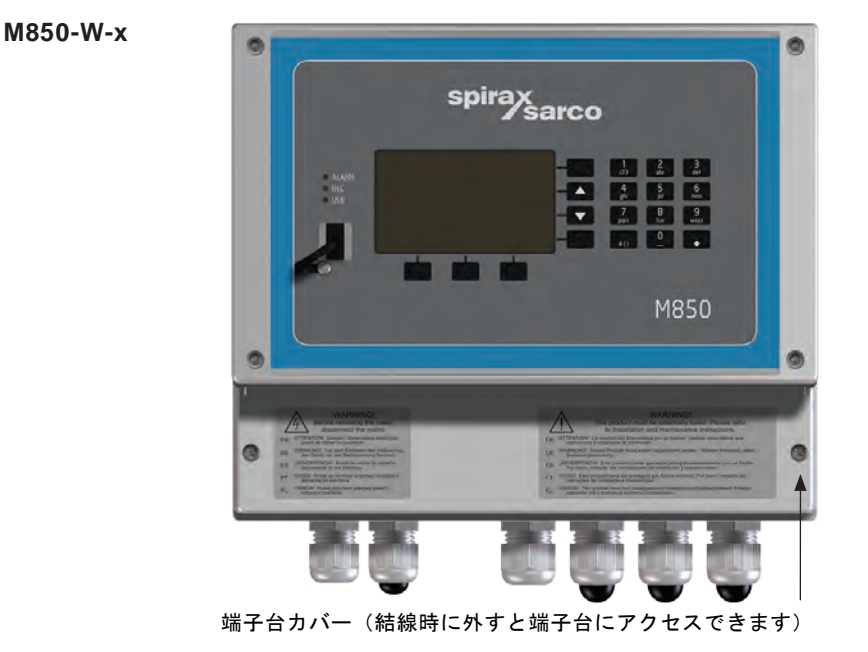

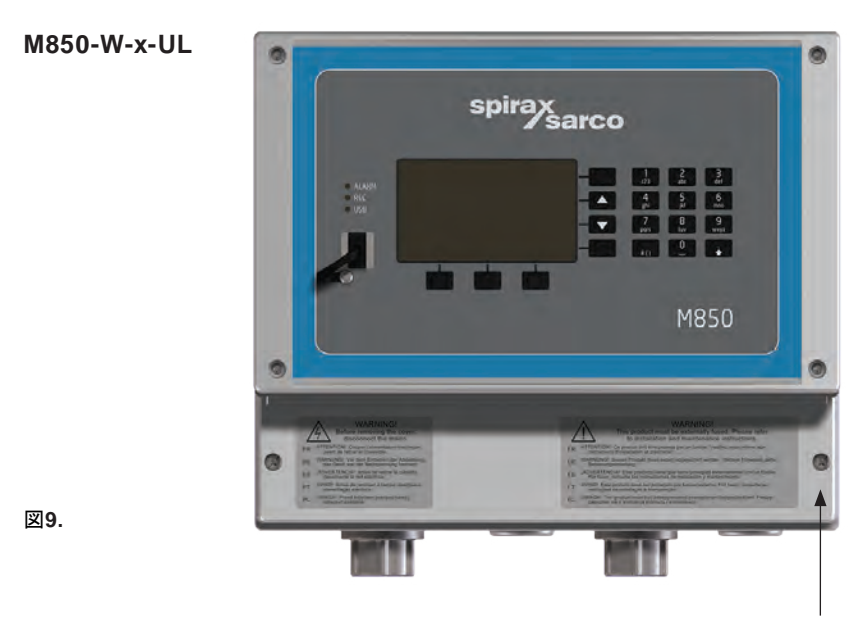

端子台カバー(結線時に外すと端子台にアクセスできます)

**3.** 上部据え付け用ネジを固定します。M850上部のミゾに収まる分だけネジの頭を残して おきます。

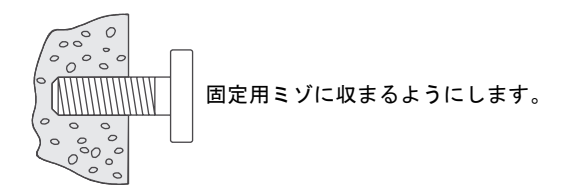

- **4. M850**をネジに引っ掛けます。
- **5.** 傾かないように配慮しながら下部2ヶ所を固定します。
- **6.** 端子台カバーを元の位置に固定します。

お願い: 作業を始める前に**'2.** 安全のための注意'を参照してください。

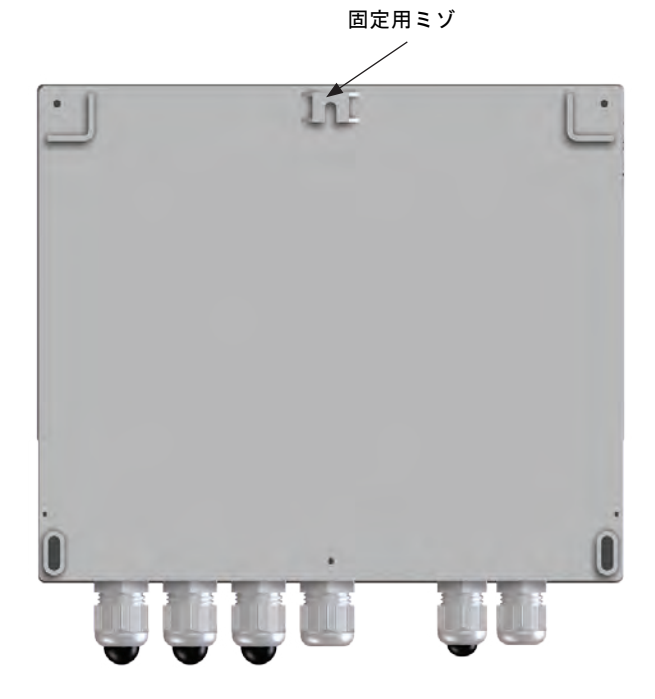

図**10.**

# **8.2 M850-P** のパネル面への据え付け

- **1.** 据え付けるパネル面に 横 186 mm x 縦 92 mm (-0, +1mm )のパネル・カットを行っ ておいてください。
- **2.** パネル・カットしてある前面部分からM850を差し込みます。
- **3.** 固定用クランプを側面に当て、固定用ネジを回してパネル面に軽く当たるようにしま す。
- 参考: 固定用クランプのイメージ 見やすいように、固定用ネジは外しています。

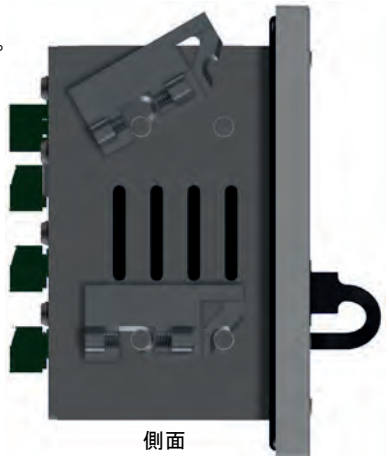

図**11.**

**4.** クランプに付いているネジを均等に回してパネル面に固定します。

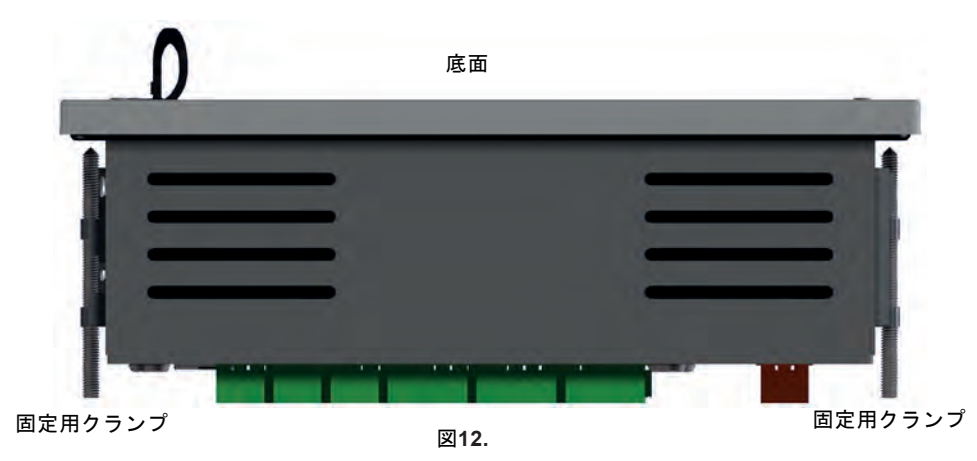

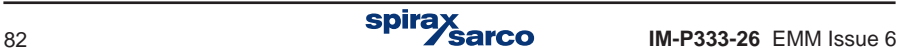

# **9.** 結線要領

お願い: 作業を始める前に**'2.** 安全のための注意'を参照してください

# **9.1** 重要 - 結線に関する一般的な事項をお読みください

ユーザーの安全が確保されることを第一優先に設計されていますが、以下の予防措置を講 じる必要があります。

- **1.** 結線作業の実務担当者は、危険な電圧が印加されている機器の作業に対しても、相応す る資格を持つことが必要です。
- **2.** 機器を正しく据え付けてください。この取扱説明書に記載されているように機器が 据え付けられていないと、安全性が損なわれる危険性があります。
- **3.** 結線の際には、必ず電源の供給を遮断してください。
- **4.** この製品は、過電流保護と1次絶縁された建物内部に据え付けることを前提に設計さ れています。
- **5. 1A**定格の過電流保護装置で、全ての据え付け機器を賄うことができます。安全性を 更に向上させるために過電流保護装置を2極(2P)タイプにし、同時に2本の電源線 ーーコーこと。<br>を完全に遮断することをお勧めします。 j
- **6.** 過電流保護装置はリレー回路にも適用できます。 技術データとして記載されている接点容量以内で使用してください。
- **7.** 一つのリレー接点に複数の信号ラインを接続しないでください。
- **8.** M850-W 壁掛け型は据え付けカテゴリ III商品として設計されています。
- **9.** 結線は以下の記載に従って行ってください :
- 
- **-** IEC 60364 低電圧指令準拠
- **-** 米国およびカナダ市場向けに、米国およびカナダの国家および地域の電気コ ード(NEC)またはカナダ・コード(CEC) 注意; 75℃を超える温度定格の NECクラス1線を使用してください。 ケーブルを高温にさらす場合は、より 高い温度定格を選択する必要があります。
- **10.** すべての外部回路は、**IEC 60364**または同等品に記載されているように、二重/強化敷設 の要件を満たし、維持する必要があります。
- **11.** ケーブルやネジが誤って緩められたり外されたりすると、危険な状態になる可能性がある部 品(信号回路等)が、危険な状態にならないように、保護対策を追加する必要があります。 すべてのケーブルが、同じ経路の少なくとも1つの他のケーブルに固定されていることを確 認します。アタッチメントは、できるだけ端子ブロック近くに配置する必要がありますが、 接続部分に過度の加わらないようにしてください。たとえば、ケーブル・タイ(インシュ・ロ ック)等を使用して中性線同士を固定します。一方のケーブルが緩くなった時に、他方のケ ーブルがアクセス可能なパーツに触れることを防ぐことができます。

**12.** ブレーカーやスイッチなどの遮断デバイスは、雨水などが掛からないように屋内に据え付 ける必要があります。 そして更に:

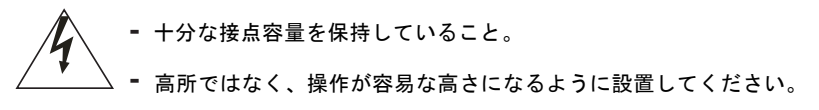

- **-** 定期的に操作して作動に問題がないことを確認してください。
- **-** 主電源をスイッチで切る際は注意が必要です。
- **-** M850用の遮断器として分かるように明示してください。
- **-** 接地ケーブル(アース線)を切らないようにしてください。
- **-** 電源ケーブルをコイル状に巻いた状態にしないでください。
- **-** IEC 60947-1 または UL 60947-1(低電圧開閉装置および制御装置の仕様ー 一般規則)および IEC 60947-3 または UL 60947-3 (スイッチ、遮断器、 スイッチ遮断器およびヒューズ結合装置)に規定されている遮断装置の要件 にしたがってください。
- **13.** インバーター等のノイズ源が近傍にある場合、極力離すことと、シールド線を使用するこ とが有効となります。

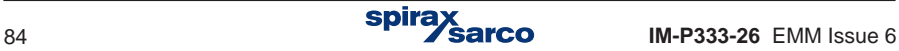

# **9.2** 重要-電源ラインに関する一般的な注意事項をお読みください。

- **1.** 壁掛け型の場合、端子台カバーの裏に端子構成図が貼ってあります。
- **2.** ヒューズをすべての電源ラインに付けることをお勧めします。
- **3. 2**つのエリア間の絶縁を強化する場合の一例:
	- **-** 危険なエリア(電源およびリレー回路)。

そして

- **-** 低電圧の安全な場所(その他のすべての機器/コネクタ/デバイス)。
- **4.** 結線図は、電源オフの位置にあるリレーやスイッチを示しています。

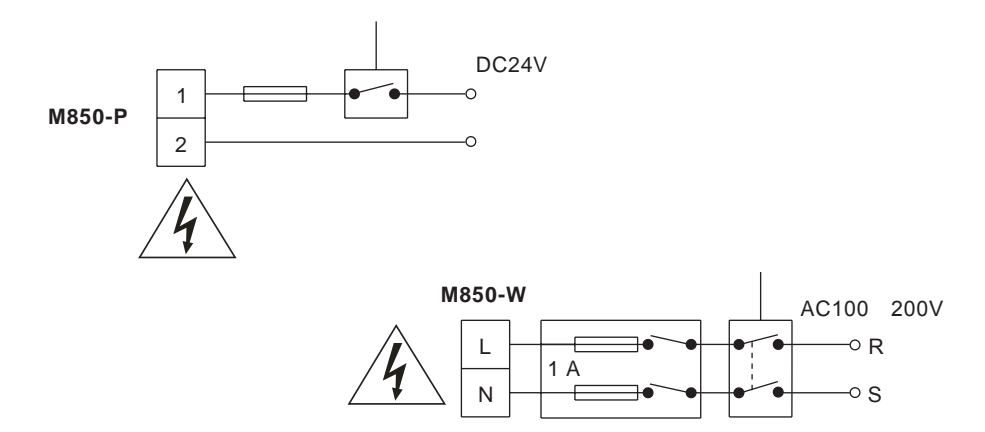

※ヒューズの容量は壁掛け型、パネル型共に1Aで対応できます。

電源と信号ラインの結線:

ケーブルに関する情報は、セクション9.3を確認してください。

#### シールド線の使用

CVVSまたはCEVSなどのシールド・タイプは、ノイズ対策として非常に有効です。この場 合、接地は片側とし、絶対に両側接地は行わないでください。

接地端子は、保護接地ではなく、機能をより確実にするための端子です。

保護アースは、単一の電気ショックから保護するために使用します。この製品は、二重絶縁 されているので、保護アースは必要ありません。機能性アースは、製品が正しく動作するた めに使用され、電位を安定させることを目的としています。EMC指令に適合させるために スクリーンをアース端子に接続する必要があります。

# **9.3** 推奨ケーブル

# 電源ライン

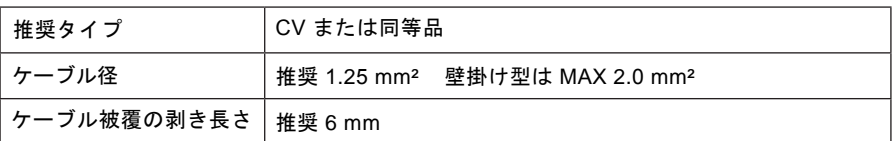

お願い: 壁掛け型の場合は、可能な限り製本に付属しているケーブル・コネクタを使用して ください。

#### **Pt100 probe**

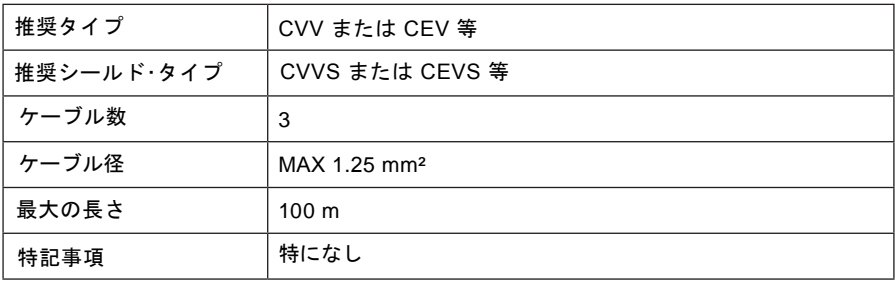

# **0 / 4 - 20 mA output**

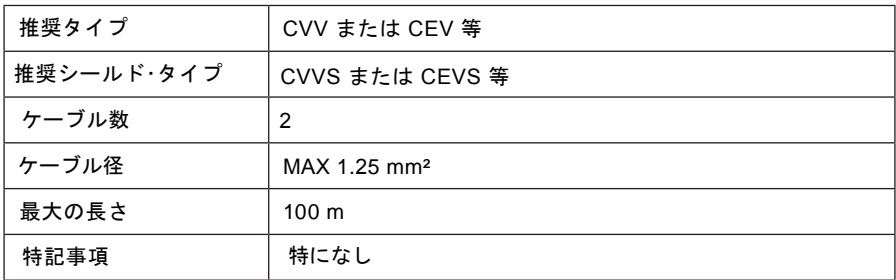

# **RS485** コミュニケーション

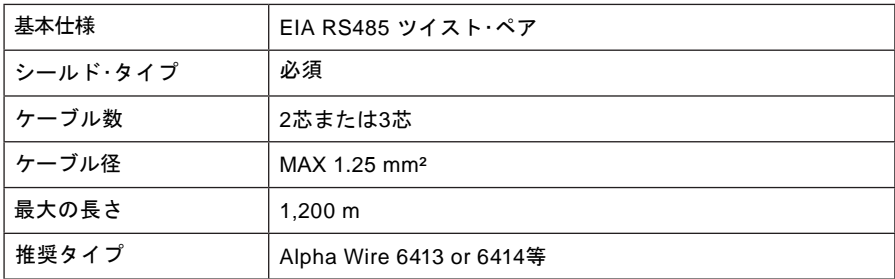

LAN ケーブルは、最長 600 m を目安としてください。

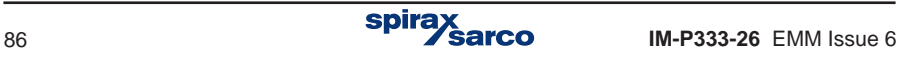

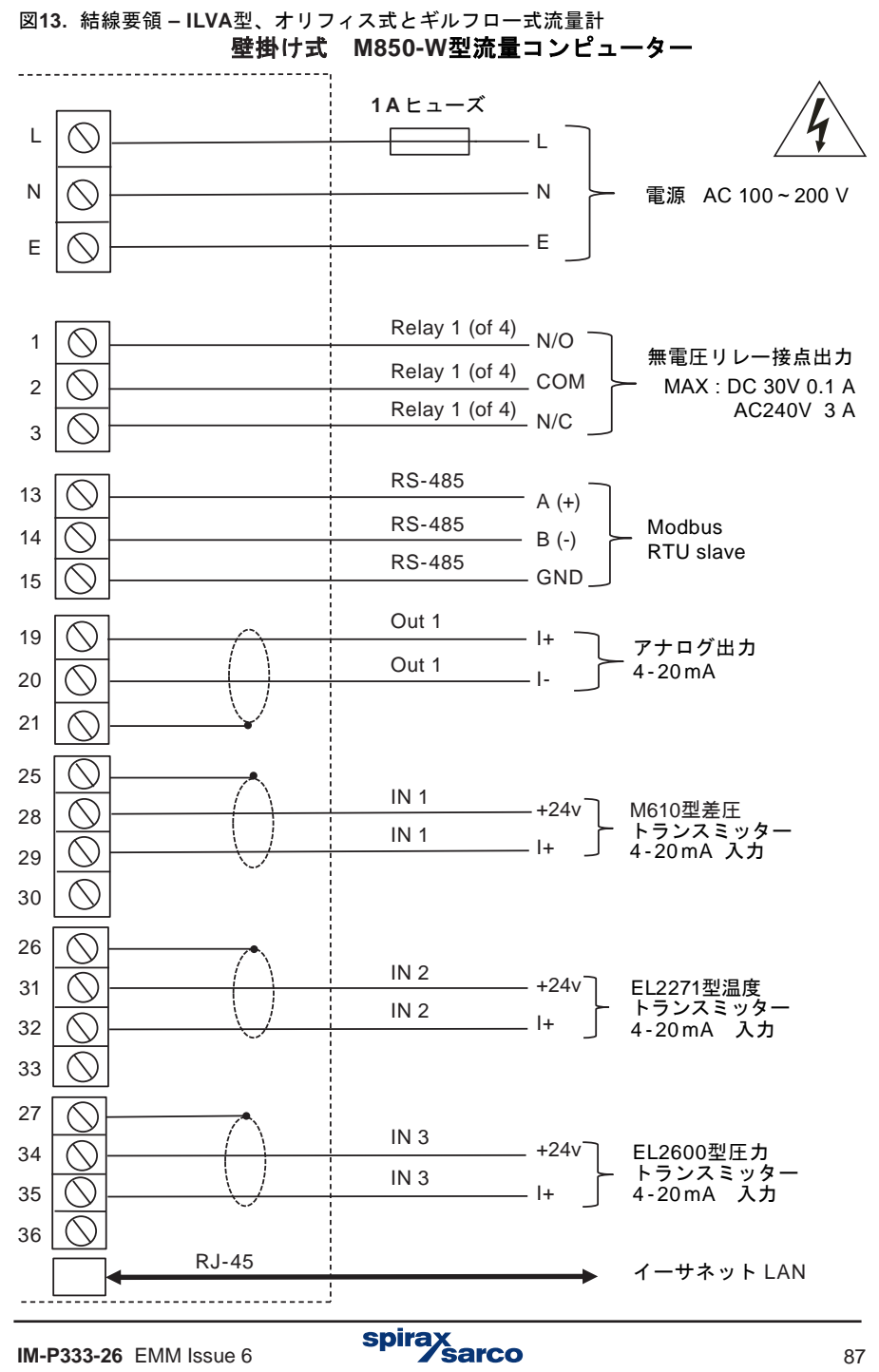

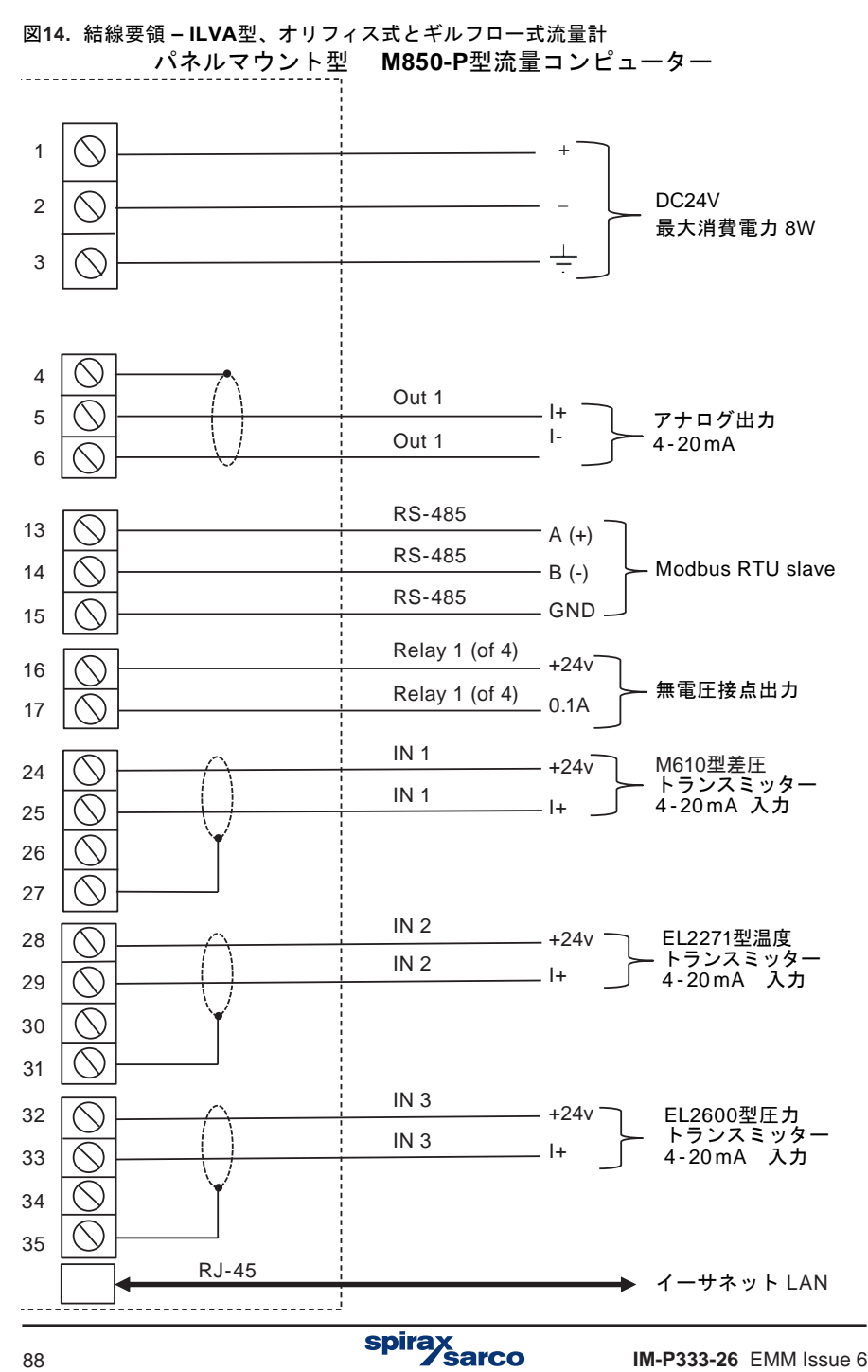

# **M850-P** 端子台

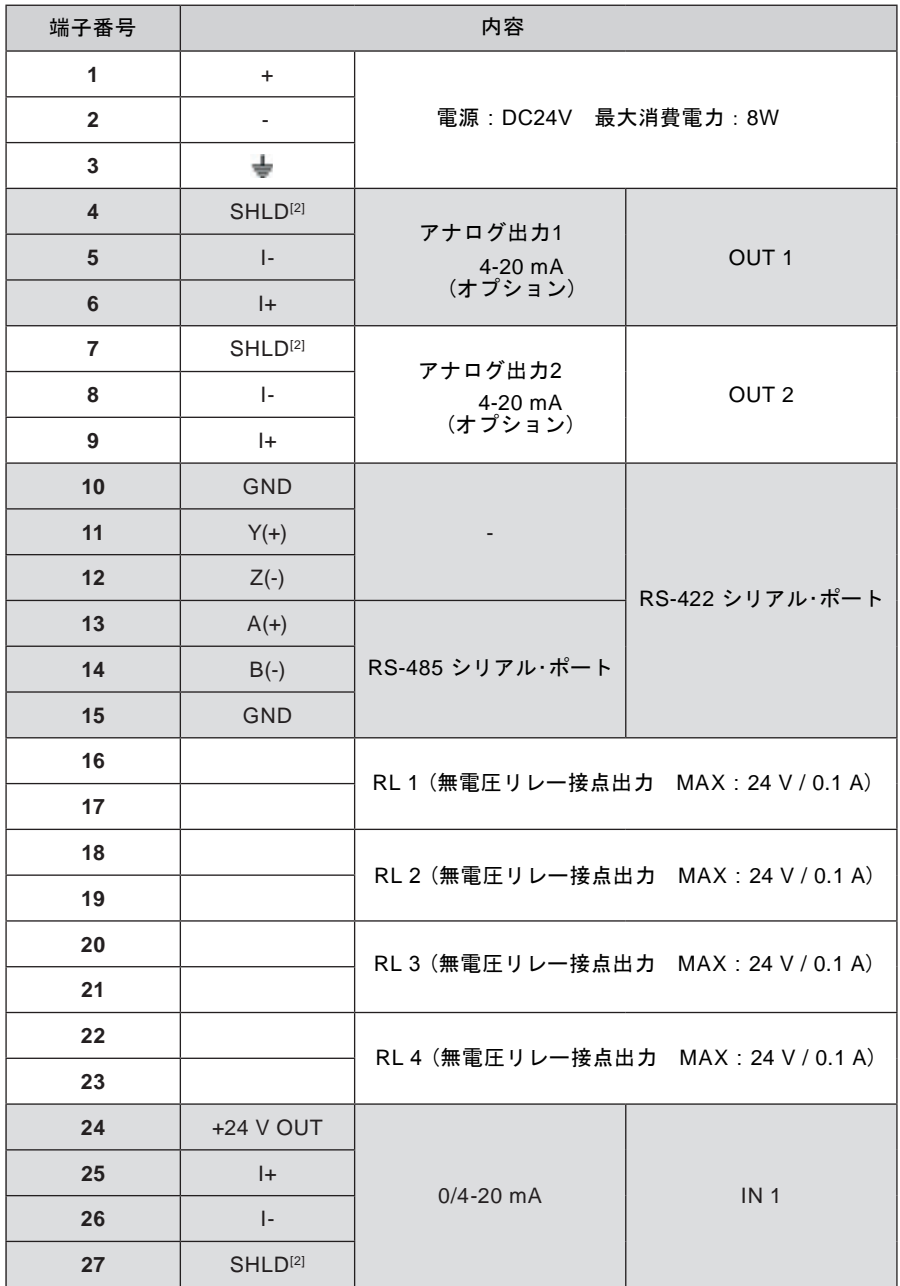

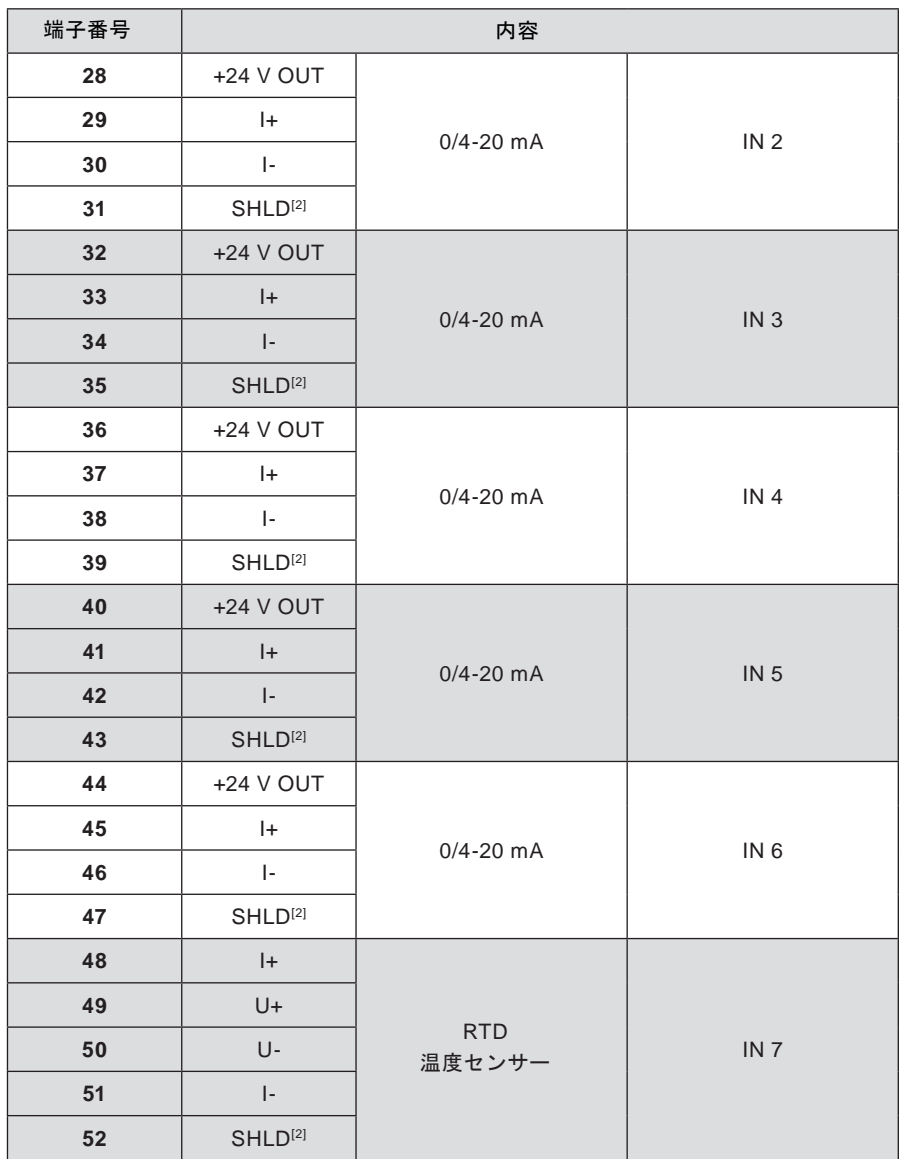

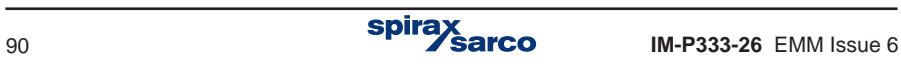

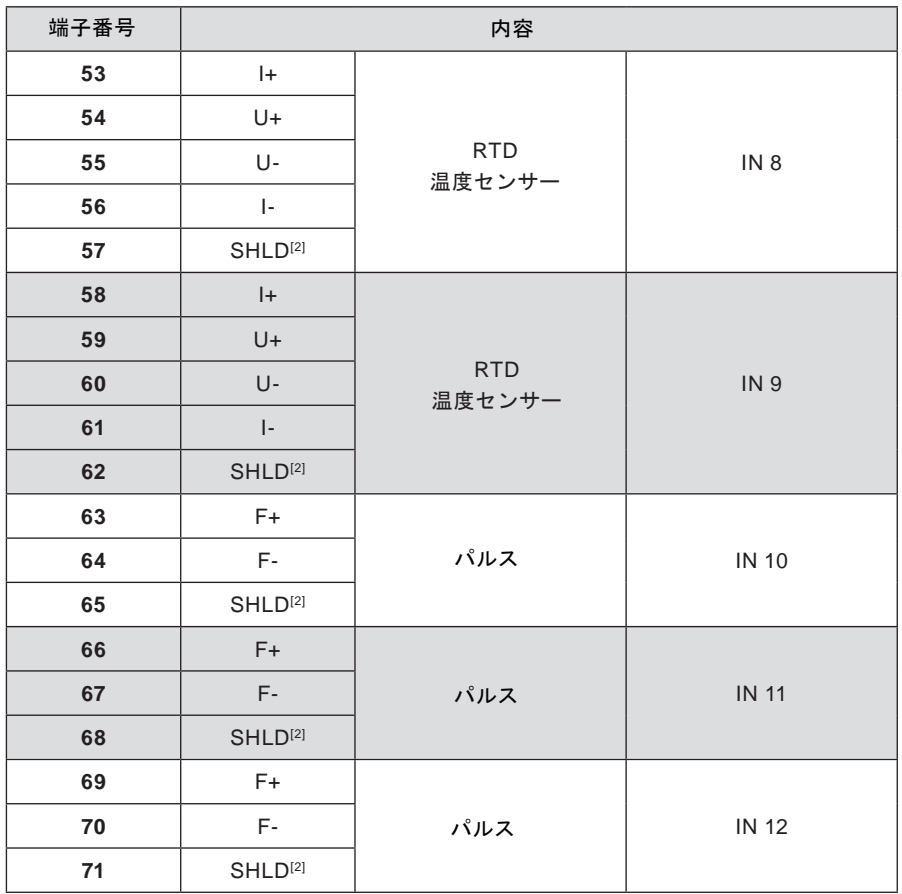

7- 7 7 1 1  
\n
$$
\frac{1}{\frac{\frac{3}{2} \cdot 1}{2} \cdot 2}
$$
\n
$$
\frac{1}{\frac{1}{2} \cdot 2}
$$
\n
$$
\frac{1}{\frac{1}{2} \cdot 2}
$$
\n
$$
\frac{1}{2} \cdot \frac{1}{2} \cdot \frac{1}{2}
$$
\n
$$
\frac{1}{2} \cdot \frac{1}{2} \cdot \frac{1}{2} \cdot \frac{1}{2}
$$
\n
$$
\frac{1}{2} \cdot \frac{1}{2} \cdot \frac{1}{2} \cdot \frac{1}{2}
$$
\n
$$
\frac{1}{2} \cdot \frac{1}{2} \cdot \frac{1}{2} \cdot \frac{1}{2}
$$
\n
$$
\frac{1}{2} \cdot \frac{1}{2} \cdot \frac{1}{2} \cdot \frac{1}{2}
$$
\n
$$
\frac{1}{2} \cdot \frac{1}{2} \cdot \frac{1}{2} \cdot \frac{1}{2}
$$
\n
$$
\frac{1}{2} \cdot \frac{1}{2} \cdot \frac{1}{2} \cdot \frac{1}{2}
$$
\n
$$
\frac{1}{2} \cdot \frac{1}{2} \cdot \frac{1}{2} \cdot \frac{1}{2}
$$
\n
$$
\frac{1}{2} \cdot \frac{1}{2} \cdot \frac{1}{2} \cdot \frac{1}{2}
$$
\n
$$
\frac{1}{2} \cdot \frac{1}{2} \cdot \frac{1}{2} \cdot \frac{1}{2}
$$
\n
$$
\frac{1}{2} \cdot \frac{1}{2} \cdot \frac{1}{2} \cdot \frac{1}{2} \cdot \frac{1}{2}
$$
\n
$$
\frac{1}{2} \cdot \frac{1}{2} \cdot \frac{1}{2} \cdot \frac{1}{2} \cdot \frac{1}{2}
$$
\n
$$
\frac{1}{2} \cdot \frac{1}{2} \cdot \frac{1}{2} \cdot \frac{1}{2} \cdot \frac{1}{2} \cdot \frac{1}{2} \cdot \frac{1}{2} \cdot \frac{1}{2} \cdot \frac{1}{2}
$$
\n
$$
\frac{1}{2} \cdot \frac{1}{2} \cdot \frac{1}{2} \cdot \frac{1}{2} \cdot \frac{1}{2} \cdot \frac{1}{2} \cdot \frac{1}{
$$

# **M850-W** 端子台

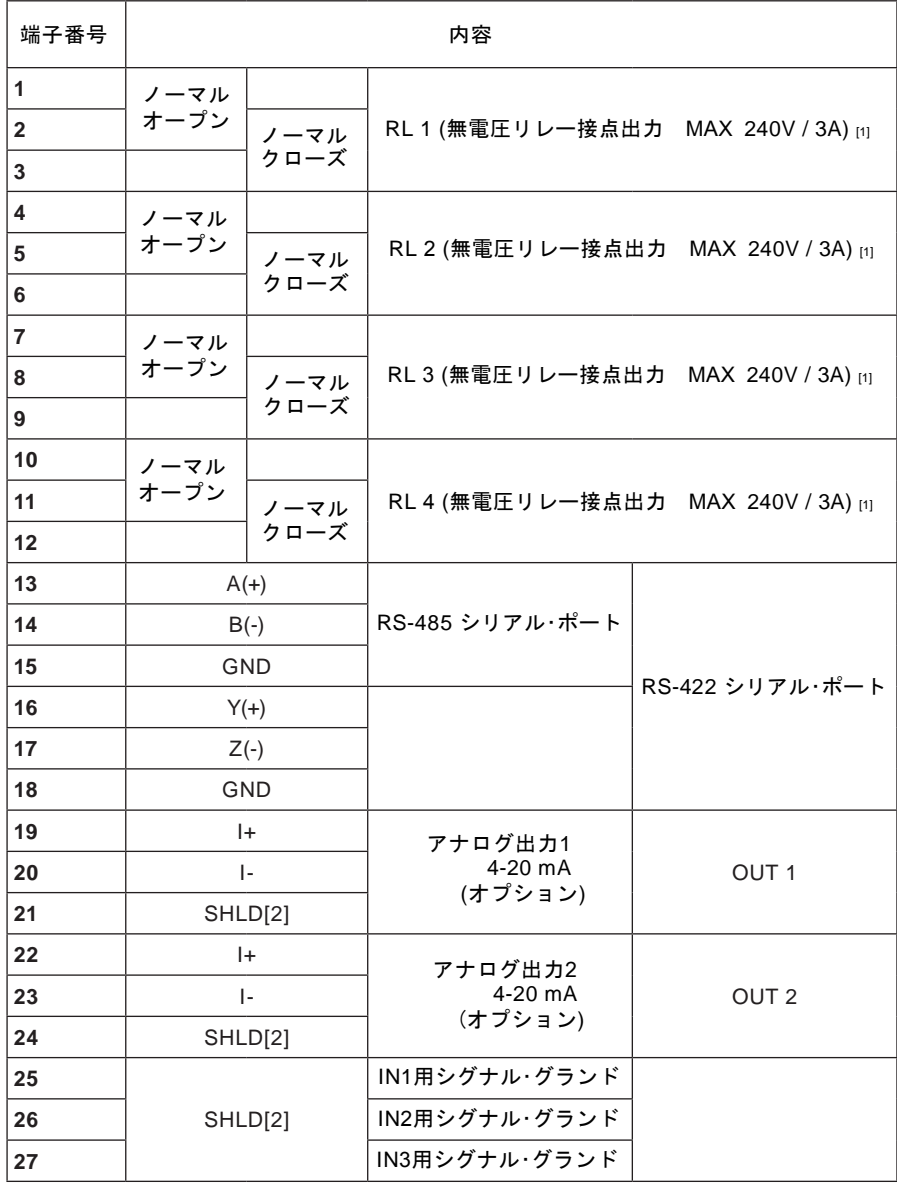

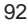

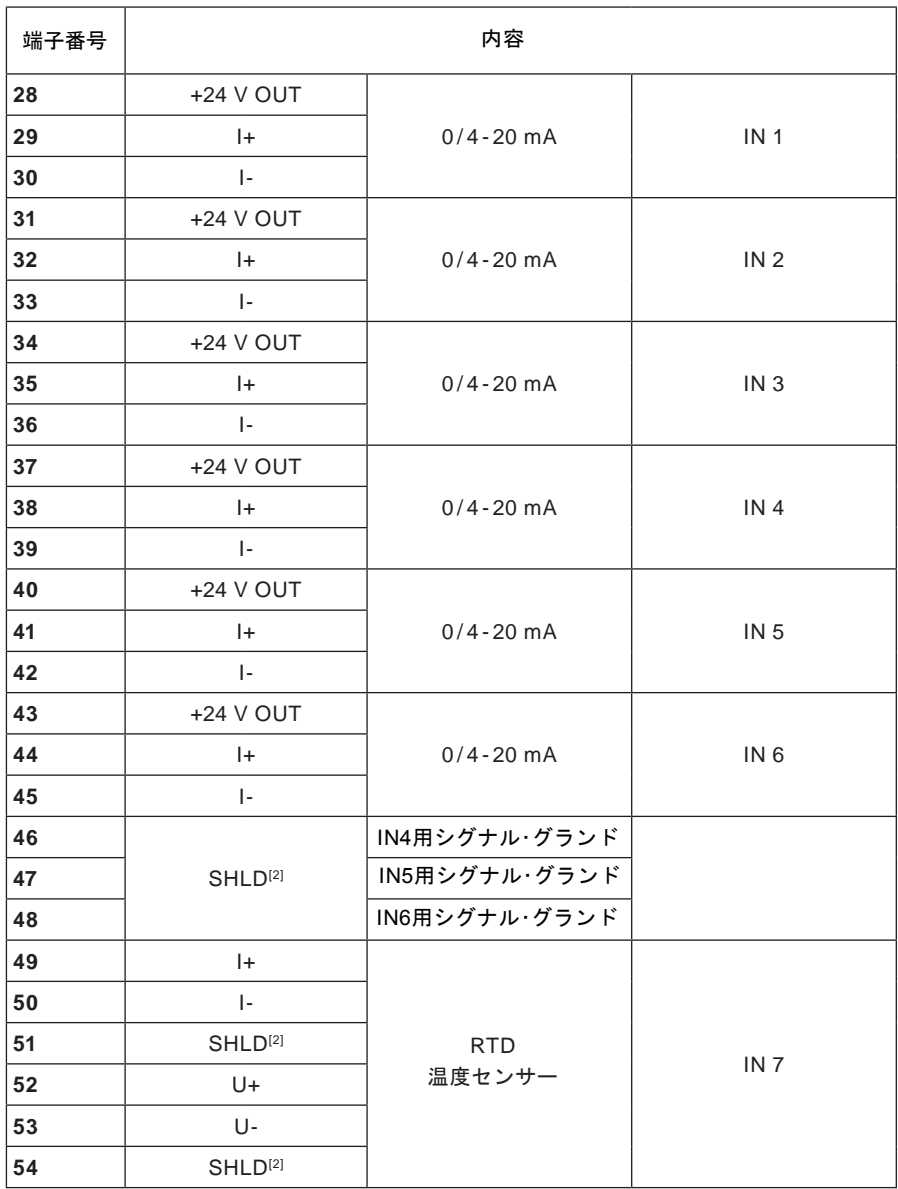

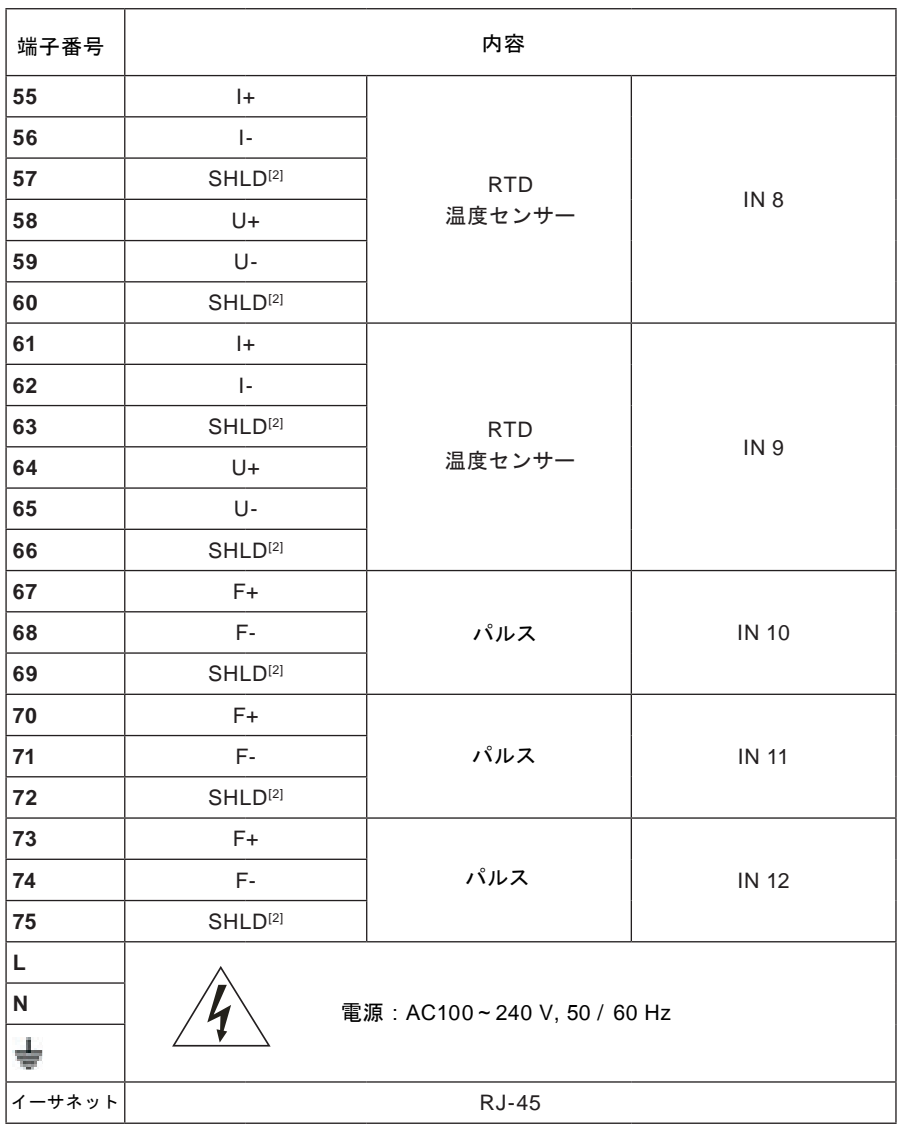

[1] 中央部 – リレー接点のコモン。

[2] SHIELD – 入出力信号の各グループのシールド線の接続用端子。

| SUPPLY<br>100-240 VAC<br>50/60 Hz |       |         |                     | RELAY OUTPUTS |     |      |              |                 | <b>OUTPUTS</b>           |              |                                         |                | <b>NPUTS</b>  |                               |           |                 |    |           |                                                  |            |                |     |      |                                                       |                      |     |      |          |           |              |         |
|-----------------------------------|-------|---------|---------------------|---------------|-----|------|--------------|-----------------|--------------------------|--------------|-----------------------------------------|----------------|---------------|-------------------------------|-----------|-----------------|----|-----------|--------------------------------------------------|------------|----------------|-----|------|-------------------------------------------------------|----------------------|-----|------|----------|-----------|--------------|---------|
|                                   |       |         |                     | MAX 240V/3A   |     |      |              |                 | <b>XRS422</b>            |              | X4-20mA                                 |                |               | $0/4 - 20mA$                  |           |                 |    |           |                                                  | <b>RTD</b> |                |     |      |                                                       | <b>PULSE</b>         |     |      |          |           |              |         |
| POWER 20 VA MAX                   |       |         | RL 1 RL 2 RL 3 RL 4 |               |     | DPS1 | <b>RS485</b> |                 |                          | lout ilout 2 |                                         | N <sub>1</sub> | $N2$ $N3$     |                               | <b>N4</b> | IN <sub>5</sub> | N6 |           | N <sub>2</sub>                                   |            | N <sub>8</sub> |     | IN 9 |                                                       | $N$ 10 $N$ 11 $N$ 12 |     |      | ETHERNET |           |              |         |
|                                   | $+L$  |         |                     |               |     |      |              | 10              | ON                       | 13           | 16                                      | $10-1$         | 22            | 25                            | 28        | 31              | 34 | 37        | 40                                               |            | 46             | 49  | 52   | 55                                                    | 58                   | 61  | 64   | 67       | 70        | 73           |         |
|                                   |       | $+1$    | $+1$                |               | NO. | NO.  | NO.          | NO <sub>1</sub> | រួំlBB<br>$\overline{2}$ | A(4)         | Y (+)                                   | $\mathbf{H}$   | $\mathbf{H}$  | <b>SHLD</b><br>N <sub>1</sub> | YE        | YE              | YE | YE        | 1+24 V1+24 V1+24 V1+24 V1+24 V1+24 V1 SHLD<br>YE | YE         | IN 4           |     | $U+$ | h.                                                    | $U+$                 | I÷. | U+   | $F+$     | Fa.<br>F+ |              | $RJ-45$ |
|                                   | $- N$ |         |                     |               |     |      | A            | $\mathbf{u}$    |                          | м            |                                         | 20             | 23            | 26                            | 29        | 32              | 35 | 38        | 41                                               | 44         | 47             | 50  | 53   | 56                                                    | 59                   | 62  | 65   | 68       | 71        | 74           |         |
|                                   |       | . – N I | $- N$               |               | COM | COM  | COM          | <b>COM</b>      |                          |              | $B \leftrightarrow Z \leftrightarrow I$ |                | h.            | SHLD<br>N <sub>2</sub>        |           | b.              |    | $\ddot{}$ | h.                                               | l+         | SHLD<br>IN 6   |     | U-   |                                                       | H.                   | b.  | $U-$ | $F -$    | ε.        | $\mathbf{c}$ |         |
| ÷                                 |       | ÷       | ÷                   |               |     | ۸    | $\circ$      | $\mathbf{D}$    |                          | 15           | 18                                      | 21             | 24            | $\overline{z}$                | 30        | 33              | 36 | 39        | 42                                               | 45         | AB.            | 51. | 54   | 57                                                    | 60                   | 63  | 66   | 69       | 72        | 75           |         |
|                                   |       |         |                     |               | NC  | NC.  | NC.          | NO              |                          | CND          |                                         |                | OND SHLD SHLD | SHLD<br>N <sub>3</sub>        | н         | ۰               |    |           | ш.                                               |            | SHLD<br>IN 6   |     |      | SHLD   SHLD   SHLD   SHLD   SHLD   SHLD   SHLD   SHLD |                      |     |      |          |           |              |         |

**M850-W**型の端子台カバーの裏に貼られた端子構成図

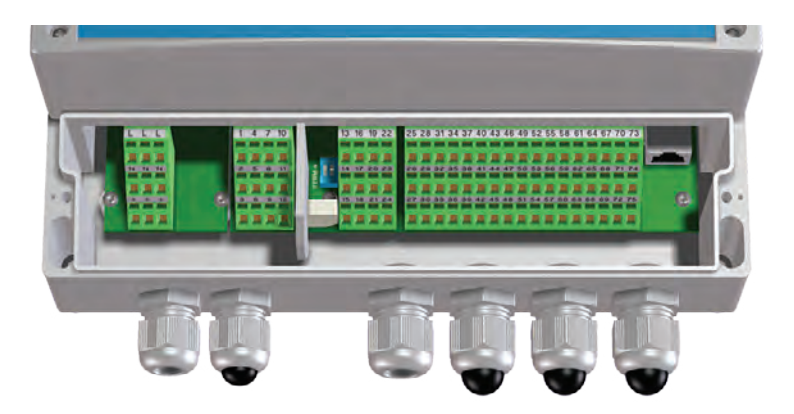

**M850-W-x**型の端子台 **(**非**cULus** バージョン**)**

※端子構成

上段:調整ドライバー等を差し込むと、下段にケーブルを挿入できるようになります。 下段:ケーブルの先端6mm程度被覆を剥がして挿入します。

※挿入後、差し込んだドライバーを抜くとケーブルが固定されます。

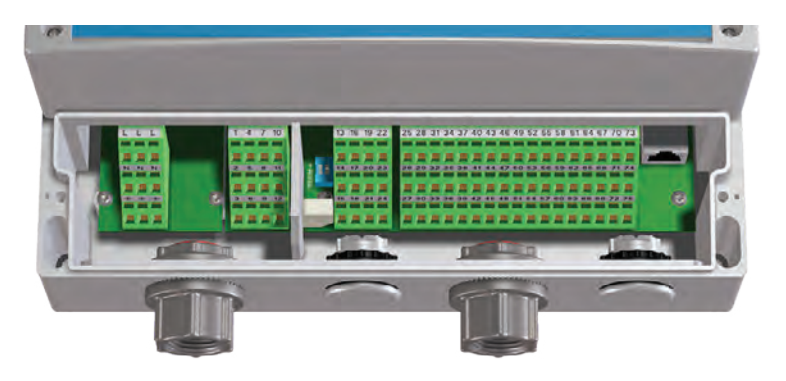

**M850-W-x**型の端子台 **(cULus** バージョン**)**

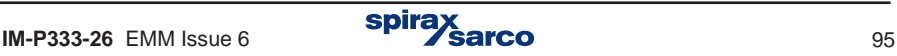

# **9.4** 電源の接続

M850-P には、可能であれば他と絶縁されている安定したDC24V電源を供給してください。 電気容量として10W を確保すれば、M850Pに接続されたトランスミッターに、安定した電 源区供給が可能となります。この → 記号は機能をより確実にするための接地であることを 表します。

M850-W には、AC100V または AC200V の電源を供給してください。端子台には、L (Line:ライン) と N (Neutral:ニュートラル)が記載されています。この 記号は機能 をより確実にするための接地であることを表します。

この <del>↓</del> 端子は、必ず制御盤のアース端子に接続してください。壁掛け式のように 制御盤に入れない場合には、D種接地としてください。

# **9.5 RTD** 測温抵抗体

RTDタイプの入力は、Pt100Ω, Pt200Ω, Pt500Ω, Pt1000Ω そして Ni100Ωの各端子と直接接 続するように設計されています。 高精度な測定を行いたい場合には、センサーを4線構成に する必要があります。2線式の場合は入力端子の I+とU+ そして U-と I- を短絡します。汎用 の3線式の場合は、 I+ とU+ を短絡してセンサーの A 端子に接続します。 ケーブルの長さ の違いによる抵抗値の違いをソフト・ウエアで補正することができます。

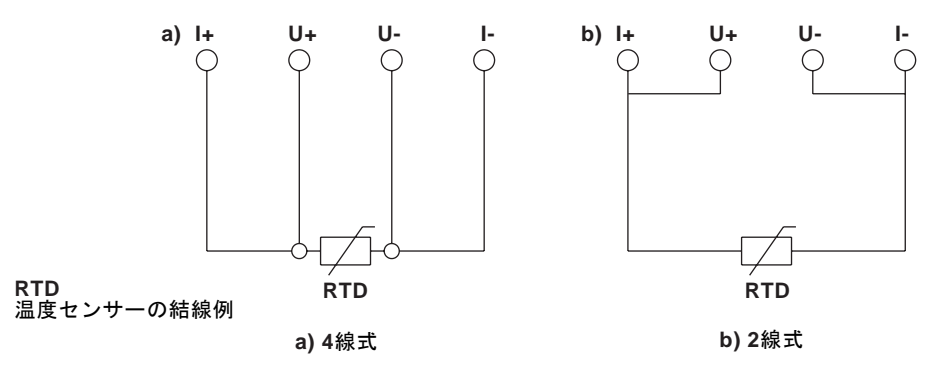

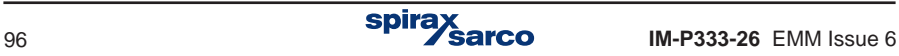

# **9.6 DC 0 / 4 - 20 mA**(**2**線式計器)

アナログ入力は、0〜20 mAまたは4〜20 mAのループ電流を使用してトランスミッターから の信号を得るように設計されています。各入力には+24Vの電圧を出力する端子があり、ト ランスミッターに電源として供給できます。トランスミッターに供給する電圧源は、22 mA を超える電流をロードすることはできません。トランスミッターを接続する方法は、下の図 を参考にして選択してください。

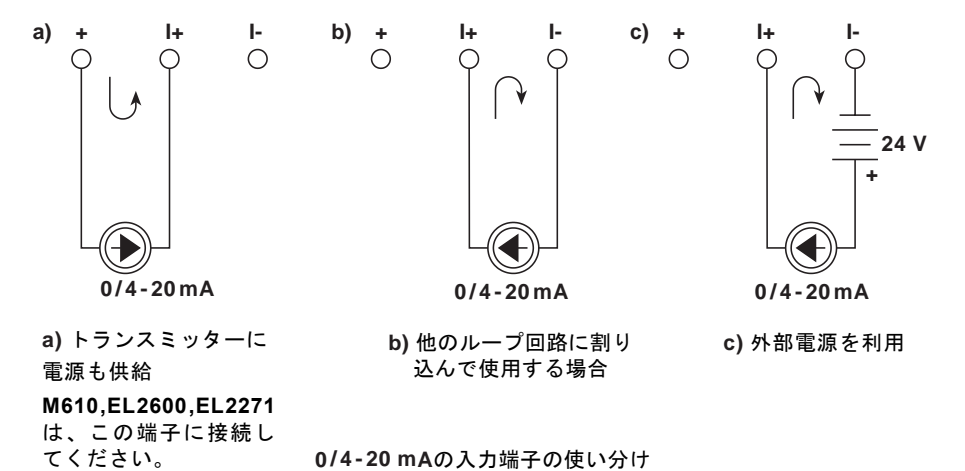

**!** 入力端子は各グループごとに絶縁されておりません。SHLD端子間も共通になって います。各信号線を、共用で使うことはできません。

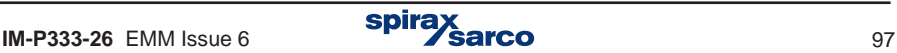

# **9.7 PULSE**(パルス)入力

構成に応じて、PULSEタイプのバイナリ(ONかOFFかの)入力は状態検出器、パルス・カ ウンタまたは周波数メータとして機能します。

デフォルトでは、OC構成(パッシブ信号 - 接点タイプまたはOCトランジスタ信号)で提 供されます。入力インピーダンス10kΩ以上に設定して、アクティブな電圧信号を接続する ことも可能です。この場合、M850内部のジャンパー設定が必要になります(第6章を参照 してください)。

コンタクト・タイプまたは OCタイプの場合、開放時の電圧はDC5V、短絡時は約5mAにな ります。

電圧入力の場合、アクティブの閾値は約2.7V、非アクティブ・レベルは約2.4Vです。ハイ状 態での入力電圧の標準的な範囲は、DC5~24Vです。

入力は電気的に絶縁されておらず、共通のグランド電位がF-端子に接続されていま す。EMCコモンモード・フィルターなので、すべてのパルス・トランスミッターを 単独のペア線で F+ と F- 端子に接続することを強く推奨します。

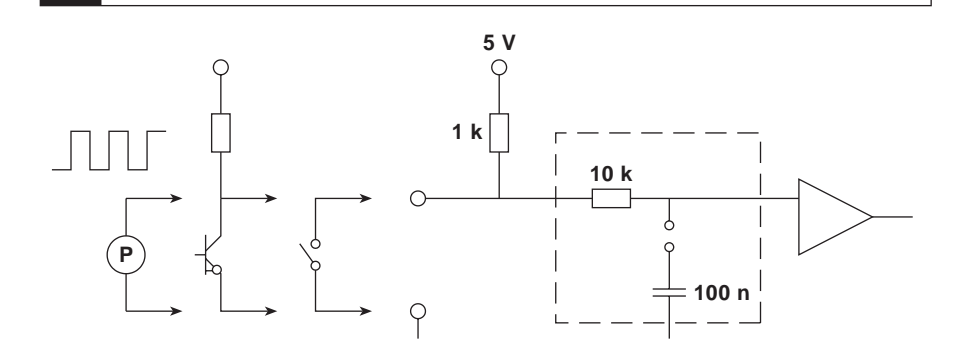

#### パルス入力の回路構成

100Hz以下の低周波数信号の場合、リップルを伴う接触タイプのトランスミッターの場合、 ジャンパーでタイム・ファクターを約1秒に設定すると、追加のローパス・フィルターとして 使うことができます。デフォルトのフィルター構成はオフになっています。

**!**

**!** 追加のローパス・フィルタをオンにする必要がある場合は、弊社にお問い合わせ ください。

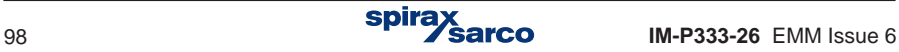

# **9.8 DC 4 - 20 mA** アナログ出力信号

オプションで1つまたは2つのアナログ出力を付加することができます。 このループ電流信号には、外部からの直流電源が必要です。この信号は 他の回路と電気的に絶縁されています。

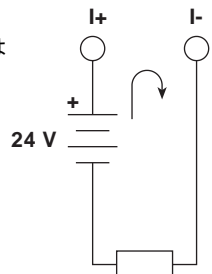

**0 / 4 - 20 mA**

受信計器にアナログ出力を送る時の結線例

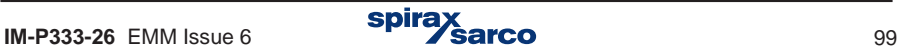

# **9.9** リレー接点出力 **(RL1** ~ **RL4)**

M850-Pには、絶縁された4つのSSR(ソリッド・ステート・リレー)が装備され、接点容量 <sup>は</sup>DC 24V / AC24V <sup>100</sup> mA となっています。

ソリッド·ステート·リレーの出力は、コンデンサ (4.7 nF) と抵抗 (30 W) を直列に接続 して保護されています。誘導負荷スイッチング(例えば、コンタクタ・コイル)中の過電圧 抑制にフィルタをかけるようになっていますが、誘導性負荷を接続しながら過電圧から保 護する追加部品(保護ダイオード、バリスタなど)を使用することを推奨します。

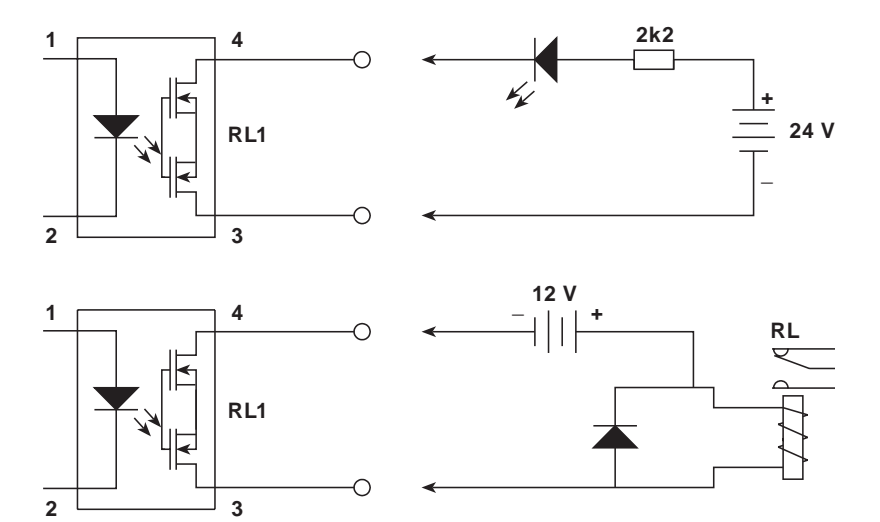

バイナリ出力の回路構成

高負荷のデバイスに出力させる場合には、別途リレー受けをして高電流が流れないように してください。

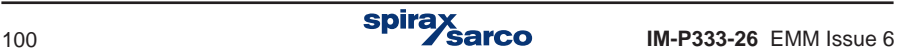

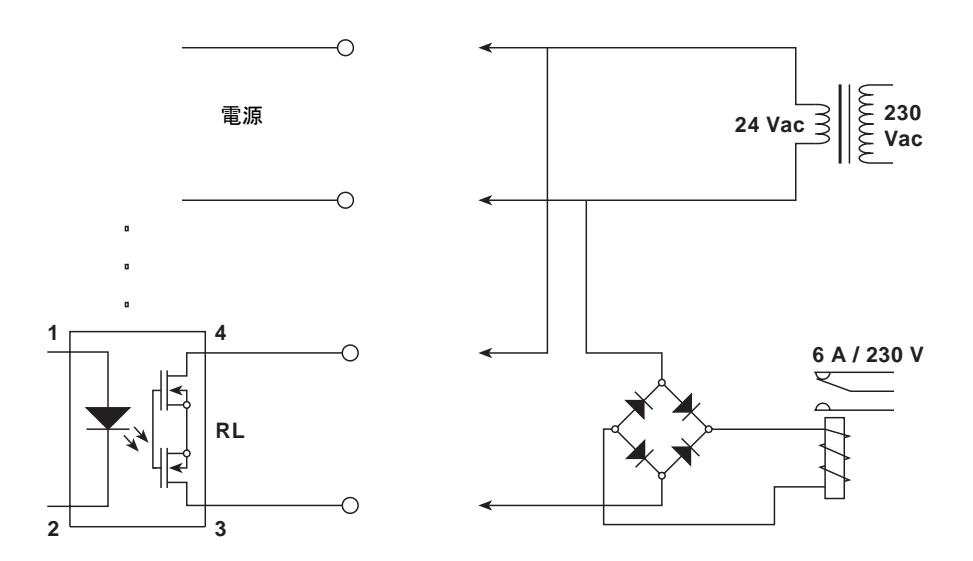

リレー受けした結線例

壁掛け型のM850-Wには、メカニカル・タイプのリレーが4個搭載されています。接点構成は 1c(NOとNC)×4 となっており、接点容量は AC240V / 3 A または DC30 / 3A となっていま す。

#### **9.10 RS-485 / RS-422**

M850は、RS-485 または RS-422 ネットワークに接続できます。出荷時では、RS-485に 設定されています。

RS-485データ・ラインは A(+) と B(-) 端子に、0Vの電位をGND端子に接続する必要があり ます。M850が伝送ラインの終端になる場合は、終端であることを認識させるディップ・ス イッチをオンにする必要があります。

RS-422の場合、端子 A(+) とB(-) は信号を受信し、Y(+) と Z(-) は送信します。RS485の 場合と同様に 0Vの電位をGND端子に接続し、M850が伝送ラインの終端になる場合は、終 端であることを認識させるディップ・スイッチをオンにする必要があります。

RS-485 / RS-422 ポートは、他の回路と電気的に絶縁されています。

RS-485 / RS-422 の伝送ラインには、シールド付きツイストペア・ケーブルを推奨 します。 RS-485 / RS-422規格では、最大32のデバイスを接続できます。最大ケー ブル長は1,200 mです。 デジタル・データ伝送は、無線ではなく、ケーブルを使用 することを推奨します。

**!**

# **9.11** イーサネット

背面パネルにあるRJ-45を使用して産業用イーサネットワーク(LAN)に接続できます。

**RJ-45** コネクタ

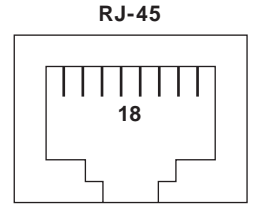

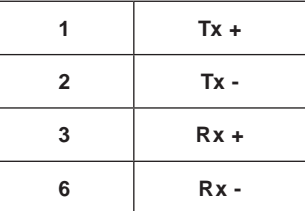

M850と監視システム間の通信を円滑に行うためには、通信に必要なパラメーターをすべて 設定する必要があります(セクション10.14参照)。

# **9.12 USB**ポート

前面パネルにAタイプのUSBポートが用意されています。USBメモリを使用して、M850か らデータ・ファイルをダウンロードしたり、構成データをアップロードまたはダウンロード することができます。ソケットは、M850の内部に対してIP65の保護規格を備えており 、 シリコン製ダスト・カバーで接点を保護しています。

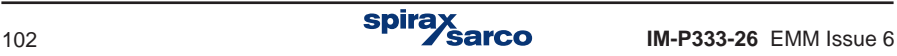

# **10.** 試運転調整

### プロセス値を明確に読み出すためには、すべての機能と表示方法を正しく設定する必要があ  ります。

M850は、幅広い用途で活用することができます。さまざまなタイプのトランスミッターや デバイスに対応し、構成に応じてさまざまな役割を実行できます。変換の方法、測定と計 算のタイプ、結果を表示する形式、データのアーカイブなど、広範囲の役割を実行できま す。

新しいM850は、すべての機能が無効化されているので、測定や計算を行うことが できません。ユーザーは最初に使用する言語を選択し、単位としてメートル系単位 (metric)、またはインチ系単位(imperial)を設定してから、デバイスを構成す ることになります。 言語は、後でメイン・メニューで変更することができます。 単 位をメートル系単位とインチ系単位の間で変更する場合は、工場出荷時の状態にリ セットする必要があります。

関連タスクを実行するには、デバイスを設定するか、USBメモリからUSBポートを介して 適切な設定を書き込む必要があります。すべての設定は、メイン・メニューから **Settings [** 設定]オプションを選択して入力する階層メニューに集約されています。

# **10.1** セッティング・メニュー

**!**

すべての設定メニュー項目を以下に示します。 - 各セクションの詳細については、( ) 内の番号に移動してください。

# Display ディスプレイ (セクション 10.4)

表示する画面を選択し、メイン(全般)画面上の表の内容、トータライザー以外の表示値 の分解能、バーグラフと図の範囲を構成できます。この設定グループで自動スクロールの 設定することもできます。

### **Relay outputs** リレー接点出力 (セクション **10.7**)

このメニューでは、リレー出力をパルス出力、アラーム、コントロール・モードに切り替え ることができます。リレー出力セクションは、 'main applications ' 「メイン・アプリケー ション」ヤクションでリレー出力を割り当てる前に構成する必要があります。たとえば、 出力リレーがアラームの閾値を超えたことを知らせる必要がある場合は、適切なリレーを この閾値に割り当てる必要があります。このような割り当てを有効にするには、まず出力 リレーを適切なモードに設定する必要があります。 同じリレー出力を多くの異なるイベン トに割り当てることができます(たとえば、1つのリレーで複数のプロセス値の閾値を超え たときに信号を送ることができます)。

### **Main applications** メイン・アプリケーション **A, B, C (**セクション **10.4)**

このセクションでは、ユーザー・アプリケーションのパラメーター(流量計のタイプと口径 及び蒸気か水のどちらを測定するか)をセットアップ・ウイザードで設定します。

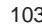

# **Auxiliary applications** 補助アプリケーション **X, Y, Z (**セクション **10.5)**

単純なプロセス値と計算値だけを補助アプリケーションとして入力することができます。 補助アプリケーションとして、比体積補正を伴う蒸気流量測定用途として設定することは できません。

# **Inputs** 入力 **(**セクション **10.8)**

メイン・アプリケーションと補助アプリケーションによって自動的に生成されるすべてのプ ロセス値は、物理的な入力に割り当てる必要があります。4 - 20 mA, パルスおよびRTD 入力は、すべてこのメニューで設定します。

### **Alarms and control** アラームとコントロール **(**セクション **10.9)**

1から4までの制御閾値を任意のプロセス値(密度~水の熱係数(k)は除く)に割り当てるこ とができます。閾値のレベルとヒステリシスを設定でき、指定したレベルより上(上閾値 より上)または下(下閾値より下)で作動します。閾値を有効にすると、リレー出力によ ってデバイスにさまざまな影響を与えることができます。

# **Totalisers** トータライザー**(**セクション **10.10)**

流量などの一部の測定パラメーターには、最大4つのトータライザーを割り当てることがで きます。トータライザーは、削除不可、キーボードによるリセット、または定期的にリセッ トという指定ができます。それぞれのトータライザーに、単位と小数点以下の桁数を割り当 てることができます。

### **Nominal month beginning** 各月の通常の開始日**(**セクション **10.1)**

定期的にリセットが可能なトータライザーや、毎月登録されるトータライザーでは、1~ 28日の任意の日または月末日の任意の時間に開始日を指定できます。

### **4-20 mA output** アナログ信号出力 **(**セクション **10.11)**

オプションのアナログ出力が付加されている場合に表示します。伝送されているプロセス 値と4mA(ゼロ点)と 20mA(スパン点)に対応するプロセス値を設定できます。

### **Main archive (**セクション **10.12.1) and Hourly archive (**セクション**10.12.2)** メイン・アーカイブとアーリィ(毎時)アーカイブ

ここでは、プロセス値、アーカイブされる計算値と合計値、および平均値として記録され ここでは、ファモン値、ファブリンでかるit弁値と出社値、8560千均値としてitalisとな<br>る結果を選択できます。さらに、プロセス値をアーカイブする頻度と、メモリがいっぱい 。<br>になった後の処理の仕方も設定できます。

# **RS-485** ポート **(**セクション **10.13)**

シリアル伝送のパラメータを設定することができます:ボーレート、パリティ・コントロー ル、デバイス・アドレス、動作モード選択 : Modbus RTU or ASCII (専用プログラムとの通 信用に設計された特別なプロトコル)

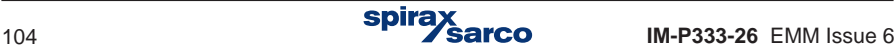

# **Ethernet Port** イーサネット・ポート **(**セクション **10.14)**

このポートを介して通信するために必要なIPアドレス、サブ・ネットマスク、デフォルト・ ゲートウェイのパラメーター設定ができます。

### **Text messages** テキスト・メッセージ **(**セクション **10.15)**

### **Device description** デバイスの説明 **(**セクション **10.1)**

デバイスの識別に役立つ名前を付けることができます。

#### **Barom. pres** 大気圧補正**(**セクション **10.6)**

ゲージ圧力センサーの使用を可能にするために、使用する場所の大気圧を入力できるように します。

#### **DST Daylight Saving Time** 夏時間**(**セクション **10.17)**

夏時間から冬時間またはその逆という自動変換を有効化または無効化できます。

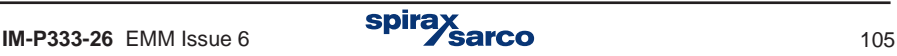

# **10.2** 基本構成

# **10.2.1** ナビゲーションの基本

すべての設定項目は、階層メニューで集約されています。階層メニューは、メイン・メニュ ーから [ Settings] サブメニューを選択することで操作できるようになります。したがって 目的の設定項目に移動する場合、サブメニューを順に選択していくことになります。

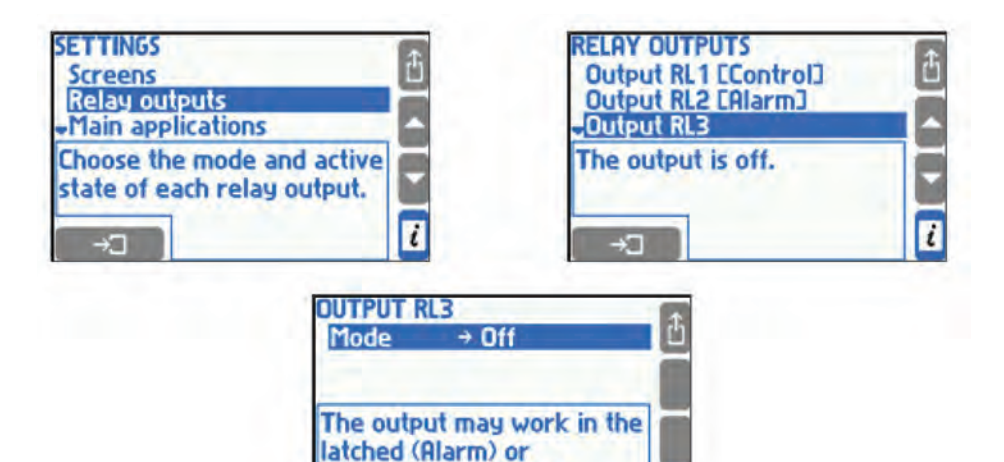

上記の例は、リレー出力 3の動作モードの選択までの移動手順を示しています。 [ SETTINGS ]メニューから [ Reley outputs ] サブメニューを選択します(上下の矢印ボタ ンでカーソルを移動させ ■→コ ボタンを押します)。新しいサブメニューが表示され たら [ Output RL3 ] サブメニューを選択します。メニューの下部に追加の情報が表示 されます。前に戻りたい時には、 ボタンを押してください。

non-latched **EHANGE (Control) mode.** 

設定の確認や変更は、通常動作中でも行うことができます。変更内容が、即座に動作に影 響を与えることはありません。何らかの変更を行うと、以下のような確認メッセージが表 示されます。

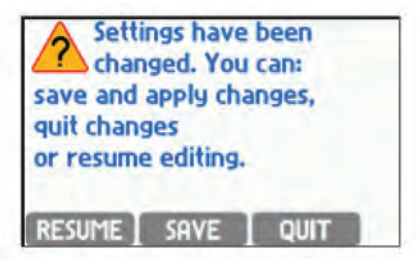

**RESUME** ボタンを押すと、設定の編集を続けることができます。 ボタンを押すと、動作を数秒間中断した後、新しい設定内容で動作を再開します。 ボタンを押すと、すべての変更内容がキャンセルされます。

それぞれの設定内容の意味については、以降のセクションの関連する機能のところ で解説します。

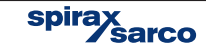

**10.2.2 編集とセッティング**<br>このセクションでは、メニュー・リストから選択された数値やテキストの設定や編集につい て説明します。これらのグループに属していない残りの設定は、該当するセクションの中 で説明します。

設定をする場合、その上にカーソルを置き ボタンを押します。リストからの設定 のひとつある場合、カーソルは選択されたオプションに移動し点滅を始めます。上下のボタ<br>ンで選択し OK |ボタンで確定させます。』ボタンを押すと、前の画面に戻り、選択を 中断します。

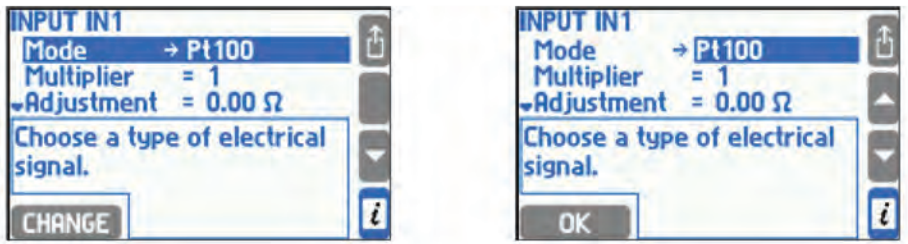

数値設定を選択した後に ボタンを押すと、点滅カーソルが最初の数字または変更さ れている番号の記号に移動します。

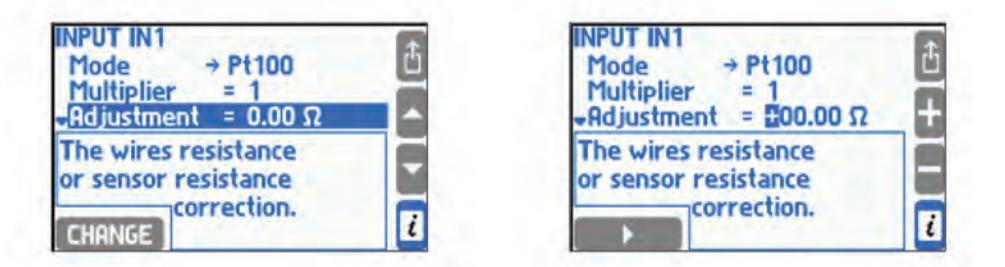

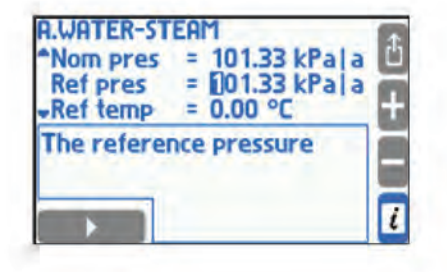

数字や または ボタンで選択し、左下のボタンで確定させます。カーソルが次の桁に 移動します。 このようにして、すべての数字を変更することができます。 ディスプレイ に拡張キーパッドが表示している場合、数字はキーボードの対応するボタンを使用して入 カします。数字を選択すると、カーソルが次の項目に移行します。 图 ボタンを押すと、設 定を中断して前の値に戻ります。入力された数字が設定可能なレンジを超えると警告画面 が表示され、設定は無効となります。

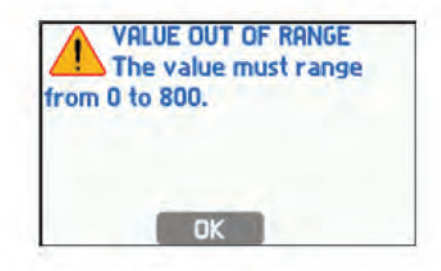

いくつかの数値設定は、小数点位置が固定で、変更できません。その場合、カーソルは小 数点位置に止まりません。小数点位置に止まる場合は変更が可能となり、0から9の数値と 小数点が選択できるようになります。設定する数値が正(プラス)でなければならない場 合、符号は表示されずに、数字の設定が終わると最初の表示数値に戻ります。

より複雑な設定の場合、リストからの値の選択、数値の入力、または連続する2つの異なる 数値の入力などが必要になり、適切な順序で実行しなくてはなりません。

系統名などのキャプションを入力する場合、別の画面が呼び出されます。

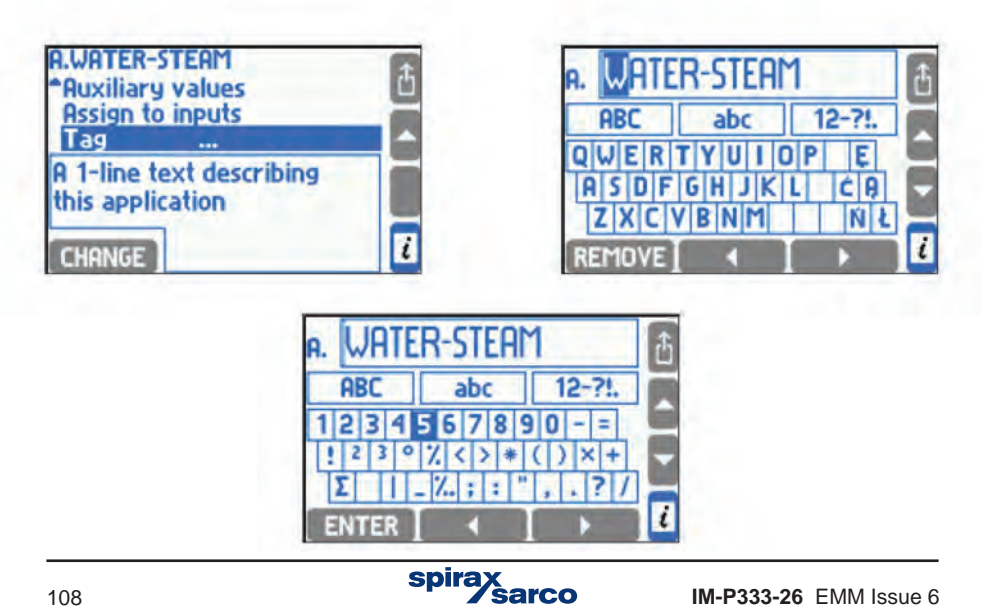
水平および垂直の矢印ボタンは、画面全体に沿ってカーソルを移動します。 左下のボタン は、カーソルの位置に応じて、編集したテキストからマークを挿入または削除したり、キ ーボードの文字セットを変更することができます。この時の ボタンは、編集を終了し て、新しいテキストの説明を確認する時に使用するので、編集を中断して前のテキストに 戻ることはありません。

キーボード上にカーソルでキャラクターを挿入し ENTER ボタンを押します。文字が挿入 される位置は、編集されたテキストを含むプレートの垂直位置に示されます。この拡張キ ーボードは、カーソルがフレームを離れる瞬間にあった場所にあります。入力画面の移動 カーソルをフレームに移動するには、水平の矢印ボタンを使用して適切な場所に置き、上 下の矢印ボタンを使用してキーボードに戻します。編集したテキストから文字を削除する .<br>場合には、その上にカーソルを置き <mark>REMOVE</mark> ボタンを押します。大文字のABC・・、小文 字のabc、12-?のような数値と記号、キーボード・スペース・カーソルの文字セットを変更す る場合には ボタンを押します。

同様に、他のテキスト設定がロードされた場合:補助結果のシンボル、単位(リストから 選択されていない場合)、ユーザー名。 このような場合、フレーム内のテキストの寸法と 使用可能な文字セットは異なる場合があります。

キーボードを拡張したデバイスよりも、この拡張キーボードでテキストを入力する方が 容易に行えます。 キーボードのいずれかのボタンを1つを押すと、それが開始されます。

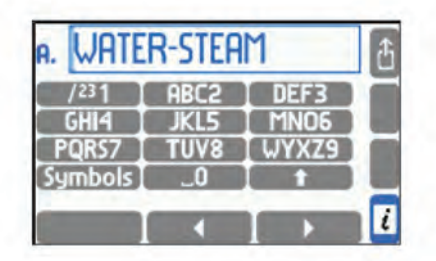

この拡張キーボードによる入力の方法は、携帯電話と同様です。

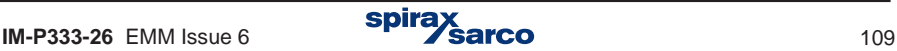

# **10.3** シーケンス設定

いくつかのパラメータを設定するには、前もって他の設定を行っておく必要があります。例 えば、リレー出力にアラームの閾値を割り当てるには、最初にリレー出力を適切なモードに 設定する必要があります。したがって、最後に設定する必要のある画面を除いて、メニュー にリストされている順序で設定を入力することをお勧めします。

# **10.4** 測定システムの選択

M850は、3つ(A、B、C)の独立したアプリケーションとして動作できます。 1つのアプ リケーションに関連するプロセス値と計算は、メイン・アプリケーションという1つのシス テムにグループ化されます。

測定するには、設定メニューから [ **Main applications ]** メイン・アプリケーションを選択 する必要があります。ウィザードの助けを借りて、構成が可能なアプリケーションとして 導くことから始まります。この手順は、答えなければならない、いくつかの質問で構成さ れています。ウィザードを完了すると、選択した種類のシステムに特定の設定を持つ新し い項目がメニューに表示されます。たとえば、差圧デバイスで蒸気流量測定を実行すると ウィザードが宣言された場合、メニューに **Diff pres device for** D**pD** が表示されます。こ こでは、いくつかの設定を入力する必要があります。蒸気または水の熱量測定は、基準圧 こてば、こ、ファン放送とハカテもカミグのファ。無気はたばかり無量なだは、<br>力定数およびエンタルピーを計算すべき温度定数を入力することを必要とします。 Ī

次のステップで、ユーザーはユニットを選択してテキストの説明を入力できます (**Units and tags** サブ・メニュー )、 必要に応じて補助数値を入力します (**Auxiliary values** , セクショ ン 10 .5参照)、計算値をデバイス入力に割り当てる (**Assign to inputs**,セクション 10.8. 1 参照) アプリケーションへの説明を入力します (**Tag**)。

#### **10.4.1** 測定対象

- 3.4.4.1 ※1.2.5.1<br>過熱蒸気、飽和蒸気、理想気体方程式によるガス、温水および冷水、およびその他のユーザ ー定義の液体媒体の測定にM850を設定できます。 7

**10.4.1.1 過熱蒸気と飽和蒸気**<br>蒸気の密度とエンタルピーは、0.05~16.52 bar の圧力と800℃までの温度でIAPWS-IF97 標 準にしたがって計算されます。 エンタルピーは、ユーザーによって選択された基準点です。 ( セクション 10.4.7 参照)。

過熱蒸気のアプリケーションでは、圧力と温度の両方を測定する必要があります。 M850は 飽和状態に近づく過熱蒸気を検出し、そのような事象を警告として知らせることができます (セクション 10.4.6参照)。 不正確な測定のために、測定された蒸気温度がこの圧力での凝 縮温度よりわずかに低い場合、凝縮温度について密度およびエンタルピーが計算されます。<br>4.4\*! - 週ウ児店が80%以上経営児店トリナグい場へは、電店トェンクルピー体の少女リ .<br>H ただし、測定温度が20℃以上凝縮温度よりも低い場合は、密度とエンタルピー値の代わり に誤差(-E-)が表示され、その他の値はすべてその値に基づいて計算されます。

 飽和蒸気を測定するシステムでは、圧力または温度のどちらかを測定するかの選択ができま す。 他の量は常に飽和蒸気曲線に基づいて理論的に計算されます。第2の量の監視測定値は アプリケーション内の補助値として入力することができます。

水蒸気パラメーター変換の限界 -> セクション 10.4.1.2 'Water' を参照

spira

#### **10.4.1.2** 水

水の密度とエンタルピーは、0.05~16.52 bar の圧力に対して IAPWS-IF97 標準にしたが って計算されます。エンタルピーは、ユーザーが選択した参照点を参照します (セクショ ン10.4.7参照)。

水温は常に測定する必要があるが、圧力が変化しても体積は変化しないので、必ずしも圧力 測定は必須とならず、一定と定義されることが多いです。通常は定数とみなされ、その値は 設定 値として入力します。測定の不正確さに起因して、水温が圧力条件での飽和温度より わずかに高い場合、飽和温度から密度とエンタルピーを計算します。しかし、測定温度が飽 和温度を20℃以上超えると、密度とエンタルピーの値の代わりに誤差(-E-)が表示されま す。 ドレン(凝縮水)ループ・システムの蒸気は、ドレン圧力を蒸気圧と同等に扱うことが でき 、ドレン圧力値を設定値として入力することもできます。アプリケーションで蒸気と ドレン の 圧力を別々に測定する可能性はありません。これらが別のアプリケーションの場 - シン 3) 江力とがべに<sub>例だ? や</sub>马記士はあッまとん。これらかかのノンファーションの场<br>合には 、蒸気測定とドレン測定が必要です。両方のシステムのエネルギー・バランスは、補 hには、然気Øととエレン*風*とがむ女です。岡カのンバナユのエヤルヤー・ハンンへは、冊<br>助値( 数式 )の助けを借りて実施することができます。ドレン温度を測定するか、または <sub>切値 〈 数式 / ひ动1/ と間 > こ未感 y ることが こどよ y 。 トレン 温度 と別た y るか、よたは<br>ドレンが飽和温度のままであると仮定することができ、測定された蒸気圧に基づいて理論的</sub> にその温度で計算されます。 I

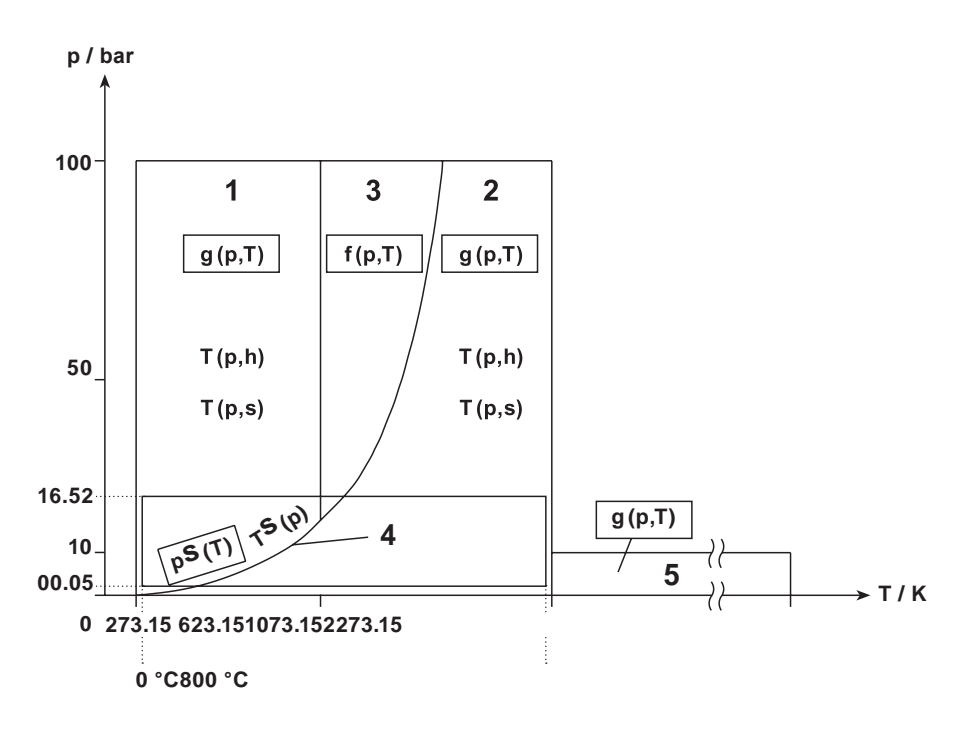

#### 温度・圧力線図

#### **10.4.1.3** 水以外の液体

水以外の液体を使用した設備でのプロセス値を測定して計算することもできます。 この目 的のために、温度の関数として中密度とエンタルピーを持つテーブルは、USBメモリを使 用してファイルからダウン・ロードする必要があります。圧力は補助値としてのみ測定する ことができます。

液体に関する情報を含むファイルは、テキスト・エディタまたはスプレッドシート・プログ ラムを使用してPC上に準備する必要があります。使用可能なファイル形式は.txtまたは.csv で す。 以下に、そのようなファイルの内容の例を示します。

> #medium Liquid L 0.0820.0 100.0 810.0 200.0 803.0 # 0.00.0 200.0 620.0

このファイルは、単語 #medium とそれに続く媒体の名前 (12文字以内で、ここでは Liquid ) と、その記号 ( B, D, E, G, R, S, W,以外の大文字で、ここでは L)で始まらなけれ ばなり ません。その後、数の対 (℃での温度と kg / <sup>m</sup> <sup>で</sup>の密度)を含む密度テーブルを開 3 始しま す。表は記号#で終わり、その後ペア(℃での温度と kJ / kgでのエンタルピー)で 構成され るエンタルピー表が続きます。どちらのテーブルも、低い値から高い値の温度で 注文する 必要があります。温度200℃の例では、中密度は803 kg / m3でエンタルピーは 620 kJ / kg となる。ポイント間の中間値は直線的に補間されます。 したがって、この例で  $\overline{a}$ は、温度が50℃で装置が想定した密度は815 kg / m3でエンタルピーは155 kJ / kgとなる。 温度はテーブルの範囲を超えてはいけません(この例では0〜200℃)。そうでなければ、 密度またはエンタルピー値の代わりにエラー(-E-)が出力され、すべての値もそれをベー スに計算してしまいます。

液体に関する情報は、他のすべての設定でデータベースに保存されます。データベースの 内 容を表示し、メディア・テーブルを追加または削除するには、メイン・メニューから [ **Media manager ]** メディア・マネージャ ー・サブメニューを選択します。

名前の横にあるメディアリストには、シンボルと占有メモリスペースが表示されます。デ ィスプレイ下部にメモリの空きスペースが表示されます。 データベースには、最大16<sup>種</sup> 類のメディアを同時に保存できます。

新しいメディア・ユーザーを追加するには、メイン・ディレクトリーに関連ファイルを保存 したUSBメモリを挿入し NEW ONE ボタンを押します。ファイルを選択するためのリストが 表示されます。リストには、拡張子が.txt または .csv のファイルのみがあります。新しい 。<br>リてシステムを構成する際に追加することもできます(セクション10.4.1.5 メイン・アプリ ィアと、すべてのユーザーの特性が削除されます(セクション10.8.6参照)。 メディアは、メディア・マネージャーを個別に入力する必要がなく、ウイザードの助けを借 ケーション構成ウィザードを参照ください)。 REMOVE ボタンを押すと、すべてのメデ

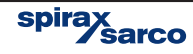

#### **10.4.1.4** 気体(工業用ガス)

工業用ガスを使用する設備のプロセス値を測定して計算することもできます。ガスの圧力お よび温度は、両方とも測定するか、またはどちらか一方または両方の値を一定として測定さ れます。実際のガス密度は、標準(基準)状態での密度に基づいて理想気体方程式に従って 計算します。

以下の流量が計算されます:質量、実際の体積流量と標準体積流量。標準流量の単位の前 に文字Cが付きます例Cm / h。標準状態(圧力と温度)が規定値として入力します。 **3**

基準条件での測定ガス密度も規定値として入力する必要があります。ユーザーは適切な値を 入力するか、リストから選択して入力する必要があります。このリストの密度は、0℃と 101.33 kPa (1気圧)での標準状態における数値です。他の入力された基準条件については 密度は理想気体方程式に従って自動的に計算され、設定の下のフレームに表示されます。

- エア、空気 1.293 00 kg / m**<sup>3</sup>**
- 酸素 1.428 95 kg / m**<sup>3</sup>**
- 窒素 1.250 50 kg/m<sup>3</sup>
- 二酸化炭素 1.977 00 kg / m **3**
- 水素 0.08987 kg/m<sup>3</sup>
- ヘリウム 0.178 50 kg / m**<sup>3</sup>**
- 塩素 3.214 00 kg / m**<sup>3</sup>**
- メタン 0.716 80 kg / m**<sup>3</sup>**
- アセチレン 1.170 90 kg / m**<sup>3</sup>**

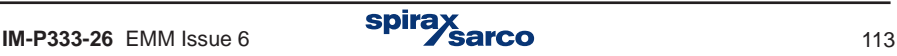

**10.4.1.5** メイン・アプリケーション構成ウイザード 新しいアプリケーションの設定は、インストールタイプ、メディアタイプ、および適用さ れた流量計に関する情報でウィザードをサポートすることから始まります。このユーザー は、メニューから [ Instaiiation ] インストールを選択する必要があります。ウィザードは 回答が必要な連続した質問を表示します。ユーザーは矢印ボタンを使用して回答を選択し て、 ボタンで選択を確定します。

EBICK ボタンは前の質問に戻ることです。 測定システムを構成するための一連の質問と 回答の例を以下に示します。

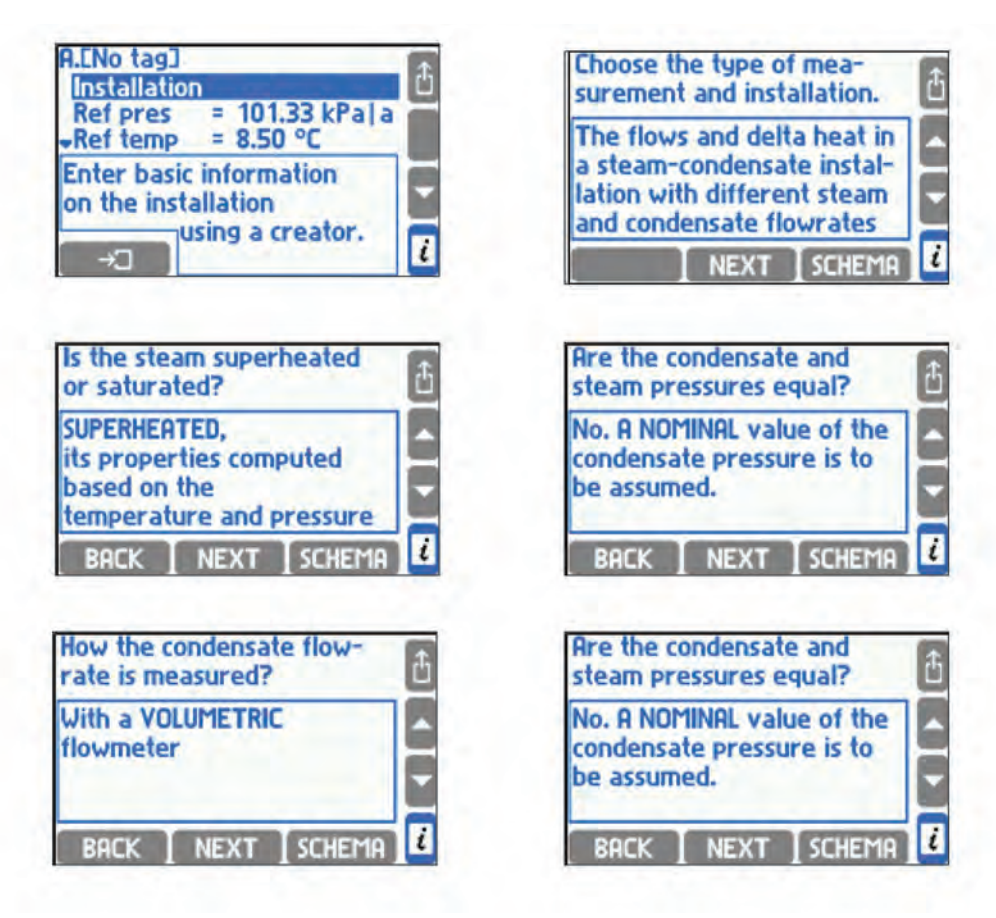

spira

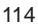

ウィザードは常に流量測定の方法について質問します。 以下の回答が利用可能です。

- With a MASS flowmeter 質量流量計を利用する
- With a VOLUMETRIC flowmeter 体積式流量計を使用する
- With a DIFFERENTIAL PRESSURE device 差圧トランスミッターを利用する
- **COMPUTED from the flowrates in other installations (by a formula)** 他の設備の流量から計算されたもの(公式による)

いくつかのインスタレーションでは、ユーザーは、供給パイプラインまたはリターン・パイ プライン上の流量計の場所を決定する必要があります。 差圧トランスミッターが選択され ている場合、この流量計のパラメーターを入力する必要があるΔpサブメニューの **Diff pres device for** が自動的に挿入されます (セクション 10.4.4参照)。 所定のメイン・アプリケーシ ョンに流量計が取り付けられていない場合、その流量は他の流量に基づいて計算すること ュンに<sub>加量計が ねっけりっれている。。。。。。<br>ができ、リストされた回答のうち最後のものを選択する必要があります。 これは 、例えば</sub> 2つの主なアプリケーションが直列に接続されており、流量がそのうちの1つでのみ測定さ れた場合です。 次に、システム・メニューの **Formula for qm** サブメニューの式が挿入され 流量計算の方法を決定する必要があります(セクション10.4.5参照 )。質量または体積流 量計が選択されている場合には、システム・メニューに追加の設定を入力する必要はありま せん。 流量計パラメーターは、入力設定に入力する必要があります。)。

 Installation インストールが液体測定に選択されている場合、次の質問ウィザードは中程度 のタイプについて質問します。 選択のために、データベースには常に水と水以外の液体が あります(セクション10.4.1.3 - 水以外の液体を参照ください)。 まだデータベースにな いメディアを使用するには、**Add on a new medium from a file**ファイルから新しいメディ アを追加を選択する必要があります。これにより、メディア特性を持つ使用可能なファイ ルのリストが表示されます。 選択したファイルのメディアがデータベースに追加され、す ぐに設定されたシステムのメディアとして設定されます。 i.

j temp(通常温度)が追加されます。<br> 水の圧力、ガスの圧力や温度が一定の場合は、メニューに **Nom pres** (通常圧力)や **No**m

ウィザードが完了すると、必要なすべての値がメイン・アプリケーションに入力されます。<br>サブメニューの単位とタグでは、単位を選択したり(セクション10.6参照)、タグを設定 することができます。インストールの種類を尋ねられた時に、 ユーザーが [ **None]** 「なし」 を選択した場合、ウィザードは作業を終了し、以前入力された値はすべて削除されます。 ただし、ウィザードは、インストール・タイプが [**None]**「なし」に設定されていてもメイン アプリケーションに入力できる補助値には影響しません。

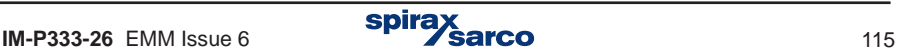

# **10.4.2** グラフィックの概要(SCHEMA:スキーマ)

インストール・タイプの構成は、グラフィック・スキーマとして提示することができます。 スキーマを表示したいときは、目的のアプリケーションにカーソルを置き KHEMA ボタンを 押します。

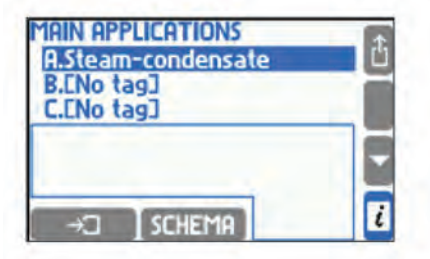

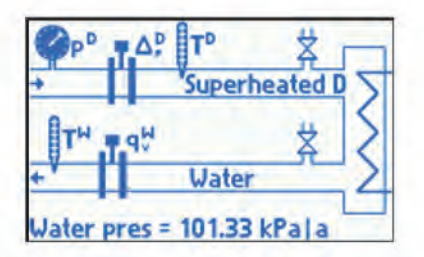

スキーマは、ウイザードの使用中に SCHEMA ボタンを押しても表示させることができます。 スキーマには、ウィザードの質問に回答した範囲の部分的な情報しか含まれていません 。 新しく回答すると、次の要素がスキーマに追加されます。スキーマには、ウィザード以外で 入力された情報、つまり一定の圧力値は含まれていません。

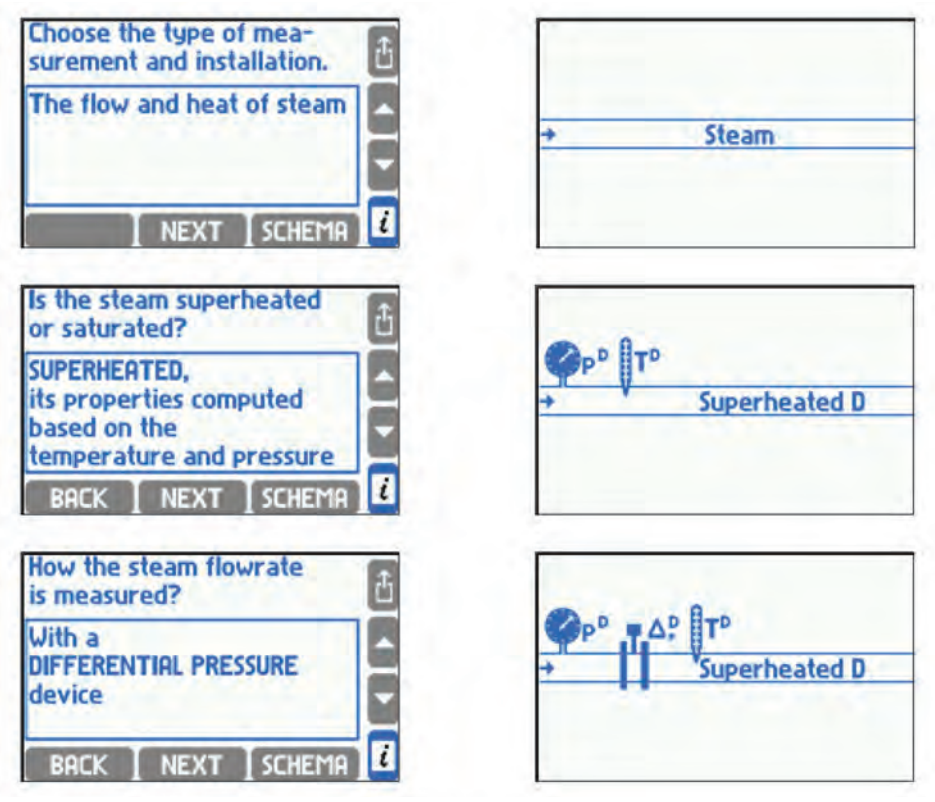

任意のボタンを押してスキーマを終了し、ウィザードまたはアプリケーション・メニューに 戻ります。

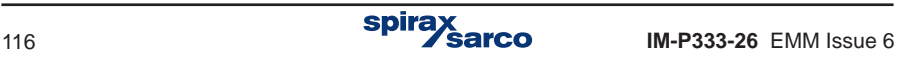

## **10.4.3** 据え付け種類

### **10.4.3.1** 流量と熱量の測定

ウイザードでは、測定媒体を水または水以外の液体を選択する必要があります。水を選択し た場合、圧力を測定するか、定数として入力するかを指定する必要があります。

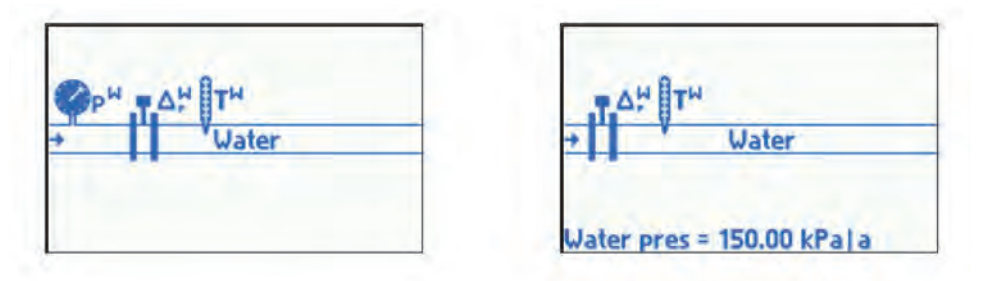

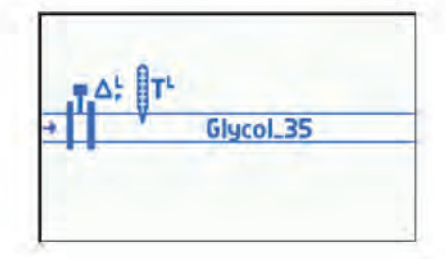

- プロセス値の一覧:
- P**<sup>W</sup>** 熱量の流量
- q**mW** 質量流量
- q**vW** 体積流量
- p**<sup>W</sup>** 圧力 (媒体が水で圧力が一定の場合のみ)
- Tw 温度
- **<sup>W</sup>** 密度
- h**<sup>W</sup>** エンタルピー

p**<sup>W</sup>** 差圧トランスミッターにおける入口と出口の圧力差(差圧トランスミッターが選択 されている場合のみ

上部の添え字は媒体の種類を意味します。上記の例で仕様されている [ **W ]** は水を意味し、 他の液体には固有の記号があります (セクション10.4.1.3参照)。

## **10.4.3.2** 液体の流量及びクローズ・システム(密閉型)の入口と出口の熱量差

ウイザードでは水または水以外の液体かを選択しなければなりません。水を選択した場合、 圧力を測定するか、または一定として設定するかを選択します。供給と戻りのパイプライ ンの水圧は同じであると仮定しています。

また、システムが加熱(すなわち、供給温度が戻り温度よりも高いエネルギーを供給する) または冷却(すなわち、エネルギーを奪って供給温度が戻り温度より低い)のいずれかを明 確にする必要があります。この選択に従って熱流量差 (P) と温度差 (ΔT) が計算されます。 スキーマでは、より高い温度のパイプラインが上部に描かれているという原則があります。

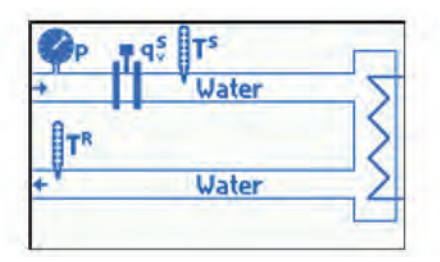

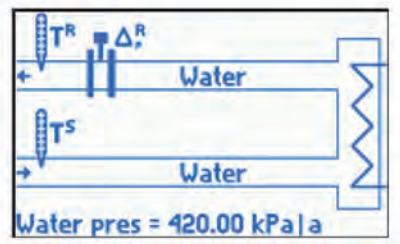

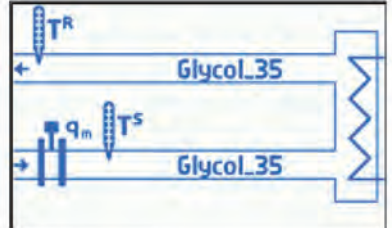

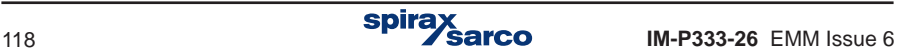

#### プロセス値の一覧:

P 供給と戻り側(リターン)との間の熱流量の差

q**<sup>m</sup>** 質量流量

q**v <sup>S</sup>** 供給側の体積流量

- p 圧力 (媒体が水で圧力が一定の場合のみ)
- T **<sup>S</sup>** 供給側の温度
- **<sup>S</sup>** 供給側の密度
- h**<sup>S</sup>** 供給側のエンタルピー
- $\Delta p^s$ 差圧トランスミッターにおける入口と出口の圧力差(差圧トランスミッターが供給 側に設置されている場合のみ)
- $q_v^R$ **<sup>R</sup>** 戻り側の体積流量
- TR 戻り側の温度
- p<sup>R</sup> 戻り側の密度
- h**<sup>R</sup>** 戻り側のエンタルピー
- $\Delta p^R$ 差圧トランスミッターにおける入口と出口の圧力差(差圧トランスミッターが戻り 側に設置されている場合のみ)
- AT 供給側と戻り側の温度差
- k**<sup>S</sup>** 水の熱係数(流量計が供給側に据え付けられている場合のみ)
- k**R** 水の熱係数(流量計が戻り側に据え付けられている場合のみ)

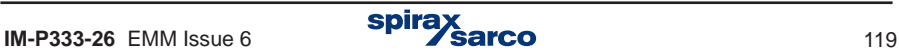

## **10.4.3.3** 液体の流量及び独立した供給流量及び戻り流量を有する設備の熱量差

ウイザードでは水または水以外の液体かを選択しなければなりません。水を選択した場合、 圧力を測定するか、または一定として設定するかを選択します。供給と戻りのパイプライ ンの水圧は同じであると仮定しています。

また、システムが加熱(すなわち、供給温度が戻り温度より高いエネルギーを供給する ) または冷却(すなわち、エネルギーを奪って供給温度が戻り温度より低い)のいずれかを 明 確にする必要があります。この選択にしたがって熱流量差 (P) と温度差 (ΔT) が計算され ます。スキーマでは、より高い温度のパイプラインが上部に描かれているという原則があ ります。

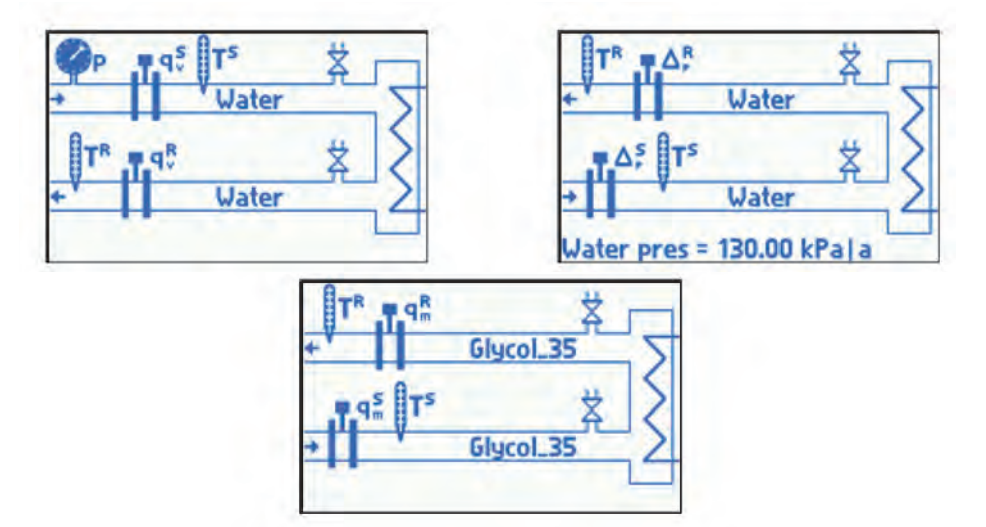

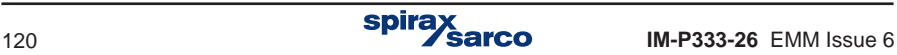

## プロセス値の一覧**:**

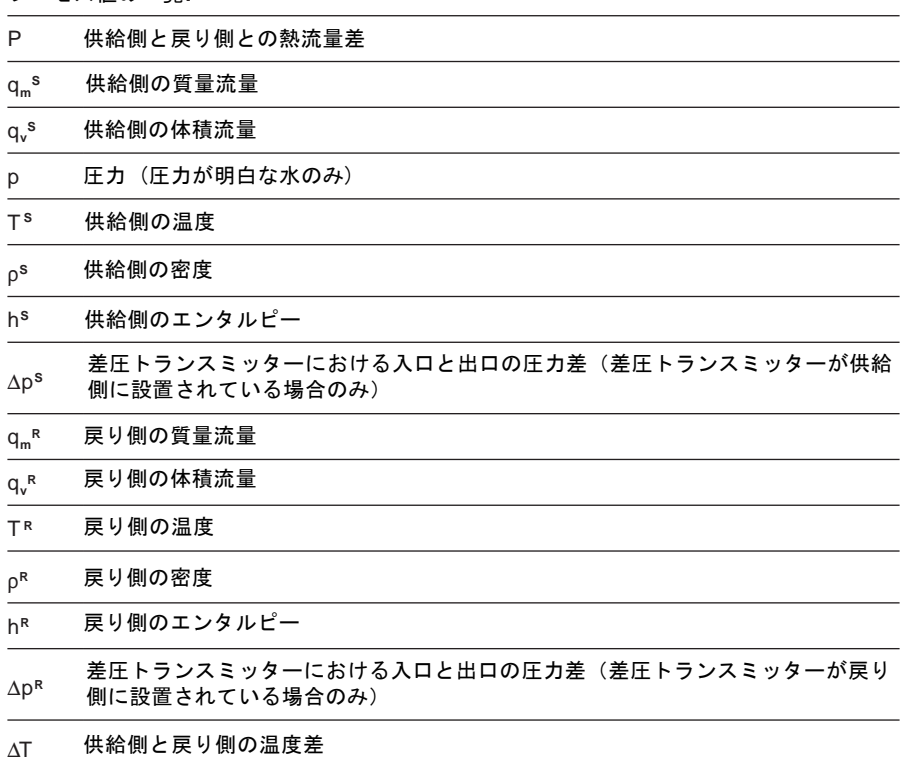

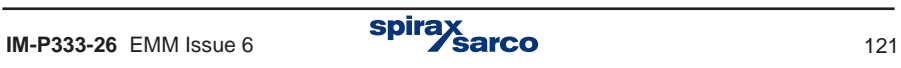

# **10.4.3.4** 蒸気の流量と熱量

ウイザードでは、飽和蒸気か過熱蒸気かを選択する必要があります。飽和蒸気を選択した場 合、圧力または温度を測定する必要があります。

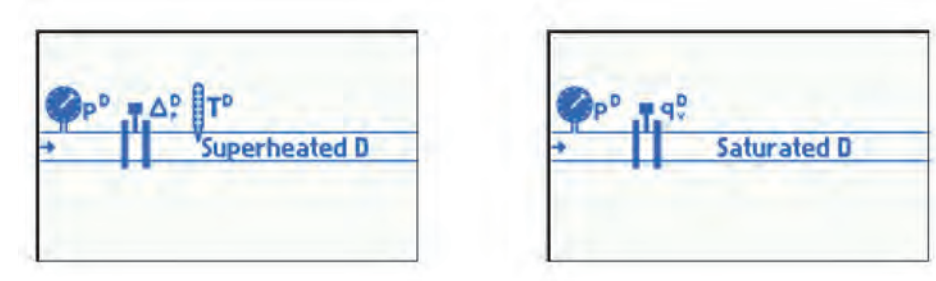

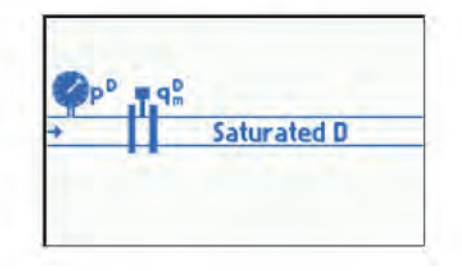

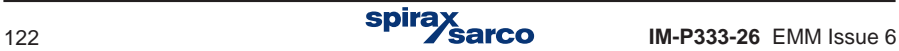

プロセス値の一覧**:**

| ノ 11 ヒ ハ 10リ<br>晃。 |                                                       |
|--------------------|-------------------------------------------------------|
| P <sub>D</sub>     | 蒸気の熱流量                                                |
| $q_{m}P$           | 蒸気の質量流量                                               |
| q <sub>v</sub>     | 蒸気の体積流量                                               |
| pь                 | 測定された蒸気の圧力(飽和蒸気または過熱蒸気を測定した圧力のみ)                      |
| $p_c^D$            | 飽和蒸気曲線をベースに計算された蒸気の圧力(飽和蒸気の温度を測定した場合の<br>$\partial_t$ |
| T <sup>D</sup>     | 測定された蒸気の温度(飽和蒸気または過熱蒸気を測定した温度のみ)                      |
| $T_c^{\text{p}}$   | 飽和蒸気曲線をベースに計算された蒸気の温度(飽和蒸気の圧力を測定した場合の<br>$\partial_t$ |
| $\rho^D$           | 蒸気の密度                                                 |
| h <sup>D</sup>     | 蒸気のエンタルピー                                             |
| $\Delta p^{D}$     | 差圧トランスミッターにおける入口と出口の圧力差(差圧トランスミッターが設置<br>されている場合のみ)   |

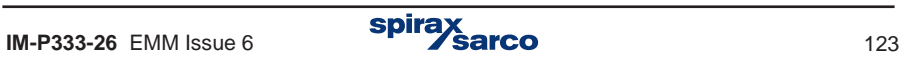

## **10.4.3.5 100**%ドレン回収している場合の蒸 気量と実際に使った熱量の差

この設備では、凝縮したドレンが連続的 に戻される(凝縮液の質量流量は蒸気の 流量に等しい)。 ドレンを蓄積し、定 期的に排出する場合は、セクション10.4 .3.6に記載されているドレンの一部を回 収している場合の流量と実際に使った熱 量の差を必要とする場合があります。

ウイザードでは、媒体の種類として過熱蒸 気か飽和蒸気を選択する必要があります。 飽和蒸気を選択した場合、圧力か温度の測 定をする必要があります。

ドレンの圧力が蒸気圧に等しいか、または 一定値として入力されているかを明確にす る必要があります。一部の設備では、蒸気 とドレンの圧力が等しい場合、ドレンの温 度測定を省略して、飽和温度での計算で想 定することができます。

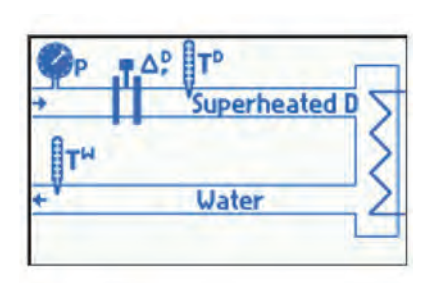

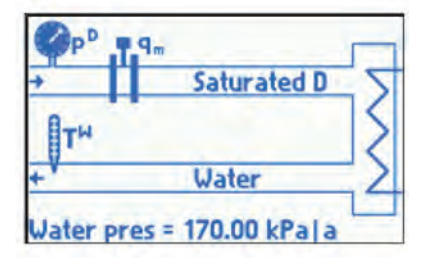

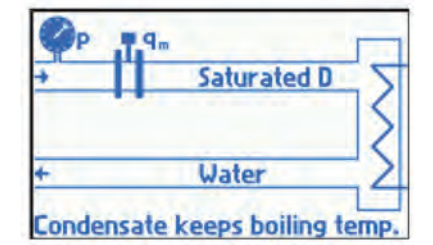

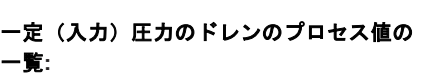

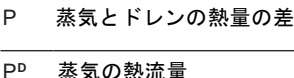

- q**<sup>m</sup>** 質量流量
- q**vD** 蒸気の体積流量
- p**<sup>D</sup>** 測定された蒸気の圧力(飽和蒸気ま たは過熱蒸気の圧力を測定した場合 のみ)
- $p_c^D$ 飽和蒸気曲線をベースに計算された 蒸気の圧力(飽和蒸気の温度を測定 した場合のみ)
- T **<sup>D</sup>** 測定された蒸気の温度(飽和蒸気ま たは過熱蒸気の圧力を測定した場合 のみ)
- T**c D** 飽和蒸気曲線をベースに計算された 蒸気の温度(飽和蒸気の圧力を測定 した場合のみ)

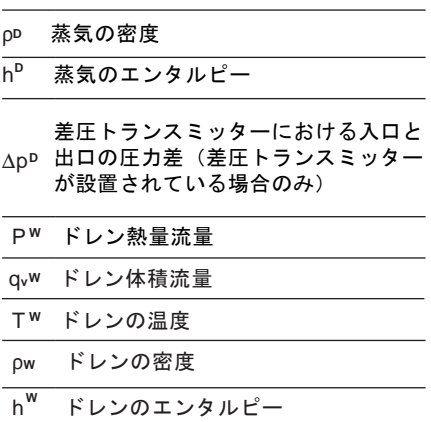

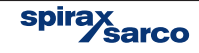

### 蒸気圧力と測定温度に等しい圧力のドレン のプロセス値の一覧**:**

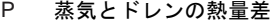

- 蒸気の熱流量 **D**
- q**<sup>m</sup>** 質量流量
- q**vD** 蒸気の体積流量
- p**<sup>D</sup>** 蒸気とドレンの測定圧力(飽和蒸気 または過熱蒸気の圧力を測定した場 合のみ)

飽和蒸気曲線をベースに計算され た飽和蒸気とドレンの圧力(飽和

- $p_c^{\,D}$ 蒸気または過熱蒸気の圧力を測定 した場合のみ)
- T **<sup>D</sup>** 蒸気とドレンの測定温度(飽和蒸 気または過熱蒸気の温度を測定し た場合のみ)
- T**c D**飽和蒸気曲線をベースに計算された 飽和蒸気温度(飽和蒸気の圧力を測 定した場合のみ)
- 蒸気の密度 **D**
- h 蒸気のエンタルピー  $h^D$
- p**<sup>D</sup>** 出口の圧力差(差圧トランスミッター 差圧トランスミッターにおける入口と が設置されている場合のみ)
- ドレンの熱流量 **W**
- q**<sup>v</sup>** ドレンの体積流量 q,<sup>w</sup>
- ドレンの温度 W
- ドレンの密度 **W**
- h ドレンのエンタルピー **W**

### 飽和温度のドレンのプロセス値の一覧**:**

P 蒸気とドレンの熱量差

- 蒸気の熱流量 q**<sup>m</sup>** 質量流量 q**vD** 蒸気の体積流量 p**<sup>D</sup>**  $p_c^{\,D}$ 飽和蒸気曲線をベースに計算され た飽和蒸気とドレンの圧力 (飽和 蒸気の温度を測定した場合のみ) **D** 蒸気とドレンの測定圧力(飽和蒸 気または過熱蒸気の圧力を測定し た場合のみ)
- <sub>TD</sub> 過熱蒸気の測定温度(過熱蒸気の み)
- 飽和蒸気曲線をベースに計算された 飽和蒸気温度:ドレンは飽和温度を
- $T_c$ 維持しています(飽和蒸気の圧力を 測定した場合のみ)
- r**<sup>D</sup>** 蒸気の密度
- h 蒸気のエンンタルピー **D**
- $_{\Delta \mathsf{P}^{\mathsf{D}}}$ 出口の圧力差(差圧トランスミッター 差圧トランスミッターにおける入口と が設置されている場合のみ)
- P **<sup>W</sup>** ドレンの熱流量
- q**<sup>v</sup>** ドレンの体積流量 **W**
- T<sub>c</sub><sup>w</sup> **<sup>W</sup>** ドレンの温度(過熱蒸気のみ)
- ドレンの密度 **W**
- h ドレンのエンタルピー **W**

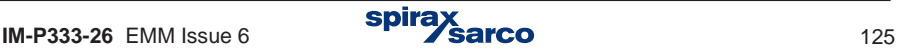

## **10.4.3.6** ドレンの一部を回収している場合の蒸気量と実際に使った熱量の測定

この設備の場合、ドレンを蓄積し定期的に排出させる場合にも選択する必要があります。

ウイザードでは、飽和蒸気か過熱蒸気かを選択する必要があります。飽和蒸気を選択した場 合、圧力または温度を測定する必要があります。

ドレンの圧力が蒸気圧に等しいか、または一定値として入力されている場合は、それも明確 にする必要があります。

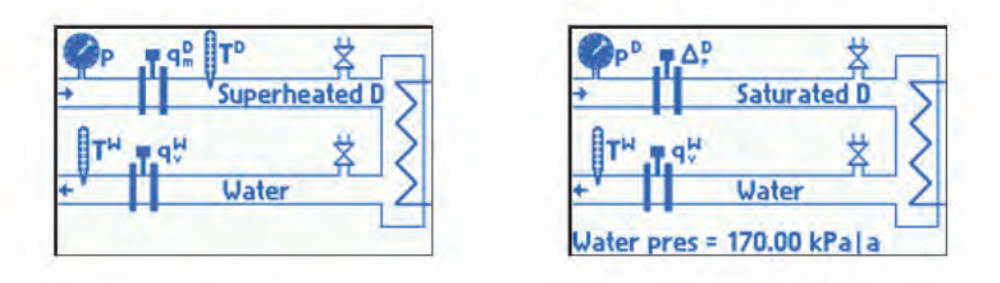

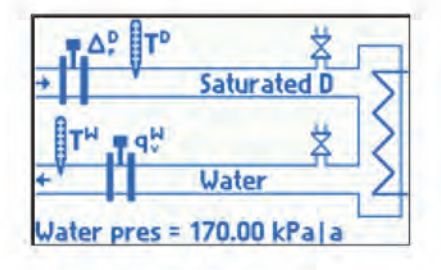

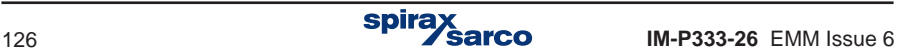

#### 一定圧力または入力した圧力におけるドレ ンのプロセス値の一覧:

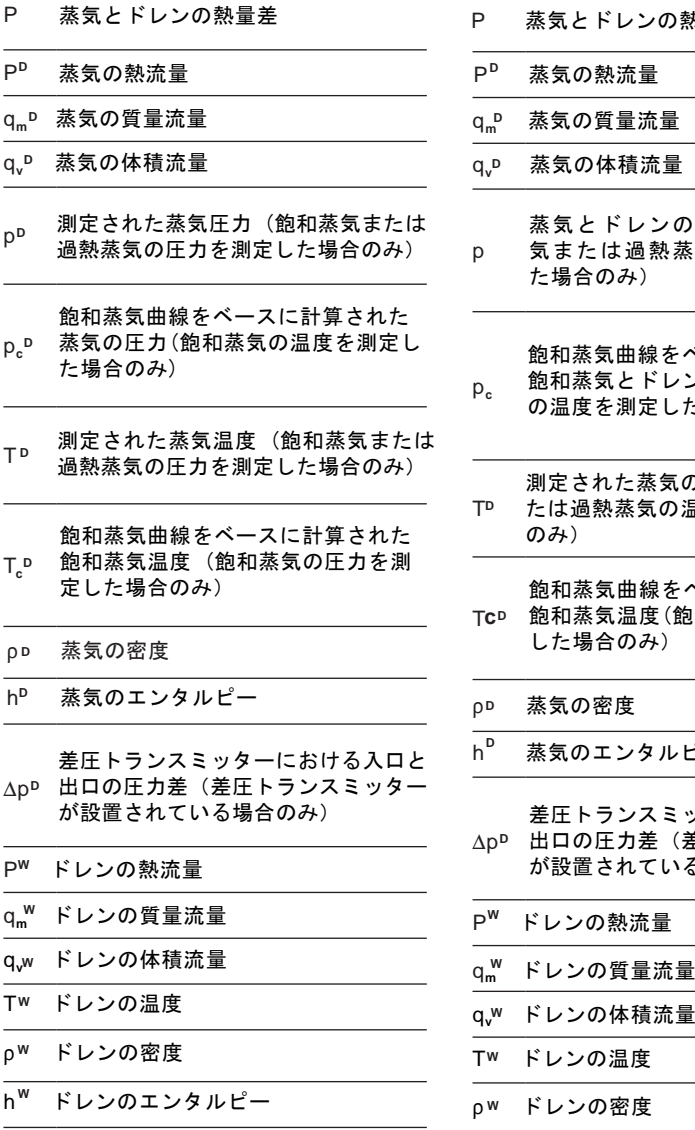

#### 蒸気圧力と同じドレンのプロセス値の一覧:

- P 蒸気とドレンの熱量差
- P 蒸気の熱流量
- q**<sup>m</sup>** 蒸気の質量流量 **D**
- q**<sup>v</sup>** 蒸気の体積流量 **D**
- p 蒸気とドレンの測定圧力(飽和蒸 気または過熱蒸気の圧力を測定し た場合のみ)
- $p_c$ 飽和蒸気曲線をベースに計算された 飽和蒸気とドレンの圧力(飽和蒸気 の温度を測定した場合のみ)
- T**<sup>D</sup>** 測定された蒸気の温度(飽和蒸気ま たは過熱蒸気の温度を測定した場合 のみ)
- T**cD** 飽和蒸気温度(飽和蒸気の圧力を測定 飽和蒸気曲線をベースに計算された した場合のみ)
- 蒸気の密度 **D**

h 蒸気のエンタルピー **D**

p**<sup>D</sup>** 出口の圧力差(差圧トランスミッター 差圧トランスミッターにおける入口と が設置されている場合のみ)

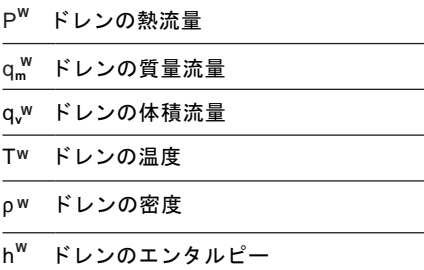

## **10.4.3.7** ボイラ等の蒸気発生装置に供給された水の流量と入口と出口の温度差

ウイザードでは、飽和蒸気か過熱蒸気かを選択する必要があります。飽和蒸気を選択した 場合、圧力または温度を測定する必要があります。

ドレンの圧力が蒸気圧に等しいか、または一定値として入力されている場合は、それも明 確にする必要があります。

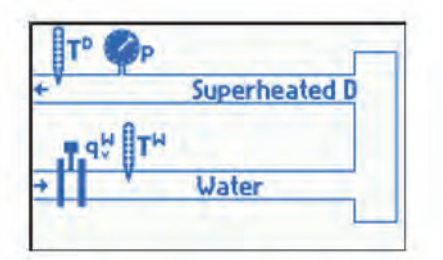

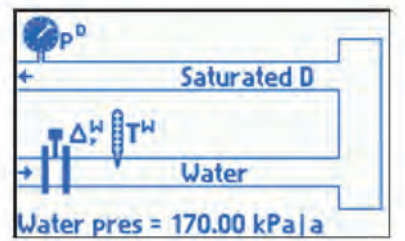

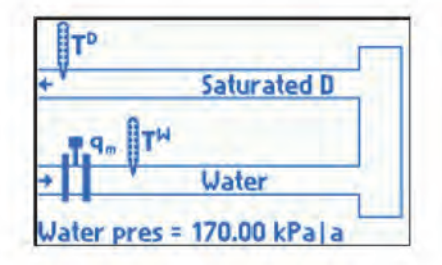

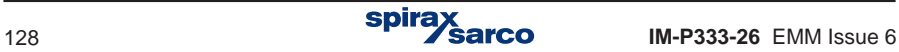

- 一定(入力)圧力のドレンのプロセス値の 一覧:
- p 発生させた蒸気量と供給した水の熱 量の差
- P 蒸気の熱流量 **<sup>D</sup> <sup>D</sup>**
- q**<sup>m</sup>** 質量流量
- q**<sup>v</sup>** 蒸気の体積流量 **D**
- <sup>p</sup>**<sup>D</sup>** 蒸気の測定圧力(飽和蒸気またが過熱 蒸気の圧力を測定した場合のみ)

 $p_c^{\,D}$ 飽和蒸気曲線をベースに計算された 飽和蒸気の測定圧力 (飽和蒸気の温 度を測定した場合のみ)

- T **<sup>D</sup>** 蒸気の測定温度(飽和蒸気またが過熱 蒸気の温度を測定した場合のみ)
- T**c D** 飽和蒸気曲線をベースに計算された 飽和蒸気の測定温度 (飽和蒸気の圧 力を測定した場合のみ)
- 蒸気の密度 **D**
- h 蒸気のエンタルピー **D**
- 水の熱流量 **W**
- q**<sup>v</sup>** 水の体積流量  $\overline{q_v^w}$
- 水の温度 **W**
- 水の密度 **W**
- 水のエンタルピー **W**

p**<sup>W</sup>** 出口の圧力差(差圧トランスミッター 差圧トランスミッターにおける入口と が設置されている場合のみ)

発生した蒸気圧と等しい圧力の水のプロセ ス値の一覧**:**

- P 発生させた蒸気量と供給した水の熱 量の差
- P 蒸気の熱流量
- q**<sup>m</sup>** 質量流量
- **D** q**<sup>v</sup>** 蒸気の体積流量
- p 蒸気と水の測定圧力 (飽和蒸気また が過熱蒸気の圧力を測定した場合の み)

 $p_c$ 飽和蒸気曲線をベースに計算された 飽和蒸気と水の圧力(飽和蒸気の温度 を測定した場合のみ)

- T **<sup>D</sup>** 蒸気の測定温度(飽和蒸気またが過熱 蒸気の温度を測定した場合のみ)
- T**c D** 飽和蒸気曲線をベースに計算された 飽和蒸気の測定温度 (飽和蒸気の圧 力を測定した場合のみ)
- $\rho^{\mathsf{D}}$ 蒸気の密度
- $h^D$ h 蒸気のエンタルピー
- **W** 水の熱流量
- **W** q**<sup>v</sup>** 水の体積流量
- **W** 水の温度
- **W** 水の密度
- **W** 水のエンタルピー
- $_{\Delta \mathsf{p}^{\mathsf{w}}}$  出口の圧力差(差圧トランスミッター 差圧トランスミッターにおける入口と が設置されている場合のみ)

### **10.4.3.8** 気体の流量

気体の圧力が蒸気圧に等しいか、または一定値として入力されている場合は、それも明確に する必要があります。

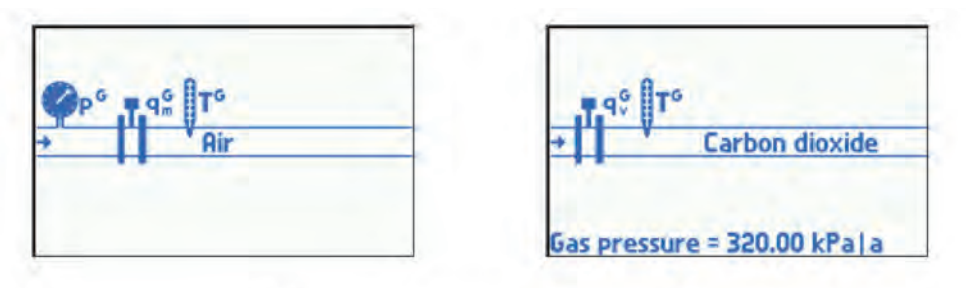

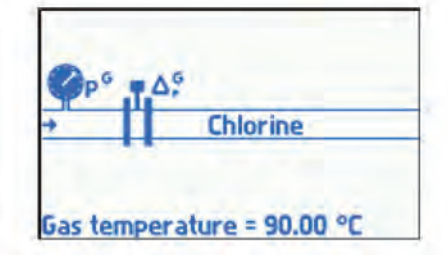

プロセス値の一覧**:**

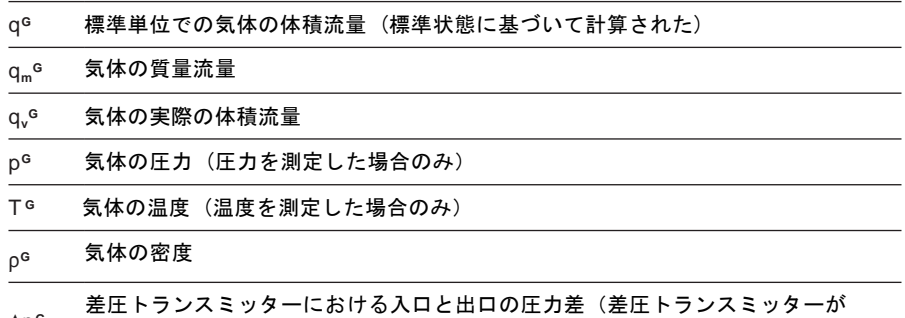

 $\Delta p^{\mathsf{G}}$ 設置されている場合のみ)

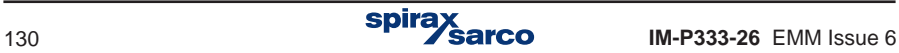

# **10.4.4** 差圧トランスミッター

ウイザードで差圧トランスミッターを選択している場合、I**nstallation** インストール・メニュ ーの **Diff pres device for** D**p** サブメニューが自動的に設定されます。このデバイスのパラ メーターはここで入力する必要があります。2つの差圧トランスミッターが選択された場合 1 つは供給側に、2つ目は戻り側のパイプライン上に、2つのサブメニューが設定されます 。 M850は、差圧トランスミッターの以下の式に従って流量を計算することができます:

- **-** ILVA型とギルフロー式の特性
- **-** オリフィス式 PN EN ISO <sup>5167</sup> standard (蒸気と水のみ).
- **-** オリフィス式での開平演算方式

ILVA 型は、同梱されている [ CALIBRATION DOCUMENTATION ] に記載されている係数 Max. F と V, W, X, Y, Z. をM850に設定する必要があります。また、正しい口径も選択しなけ ればなりません。ギルフローの場合は、Max . F と A , B , C , D , E .になります。 差圧 ( Δp) のレンジは、ILVA型が 0~498.18 mbar、ギルフロー式が 0 ~ 348.72 mbar に なりますが、必要に応じて任意に変更することができます。

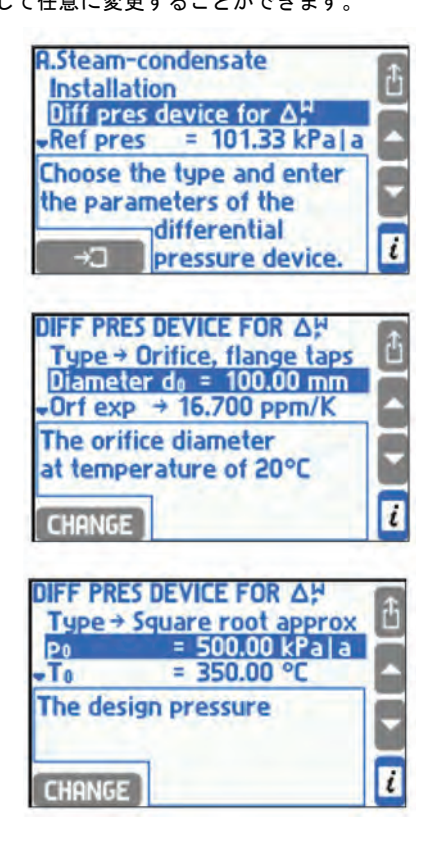

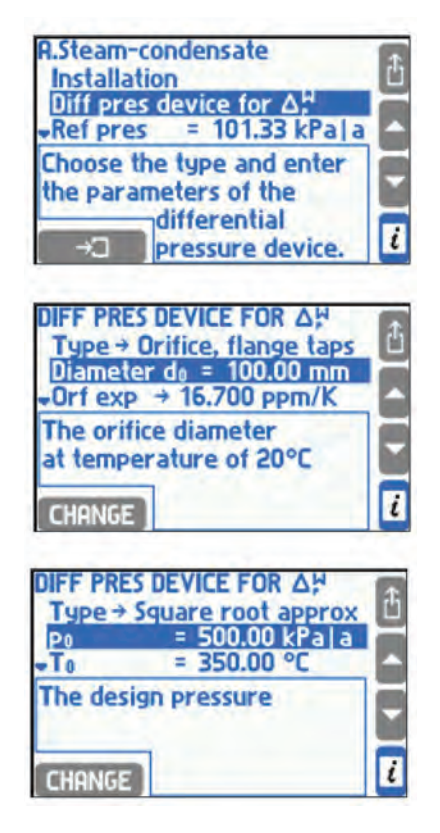

PN-EN ISO 5167 standard によれば、差圧トランスミッターを Standard primary flow device (標準的な流量計測デバイス)の1つとして選択することができます:

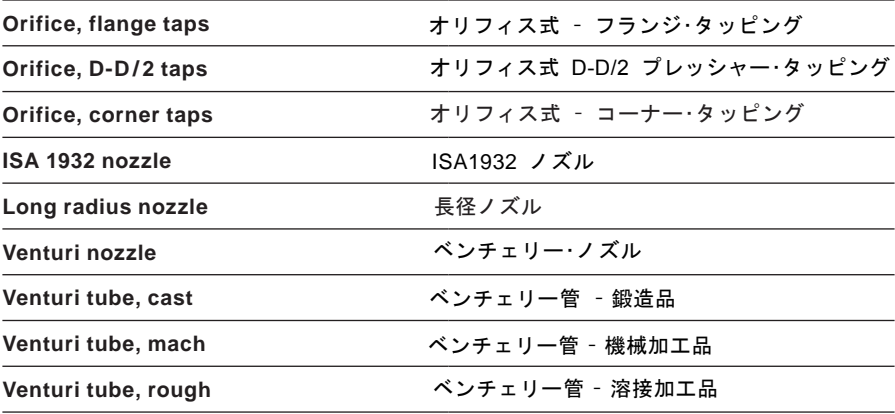

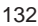

次に、配管とオリフィス・プレートの口径とその温度拡張係数を入力する必要があります。 Expansion user拡張ユーザーに入力する代わりに、配管とオリフィスについて次のいずれ かの材料を選択することができます。

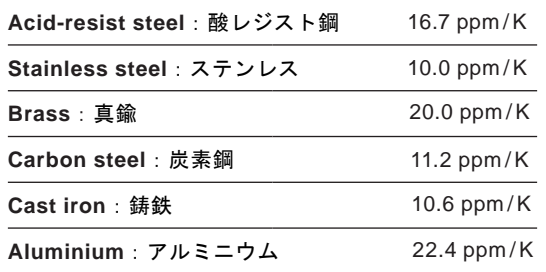

オリフィス資金場合は、開平演算を使用し、[**Type]** メニューで [**Square root approx]** を選 択し、オリフィス計算の公称圧力と温度、および差圧を流量変換レートに入力する必要があ ります。

M850は、圧力トランスミッターの差圧と流量の関係が、リニアおよび開平演算の両方に対 応できます(セクション10.8参照)。ただし、リニア特性のトランスミッターを適用するこ とを推奨します。開平演算の場合、演算自体は差圧トランスミッター側で行うことになりま す。

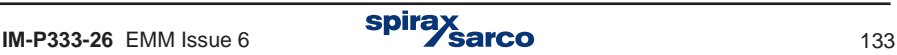

# **10.4.5** 公式による流量計算

流量を他のアプリケーションの流量に基づいて計算できるなどで、流量計が設置されていな い場合、**[ Formula for qm ]** qmの公式としてウイザードで明示されます。流量計算の式で は、すべてのアプリケーションの補助値を含んだすべての値を使用できますが、式で計算さ れる結果は質量流量でなければなりません。

例: メイン・アプリケーション A および B は、直列に2つの熱交換器を使用しているとし ます。流量測定方法に関するウィザードの質問では、 **COMPUTED from the flowrates in other installations (by a formula)** 他の設備の流量(公式による)から COMPUTED が選 択されるので、システム B の流量は A と同じとされます。 Formulafor q**<sup>m</sup>** メニューでは、 この数式 B.q**mW** = A.q**mW**が提示されます。

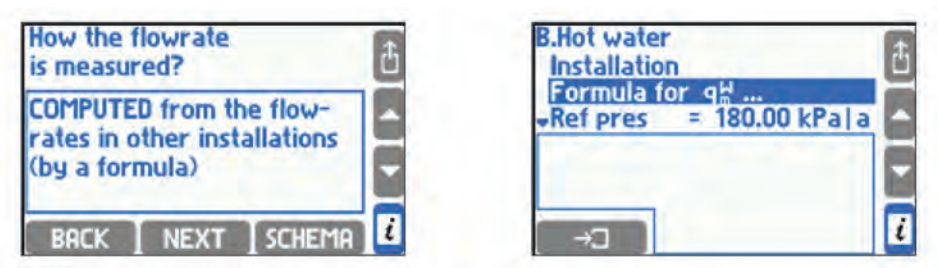

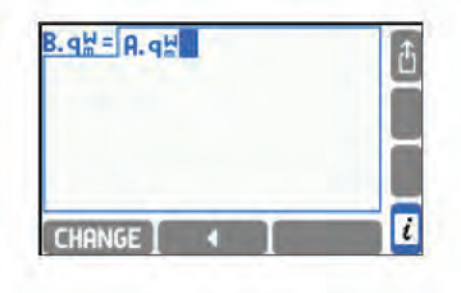

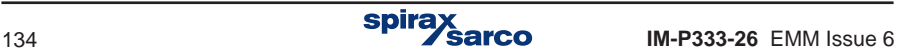

# **10.4.6** 過熱蒸気の過熱度検知

過熱蒸気による設置であっても、飽和状態を検出する可能性があります。この機能を使用す るには、Steam saturationのサブメニューの **Detect**メニューで **Yes** を選択し、飽和温度よ りも、どれだけ高いかの必要最低限のマージンを入力する必要があります。ヒステリシス は常に 0.5 Kとなっています。

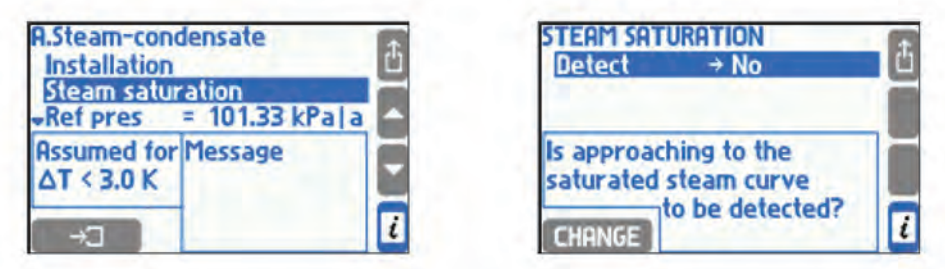

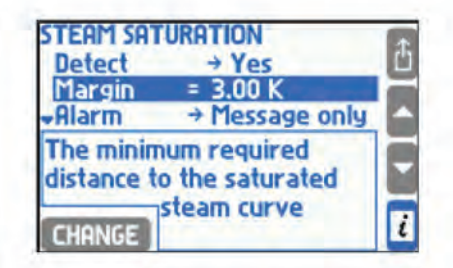

例:蒸気検知が有効となり、マージンを3.00 K に設定したとします。蒸気圧力を測定すると 1.7 MPa とすると、約204.3℃以上になると飽和状態と言えます。 この場合、温度が 207.3 °C (= 204.3 °C + 3.0 K)になると飽和蒸気と判断します。0.5 K 高くなって 207.8℃ (= 204.3 ° C + 3.0 K + 0.5 K) 以上になると、飽和温度を超えたと判断します。

飽和状態になると計算が終了し、蒸気の密度、エンタルピー、流量やその他の 演算結果が –S–の記号が付いた値に置き換わります。トータライザーも同様に停止します。飽和状態で あることを ディスプレイ上のメッセージで通知したり、リレー接点出力 (セクション10.7 参照)を有効にしてイベント・ログ(セクション 5.16.2参照)としても記録できます。

飽和状態に関わらず、閾値を入力して警報を設定することもできます。測定された蒸気温度 と飽和温度の差がプリセット・レベルを下回ったときにアクティブになります (セクション 10.9参照)。

飽和蒸気検出をOFFに設定した場合、過熱蒸気は飽和温度曲線より20℃下がっているとみ なします。

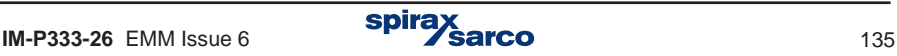

# **10.4.7** エンタルピー計算の基準点

水および蒸気のエンタルピーは、IAPWS-IF97 標準にしたがって、ユーザーが選択したポイ ントを基準に計算されます。リファレンス・ポイントは、**Ref press** と **Ref temp** サブメニ ューに関連する値を入力します。選択したポイントでエンタルピーと密度を表示するには、 [ **Reference properties ]** 参照プロパティをハイライト表示する必要があります。

**A.Steam-condensate**  $= 101.33$  kPala **Ref pres Ref temp**  $= 8.50 °C$ Reference properties Abs enthalpy 35.72 kJ/kg Densitu 999.75 kg/m<sup>3</sup> **State of matter:** i **UATER** 

例: 参照点として101.33 kPa と 8.5 ℃ が選択されています。 これらの条件における標準的 な水のエンタルピーは 35.72 kJ / kg になります。水温を測定すると78.3℃で 、圧力が 250 kPaで一定だとした場合、標準的な水のエンタルピーは327.98 kJ / kgになります。 したが って、計算によってエンタルピー(hW)は292.26 kJ / kg (= 327.98 – 35.72)になります。 水以 外の液体を使用したシステムの場合、参照点は入力されません。エンタルピーは、入力さ れた表に従ってのみ計算されます (セクション10.4.1.3参照)。

## **10.4.8** 乾き度

飽和蒸気を使ったシステムにおいては、乾き度を入力することができます。これは、飽和 蒸気が質量中の何パーセントであるかを示しています。残りの部分は、凝縮した水滴が浮 遊していると推定されています。乾き度は密度とエンタルピーの計算に影響を与え、70〜 100%の範囲で入力します。 乾き度が100%の状態を飽和蒸気と呼び、完全に乾燥している 状態を意味しています。

**A.Steam-condensate** Reference properties Steam druness = 100 % **Units and tags** The content of steam in a mixture of saturated steam and  $\overline{\mathbf{t}}$ boiling water CHANGE

**spira** 

# **10.5** 補助プロセス値とアプリケーション

メイン・アプリケーションで自動的に定義されたプロセス値を除いて、最大8つの追加値を 測定または計算することができます。これらの値は、ユーザーのニーズおよび利便性に応 じて、メイン・アプリケーションまたは補助アプリケーションに表示することができます。

## **10.5.1** 補助プロセス値の追加と削除

 補助値を追加、削除、編集するには、メイン・アプリケーションまたは補助アプリケーシ ョン・メニューの補助値サブメニューを選択する必要があります。

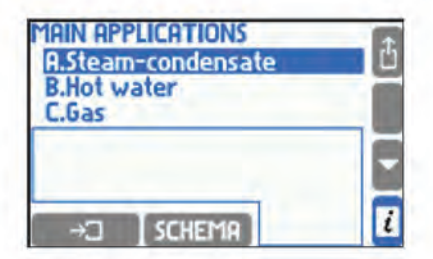

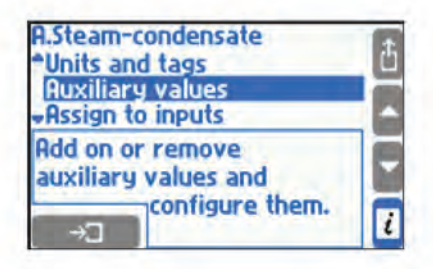

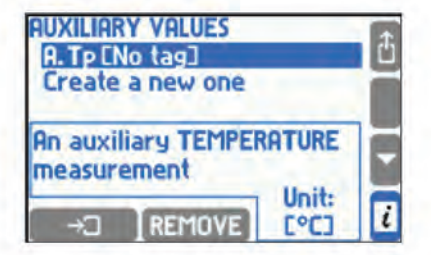

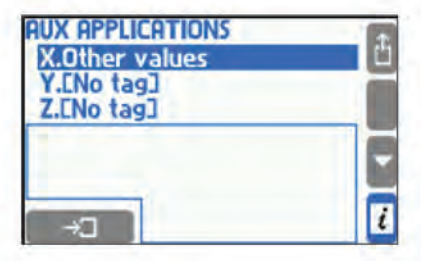

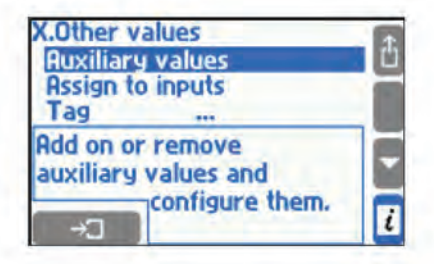

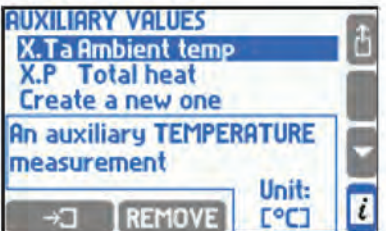

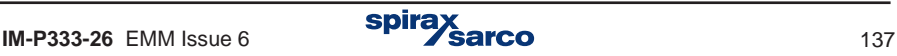

新しい関数を作成し、新しい補助値を追加するには、値のタイプを選択しそのシンボルを 定義する必要があります。新しい値の設定を持つ新しい項目がメニューに追加されます。

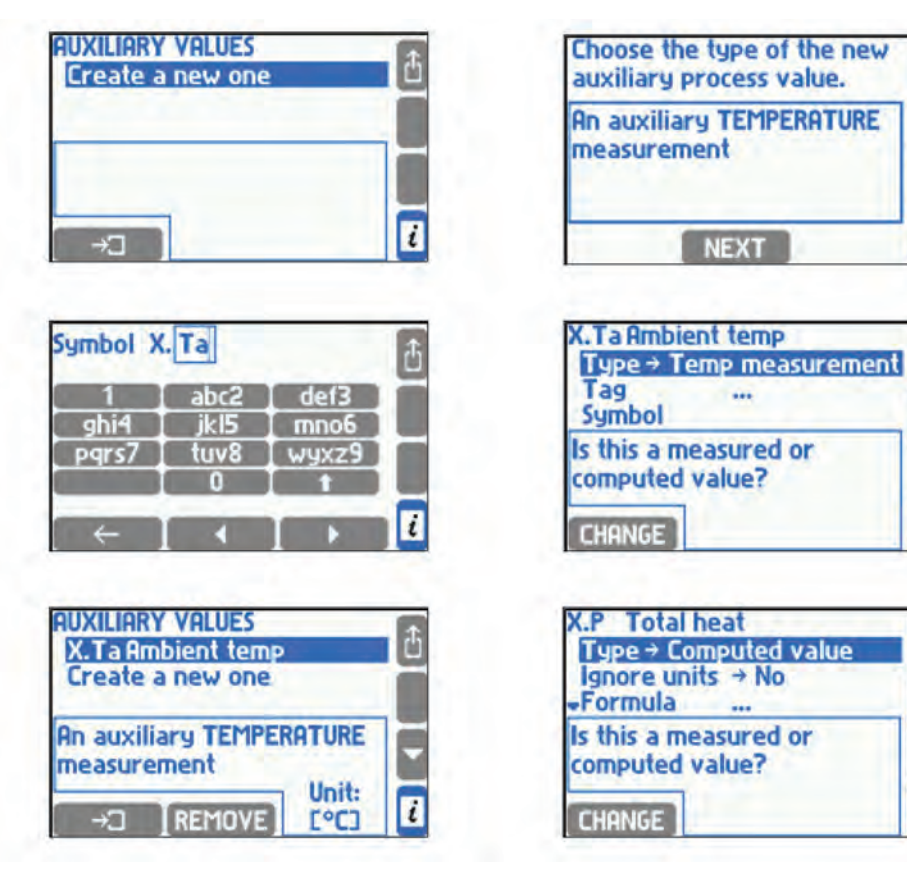

以下の補助値のタイプが可能です:

- **-** TEMPERATURE 補助的な温度測定
- **-** PRESSURE 補助的な圧力測定
- **-** ANOTHER その他の数量の補助的な測定
- **-** 与えられた数式によって COMPUTED 計算された値

値のタイプを設定すると、シンボルを変更してタグを入力することができます。他の設定は 値のタイプに依存し、セクション10.5.2と10.5.3で説明されています。

補助値を削除するには、カーソルを所定の位置に置き、 REMOVE ボタンを押します。

spira

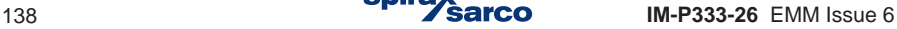

ï

i

J

ï

## **10.5.2** 補助測定値

温度の測定値として設定される補助値は、常に単位℃であり、追加設定を入力する必要は ありません。圧力または他の量の測定値として設定される値は、単位を入力する必要があ ります。圧力の場合、単位はリスト(セクション10.6参照)から選択できますが、他の単 位では最大で6文字の文字列を入力する必要があります。

補助値には入力された測定値を割り当てる必要があります(セクション10.8参照)。

補助演算値は、Filter サブメニューで選択した時定数を持つデジタル・ローパス・フィルタ ーでフィルタリングできます。

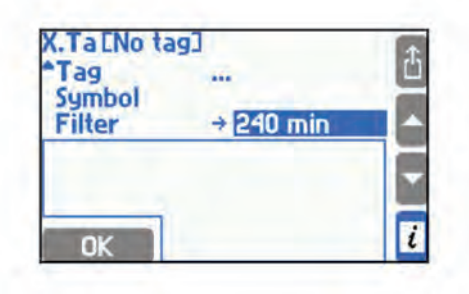

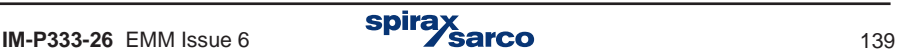

# **10.5.3** 公式によって計算された補助値

計算された型として設定された各値には、数式を入力する必要があります。数式には、他の プロセスまたは計算値、数値定数、4つの数式(+-×/(÷))、ルート(√)とカッコ( )の記号を使用 できます。

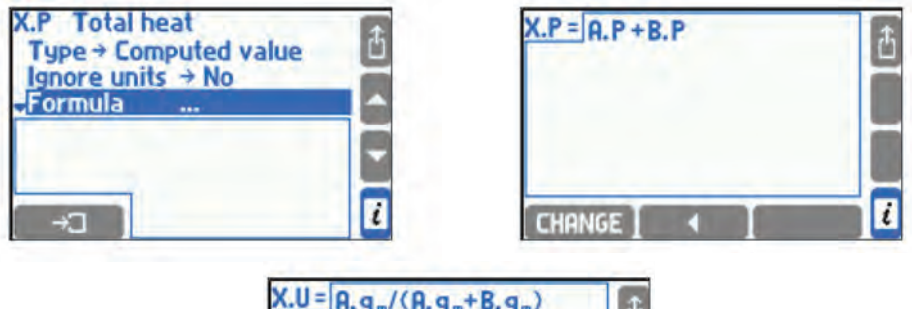

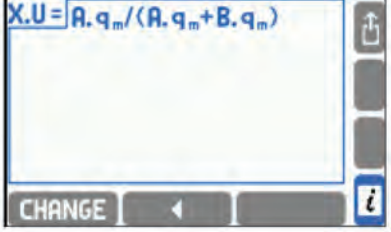

計算は単位を考慮して行われます。 公式は物理的な感覚であり、例えば密度は熱量に加え ることができない。計算前に圧力と温度を絶対値にします。計算式の結果は、セクション 10.6 に記載された物理量またはユニットなしの量のいずれかになります。結果に複数の単 位がある場合は、リストから適切な単位取得する必要があります。

**Ignore units** 単位を無視して**Yes**「はい」を選択すると、単位を考慮している特定のケー スでは、無効になってしまいます。 この場合、数式の物理的感覚はチェックされず、計算 は数値に対してのみ実行されます。 計算結果の単位は、6文字以内のテキスト形式で記入 してください。 質量流量式では、単位を計算で無効にすることはできません(セクション 10.5.3参照)。

公式を入力または編集したい時には CHANGE ボタンをおしてください。

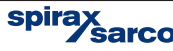

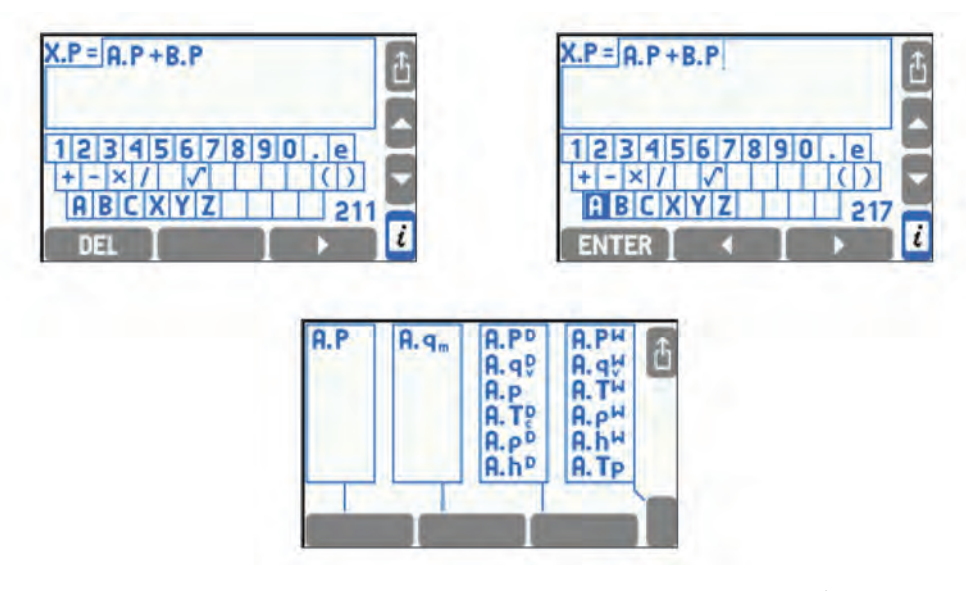

公式の編集はタグの編集と似ています (セクション 10.2.2参照)。数式に新しいプロセス値を 入力するには、まず、表示されているキーボードからアプリケーション・シンボルを選択し 次の画面からプロセス値シンボルを選択する必要があります。すべての数式で使用されてい る記号の総数は限られています。残りの数は画面の右下に表示されます。 または、拡張 キーボードを使用して ボタンを押した後に、式を編集できます。拡張キーボード・ ボタンの1つが押されると、ボタンの内容がディスプレイに表示されます。 拡張キーボー ドの使い方は直感的 で '#()'ボタンでも数学記号を入力することができます。

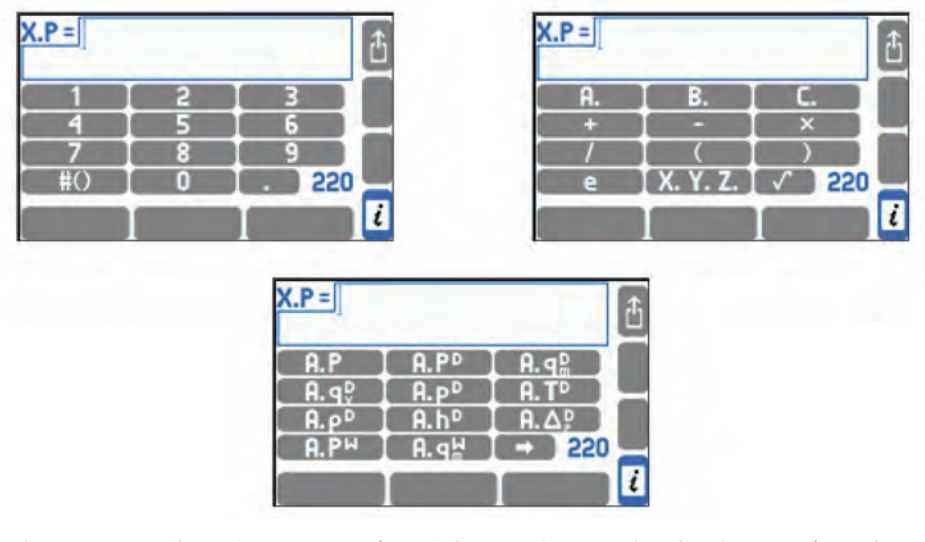

すべての公式で使用されているシンボルの総数は限られています。使用するシンボルの残量 が画面の右下隅に表示されます。

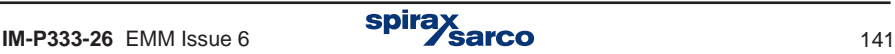

# **10.6** 単位

任意の物理的な値を表す各値と各トータライザーには、それぞれ独自の単位があります。 デバイスには2つのユニット・セットがあります。 パラメーター設定に使用できるテーブル は1つだけです。

■ パラメーターの設定をする前に、最初に METRIC または IMPERIAL かを選択し<br>■ なければなりません。この単位を変える場合、すべてのパラメーターをデフォルト<br>■ にリセットする必要があります(ファンクション:工場出荷時の設定に戻す)。 なければなりません。この単位を変える場合、すべてのパラメーターをデフォルト にリセットする必要があります(ファンクション:工場出荷時の設定に戻す)。

この単位の変更は ADMIN 管理者だけが行えます (ADMIN 管理者パスワードが必要です) 。

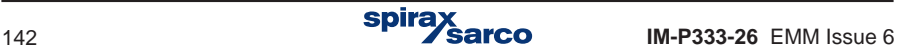

使用可能な単位 ( **Metric** と **Imperial** ) を以下に示します:

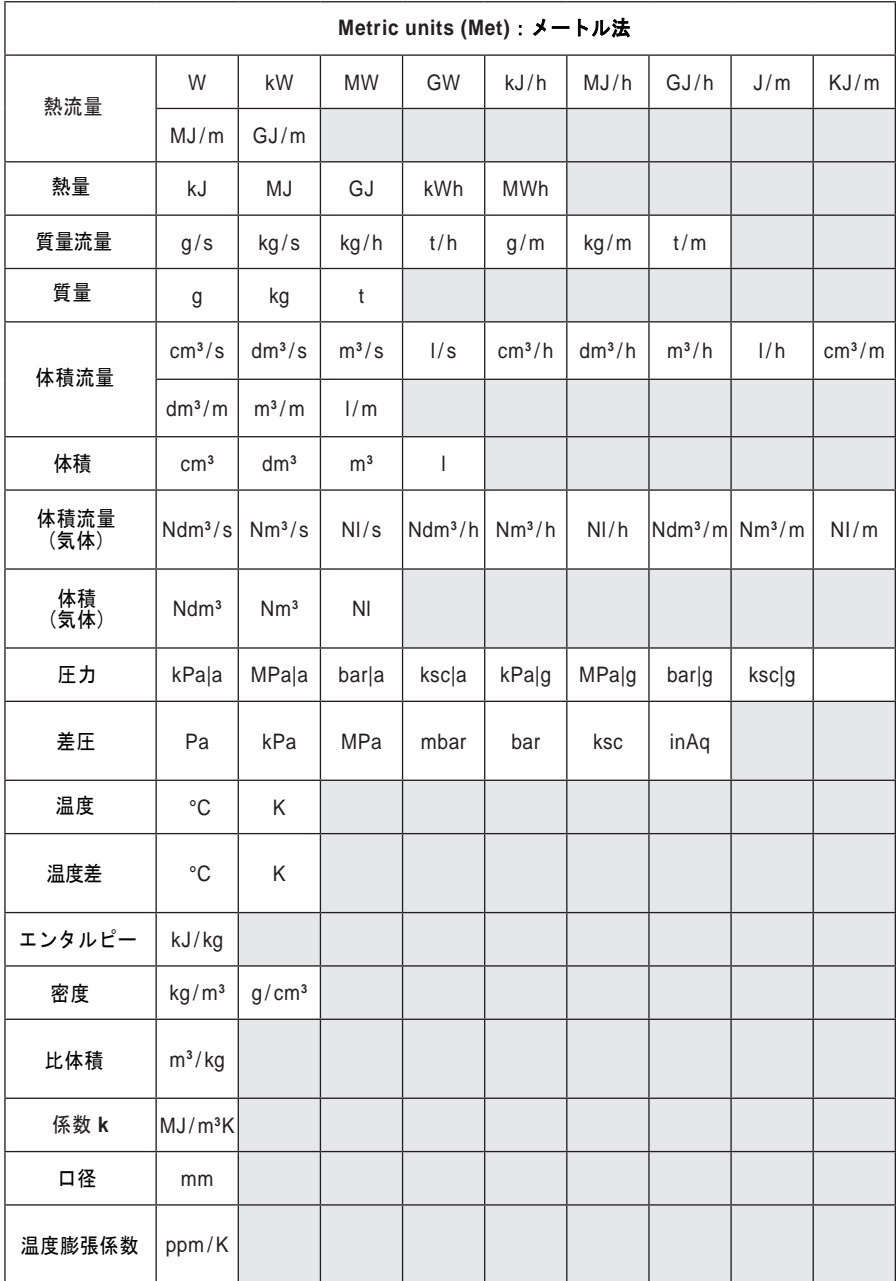

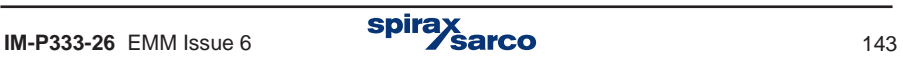

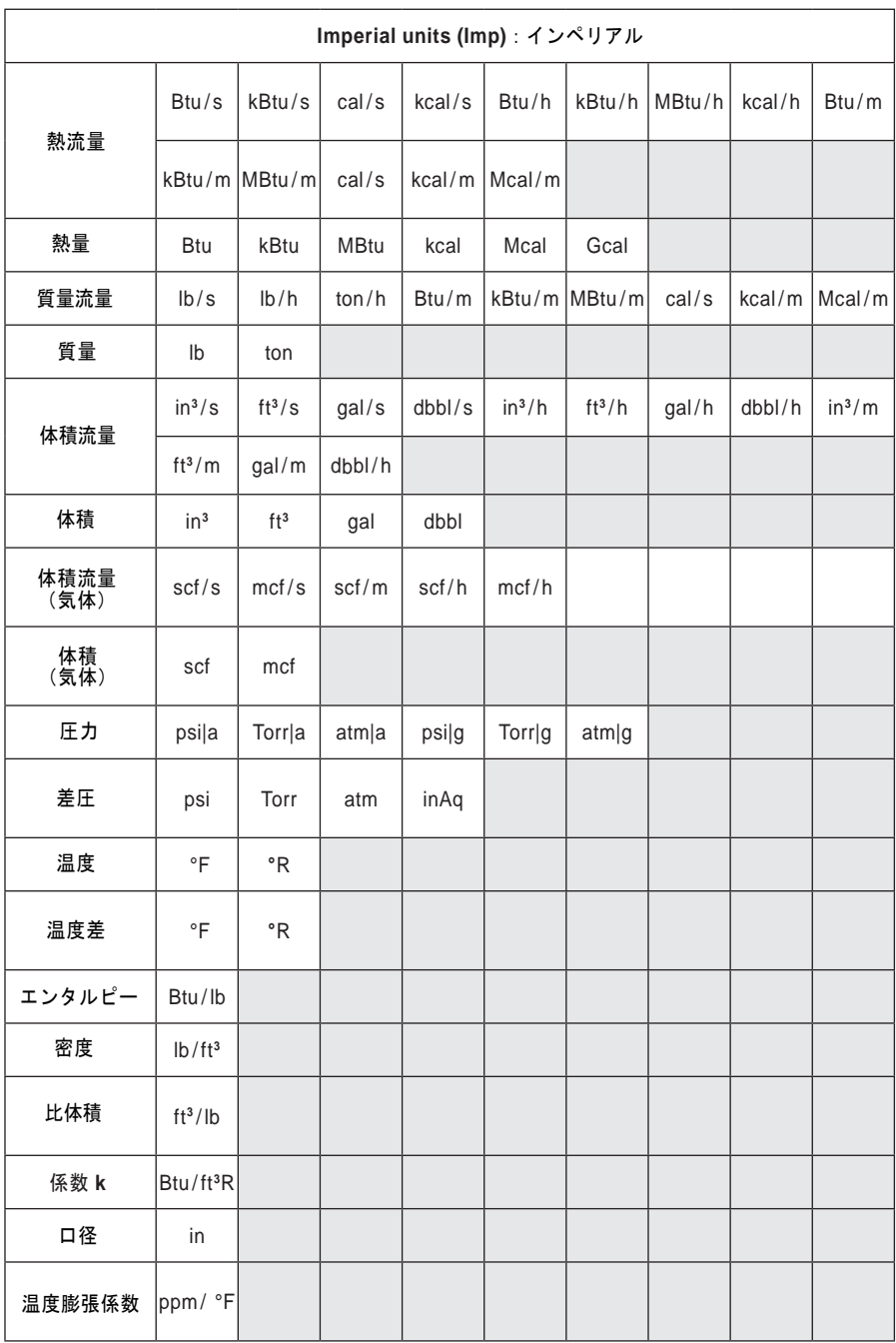

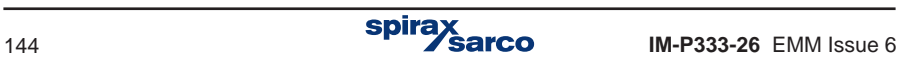
l = lt (リッター) ton = Short ton(ショート・トン)  $q$ al = US gallon (ガロン) dbbl = Dry barrel (乾量バレル)  $ksc = kgf/cm^2 = kG/cm^2 = 98.0665 kPa$  $torr = mm Hq$ scf = 標準立法フィート (一般に、60 °F 及び14.73 psiの時;別のリファレンスへの プログラム化も可能)  $mcf =$ Thousand standard cubic feet  $(\Delta \mathbb{E} \mathbb{E} \math$ Btu = 1 055.056 J (ISO 31-4) cal =  $4.184$  J (ISO 31-4)  $lb = 0.45359237$  kg  $ton = 907.184 74 kg$  $ft = 0.304 8 m$  $in = 0.0254$  m gal = 0.003 785 412 m**<sup>3</sup>** dbbl =  $0.1156271$  m<sup>3</sup>  $\ln f = 4.448221615 \text{ N}$ 

- kg / cm**<sup>2</sup>**= 98 066.5 Pa
- $atm = 101325.0 Pa$
- torr =  $133.322 4 Pa$
- $inAq = 248.84 \text{ Pa} (60 \text{ }^{\circ} \text{F} \text{L} \text{T})$

圧力は、絶対圧力(末尾が'|a') または、ゲージ圧(末尾が'|g') で表示できます。大気圧の平 均値を参照します。デバイスの領域内の平均大気圧の値は、[Barom pres]サブメニューに 設定値として入力する必要があります。

追加の値については、任意の単位を最大6桁のテキスト形式で入力することもできますが、 デバイスはその意味を理解せず、再計算することはできません。単位なしの追加値は、単 位なしの量として扱われます。

## **10.7** イベント・メッセージとリレー出力

M850は、RL1からRL4の4つのリレーがあります。これらの出力を使用できるようにするに は、他の設定に進む前に、これらを構成する必要があります。構成を完了していないと、設 定時にこれらをイベントやトータライザーに割り当てることができません。ただし、出力リ レーを使用しないは、非アクティブ(無効)のままにしておいてください。

### **10.7.1** イベント出力

リレー出力は、以下のイベントに応答して作動します:

- **-** アラームやコントロールが閾値を超える。
- **-** 過熱蒸気の飽和状態。
- **-** <sup>4</sup> 20 mA 信号または RTD センサーの故障または断線。
- **-** クローズまたはオープンのバイナリ入力 (状態モード時)。

選択したイベントに応じてリレー出力が作動するようにするには、該当する設定において出 力をこのイベントに割り当てる必要があります。それらは次の設定によります: **[alarm / control threshold]**アラーム/制御閾値の設定、 **[Steam saturation]**測定システムの設定 サブメニュー、 **[Actions when failure]**サブメニュー、 **[Actions when closed]**サブメニ ューと**[ Actions when open]**サブメニュー。それぞれの出力は、任意の数のイベントに割り 当てることができます。出力が割り当てられたイベントの少なくとも1つが発生した場合に 出力がアクティブになります。ただし、出力リレーをイベントに割り当て場合、まずリレー をアクティブにして、2 つの動作モードのいずれかを選択する必要があります。

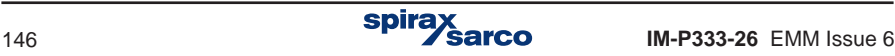

#### **10.7.2** コントロールとアラーム・モード

各出力は、コントロール・モードまたはアラーム・モードで動作します。非アクティブまた はパルス・モードの場合、ディスプレイ画面にはリレー出力は表示されず、イベントに割 り当てることもできません。

コントロール・モード(非ラッチ)に設定されたリレー出力は、割り当てられたイベントの 期間アクティブになります。すべてのイベントが終了すると、リレー出力は通常状態に戻 ります。

アラーム・モード(ラッチ)に設定された出力は、割り当てられたイベントのいずれかが発 生するとアクティブになります。同時に、イベントに関するメッセージが表示され、赤色 の ALARM LED が点滅を開始します。

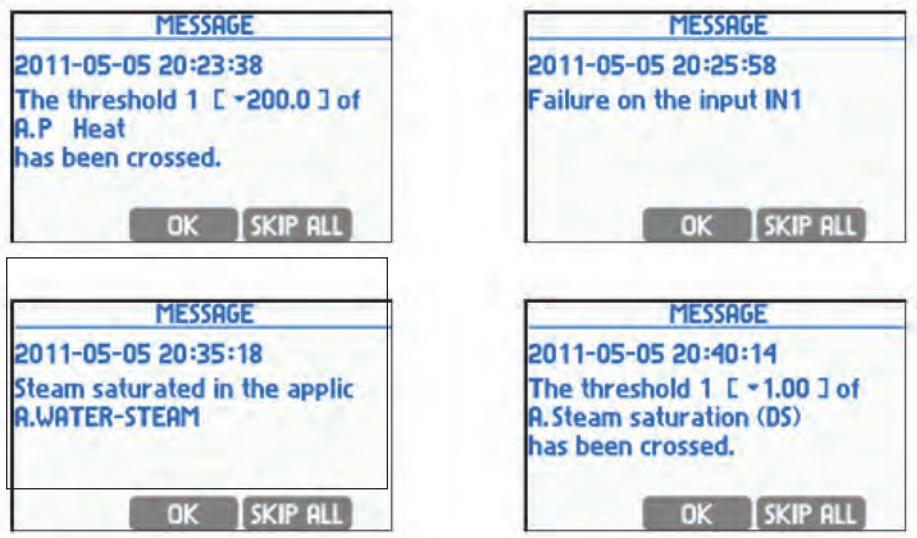

メッセージを確認し、 ボタンを押すと、出力は非アクティブになります。赤色の LEDの点滅は終了しますが、イベントが終了するまで消灯することはありません。以前のメ ッセージを確認する前に別のイベントが発生した場合、新しいイベント自体がその瞬間に消 えたとしても、前のメッセージの確認後にそのメッセージが表示されます。待機中の最後の メッセージの確認が終了すると、出力は非アクティブになります。 ボタンを使用す メッセーンの帷認か終I9ると、出刀は非アクティノになり<br>ると、すべての待機中のメッセージが一度に確認できます。

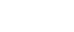

## **10.7.3** リレー出力の割り当てとアラーム・メッセージのアクティブ化

選択したイベントユーザにリレー出力を割り当てるには、メニューから **Alarm** または **Control** 項目を選択する必要があります。

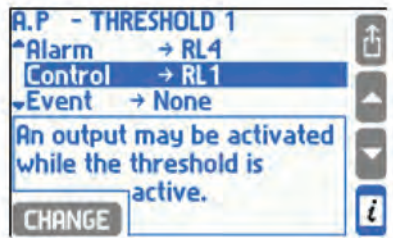

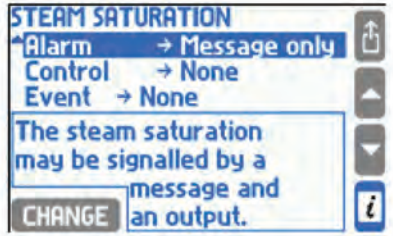

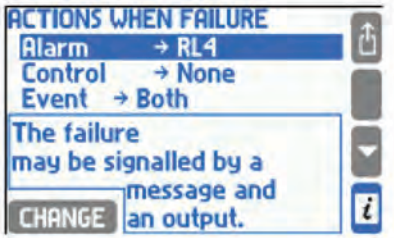

選択リストには、アラーム・モードまたはコントロール制御モードに設定された出力のみが 使用可能です。Alarm アラームメニューでは、リレー出力の割り当てを除いた Message メ ッセージ出力のみを選択することができます。この場合、イベントはディスプレイのメッ セージと ALARM LED の点灯によってのみ通知され、リレー出力はアクティブになりませ ん。

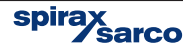

### **10.7.4** リレー出力設定

動作モードやアクティブ状態を設定するために、リレー出力を構成する場合には、設定メニ ューから **Relay outputs** リレー出力を選択し、それに続くサブメニューで対応する出力 を選択する必要があります。

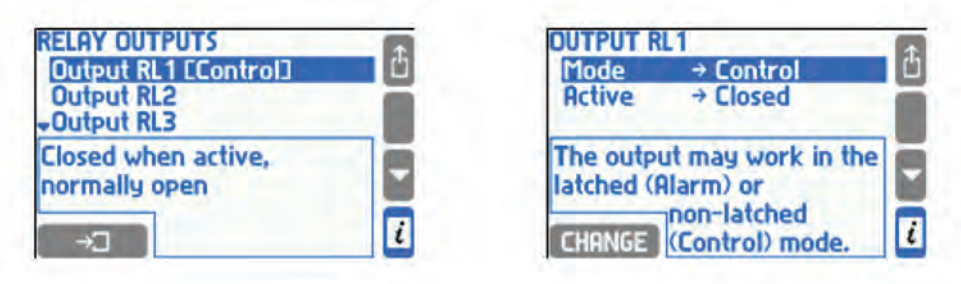

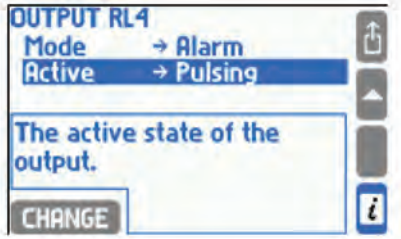

リレーの状態表示には、クローズ(短絡)、オープン(開放)とアラーム・モードにおける パルス動作があります。

### **10.7.5** パルス・モードとトータライザーの割り当て

リレー・モードがパルスに設定されている場合、利用可能なトータライザーの1つをそのモー ドに割り当てることができます。この場合、まずトータライザーを宣言して設定する必要が あります。 パルス出力は毎秒最大**10**パルス(パルス幅は**50**ミリ秒です)を出力することが できます。計算されたパルス数が10パルスより多い場合、余剰量がバッファリングされ、次 の出力に余裕のある時間帯に出力されますが、このオーバー・フローを防ぐために、適切な 重みの設定を行うことをお勧めします。トータライザーのカウント量が減ってくると、パル スは出力されないこともあります。 バッファ・アルゴリズムは、トータライザー値に対応す るパルス数を維持しようとしますが 、電源がオフになってしまうと、バッファはリセット されます。

リレー・モードがパルス・ダイヤルに設定されている場合の モードイン・パルスカウンタは、 利用可能なカウンタのリスト(動きやエネルギーなど)に1を割り当てることができます。 したがって、最初にパフォーマンス・カウンタを定義する必要があります。出力は1秒以内 に最大100個のパルスを生成することができますが、パルスの量が毎秒10回を超えた場合、 この 超過量はバッファされて後から出力します。このような状況が続く場合には、パルス の重みを適正な数値にする必要があります。 カウントが減少すると、パルス信号は出力さ れない時もあります。キャッシュは、信号に応じた計算値に合致するように演算します。電 源を遮断すると、バッファはリセットされてしまいます。

## **10.8** 入力

#### **10.8.1** 測定入力への割り当て

各プロセス値は測定入力に割り当てる必要があります。この目的のために、設定メニューの 割り当てテーブルが使用されます。このテーブルは、 [ **Inputs ]**入力サブメニューの  **[ Assign ]** 割り当てサブメニューでアクセスできます。割り当てテーブルは、メイン・アプ リケーションまたは補助アプリケーション・メニュー **[ Assign to inputs** からもアクセス **]**  できますが、この場合はこのアプリケーションのプロセス値のみがテーブルに表示されま す。

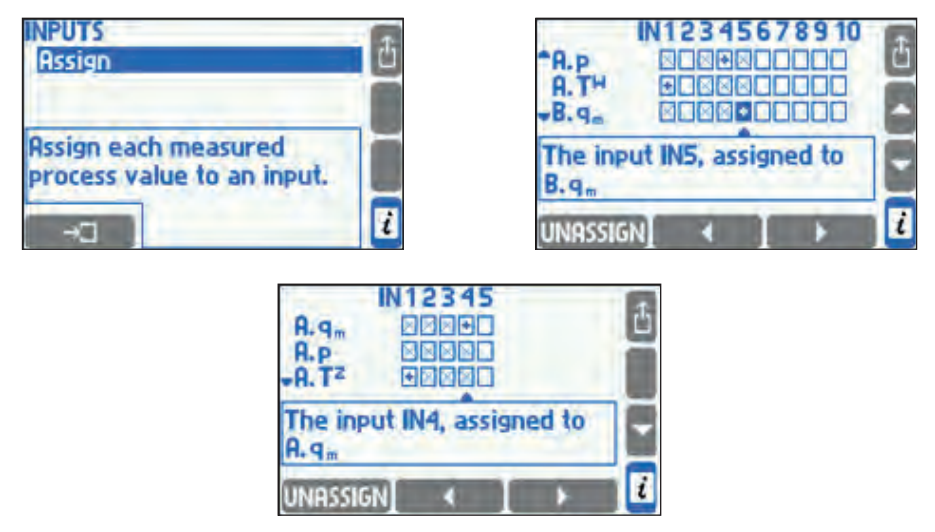

テーブルの行はプロセス値に対応し、列が入力に対応します。チェック・ボックス内の+の 記号は、値が入力に割り当てられていることを意味し、X は割り当て不可能であることを意 味します。割り当て状態を変更するには、矢印ボタンを使用してチェック・ボックスにカー ソルを置き、 ボタンまたは ボタンを押します。

複数の温度または圧力値を、同じ入力に割り当てることができます。ただし、それらは別の アプリケーションの値であり、単位が同じであることが必要です。割り当てられた入力の構 成には [ **INPUTS]** サブメニューを使用します。このメニューの場合、未割り当ての入力の アクセスや構成はできません。

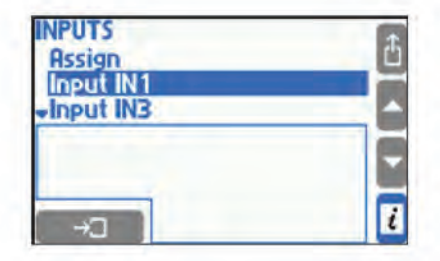

各入力タイプの構成については、以降のセクションで説明します。

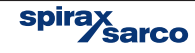

#### **10.8.2** 測定入力

M850には、12系統の入力端子があります:

- **6 x I (IN1, IN2, IN3, IN4, IN5, IN6)** 電流信号<sup>0</sup> / <sup>4</sup> 20 mA の2線式トランスミッター用
- <mark>3 x RTD (IN7, IN8, IN9)</mark><br>2線式または4線式の温度センサー(RTD)(Pt100Ω ~ Pt1000Ω など)
- **3 x PULS (IN10, IN11, IN12)**<br> パルス、周波数、パイナリー(ON or OFF)ステート・センサー等 (OC トランジスタ、パッシブ接点、電圧ソース・センサー).

#### **10.8.3 4 - 20 mA** と **0 - 20 mA** の電流入力

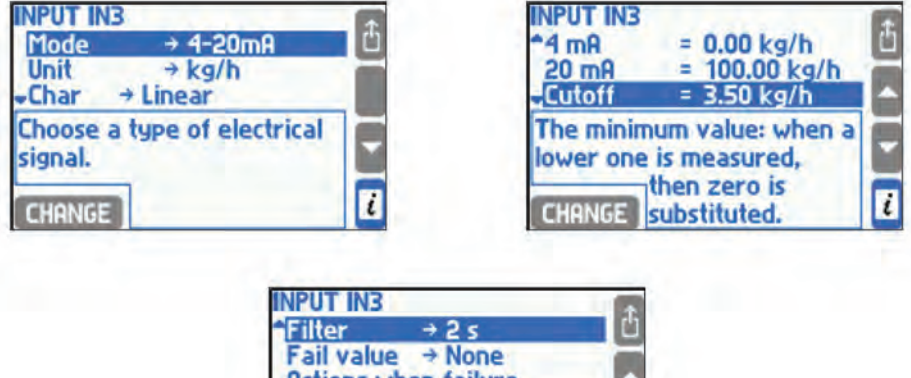

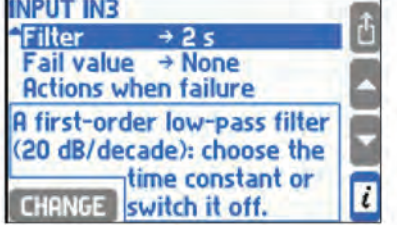

4-20 mA または 0-20 mA のアナログ信号をする2線式計器 (トランスミッター)は、電流 入力(I タイプ)に接続できます。信号タイプは **[ Mode]** サブメニューで設定できます。 測 定量と電流信号との依存関係は [ **Char ]** サブメニューで選択します。 **Linear** リニア、 square root ( $\sqrt{\Delta p}$  - 差圧トランスミッター固有の開平演算) またはユーザー定義で任意の特 性(セクション10.8.6参照)を選択できます。開平演算は差圧計測のみに適用され、出力電流 信号は測定値の平方根に比例します。linearリニアまたはSquare root 開平演算のトランス ミッター特性が選択されている場合、信号レンジは 0 / 4 mA および 20 mA に対して入力す る必要があります。ここで入力した解像度(10進数)は、表示設定で選択されている表示解 像度には影響しません (セクション 10.16.2参照)。

レンジは、入力に割り当てられた単位で設定します。ただし、圧力トランスミッターのレン ジは、トランスミッターに表示されている単位には関係なく、絶対圧力またはゲージ圧力単 位で換算設定できます。このレンジ単位は [ **Transmitter ]** サブメニューでの選択に依存し ます。間違いを減らすためにも、絶対圧力基準またはゲージ圧力基準の関係を一致させて使 用及び設定されることをお勧めします。

測定値は、デジタル・ローパス・フィルターを使い [ **Filter ]** サブメニューで選択した時定数 でフィルタリングできます。また、圧力及び温度以外の値については、カットオフを有効 にすることができ、測定値がカットオフ値より小さい場合にゼロという処理をします。

4 - 20 mAの電流信号において、22 mA以上または3.6 mA以下の場合は、トランスミッタ ーの故障と判断され、その基準で計算された他のすべての値と同様に、記号 –E– (22 mA 以上) または –||– ( 3.6 mA以下) と共に表示されます。この場合の異常値は、応急的値 ( 正しく測定された最後の値または [ **Emerg]** サブメニューで設定した定数値)に置き換え ることができます。異常状態を、ディスプレイ上のメッセージやリレー出力アラーム(セ クション10.7を参照)で報告できるばかりでなく、イベント・ログに記録することもできま す(セクション 5.16.2参照)。

GSMモジュールがRS-485ポートに接続されている場合、エラー通知をテキスト・メッセー ジとして送信できます(セクション10.15参照)。適切な設定は、サブメニュー **[ Action when failure ]** で設定します。

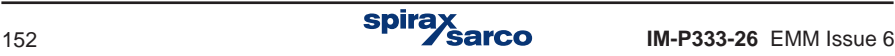

## **10.8.4** 測温抵抗体(**Resistance Temperature Detector**)

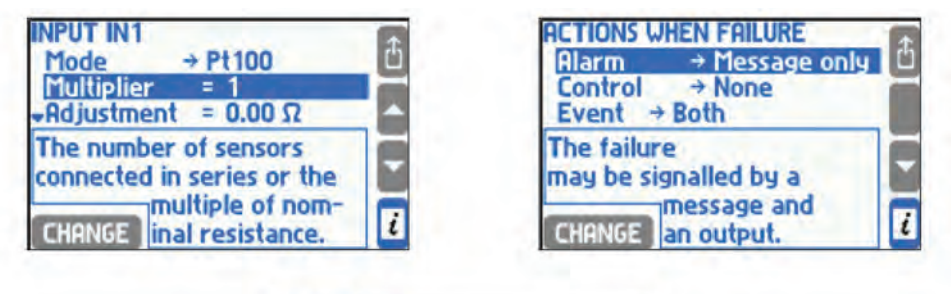

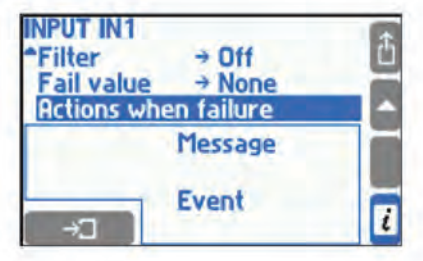

プラチナ:白金測温抵抗体 (Pt100Ω ~ Pt1000Ω)またはニッケル(Ni100 ~ Ni1000)セン サーを RTD 入力端子に 2線式または4線式として接続することができます。 **Mode**サブ・メ ニューでセンサー・タイプを選択しますが、0℃の抵抗は Value 値 1 は Pt100 または Ni100 Value 値 2は Pt200 または Ni200 というように[**Multiplier ]**での選択で決定されます。 **Adjustment** 調整サブメニューでは、2線式接続時のケーブル抵抗の補正用として、ケー ブルの抵抗に相当するマイナスの値を入力し、測定温度の補正を行うことができます。

測定された温度は、[ **Filter ]** サブ・メニューで選択した時定数を持つデジタル・ローパス・ フィルタでフィルタリングできます。

Pt100Ωセンサーは-200〜850℃の範囲で動作し、18.52〜390.48Ωの抵抗範囲に対応し、 Ni100センサーは-60〜250℃の範囲で動作し、69.5〜 289.2Ωの抵抗範囲で対応します。 範囲外の値はセンサーの障害として扱われ、そのベースで計算された他のすべての値と記号 最後の値または **[ Emerg]** サブメニューで設定した定数値)に置き換えることができます。 -F-(failure:失敗)と共に表示されます。この場合の異常値は、応急値(正しく測定された 異常状態を、ディスプレイ上のメッセージやリレー出力アラーム(セクション10.7参照)で 報告 できるばかりでなく、イベント・ログに記録することもできます(セクション 5.16.2参 照)。 最後の結果として緊急値を選択する場合、フィルタ時定数はアプリケーションにとっ て可能な限り大きく設定する必要があります。

<sup>.</sup> ジとして送信できます(セクション10.15参照)。適切な設定は、サブメニュー **[Action** GSMモジュールがRS-485ポートに接続されている場合、エラー通知をテキスト・メッセー **when failure]**で設定します。

#### **10.8.5** パルス入力

周波数、カウント、ステータスの3種類のパルス入力に対応できます。

#### **10.8.5.1** 周波数測定

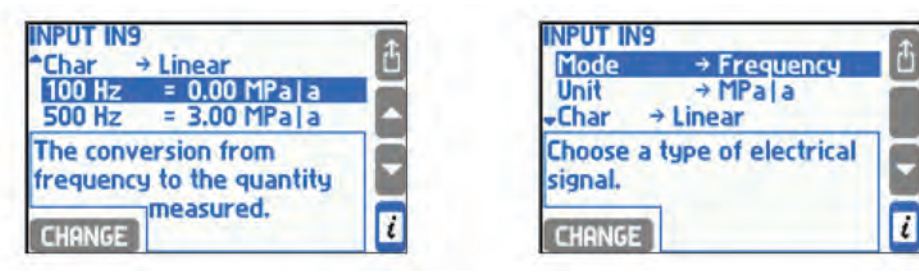

パルス入力の [ **frequency]** モードでは、0.001 Hz ~ 10 kHz までの周波数に対応でき ます。測定された量と周波数信号との間の関連性は、[**Char ]** サブメニューで選択できま す。リニア、開平演算(**Transm** Dp) またはユーザーによって定義された特性 (セクショ ン 10.8.6参照)のいずれかになります。開平演算特性は差圧トランスミッターにのみ適用で き、出力周波数値が測定値の平方根に比例することを意味します。リニアまたは開平演算 特性の選択後に、下限周波数範囲および上限周波数範囲を入力する必要があります。入力 された [R**esolution]**解像度(10進数)は、表示設定で選択されている表示解像度には影響 しません(セクション10.16.2参照)。

温度または圧力以外の測定値については、[ **Cutoff ]** カットオフ機能を使うことができま す。この場合、カットオフ以下の測定量の場合には、ゼロとして処理されます。

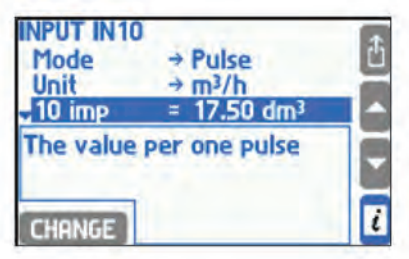

**10.8.5.2** パルスのカウント

他の流量計等の積算流量のパルス信号を得て、パルス(積算)カウントすることができま す。 関連するパルス数に対応する流量値を与えるパルス値を入力する必要があります。流 量値は、メイン (Σ1) と追加 (Σ2)の合計値が 入力パルス数に入力パルス数を掛けている間 は測定周波数に基づいて計算されます。 この場合、瞬時流量にカットオフ値が設定されて いても、積算流量は合計値として処理するので積算パルス出力には影響しません。

**Cutoff** を有効にして.カットオフ以下の流量をゼロと処理することもできます。

spira

#### **10.8.5.3** 状態のモニタリング

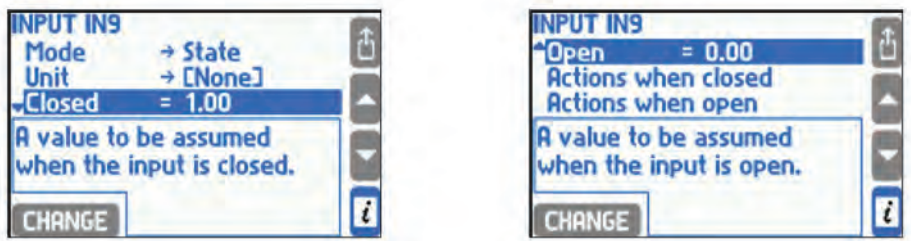

状態のモニタリング・モードでバイナリ入力に割り当てられたプロセス値は、入力が閉じら れているときと開いている時(入力がクローズしているとき-6.25、オープンしているとき+ 12.5など)の2つの値をそれぞれに設定することができます。このモードは補助値が割り当 てられた入力にのみ使用でき、複雑化したアプリケーションでは倍率として流れ方向の表示 に使用できます。

クローズ状態とオープン状態の両方を、メッセージまたはリレー出力アラーム(セクション 10.7参照)で示すことができ、またイベント・ログに記録したり(セクション5.16.2参照 )、 2番目のアーカイブ速度の切り替えにも使用できます(セクション10.12.2参照)。 **[ Ac tions when closed and Actions when open]** サブメニューにて設定できます。

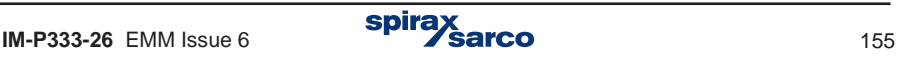

### **10.8.6** ノン・リニア特性のトランスミッター

リニア特性または開平演算特性以外の2線式電流信号または周波数信号も受け入れることが できます。トランスミッターの特性はファイルとしてデバイスにアップロードされます。 このようなファイルは、PCのコンピューター上でテキスト・エディタまたはスプレッド・シ ートで作成し、USBメモリにコピーする必要があります。

テキスト形式 (.txt) とCSV形式 (.csv) が対応可能となっています。トランスミッターの 周波数特性を示すファイル内容の例 を以下に示します。

> #char Nonlinear 100.0 30.0 200.0 40.0 300.0 52.0

ファイルは文字列 #char で始まり、その後に名前が続きます(最大12文字、ここでは Nonlinear)。次の行では、表は2つの数値の列で始まります:トランスミッター信号(Hz または電流ループ送信器の場合mA)と対応する測定値です。このテーブルは、信号値が大 きくなる順に並べ替える必要があります。 この例の値30.0は、100Hzの周波数に相当しま す。テーブル・ポイント間の値はリニア補間されます(ここでは例35.0は周波数150Hzに対 応する)。表から外れる値も同様です(ここでは例25.0は50Hzに対応し、64.0は400Hzに<br>対応します)。

トランスミッターの特性は、設定のデータ・ベースに保存します。ベース・コンテンツを表示 し、特性テーブルを追加または削除するには、メイン・メニューから **[ Characteristic manager ]** サブメニューを選択する必要があります。

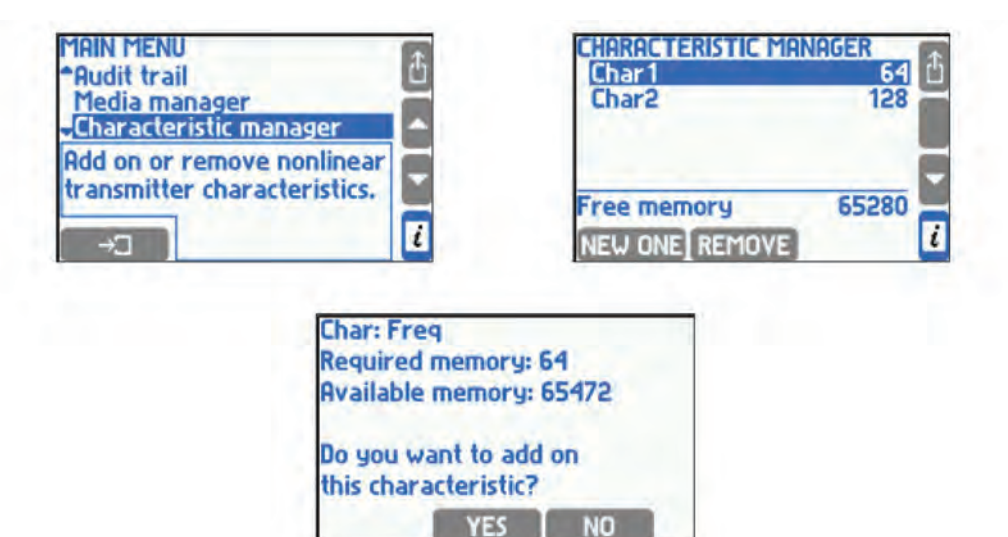

spira:

新しい特性を追加するには、関連ファイルを書き込んだUSBメモリを挿入する必要があり ます。特徴的なマネージャー・メニューのユーザーは NEW ONE ボタンを押す必要があります。 拡張子が .txt または .csv のファイルが表示されるので、該当するファイルをハイライト表 示し LOAD ポタンを押すと書き込まれます。特性データベースを入力する必要なく入力 構成中に新しい特性を追加することもできます。この目的のためには **Char** サブメニューの [ **From file** を選択する必要があります。これにより、使用可能なファイルのリストが表 **]** 示され、特性テーブルを追加することができます。

**REMOVE ボタンを押すと、すべてのメディア(セクション 10.4.1.4 水以外の液体)とす** べてのユーザーの特性が削除されます。占有メモリ量は、特性テーブルのリストの名前の 隣に表示されます。画面の下部に、残りの空きメモリ容量が表示されます。データベー スには最大16の特性を保存できます。

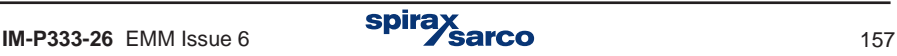

# **10.9** アラームとコントロールの閾値

密度 (ρ)、エンタルピー (h)、 差圧 (Δp) および 水熱係数 (k) を除く各プロセス値に対し て、最大4つのアラームとコントロールの閾値を設定できます。 **Alarms and control** サブ メニューの設定メニューで設定できます。

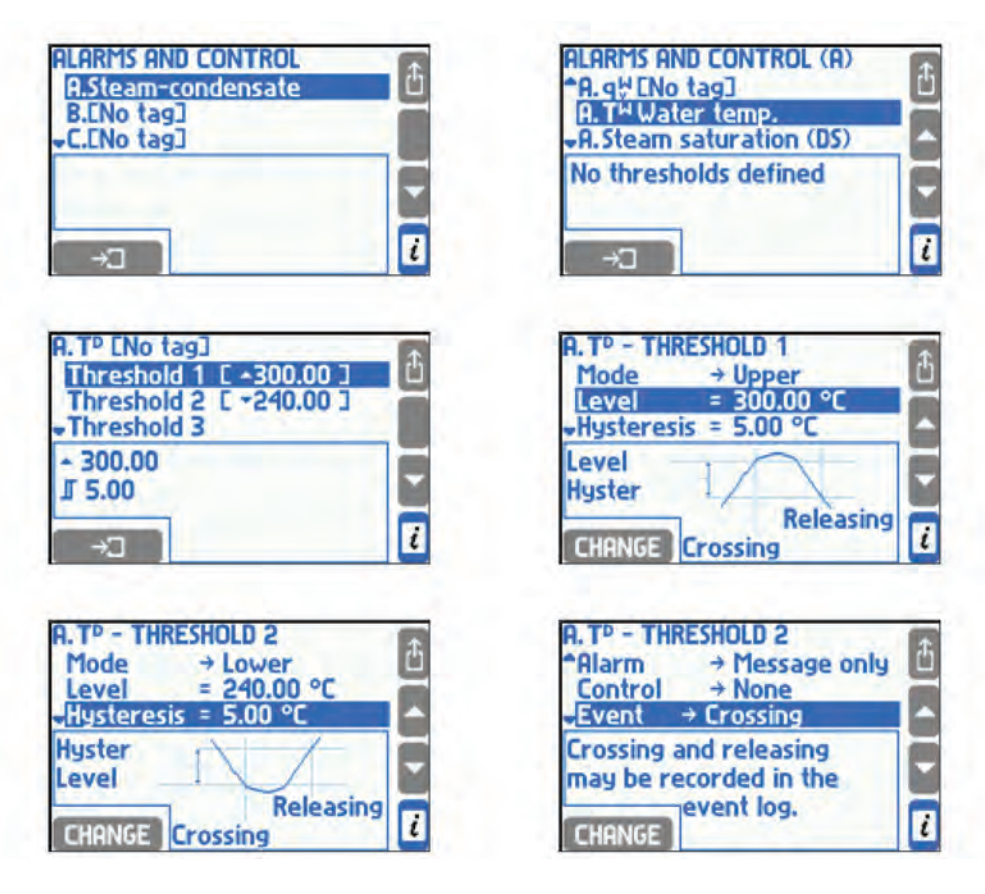

閾値をアクティブにするには、最初にモード(UpperまたはLower)を選択し、次に閾値と ヒステリシス値を設定します。上限閾値は、閾値レベルを超えるとアクティブになり、値が ヒステリシス・レベルを下回ると解除されます。 下限閾値は、値がレベルを下回るとアク ティブになり、値がヒステリシス・レベルを超えると解除されます。

過熱蒸気を有するシステムでは、閾値は、飽和蒸気 **Steam saturation (DS)**と呼ばれるプロ セス値に設定することができる。測定された圧力における蒸気温度と飽和温度の差が設定 レベル以下になると、この特別な閾値が有効になります。これは、過熱蒸気状態が飽和状 態に近すぎることを示すために使用されます。

閾値超過は、ディスプレイ上のテキスト・メッセージまたはリレー出力アラーム(セクショ ン10.7参照)で通知することができ、イベント・ログ(セクション5.16.2参照)に記録され 2番目のアーカイブ速度に切り替えることができます(セクション10.12.1参照)。閾値を超 えたことを、ディスプレイに表示された値の色の変化によっても知ることができます。

敷地の超過に関する情報は、アラームおよびコントロールの閾値と呼ばれる画面に表示され ます(セクション5.3.2参照)。表示された記号 ▲は上の閾値超過を意味し、記号▼は下の 閾値降下を意味します。斜線の四角は、それぞれの閾値が定義されていないことを意味し ます。

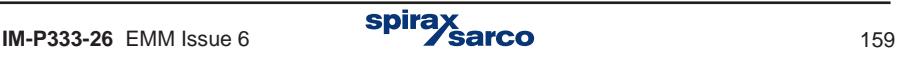

# **10.10** トータライザー

流量または熱流量のプロセス値、および単位の最後に / h、/ min または / s が付く追加値に 対して、最大4つのトータライザを設定できます。

- **メイン**・トータライザー (Σ1).
- 補助トータライザー (2).
- オーバーレンジ または 1時間ごとのトータライザー (ΣΗ).
- アンダーレンジ・トータライザー (L).

 **[ Totalisers ]** サブメニューの設定メニューで、ユーザーはアクティブなメイン・アプリ ケーションと補助アプリケーションのトータライザーを設定できます。

**spira** 

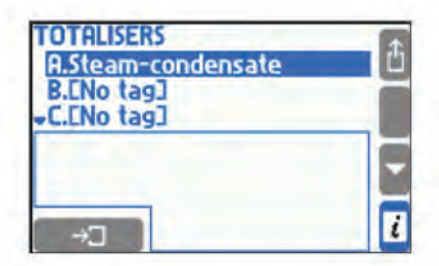

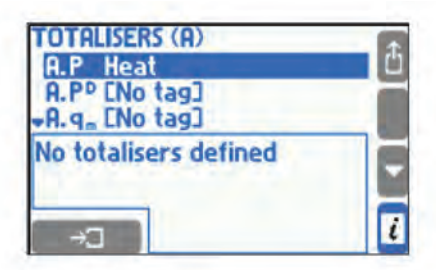

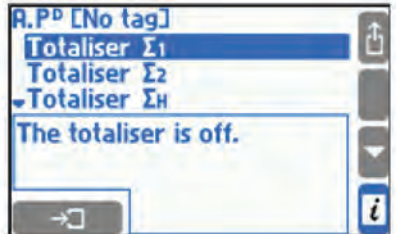

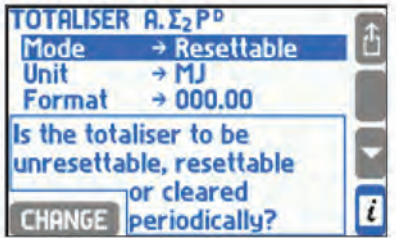

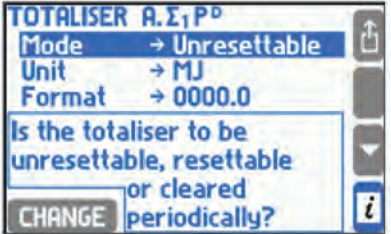

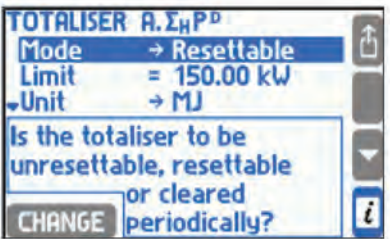

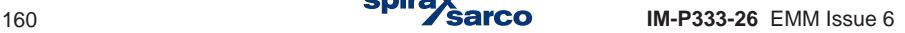

メイン・トータライザー Σ1 と補助トータライザー Σ2 は1秒ごとに流量または熱量を加える ことができます。例外は、パルスカウント・モードで動作しているバイナリ(パルス)入力 にプロセス値が割り当てられている場合です。その場合、トータライザーは、その値に掛け 算するなどしてパルスをカウントします。

例 **1:** 瞬時流量 1800 kg / h。1秒ごとに 0.5 kg ( = 1800 kg / h / 3600 s 1 s) をメインと補助 トータライザーに加算します。

例 **2.** 体積流量は、1パルス = 10 dm**3**のパルス・レートで測定されているとします。流量計は バイナリ(パルス)入力に接続され、パルスカウント・モードに設定されています。流量計 は20秒ごとに1パルスの速度でカウント(周波数は0.05 Hz)するので、流量は0.5dm<sub>3</sub>/s で ある。しかし、メインおよび補助積算合計は0.5dm3の流量を毎秒では積算しない。パルス が来ると、20秒ごとに10 dm3ずつ値が増加することになります。

。<br>ホーバーレンジ·トータライザー ∑H は、値が設定された限度を超えた時だけ合計し、制 限値よりも小さい場合に停止します。

 例. オーバーレンジ・トータライザーを熱流量に対して作動させ、限界を150kW に設定し た 際に、熱流量が 162 kW とします。 毎秒 12 kJ (= [162 kW – 150 kW] x 1 s) がトータライズされます。

a provincia アンダーレンジ・トータライザー ΣL は、値が設定された限度から下がった時だけ合計し 、 制限値よりも大きい場合に停止します。

 例.アンダーレンジ・トータライザーが熱流量に対して起動され、限界値は 20kWに設定さ れています。熱流量は 17 kW とします。毎秒 3 kJ (= [20 kW – 17 kW] 1 s) がトータライズさ れます。

トータライザーは、以下のいずれかのモードで動作します:

- Unresettable(リセット不可)
- Resettable (リセット可:メイン・トータライザーには使用できません )
- Hourly(時間ごと)
- Daily(1日ごと)
- Monthly(月ごと)

リセット不可能なトータライザーは、アクティブ設定された瞬間から絶えず動作します。 フェット(『読みトークライクー』は、ファクイン版史とやた場面がつ話だり動作という。<br>自動的にリセットされることはありませんし、キーボードからリセットすることもできま せん。 リセット可能なトータライザーは、トータライザー画面でキーボードからリセット できます(セクション5.3.2参照)。 リセットは、一度に1つのトータライザーまたはすべ でさまり(セクション5.5.2参照)。 サセットは、一度に1つのドーメッカッーまだはすべ<br>てのトータライザーに対して実行できます。 毎時、毎日、毎月のトータライザーは定期的 にリセットされます。 ľ

- **-** Hourly 1時間(00分)ごとにトータライザーをリセットします。
- **-** Daily -1日1回、設定メニューの [ **Nominal month beginning menu ]** にある[ **Hour ]**  サブメニューで選択した時間(00分)にトータライザーをリセットします。
- **-** Monthly -1か月に1回、1日~ 28日の任意の日または月末日 (設定メニューの **[ Nominal month beginning ]** の [ Day ] サブメニューの任意の時間(00分)にトータライザー をリセットします。

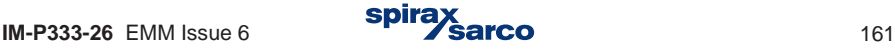

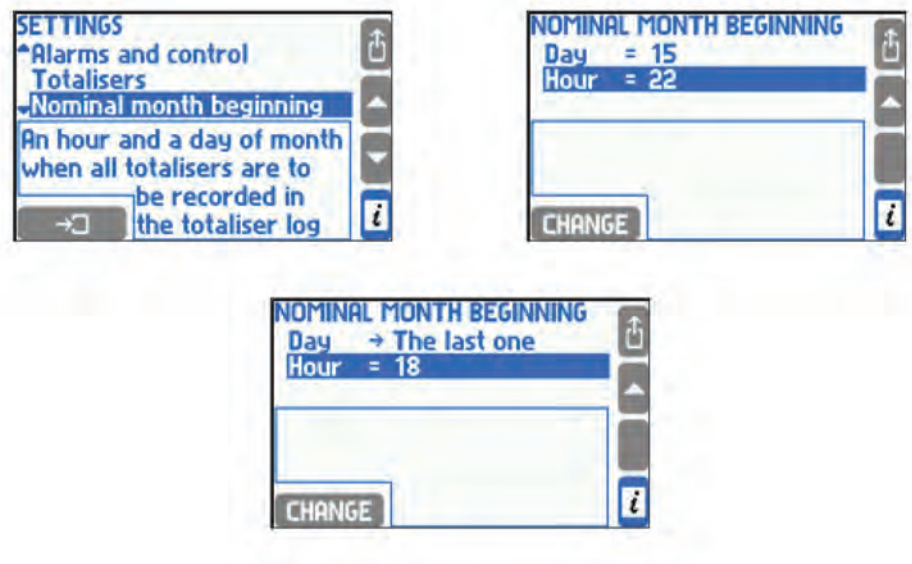

それぞれのトータライザーは、独自の単位を持ちます。エネルギー、質量、体積の単位はセ クション10.6の表にしたがって一覧から選択できます。単位を変換した場合、トータライズ された値の変換も必要になります。トータライザーの値は、小数点以下4桁まで表示できる ので、表示の分解能はトータライザーの精度に影響しないので、いつでも変更できます。

すべてのアクティブなトータライザーの値は、**[ Nominal month beginning ]** サブメニュ ーの設定に従い、各月の末日にトータライザーのログに記録されます(セクション5.16.1 参照)。さらに、ユーザーが選択したトータライザーの値を内部メモリの1時間ごとのアー カイブ・ファイルに記録することができます。これらは、毎時00分に記録されます(セクシ ョン10.12.2参照)。

サービス権限を持つオペレーターは、いづれかの主要な初期値を使ったタイマーを設定する ことができます。また、権限を持たないとリセットできないカウンタも含めて、すべてのカ ウンタをリセットすることができます。

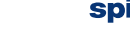

# **10.11 4 - 20 mA** 出力(オプション)

オプションとして、1つまたは2つの 4 - 20 mA 電流出力信号を追加することができます(セ クション 3.3参照)。出力は、選択された1つのプロセス値に対して比例した信号を生成する ことができます。この設定は、設定メニューから **4 - 20 mA Output** サブメニューを選択す る必要があります。

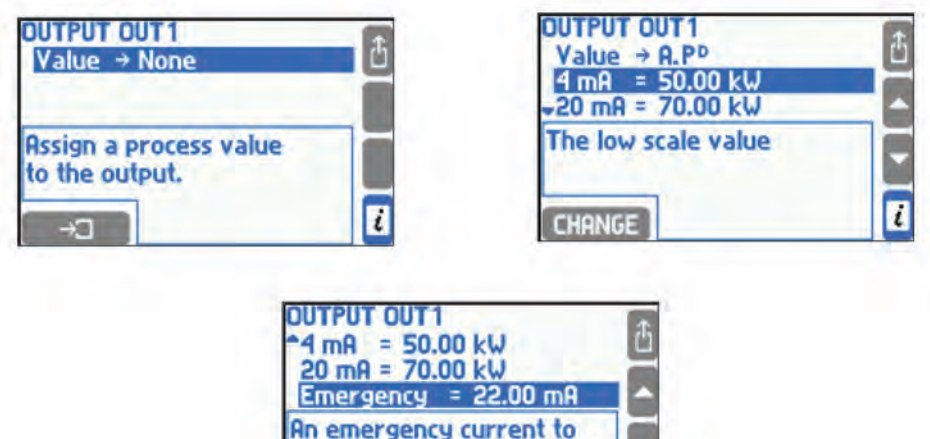

出力を有効にするには、値のサブメニューのリストから選択したプロセス値を割り当てる 必要があります。出力レンジに関するゼロ点が4mA、スパン点は20mAになります。電流信 号の出力信号の下限値は3.6mA 、上限値は22mAであり、この出力を下回るまたは上回る ことはありません。

i

be driven when the chosen process value

fails

**CHANGE** 

プロセス値に値がない場合(例えば、トランスミッターが故障するなどして異常値が起動 されなかったとき、または過熱蒸気が飽和しているとき)、出力はエラー状況を知らせる 特別な電流値を出力することができます。この数値は **[ Emergency ]** サブメニューで設定 できます。非常時の値が無効にされている場合、障害が検出された場合でも出力電流値は 変化しません。

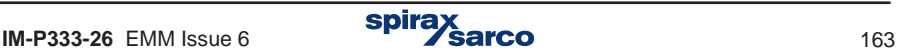

# **10.12** アーカイブ

本体には、2 GB の内部メモリを備えており、以下のデータが保存できます。

- **-** 3秒から24時間の範囲で頻度選択されたプロセス値(セクション 10.12.1参照)
- 1時間毎の積算値の平均値、最小値、最大値が選択された値 (セクション 10.12.2参照)
- 測定されたオブジェクトに関連したイベント(アラームや制御閾値の超過、トランス ミッターの故障、過熱蒸気の飽和など)が記録されます(セクション 5.16.2参照)
- 承認済みのアクティビティ (セクション 5.7 と 5.16.3参照)

#### **10.12.1 Main archive** メイン・アーカイブ

アーカイブに関連した設定は**Main Archive** サブメニューに集約されています。

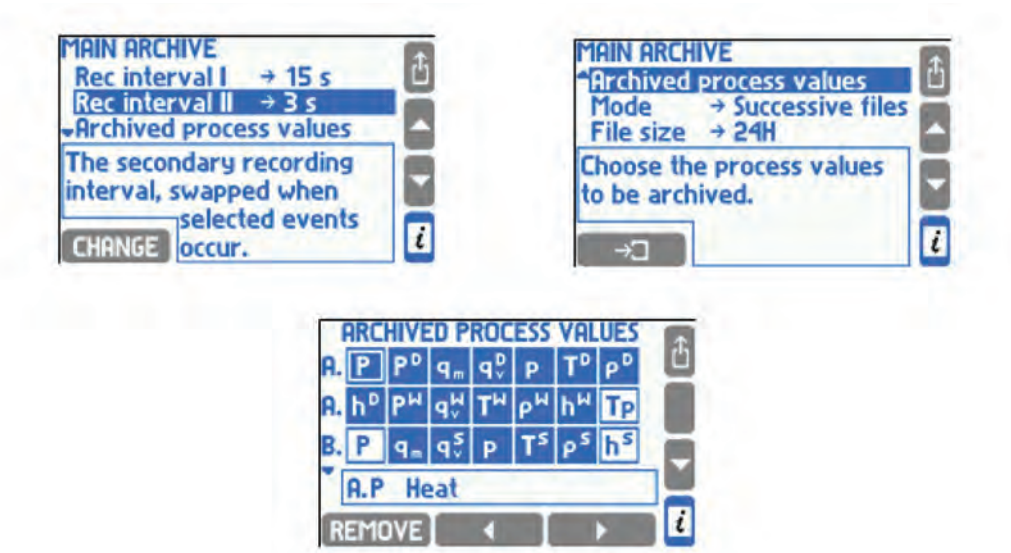

最初の2つのメニュー項目で、2つのアーカイブ速度(頻度)を選択します。通常の動作で は、 **Rec interval I** インターバル1が使用されます。**Rec interval II** インターバル2は、ア ラームおよび制御閾値がアクティブになる時間、または出力リレーを閉じる時間またはオー プンする時間の間、スワップすることができます。 所定の閾値または出力リレーによる記 録の頻度の変更は、設定 - **Swap intervals** スワップ・インターバルで宣言する必要があり ます。

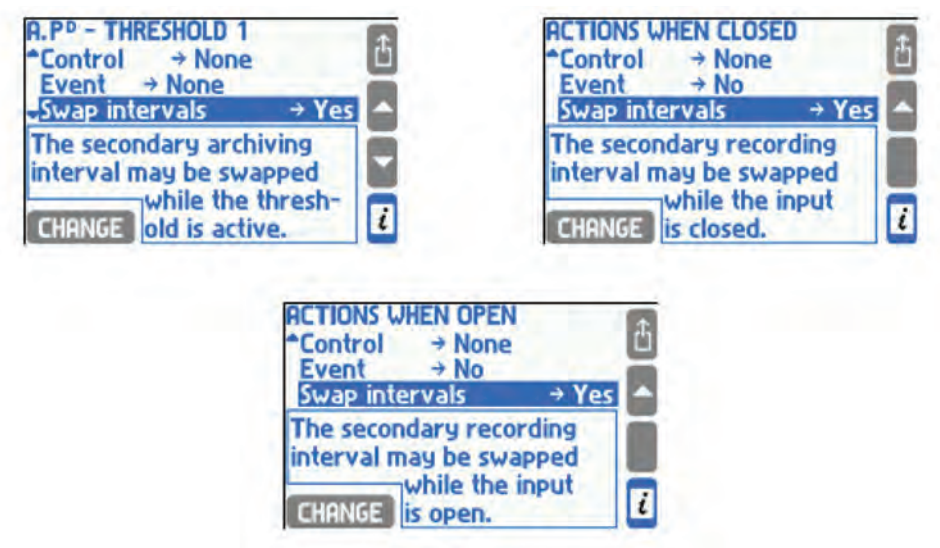

2番目のアーカイブ速度が使用されていない場合は、最初のアーカイブ速度と同じに設定す ることをお勧めします。アーカイブ・プラウザを使用する場合に、時間スケールが両方の速 度に基づいて自動的に選択されるからです。

アーカイブ済みのプロセス値を選択するためには、**Archived process values** サブメニュ ーを使用します。すべてのアプリケーションの値の含まれるテーブルが表示されます。網 掛けの四角は、与えられたプロセス値がアーカイブされていることを意味します。ユーザ ーを追加または削除するには、カーソルを置き または ボタンを押します。

**Mode** サブメニューでは、アーカイブ・モードの選択ができます。**Overwrite** を選択する と最も古いファイルに新しいファイルを上書きすることにより、連続してアーカイブされ ます。 **One file** を選択すると、ファイル・サイズ到達時にアーカイブが停止されます。 **Successive files** を選択すると、複椎のファイルに記録ができます。

**File size** サブメニューでは、1つのメイン・アーカイブ・ファイルのサイズを 2 ~ 256 MB または時間間隔 (24H, Week週、 Month月)にします。

### **10.12.2** トータライザーのアーカイブと平均値

このアーカイブ·ファイルには、選択したトータライザー(最大15個)と選択したプロセス 値(最大15個)の1時間における平均、最少、最大のセットが1時間(00分)ごとに記録さ れます。

構成は、**Settings** メニューの **Hourly archive** サブメニユーから行います。

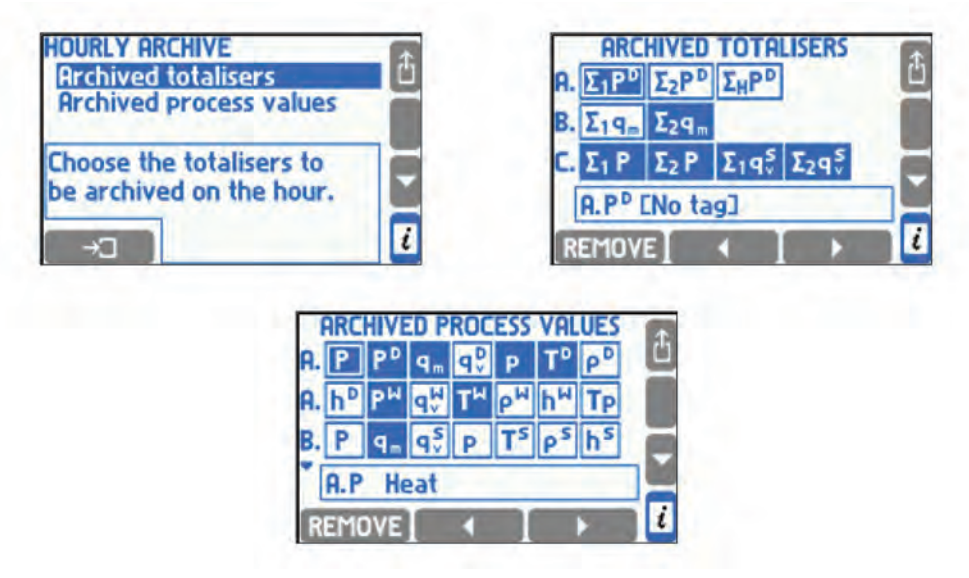

アーカイブ対象の一連のトータライザーとプロセス値を選択するには、 **Settings** メニュー から **Archived totalisers** および **Archived process values** サブメニューを選択します 。 それぞれを選択すると、すべてのアプリケーションで使用可能なトータライザーまたはプロ セス値のテーブルが表示されます。塗りつぶされたフィールドの値は、トータライザーまた は値のアーカイブが設定されていることを意味します。値の追加や削除を行うには、チェ ック・ボックスにカーソルを置き、左の または のボタンを押します。 最大で15個のトータライザーと最大15個のプロセス値を同時にアーカイブできます。

## **10.13 RS-485 / RS-422** シリアル・ポート

M850は RS-485 / RS-422 ネットワークにスレーブ接続できます。**Settings menu**  (メニュー)の **Serial communication** サブメニューで通信設定できます。

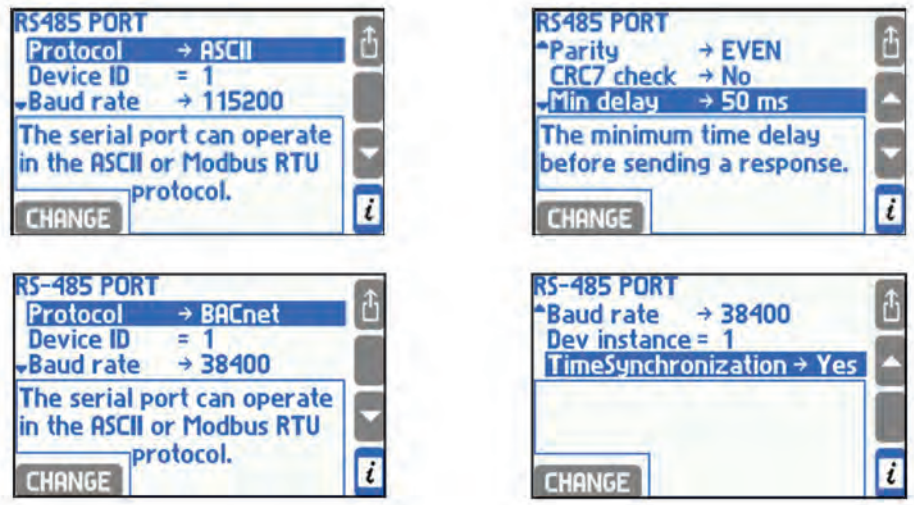

通信は、 **ASCII, Modbus RTU** と **BACnet MSTP**のプロトコルで行えます (**Protocol** サ ブメニュー)。**ASCII** プロトコルは、製造メーカーから提供されたプログラムとの通信専 用です。 **Modbus RTU**プロトコルは、Universal visualization programsユニバーサル・ビジ ュアライゼーション・プログラムとの通信に使用され、すべてのプロセス値とトータライザ ーの読み出しを可能にします。 プロトコルの詳細はセクション 11に記載されています。 **BACnet MSTP** は建物の自動化および制御ネット・ワーク用のデータ通信プロトコルを提供 します。

**Device ID** は、ネットワーク内でM850を識別するものであり、固有でなければなりません (同じネットワーク内で別のデバイスが同じアドレスを持つことができません)。 **Baud rate** および **Parity** は、ネットワークのマスター・コントローラーまたは コントローラー と同じ設定にする必要があります。

**ASCII** プロトコルでは、電装パッケージを CRC コード保護できます。M850は、常にコ ードを伝送パッケージに付加しており、コンピューター・プログラムはそれを演算しますが その処理は必須ではありません。**CRC7 check** を無効にすると、受信パッケージのコード の安全性はチェックされません。

**Min delay** サブメニューでは、問い合わせ受信と応答送信の間の最少時間感覚を選択でき ます。 **Max delay** サブメニューは、ASCIIプロトコルのみに適用され、指定の時間内に応 答を送信できない場合 **'not ready'** というコードを送信します。

**RS-485** 経由でのデータの読み取りは、イーサネット・ポート経由の通信に影響しません。

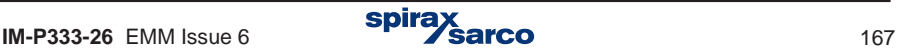

# **10.14** イーサネット・ポート

M850は、Modbus TCPプロトコルとBACnet IPを使用して産業用イーサネット・ワークで 動作することができます。サブメニュー**Ethernet Port**イーサネット・ポートには、 送信 設定が関連付けられています。

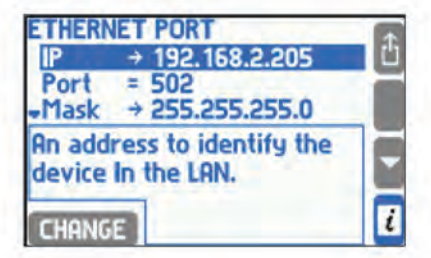

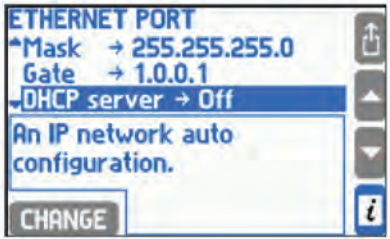

**ETHERNET PORT \*Password** 

**CHANGE** 

Dev instance =  $1$ **TimeSynchronization**  $\rightarrow$  **Yes** 

ネットワーク通信を成功させるためには、必要なパラメーターをすべて設定しなければな りません。(メニュー: Settings  $\rightarrow$  Ethernet port)。

#### 出荷時の設定:

**IP:** 1.0.0.1

**Port:** 502

**Mask:** 255.255.255.0

**Gateway:** 1.0.0.1

**DHCP Server:** Off

**Timeout:** 60 sec.

アドレス、サブネット・マスク、およびゲートウェイは、デバイスが動作しているネットワ ークに従って入力する必要があります。一般的なアプリケーションでは、DHCPサーバー をオフにする必要があります。 このポートはModbus TCP専用であるため、ポート502を使 用することを推奨します。 接続タイムアウトは、クライアントとサーバー間でデータが交 換されない最大時間を指定します。この時間が経過すると、接続は自動的に閉じられます (たとえば、マスター・ユニットの緊急オフのために非アクティブとみなされます)。

イーサネット・サーバーは、Modbus TCPを使用して最大4つの同時クライアントを処理でき ます。これにより、4つの異なるコンピューターから、または4つの異なるシステムからデ バイスに同時に問い合わせることができます。測定チャネルのデータには、整数と浮動小数 点の2つの形式があります。

このデバイスには、標準Webブラウザを使用してプロセス・データを監視できるWebサーバ ーもあります。 これを行うには、ブラウザのアドレスバーにIPアドレス (デバイスのメニ ューで設定: **Settings Ethernet Port**) で入力する必要があります。Webサーバーでは 表示プロセスの値とトータライザーがテーブル形式とグラフィックのトレンドチャート ( TREND tabタブ)と出力リレーの状態で表示されます。各測定アプリケーションに割り 当てられた値を切り替えるには、タブA、B、C、X、Y、Zを使用します。アーカイブ・デー タはWebサーバーでは使用できません。

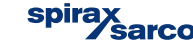

 $\overline{\mathbf{t}}$ 

チャートでは、ユーザーはリフレッシュ時間を設定できます(リフレッシュ遅延は、インタ ーネット上での通信の遅延の結果で、1秒未満から数秒までネットワークによって異なる場 合があります)。**Settings** 設定ボタンを押すと、グラフに表示される測定システム(お よ び特定のシステムの値)を定義し、トレンドラインの色を変更することができます。

Webサーバーでは、英語、ドイツ語、フランス語、ポーランド語、スペイン語またはポル トガル語の6つの言語が利用できます。

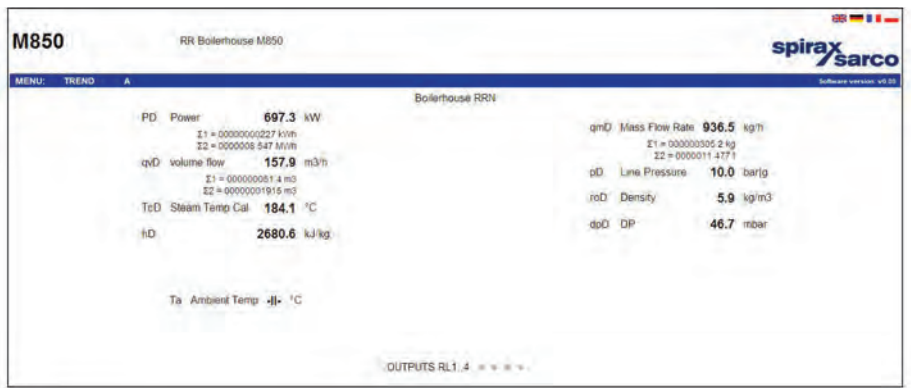

**Web** サーバー経由で読み込んだサンプル

測定データと接続された顧客の数をイーサネット・ポート経由で読み取ることは、RS- 485 ポート経由の通信には影響しません。

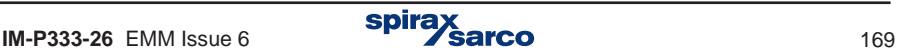

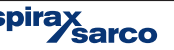

### **10.15** テキスト・メッセージ

主な設定は、サブメニューのテキスト・メッセージで行います。

**→ Main menu → Settings → Text messages**

#### **Text messages**

**PIN →** None / Enter… **(1)**

**Mobile numbers (2)**

**Unknown numbers** → No / Yes **(3)**

**Combine** → No / Yes **(4)**

**Header** → No / Yes **(5)**

**Report (6)**

**Process values to be sent (7)**

**Totalisers to be sent (8)**

**Send →** On request / Daily / Weekly / Monthly **(9)**

- **(1) PIN**コードは、**GSM**モジュールに取り付けられている**SIM**カードが**PIN**コードで保護されて いる場合にのみ入力してください。
- **(2)** アラーム、故障、定期レポートの通知が送信される電話番号リスト(最大3)。

**NEW ONE - 新しい電話番号の追加** 

**-** リストからアイテムを削除する

**-** 選択された電話番号(現在強調表示されている)をテストSMS

- **(3)** オプションの **Unknown numbers** 分からない番号を **No** とマークすると、電話 番号のデバイス・リストで設定された受信要求は無視されます。
- **(4)** オプションの **Combine** 結合を **Yes** とマークすると、同時に発生したイベントは1つのメ ッセージにまとめられます。 ֞
- **(5)** オプションの **Header** を **Yes** とマークすると、ヘッダーはシンボル、バージョン、および デバイスの説明で構成され、メッセージに添付されます。 Í
- **(6)** 現在のプロセス値とトータライザーでテキスト・メッセージを送信するコンテンツと頻 度を設定するためのサブメニューです。
- **(7)** この表では、矢印は、送信されたSMS内で選択された現在のプロセス値を追加 または REMOVE 削除するために使用します。
- **(8)** この表では、矢印は、送信されたSMS内で選択されたトータライザーを追加 または 削除するために使用します。

オプションで **On request** 要求を選択すると、レポートはユーザーからの要求に対する応 答としてのみ送信されます(テキスト 'レポート'のテキスト・メッセージ)。それ以外の場 合は、毎日(SMSを送信する時間を指定する必要があります)、毎週(SMSを送信する時 間と曜日を指定する必要があります)、毎月(SMSが送信される日時および月の日を指定 する必要があります)。

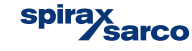

j

## **10.16** ディスプレイの構成

ここでは、プロセス値に関する画面構成について説明します。画面の外観おおよび画面移動 ルールについてはセクション 5.3.を参照してください。表示構成により、ユーザーにとって 最も便利な方法でデータを整理し提示することができる。

ディスプレイを構成するには、**Settings** メニューから **Display** サブメニューを選択します

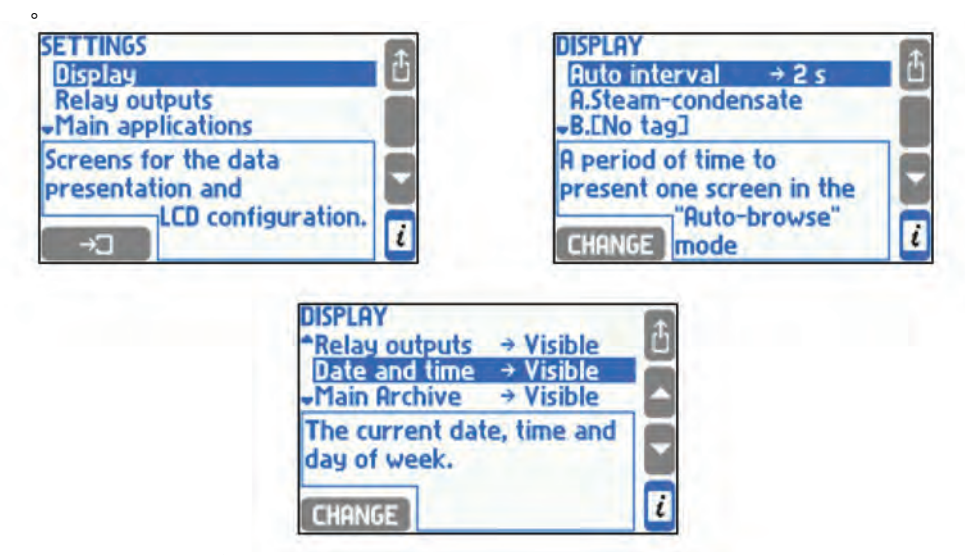

**Auto interval** サブメニューでは、自動スクロールの時に1つの画面を表示する時間を設定 します。最後の3つの項目(リレー出力画面、日付と時刻画面、アーカイブ画面)で補助画 面の表示または非表示かを設定することができます。メイン画面と個々の画面は、アプリ ケ ーションごとに個別に設定されます。 最後のサブメニュー項目の **LCD Display** では、 **Display** 設定メニューに移動できます。

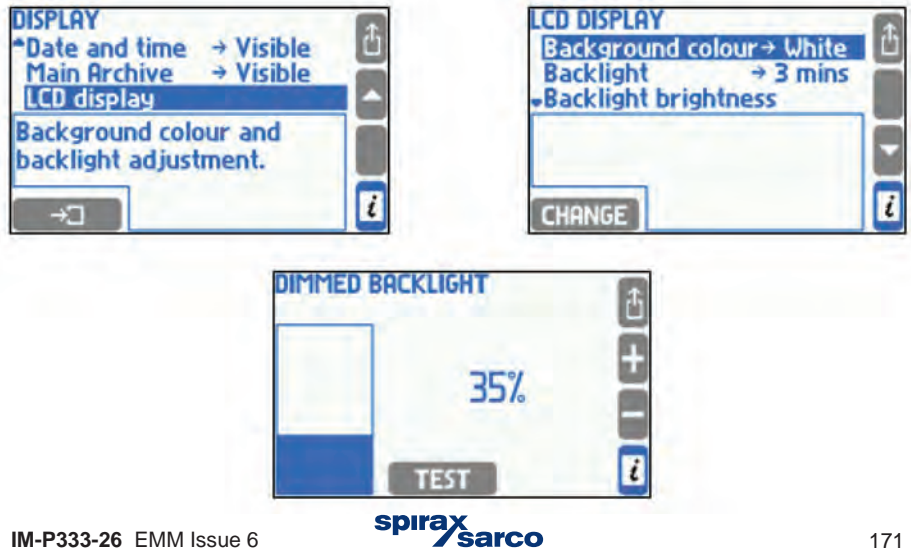

**Background colour** では、背景色として **White** または **Black** を選択できます。 **Backlight** では、キーボードを使用しない時にバックライトを **Dimmed** 低輝度にするか 、 常時点灯するかを設定できます。バックライトの輝度レベルは50~100%、低輝度表示のレ ベルは0~45%、共に 5%刻みで指定できます。バックライトの輝度を下げるほど電力の節 約になり、ディスプレイの寿命も延びます。

■TEST■ ボタンを押すと、低輝度表示の効果を実際に確認できます。

**CHANGE** 

メイン画面と詳細画面を構成するには、最初に適切なメニュー・システムを選択する必要が あります。

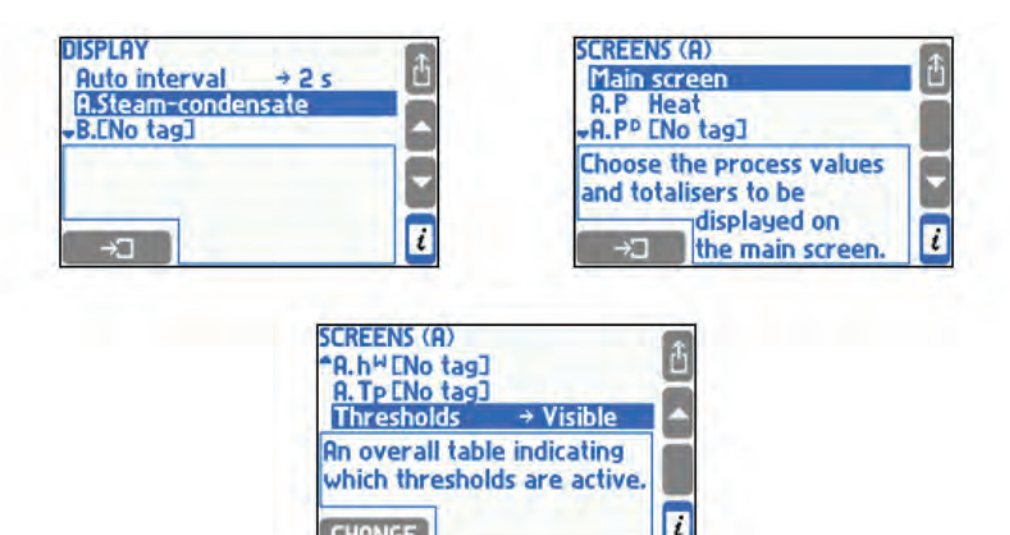

**Main screen** サブメニュー項目を選択すると、特定の測定アプリケーション画面のテー ブル内容を構成するためのサブメニューが表示されます(セクション 10.15.1参照)。 次 のメニュー項目では、プロセス値の詳細画面(表示された値の分解能、図およびバーグラ フのレンジ、詳細画面の表示非表示)を設定できます(セクション10.16.2参照)最後の項 目の **Thresholds** では、閾値画面を表示できます。

**spira** 

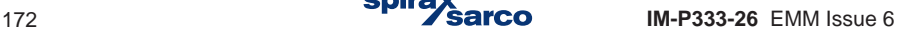

#### **10.16.1** メイン画面

メイン画面を構成するには、測定アプリケーションを選択した後、**Main screen** サブメニュ ーを選択します。 **ut A o browse** サブメニューでは、自動スクロールの時に、選択したシス テムのメイン画面を表示するかどうかの選択ができます。**Page 1 .. Page 4** サブメニュー では、プロセス値のテーブル画面を構成できます。

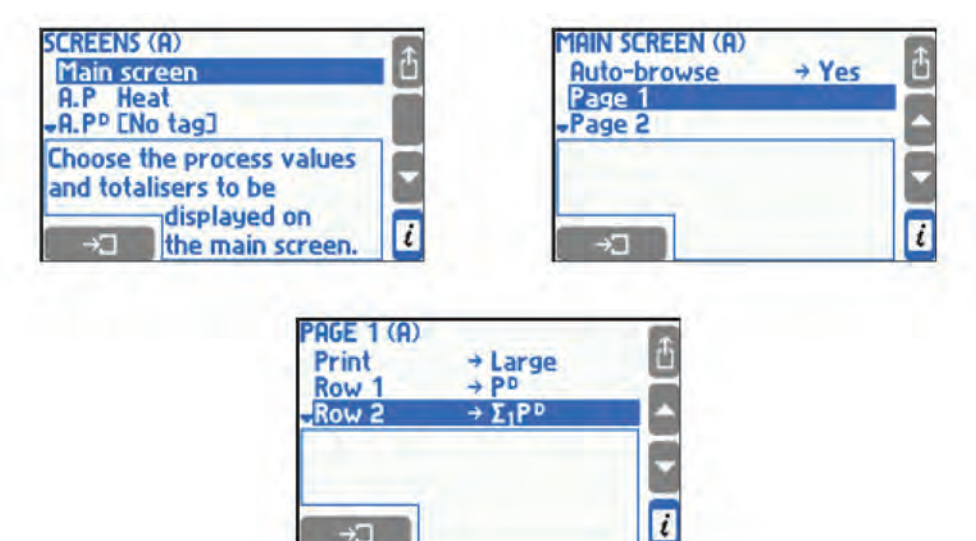

**Print** サブメニューでは、テーブルの文字サイズを選択できます。**Small** は 5行テーブル用 **Big** は 3 行テーブル用です。**Row 1 .. Row 5** のサブメニューでは、テーブル行のプロ セス 値やトータライザーを指定できます。指定は、一覧から選択することによって行います。 プロセス値がアクティブなトータライザーを持つ場合、次のステップでは、表示する値や トータライザーを決定します。同じプロセス値やトータライザーを異なるテーブルに表示 することや、同じテーブルで複数回表示することもできます。テーブルの行の少なくとも1 つに指定がある場合、そのテーブルはアクティブとみなされます。

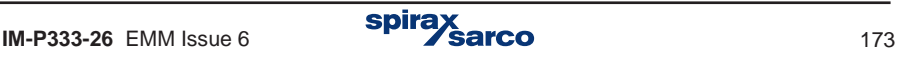

**10.16.2** 個々の表示、分解能と図の範囲

**Main Screen** サブメニューの下にある全プロセス値の一覧から、個別のデータ表示を設定 できます。

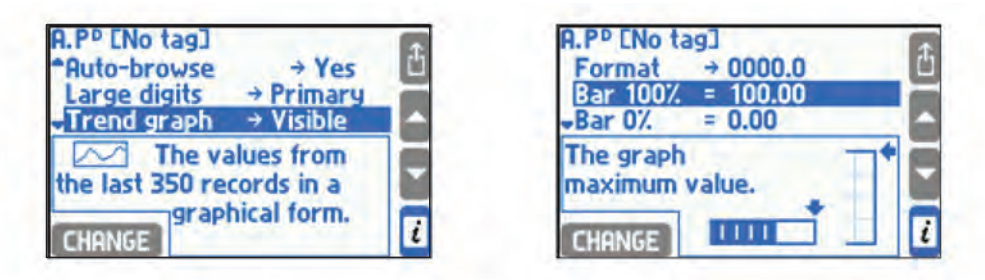

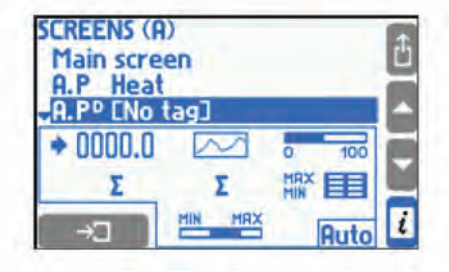

**Format** サブメニューでは、表示およびアーカイブされる少数点以下の桁数を最大5桁まで 設定できます。数点以下の桁数を表示できない場合は、近似値で表示します。選択した分 解能は、演算の精度に影響しません。 **Bar 100%** と **Bar 0%** の項目では、バーグラフおよび トレンド画面のレンジを設定できます。

**Auto browse** サブメニューでは、自動スクロールの時に、所定のプロセス値を表示するか どうかの指定ができます。次のサブメニューでは、利用可能な各詳細画面の対応するポジ ションが表示されます。トータライザーのポジションは、該当するトータライザーが有効化 されている場合にのみ表示されます。 全てのプロセス値 (密度、エンタルピー、差圧と水 の熱係数以外)は **Large digits**大文字、**Trend graph**トレンドグラフ、 **Bar graph**バーグ ラフ 、 **Totalisers** トータライザー(流量のみ )、**Min-Max-Avg**最少ー最大ー平均値、**Min-Max - Avg ( bar )**の型式で表示できます。表示する画面と非表示にする画面を **Visible** 表示または **Hidden**の選択で指定できます。特定の画面が **Primary** に設定されている場合、この値に 到達した場合に、最初に表示される画面として、常に表示されることを意味します。デフォ ルト画面が選択されていない場合、最後に表示していた画面が最初に表示されます。 Ľ

**spira** 

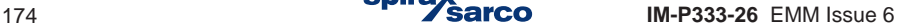

### **10.17** サマー・タイムとウインター・タイムの自動調整

M850は、夏時間 (DST - Daylight Saving Time)と標準時間(冬時間) の間で自動的に調整で きます。この調整は、 <sup>10</sup>月最後の日曜日の3:00と3月最後の日曜日の2:00に行われます。

自動時間調整により、アーカイブの連続性を維持できます。 各レコードに日付と時間に文 字S(夏時間)またはW(冬時間)が表示されます。

> 2006-10-29;02:00:00;S 2006-10-29;02:30:00;S 2006-10-29;02:00:00;W 2006-10-29;02:30:00;W 2006-10-29;03:00:00;W

2007-03-25;01:00:00;W 2007-03-25;01:30:00;W 2007-03-25;03:00:00;S 2007-03-25;03:30:00;S

自動時計調整が不要な特別な状況では、設定で無効にすることができます。

### **10.18** 設定ファイルの書き込みと保存

メイン・メニューの **Load or save settings** メイン・メニューで選択して外部**USB**メモリを 使用してフル・セットの内容を設定ファイルとして **Save** 保存することができます。

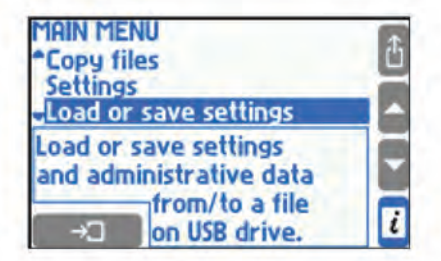

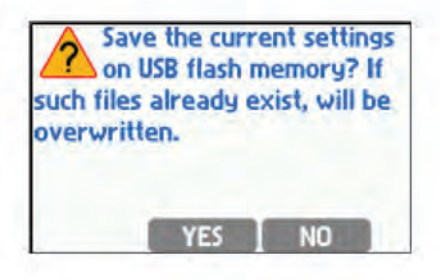

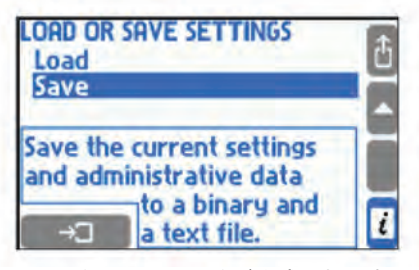

2つのファイル(text と binary)が作成されます。 拡張子 ( .txt)が付いたテキスト・ファイルは、一 般的なテキスト・エディッタを使用してPCにて読 み取ることができます。拡張子 (.set) が付いた ファイルは、PCの専用ソフトを使って読み書き できるファイルです。ファイル名を指定しなけれ ば、M 8 5 0 は自動的に(例'sett \_01.txt' and ' sett\_01)作成されます。これらの名前のファイ ルが既に存在する場合は上書きされます。自動的 に作成したファイル名は、PCでのみ変更できま す。 ؘ Ĭ

j

パスワードを持つユーザー(セクション5.7.3参照)とデータベース(セクション10.4.1.3 水 以外の液体を参照)に関するデータベースについては、管理者メニューの設定と一緒に保存 されます。データベースの内容はバイナリ・ファイルでのみ保存されます。

USBメモリからユーザー設定をダウンロード、またはUSBメモリに保存するには、メイ ン・メニューから**Load or save settings** を選択して実行します。ロードの場合、**Load** を 選択します。

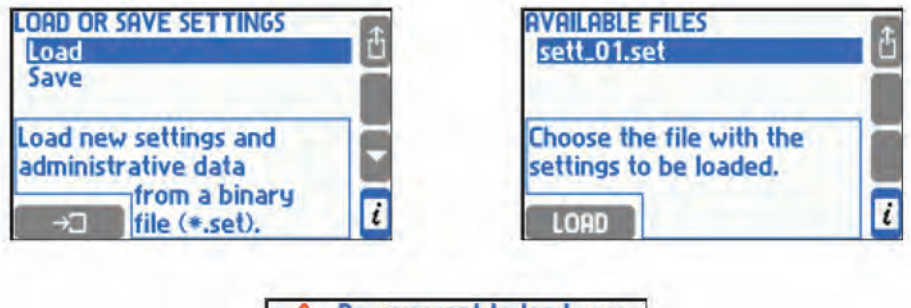

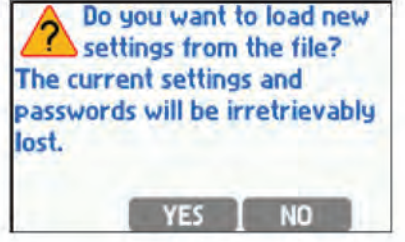

拡張子が「.set」のバイナリ・ファイルがリストに表示されます。設定ファイルからのす べ ての情報は、管理者メニュー、パスワード、およびデータベースを含めてロードされ ます 。以前のデータは回復不能な状態に削除されます。ファイルからの設定の読み込み は、管理者だけが使用できます。

同じ機器構成の場合には、別のM850にコピー(Load)することができます。

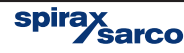

## **10.19** クイック・スタートアップ = パソコン用ソフトの使い方

M850は、前面パネルのディスプレイ表示とキーパッドを使って、ユーザー個々の設置環境 や状況に添ったセットアップを行うことができますが、パソコン用に用意された専用ソフ トによって、より分かりやすくセットアップを行うことができます。

このクイック・スタートの説明では、スパイラックス・サーコの ILVA、Gilflo または M410 (オリフィス式) を流量センサーとし、差圧トランスミッターを使っているものとします。 M850に差圧トランスミッター、圧力トランスミッターや温度センサーを接続して、さまざ まな流体の流量を測定する際のポイントについて説明します。

- **1. M850**に付属のUSBメモリをパソコンに差し込み、**850 ConfigSoft** フォルダを開きます。
- **2.** '**SXS**' アイコンをクリックします。
- **3.** ソフトウエアで使用する言語 (English英語、 Frenchフランス語、 Germanドイツ語、 Spanishスペイン語、 Portugueseポルトガル語、または、Polishポーランド語)を選び 'OK' をクリックします。

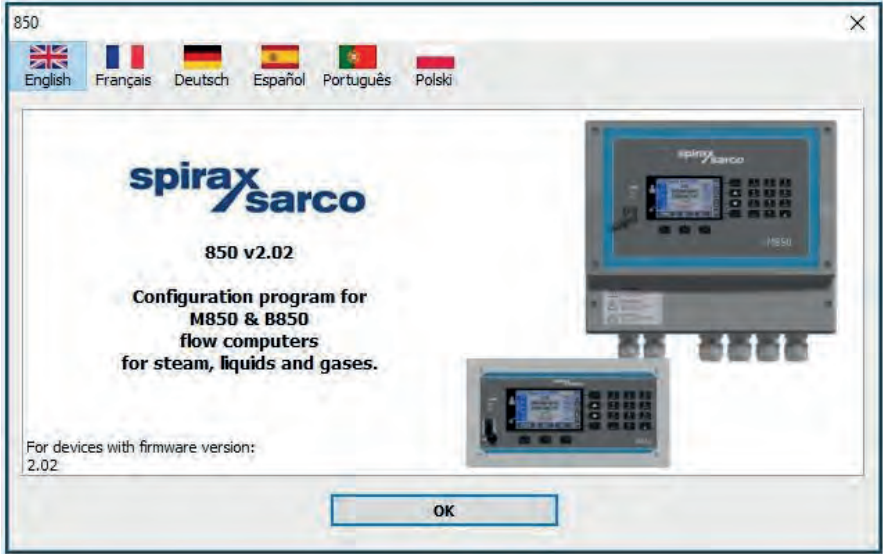

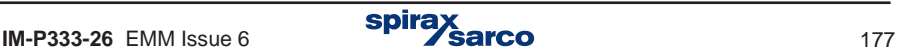

**4.** 表示されたグレー画面のメニュー・バー上の 'File' をクリックし、New Settings(新規) → コンピューターの型式と使用する単位( imperial英国単位または metricメートル法)を 選択します。

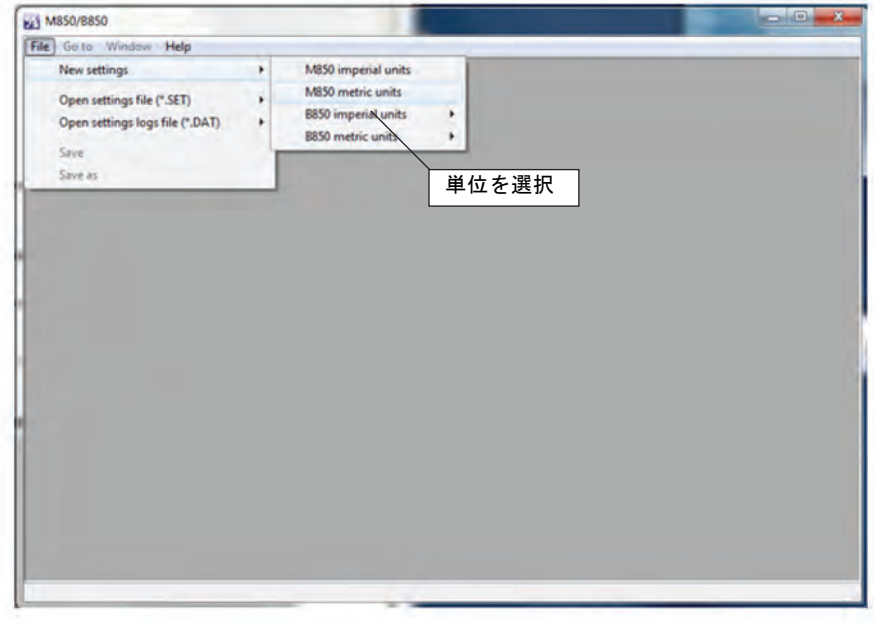

- **5.** 流量計の識別名(Tag:タグ)を[アプリケーション**A ]**に入力します。
	- ここでは Boiler house とします。'Configure the installation'をクリックします。

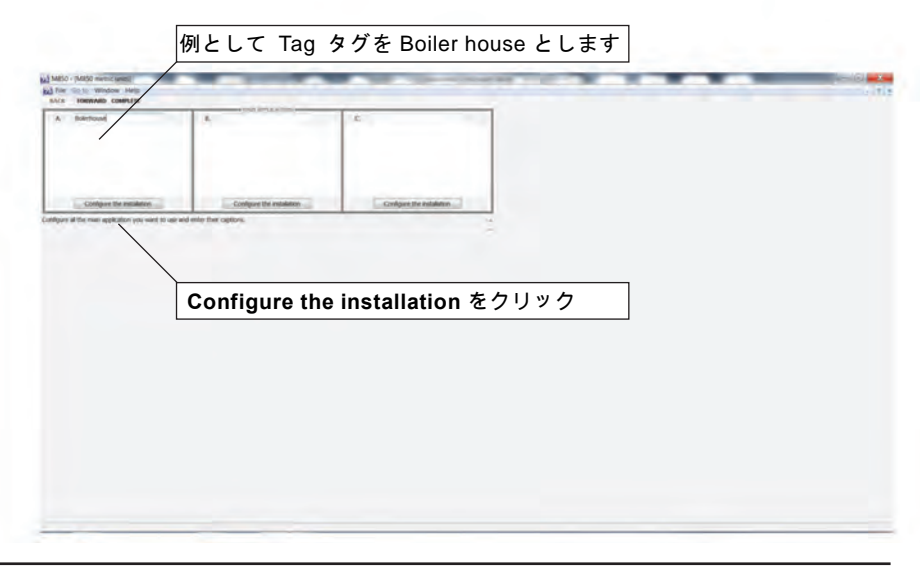

**6.** 'The flow and heat of steam' を選択し 'Next' をクリックします。

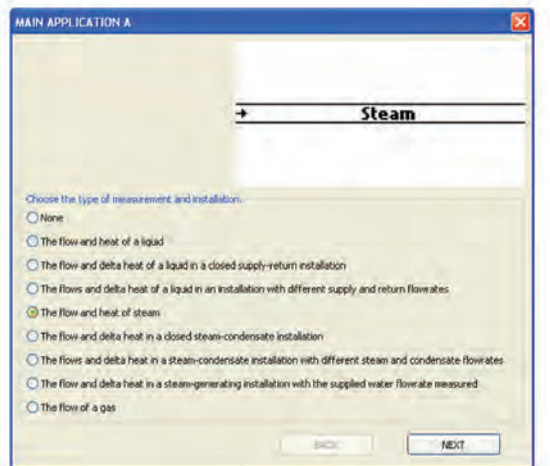

**7.** 蒸気が、Superheat(過熱)またはSaturated(飽和)かと測定方法を選択します。

Superheated steam (過熱蒸気)の場合は、圧力と温度の同時測定が必要となるので、選 択の余地はありません。

飽和蒸気の場合には、圧力を測定するか、温度を測定するかの2択です。

ここでは、圧力トランスミッターを使って蒸気圧力を測定する方法を採用するとします。 'NEXT'をクリックします。

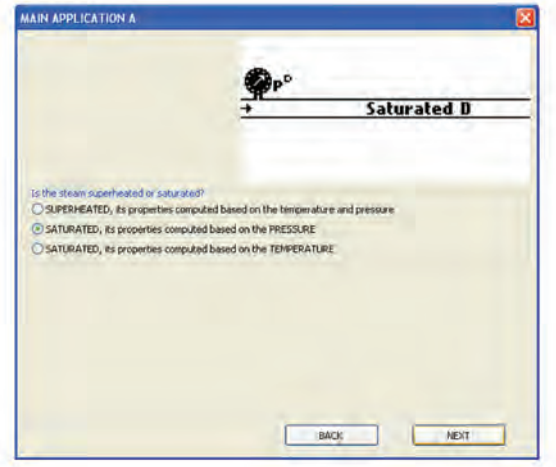

**8. DEFFERENTIAL PRESSURE** device を選択 'Click'し、 'Complete'をクリックします。

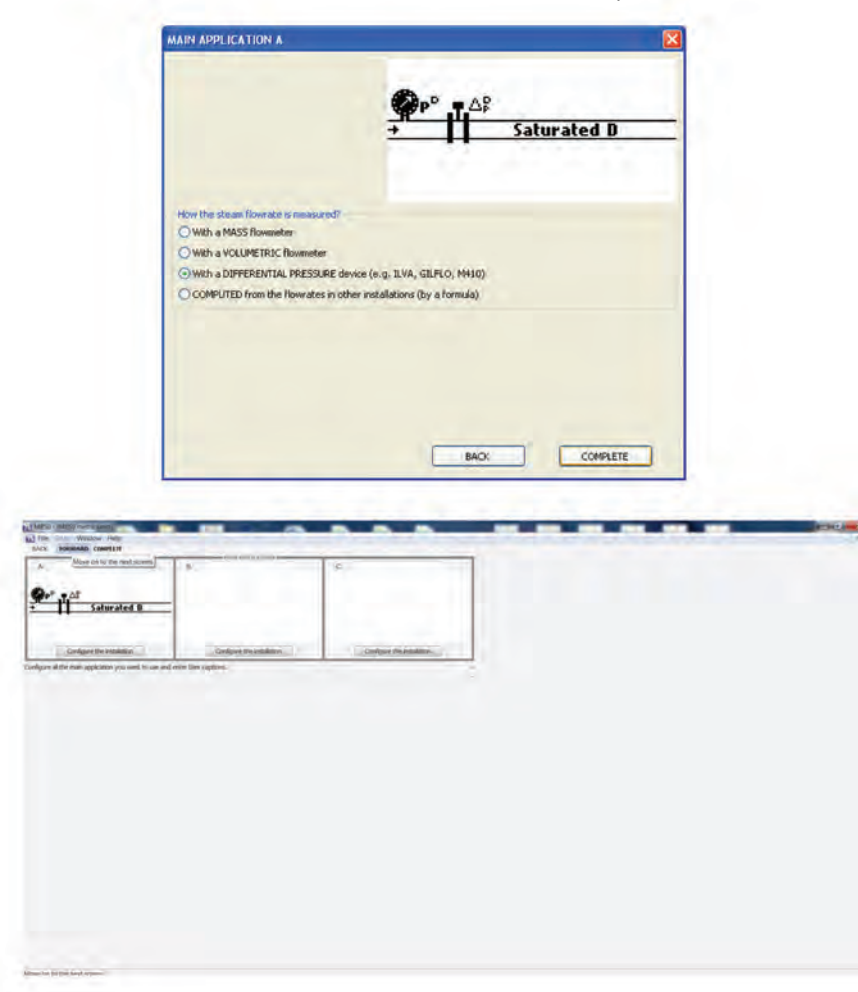

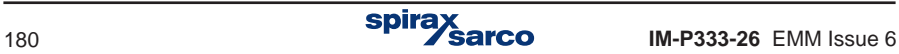
**9.** 残り2つのメイン・アプリケーション画面は、ここでは省略します。 メニューバーの'FORWARD'を2回クリックします。

**10. Type** のプルダウン・メニューから流量計のタイプ (ILVA、 Gilflo または Orifice flange taps (M410)等)と、Size 口径を選択します。ILVAまたはギルフロー式センサーに同梱され ている CALIBRATION DOCUMENTATION に記載されているセンサー個々の構成係数 MAX F と補正係数 V - Z を入力します。オリフィス式の場合は、センサーの銘板に記載されてい る数値を入力します。'FORWARD'をクリックします。

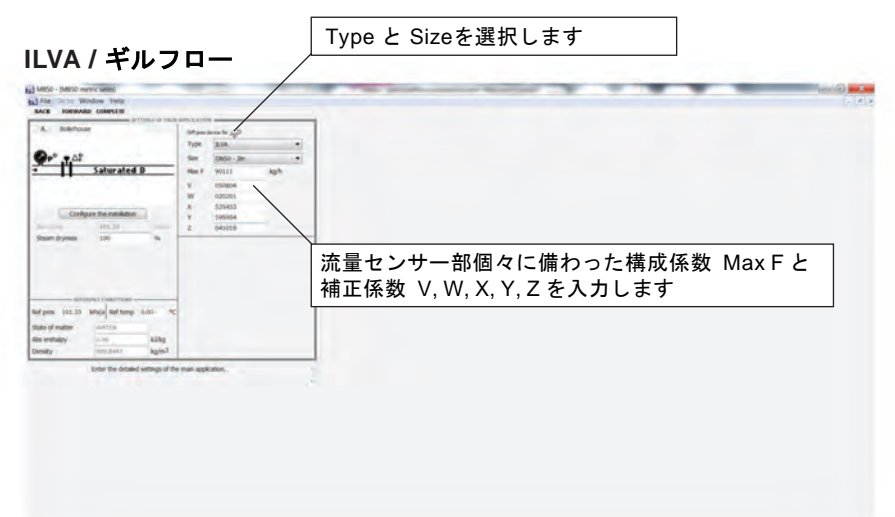

### オリフィス式 **(M410)**

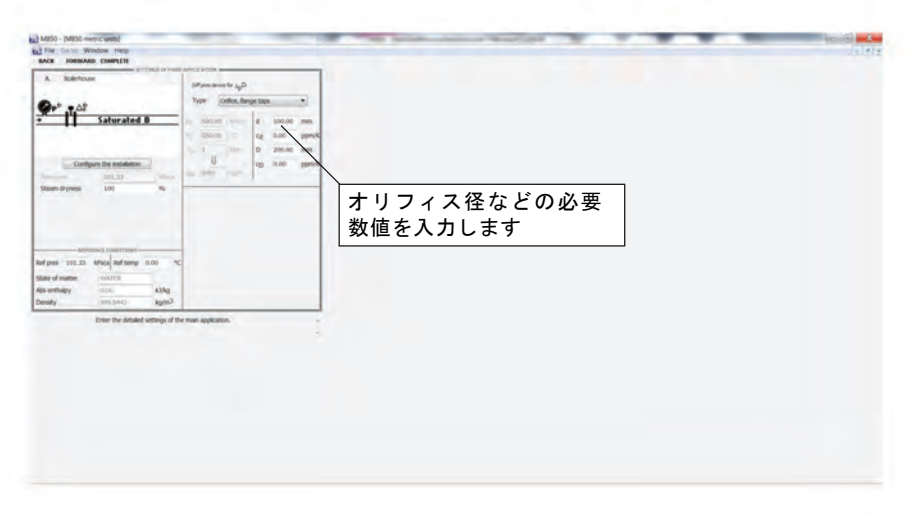

11. **FORWARD'** をクリックして (pD 熱量)画面を通過します。

**12. 'FORWARD'** をクリックして (qmD 質量流量)画面を通過します。

**13. 'FORWARD'** をクリックして (qvD 体積流量)画面を通過します。

**14. 'FORWARD'** をクリックすると(rD 圧力)画面になります。入力圧力のタイトル例とし て Measured value などの入力を行い、4-20mA入力系統 2-6 間で、この圧力入力 No.の 割り当てをします。 'Unit' で単位を選択し、'Format' で小数点の位置を指定します。

ここでは、圧力入力レンジを 4 mA = 0 bar g と 20 mA = 10 bar g とします。

**15. 'FORWARD'** をクリックして (TcD 温度センサー画面)を通過します。

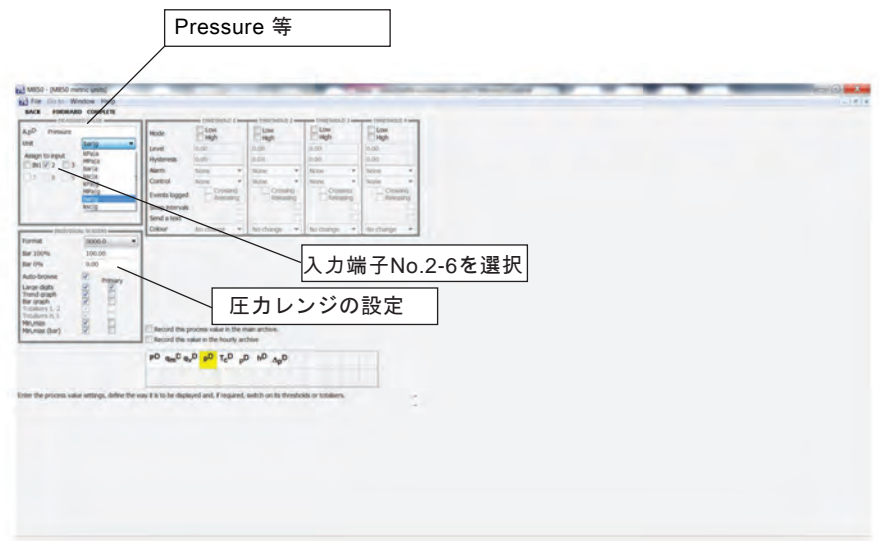

16. **'FORWARD'** をクリックして (pD 密度)画面を通過します。

**17. 'FORWARD'** をクリックして (hD 熱量)画面を通過します。

**18. 'FORWARD'** をクリックすると(ΔPD差圧)画面で、差圧トランスミッターの設定を行 います。タイトルに 'Differential Pressure'等とし、4-20mA 入力1に割り当てます。

**19. 'FORWARD'** をクリックして (次の ASSIGNMENT)画面を通過します。 - 注意**:** 圧力と差圧のレンジ設定は必ず行う必要があります。

**20. 'FORWARD'** をクリックして (MAIN ARCHIVE) を通過します。

**21. 'FORWARD'** をクリックすると (MAIN SCREEN FOR APPRICATION A)にします。 'qmD = Mass flowrate' アイコンをクリックします。ボタンは黄色に変わります。

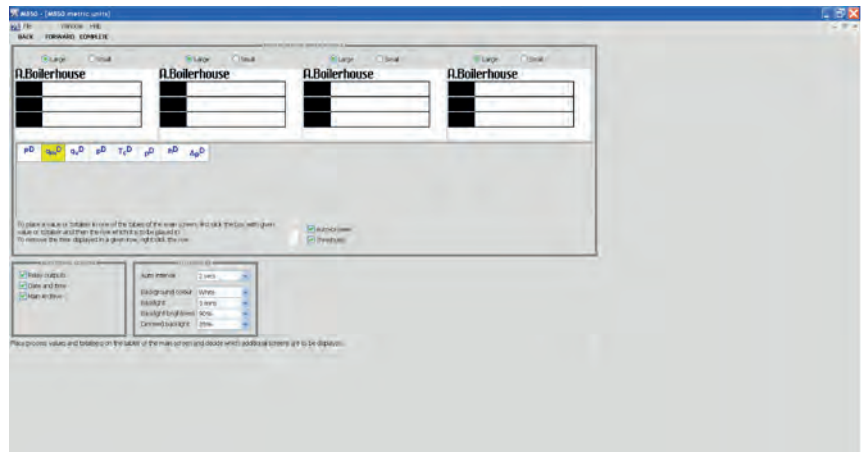

**22. '**テーブル **A**の最上段'をクリックすると、qmDが割り当てられます。

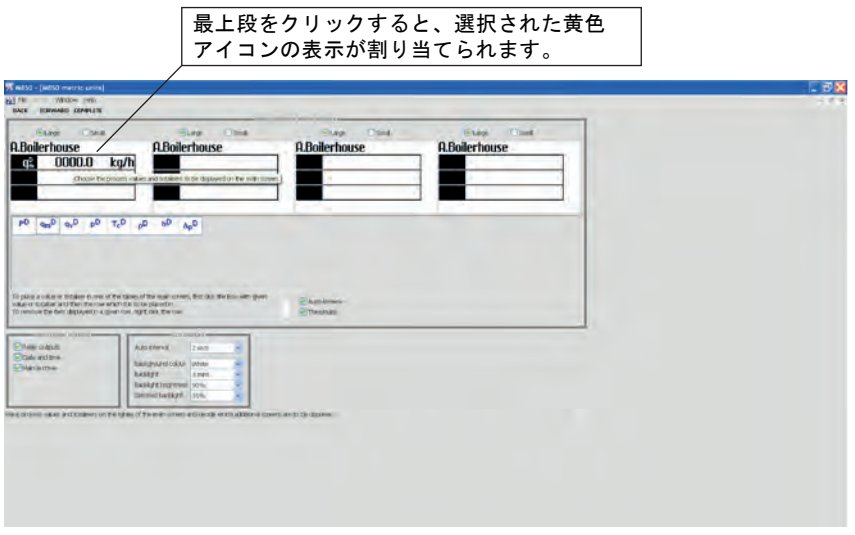

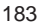

**23.** 圧力についても手順 22 を繰り返します

 $\ddot{\phantom{0}}$ 

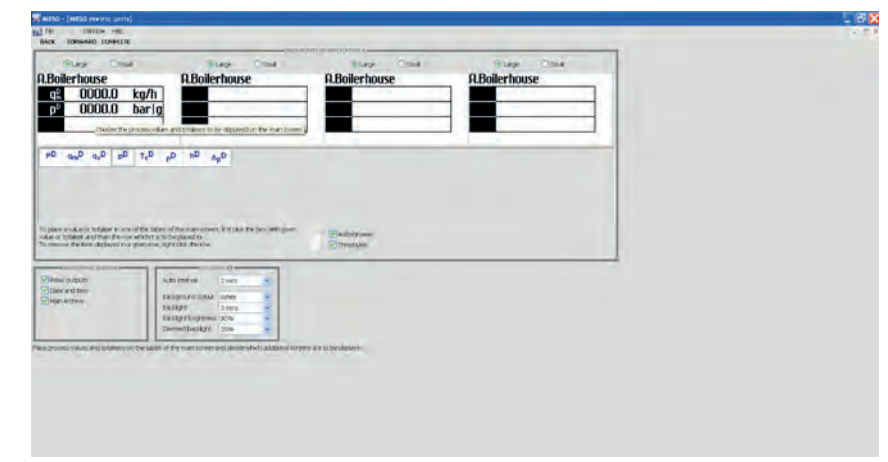

**24. 'FORWARD'** をクリックして (4-20 mA OUTPUT) 画面を通過します。

**25. 'FORWARD'** をクリックし、次の (MEDIA MANAGER)画面で '**COMPLETE**'をクリ ックします。

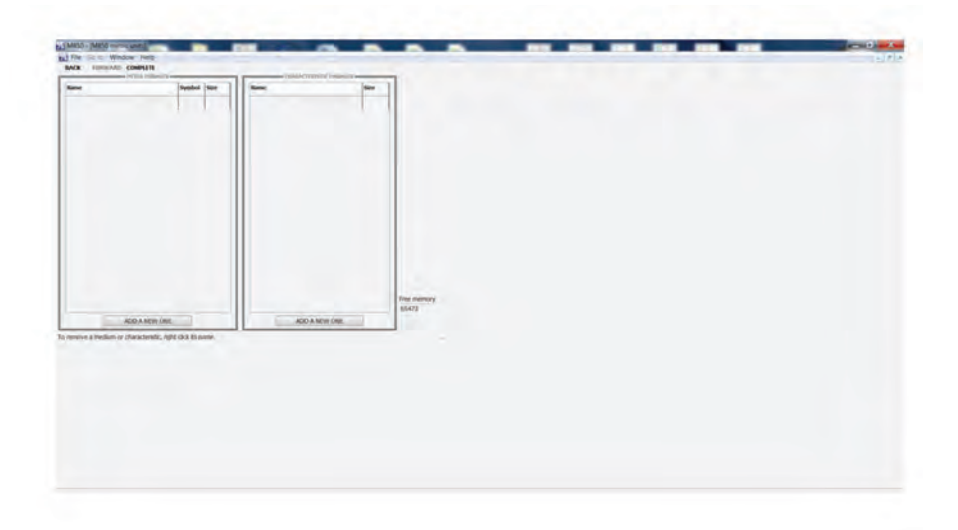

# 以上でセットアップは終了です。

セットアップ・ファイルはPCに保存し、USBメモリにコピーします。 M850にダウンロードすれば、セットアップが完了します。

クイック・スタート コミッショニング フローチャート

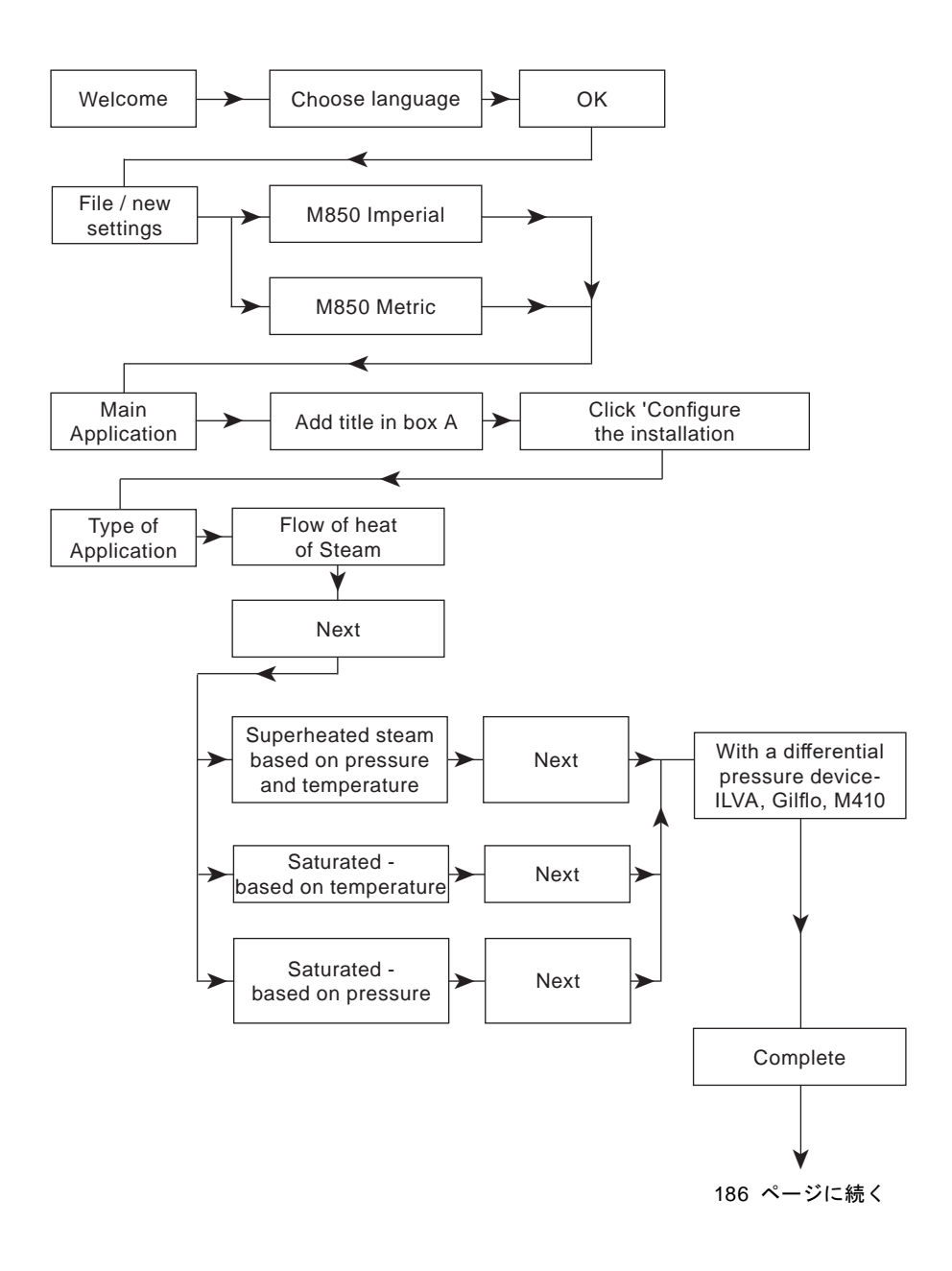

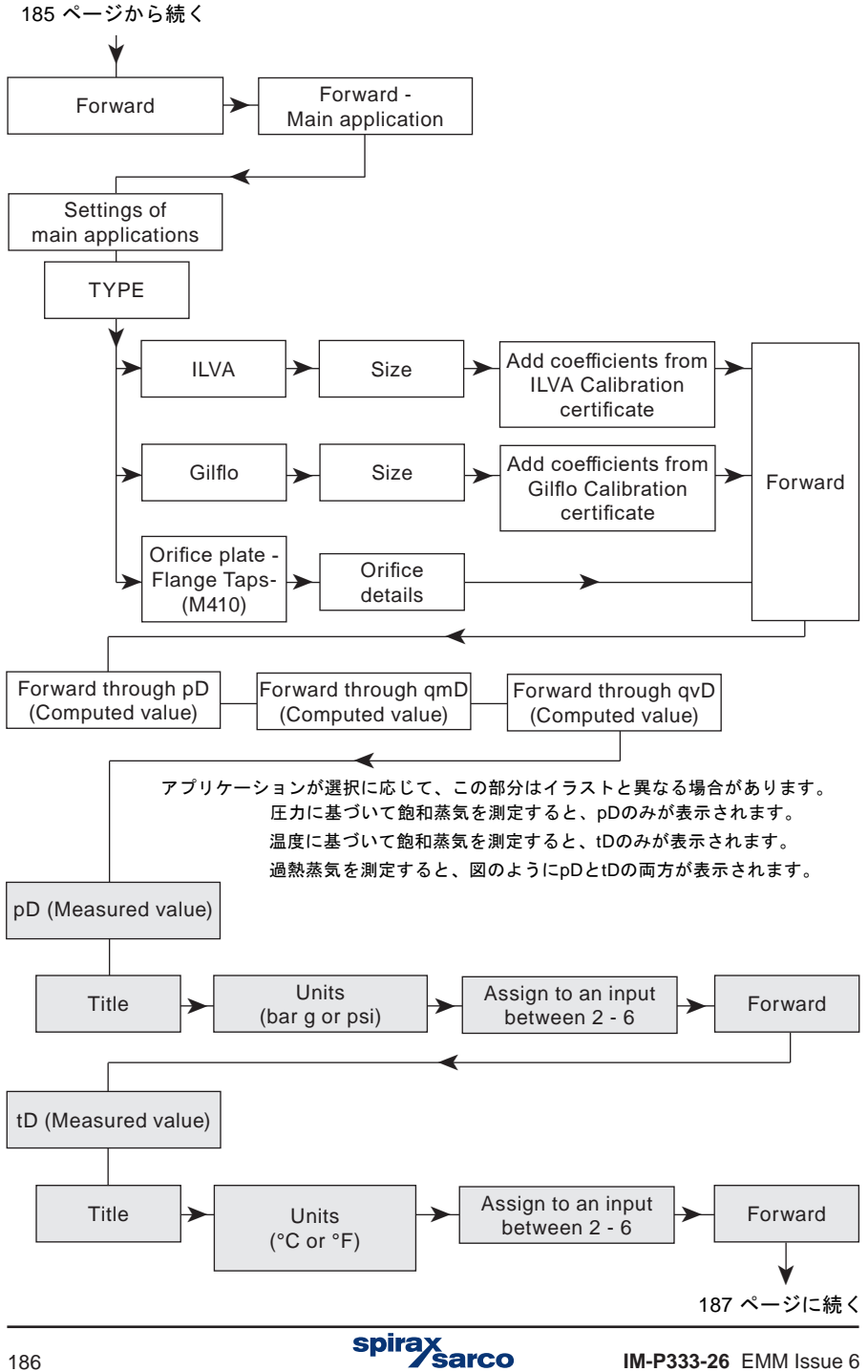

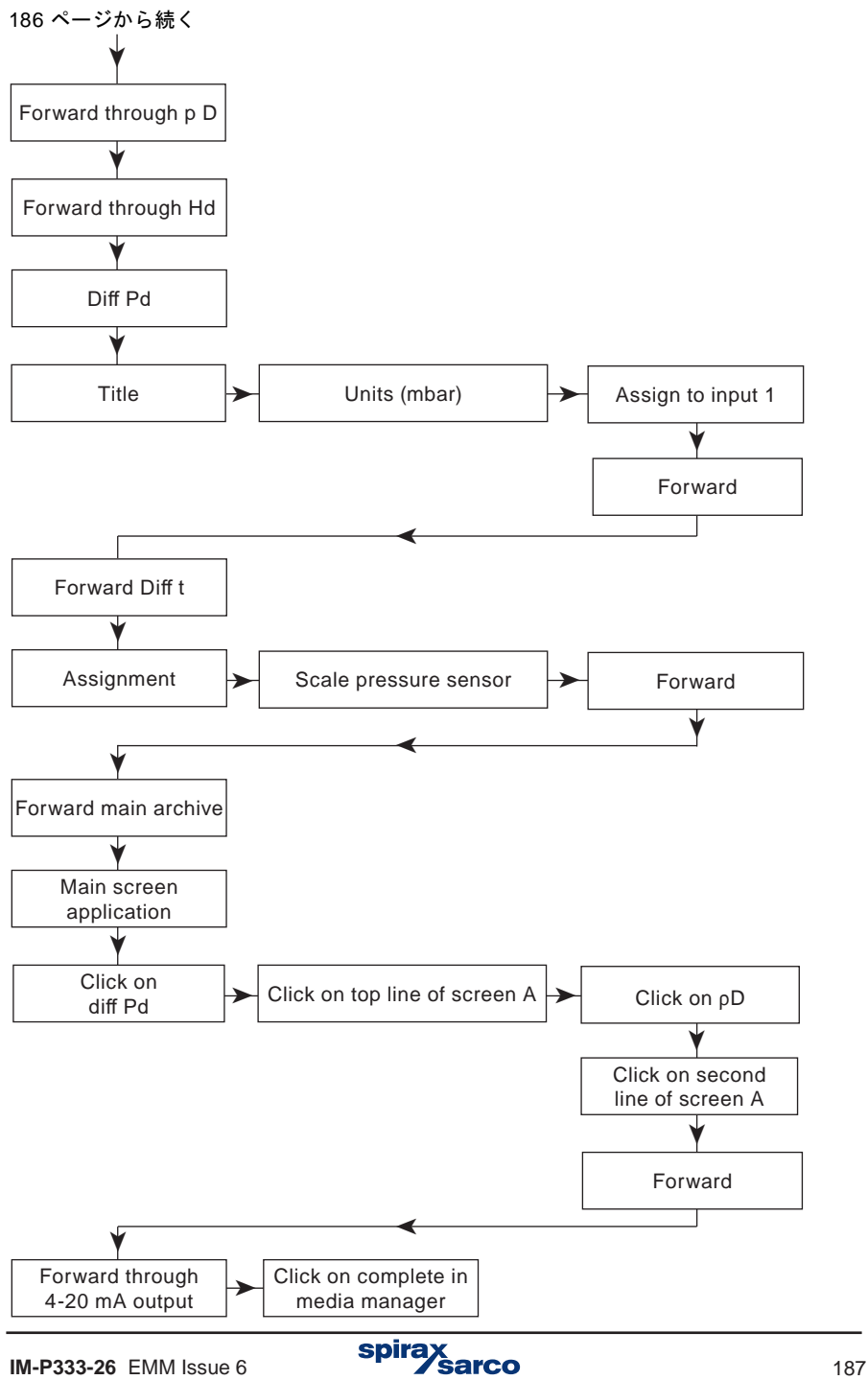

# **11.** 管理者専用の機能

# **11.1** 管理者パスワードの変更

管理者パスワードの変更については、セクション 5.7.1を参照してください。

#### **11.2** 管理者メニュー

管理者は、M850のどの機能をパスワードで保護するかを決定します 。新しいユーザーを作 成し、名前を付け、パスワード(番号コード)を作成します。 また、「ADMIN=管理者」 は、各ユーザーがパスワードで保護されたアクティビティーを実行するための権限も定義し ます。

デバイスの最初の構成時に、最初に保護されたアクティビティを定義してから、ユーザー・ テハイスの最初の構成時に、最初に侏護された<br>アカウントと権限の割り当てが定義されます。

#### **→ MAIN MENU→ ADMINISTRATIVE DATA** 管理データ

ADMINISTRATIVE DATA PROTECTED COMMANDS **[1]** 保護されたコマンド

Archiving commands No (Yes, No) **[2]** アーカイブ・コマンド

Copy files No (Yes, No) **[3]** ファイル・コピー

Resetting min, max → No (Yes, No) **[4]** 最少・最大の再セット

Adjusting clock No (Yes, No) **[5]** 時計のアジャスト

Resetting totalisers No (Yes, No) **[6]** トータライザーのリセット

Main settings No (Yes, No) **[7]** メイン・セッティング

Threshold settings No (Yes, No) **[8]** 閾値の設定

Screen settings No (Yes, No) **[9]** スクリーン・セッティング

Archiving settings No (Yes, No) **[10]** アーカイブ・セッティング

USERS AND ENTITLEMENTS **[11]** ユーザーと権利

LOG OUT AFTER → 5 mins (30 secs, 1, 2, 3, 5, 10 mins) **[12]** ログアウト後30秒、1~10分

MIN PASS LENGTH 3digs. (3, 4, 5) **[13]** 適用最少桁数

説明:

- **[1]:** アクションはグループに分かれています。 それぞれにユーザー名とパスワードの入 力が必要な場合がありが、主なアプリケーションに応じて、パスワードを必要とし ないようにできます(これはM850のキーパッド上で追加の操作を必要とします )。 また、パスワードを必要とする特定の操作(例えば、デバイスの設定の変更)を選 択したり、可能なすべてのアクションを確保したりすることもできます(特に 、記 録された測定値がドキュメントであり、[はい]を選択すると、アクティビティ・グル ープにパスワードが必要です。
- [2]: アーカイブ·コマンドには、記録の停止 ■STOP と再開 ●REC 及び新しいアー カイブ・ファイルの設定が含まれており、この操作で内部メモリにある別のアーカイ ブ・ファイルは消去されません。
- **[3]:** ファイルのコピーには、内部メモリに保存されているファイルのコピー/移動/削除 操作が含まれます。
- **[4]: min, max** をリセットすることは、画面に保存され、表示された最大値、最小値、 平均値をリセットする機能に関連しています。
- **[5]:** クロック調節とは、時間と日付のクロックを変更できる資格を意味します。(日 付と時刻は測定結果と共にアーカイブに記録されます)。
- **[6]:** トータライザーのリセット。
- **[7]:** メイン設定には、ユーザーの特性の追加や、アラームおよび制御の閾値の設定、画 面の表示の設定、およびアーカイブの設定を除いて、機器の設定を変更する機能が 含まれます。
- **[8]:** 閾値の設定 アラームとコントロールの設定。
- **[9]:** 画面設定とは、メイン画面、追加画面、詳細画面などの結果の表示設定を指します。
- **[10]:** アーカイブ・セッティング 周波数、プロセス値、動作モードを設定します。
- ユーザーと権限メニューでは、管理者はユーザーを定義し、権限を与えます(ユー ザー・ パスワードを入力した後に実行できる機能のグループを選択します)。 新 しいユーザー・デバイスを作成した後、パスワードを数値で設定しますが、パスワ ードを非常に単純なもの(例えば、11111)は受け付けません。各ユーザーには 別個に定義された資格があります。管理者は、パスワードで保護されたオペレー ターを選択できます。このメニューでは、管理者はユーザーの名前とパスワード を変更したり、ユーザーを削除することもできます。 **[11]:**
- ログアウトの後 デバイスが自動的にログアウトするまでのアイドル時間を定義 します。 この機能は、誤ってデバイスをログ記録モードにしないようにし、権限 のない人が変更を行うのを防ぐためです。 **[12]:**
- パスワードの長さを最少にすると、ユーザーはそれより短く変更することはできま せん。パスワードは長いほど融通は利きますが、ログオンする時に、より多くの数 値を入力することになります。 **[13]:**

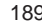

### **11.3** ファームウエアのアップ・デート

工場出荷時の状態では、すべての機能が無効化されており、測定や演算もできませ ん。最初のステップとして、ユーザーは言語を選択し、工業単位をメートル法にす るか英国単位(インペリアル)にするかを選択する必要があります。その後、デバ イスを構成することができます。 使用言語は後で設定メニューで変更することが できますが、工業単位を変更する場合には、工場出荷時の状態にリセットする必要 があります。

デバイスのファームウェアは、新しいバージョンまたは他の機能と互換性のあるバージョンに 変更することができます。この作業は管理者のみが行うことができます。この操作は、 必要に 応じて非常に注意して実行する必要があります。このデバイスは、コンピューター・ システム ま たは他のデバイスで動作することができ、ソフト・ウェアの変更はそれに影響する可能性があ り ます。

→ MAIN MENU → FIRMWARE AND LICENCES (ファームウエアとライセンス)

FIRMWARE AND LICENCES Load and install **[1]** 読み込みとインストール Licences granted **[2]** ライセンスの付与 Firmware version **[3]** ファームウエアのバージョン Serial number **[4]** シリアル・ナンバー

説明:

**!**

- **[1]:** 新しいファームウエアのインストールまたはライセンスの付与は、USBメモリを使 います。フロント・パネルのメモリ・スロットにUSBメモリを差し込んでからメイン ・ メニューの **Load and install** を選択します。M850は新しいファームウェアとラ イセンスでファイルを自動的に検出します。 |||KTEI|| ボタンを押すと、プロセスが 開始されます。プログラムの一部のバージョンは、既存のバージョンと互換性が ない場合があり、その場合、インストーラーはインストールを許可しません。特別 な機能を持つプログラムでは、追加のライセンスを購入する必要があります。
- **[2]:** 計測器に与えられたライセンスのリスト。 一部のプログラムは、特定のライセンス を持つ機器にのみインストールできます。 特定の機能を使用するには、追加のライ センスが必要な場合があります。(将来の使用のために準備され、現在のファーム・ ウェア・バージョンに実装されていない機能)
- **[3]:** ファームウエア インストールされているファームウエアのバージョンに関する 情報。
- **[4]:** 内部の不揮発性メモリ内のデバイスにはシリアル番号が記憶され、M850の銘板にも 記載されています。これがサービス情報です。シリアル番号は、各アーカイブにも 格納され、デバイスへの測定データの識別にも使われます。

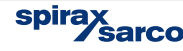

## **11.4** 工場出荷時への復元

■ → MAIN MENU → RESTORE FACTORY SETTINGS (工場出荷時への復元)

#### **MAIN MENU**

**Restore factory settings [1]**

説明**:**

[1]: この機能は、ユーザーが作成した設定内容を工場出荷時の状態の状態に戻すためのも のです。設定メニューでグループ化されたすべてのパラメーターに適用されますが、 デバイスに保存されている他のデータは変更されません。この機能は、ユーザーが最 初からM850を段階的に設定したい場合など、特別な場合に使用する必要があります。

## **11.5** 入力と出力のテスト

入力と出力のテストについては、セクション12で説明します。

#### **11.6** サービス専用機能

SERVICE権限を持つユーザー(サービス·コードを入力した後の管理者: ADMIN)には、 デバイスのキャリブレーションへの追加アクセス権と、イベント・ログと認可ログの削除/ 移動権限があります。これらの機能は両方とも、メイン・メニューの最後にあります。

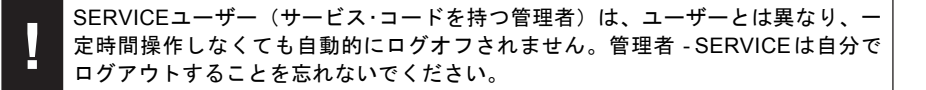

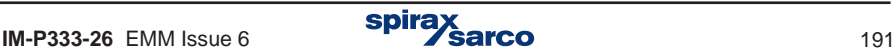

# **12.** テスト・モード

# **12.1** 入力と出力のテスト

テスト入力と出力機能は、管理者ユーザーのみが使用できます。 この機能によって、すべ ての入力信号とリレー出力のステータス、および現在の出力を追跡することができます。 また、特定の状態を意図的に出力することもできます。テストを開始する前に、M850を設 定しておく必要があります。

 $\mathcal{L} \rightarrow$  MAIN MENU  $\rightarrow$  TEST INPUTS AND OUTPUTS

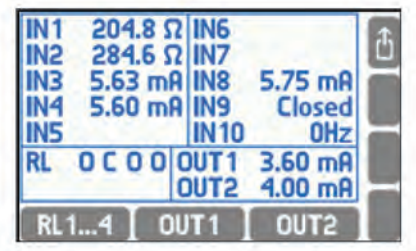

画面の上部には、有効化された入力信号が表示されます。 左下に出力リレーの状態(O = 開、C=閉)、右の電流出力4-20 mA (----は出力がオフ) を示しています。黒文字は、デ バイスの正常な動作の結果ではなく、テストのために意図的に出力されていることを示し ます。リレー出力を意図的に作動させる場合は RL1...4 を押します。

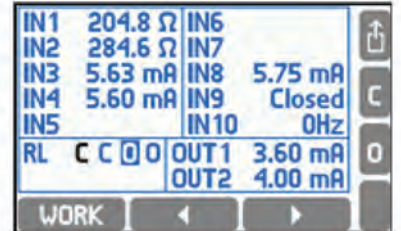

水平矢印ボタンでリレーを選択し、開けたい時は 同閉めたい時は 日を押します。通常状態に 戻す時は**work**を押すと速やかに元に戻ります。 ボタンを押した後 か で出力番号を選択すれば、電流出力のテストができます。

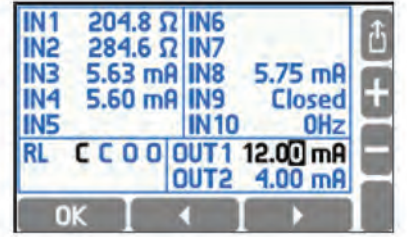

 および ボタンを使用して電流値を決め ボタンを押すと出力します。通常状態に 戻す場合は または を押します。

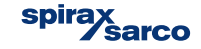

# **12.2 RS-485 / RS-422** ポート

RS-485 / RS-422 通信機能を搭載しています。選択後、通信状態にの時には ALARM LED が点滅します。機能を終了させたい時には **■ QUIT** ボタンを押します。

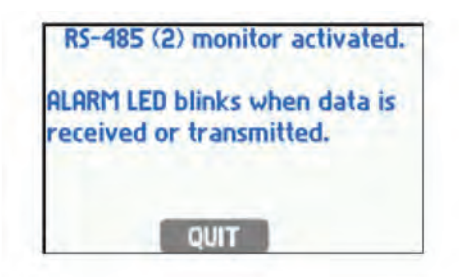

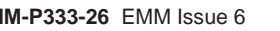

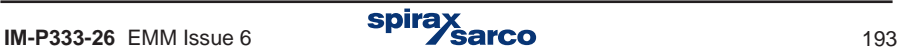

# **13. MODBUS** プロトコル

Modbus RTUプロトコルは、プロセス値とトータライザーの読み取りのみが可能です。 読 み出しは 04 ファンクション – 読み出し入力レジスタを使用し、3xxxxで始まるアドレス を持つレジスタを使用します。記法を単純化するために、MODBUSプロトコルに対応する フルネーム(3xxxx)ではなく、10進表記のアドレスのみを使用します。

Modbus 機能を使用すると、ユーザーはコンピューター・システムにデータ転送できます:

- 測定結果,
- RTCからの日付と時刻 (Real Time Clock リアル・タイム・クロックも設定可能).

2つのModbus 機能が搭載されています:

- 04 入力レジスタの読み込み
- , <sup>10</sup> 複数のレジスタの読み込み.

Modbus RTU はRS-485ポートで、Modbus TCP はイーサネット・ポートで利用可能です。

# **13.1** シリアル伝送パラメーターと一般的な情報

- 動作モード: Modbus RTU
- アドレス: 001 (001, .. , 099)
- 通信速度: 9600 (1200, .. , 115, 2k)
- パリティ EVEN (NONE, ODD, EVEN)
- 応答遅れ (min): 50 ms (10, 20, 30, 50, 70, 100, 150, 200, 300, 400 ms).

 Modbus RTU モードでは、コマンドへの応答が速やかに伝送されるので、伝送パラメータ ーで応答遅れをMAXに設定することはできません。最大遅延は数ms以下です。

RTUモードの MODBUS 標準によれば、フレーム(送信される情報)は以下の通りです:

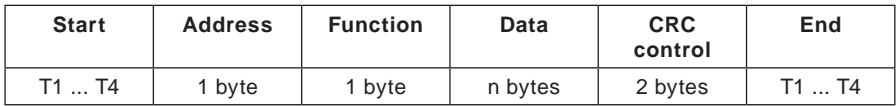

マスター・コンピューターからデバイスに送信される情報は質問ですが、デバイスは応答を 送信します。

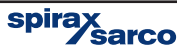

#### **13.2 Modbus TCP** のイーサネット・ポート設定

- IP (M850に割り当てられたIPアドレス),
- ポート (代表的には 502),
- Mask (subnet mask, 例:255.255.255.0),
- Gate (例:1.0.0.1),
- DHCP サーバー (通常応答がOFFの場合),
- Timeout:時間切れ (代表的には 60 秒).

注:Modbus TCPに登録されているので、502ポートを使用することをお勧めします。 TCP/IP モードの MODBUS 標準によれば、フレームは以下のようになります:

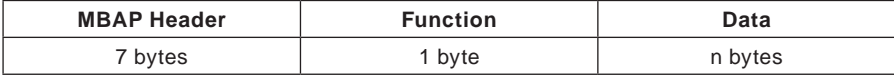

マスター・コンピューターからデバイスに送信される情報は質問ですが、デバイスは応答を 送信します。

#### **13.3** 電流出力とトータライザーの呼び出し

M850は、04のコマンド・プロセス値の読み出し機能(現在のプロセス値とトータライザー ) を受け入れます。

読み出し機能 (query:質問)の形式は次のとおりです。

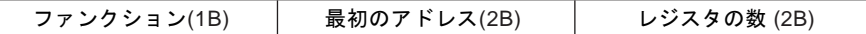

ファンクション – 04 HEX – プロセス値とトータライザーの読み出し(レジスターの入力) Init最初のアドレス – データを送信する機器のアドレス レジスタの数 – 読み出しのための2バイトのレジスタ

これに応答して、以下の形式の文字列を送信します。

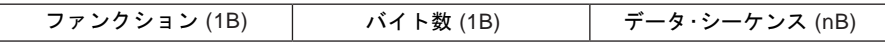

ファンクション – 承認、エラー80の場合、コマンド・コードに HEX値が追加されます。 バイト数 – 応答で送信された n バイト (レジスタの数ではありません)。 データ・シーケンス – n バイトのレジスタ内容。

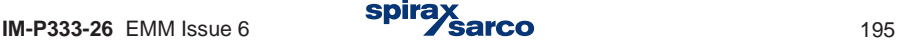

# **13.4** プロセス値 (メインと補助) **–** レジスター・アドレス

プロセス値は浮動小数点形式で使用できます。 次の表に、主な値のレジスタ・アドレスを示します。

システム・タイプの指令**:**

**W** 液体の流量と熱量 **W-W (closed)** クローズド・システムにおける液体の流量と入口と出口の熱量 の差。 **W-W (different)** 別個の供給および戻り流量を有する設備内における液体の流量と 熱量差。 **S** 蒸気の流量と熱量 **SS-W (up to cond.)** クローズ・システムにおける過熱蒸気と凝縮したドレンの流量 と熱量の差(凝縮したドレンの意図的な冷却なし)。 **ST.S(p)-W (up to cond.) SS-W (closed)** クローズ・システムにおける過熱蒸気と凝縮したドレンの流量と 熱量の差。 **ST.S(p)-W (closed) ST.S(T)-W (closed) SS-W (different)** 過熱蒸気とドレンが別々に流れるシステムにおける蒸気とドレン の流量と熱量。 **S production** 供給された水の流量を測定して蒸気発生装置の流量と熱量の差。 **G** 気体の流量。 クローズ・システムにおける飽和蒸気と凝縮したドレンの流量 と 熱量の差(圧力は測定するが、凝縮したドレンの意図的な冷却 なし)。 **ST.S(T)-W (up to cond.)** クローズ・システムにおける飽和蒸気と凝縮したドレンの流量と 熱量の差(温度は測定するが、凝縮したドレンの意図的な冷却 なし)。 クローズ・システムにおける過熱蒸気と凝縮したドレンの流量と 熱量の差(圧力を測定)。 クローズ・システムにおける過熱蒸気と凝縮したドレンの流量と 熱量の差(温度を測定)。 **ST.S(p)-W (different) ST.S(T)-W (different)**  過熱蒸気とドレンが別々に流れるシステムにおける蒸気とドレン の流量と熱量(圧力を測定)。 過熱蒸気とドレンが別々に流れるシステムにおける蒸気とドレン の流量と熱量(温度を測定)。

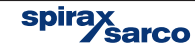

説明:

- **1.** ( )で括るブラケットには、いくつかの構成でのみ現れる値があります。
- 2.水と蒸気の圧力が等しい場合、共通の圧力は記号 p (または p<sub>c</sub>)で示されます。 蒸気圧力のみが測定され、水圧が一定の場合、蒸気圧力は記号pº (または p $_{\rm c}$ º)でマーク されます。
- **3.** 上部記号; D 蒸気, W 水, S 供給, R 戻り (記号は上や下に表示されます)。

メインと補助値の指定**:** 

- P 熱の流量.
- qv / q<sub>m</sub> 体積 / 質量 流量
- p / p<sub>c</sub> / Δp 圧力 / 飽和状態の圧力 / 差圧 (差圧トランスミッターによる測定)
- T/ T<sub>.</sub>/ΔT 温度 / 飽和状態の温度 / 温度差
- ρ 比重
- h エンタルピー
- k 水の熱係数

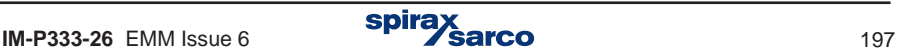

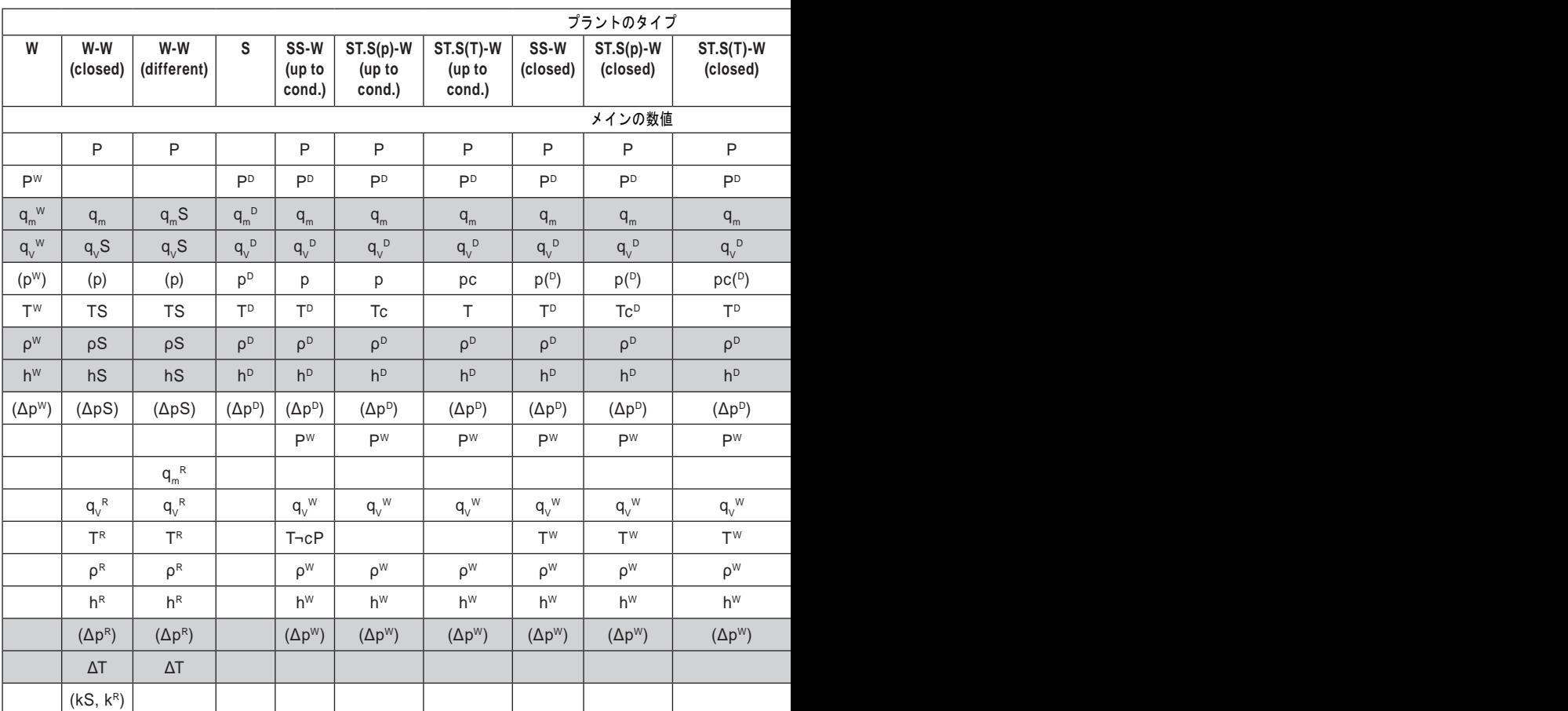

#### メインの数値の登録アドレス(Register addresses)

次の表に、補助値のレジスター・アドレスを示します。 補助値は、デバイスのセット アップ中に入力された順に並んでいます。

| 補助値            | レジスター·アドレス(十進法) |          |                                             |          |                         |          |  |  |  |  |  |  |
|----------------|-----------------|----------|---------------------------------------------|----------|-------------------------|----------|--|--|--|--|--|--|
|                |                 |          | アプリケーション A フプリケーション B フプリケーション C フプリケーション X |          | アプリケーション Y   アプリケーション Z |          |  |  |  |  |  |  |
| 1              | 36, 37          | 88, 89   | 140, 141                                    | 156, 157 | 172, 173                | 188, 189 |  |  |  |  |  |  |
| $\overline{2}$ | 38, 39          | 90, 91   | 142, 143                                    | 158, 159 | 174, 175                | 190, 191 |  |  |  |  |  |  |
| 3              | 40, 41          | 92, 93   | 144, 145                                    | 160, 161 | 176, 177                | 192, 193 |  |  |  |  |  |  |
| 4              | 42, 43          | 94, 95   | 146, 147                                    | 162, 163 | 178, 179                | 194, 195 |  |  |  |  |  |  |
| 5              | 44, 45          | 96, 97   | 148, 149                                    | 164, 165 | 180, 181                | 196, 197 |  |  |  |  |  |  |
| 6              | 46, 47          | 98, 99   | 150, 151                                    | 166, 167 | 182, 183                | 198, 199 |  |  |  |  |  |  |
| 7              | 48, 49          | 100, 101 | 152, 153                                    | 168, 169 | 184, 185                | 200, 201 |  |  |  |  |  |  |
| -8             | 50, 51          | 102, 103 | 154, 155                                    | 170, 171 | 186, 187                | 202, 203 |  |  |  |  |  |  |

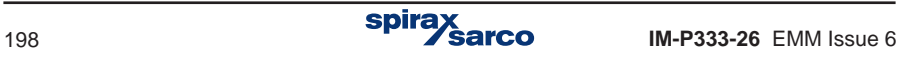

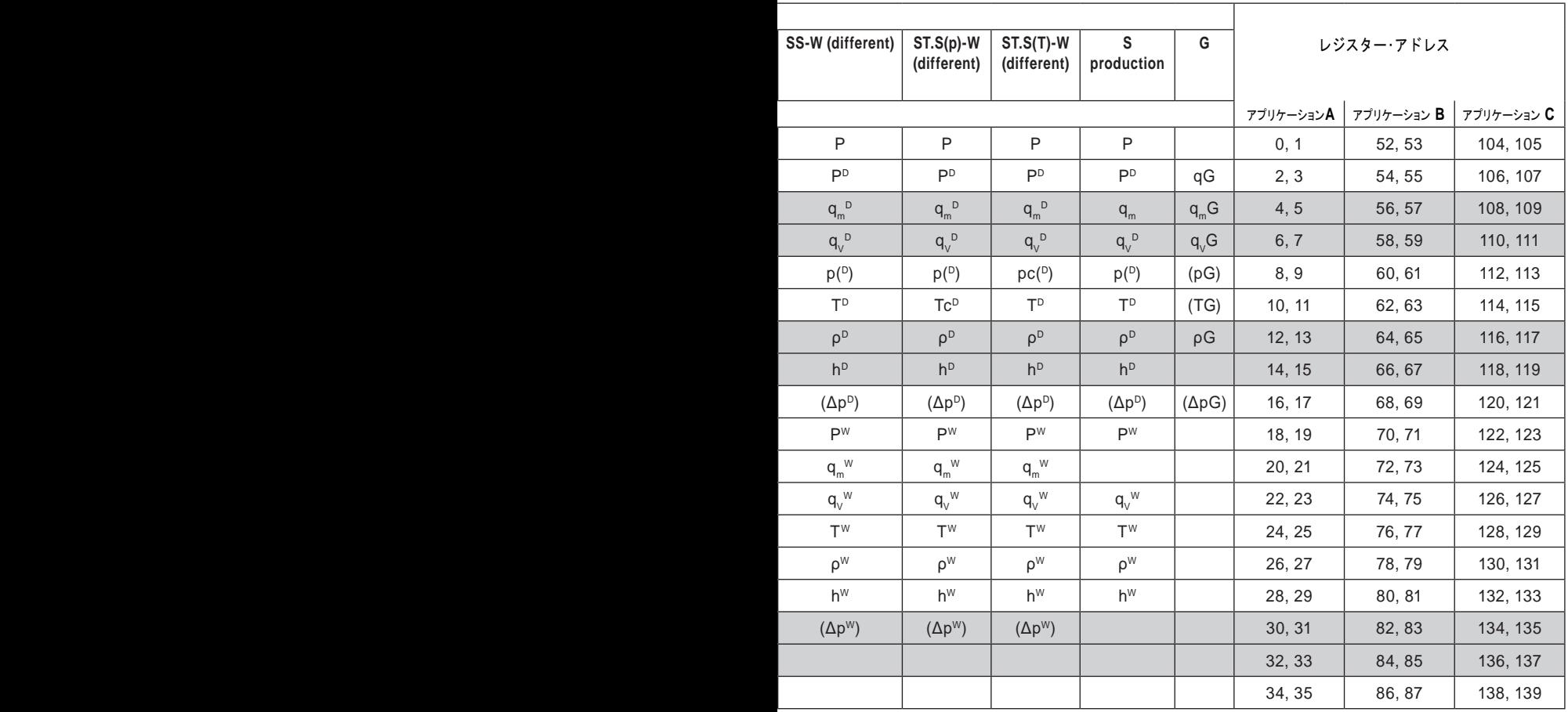

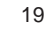

#### **13.4.1** プロセス値のフォーマット

すべてのプロセス値(メイン値と補助値)は、32ビット数のIEEE-754規格に準拠した2つ のModbus RTUレジスター(4バイト)を必要とする浮動小数点形式です。

32ビットのIEEE-754 標準の単精度の浮動小数点数:

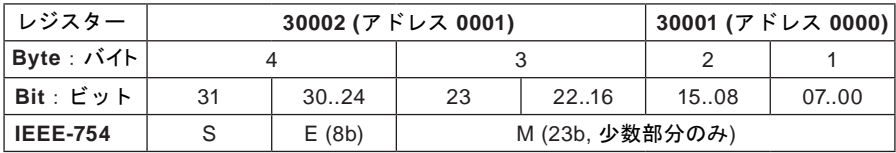

ここで:

- M (仮数): [1;2)間の正規化された値- 右側のインターバルはオープン。 仮数の少数部分のみを示す(例:2進法で 1,1011101 仮数で 1011101, より正確に23ビ ット表記:10111010000000000000000).
- E (exponent): 指数値は127 (bias:バイアス)だけシフトします。
- S (sign): 0 positive number(正数), 1 negative number(負の数).

数値は数式から計算できます:

x = (-1)S \* M \* 2(E-bias) ; ここでバイアスは: 127

例えば一連の応答キャラクター (HEX):

01 04 04 **9E E4 43 1C** A4 A2 (デバイスからの読み)

- **-** Acknowledgment of an address (01) and function (04), number of bytes (04).
- **-** Value 9E E4 43 1C, in sequence register 0000 and 0001.
- **-** CRC (A4 A2).

適切な順序で値を提示 (0001 と 0000): 43 1C 9E E

4 そしてバイナリ形式:

01000011 00011100 10011110 11100100

ひとつは読むことができます。

- 仮数: 1,0011100 10011110 11100100 (10進法表記: 約 1,22265625)
- Exponent(指数): 10000110 01111111 = 00000111 (10進法表記 : 7)
- Sign(記号): 0

10進法での表記: (-1)0 \* 1.22265625 \* 27 = 156.5

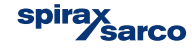

# **13.5** トータライザー:**Totalisers**

各流量または熱量に対して、最大4つのトータライザーを使用できます:

- **-** メイン: Main totaliser (Σ1).
- **-** 補助:Auxiliary totaliser (2).
- **-** オーバー・レンジ: Overrange totaliser (ΣΗ).
- **-** アンダー・レンジ:Underrange totaliser (L).

トータライザーには、浮動小数点と整数の2つの形式があります。

注意: Modbus RTU レジスタの積算値は5秒ごとに更新されます。

#### **13.5.1** 浮動小数点形式のトータライザーのアドレス

各トータライザーの積算値は 4 レジスター長 (8 バイト)です。

次の表に、主な値のトータライザーのレジスター・アドレスを示します。

注意: 次の表に示す記号は、セクション 13.4.の表に対応しています。 メインの値のトータライザーのレジスター・アドレス (**64**ビットの浮動小数点ダブル・フォーマット)。

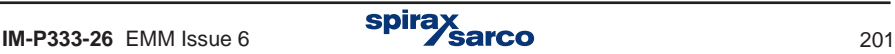

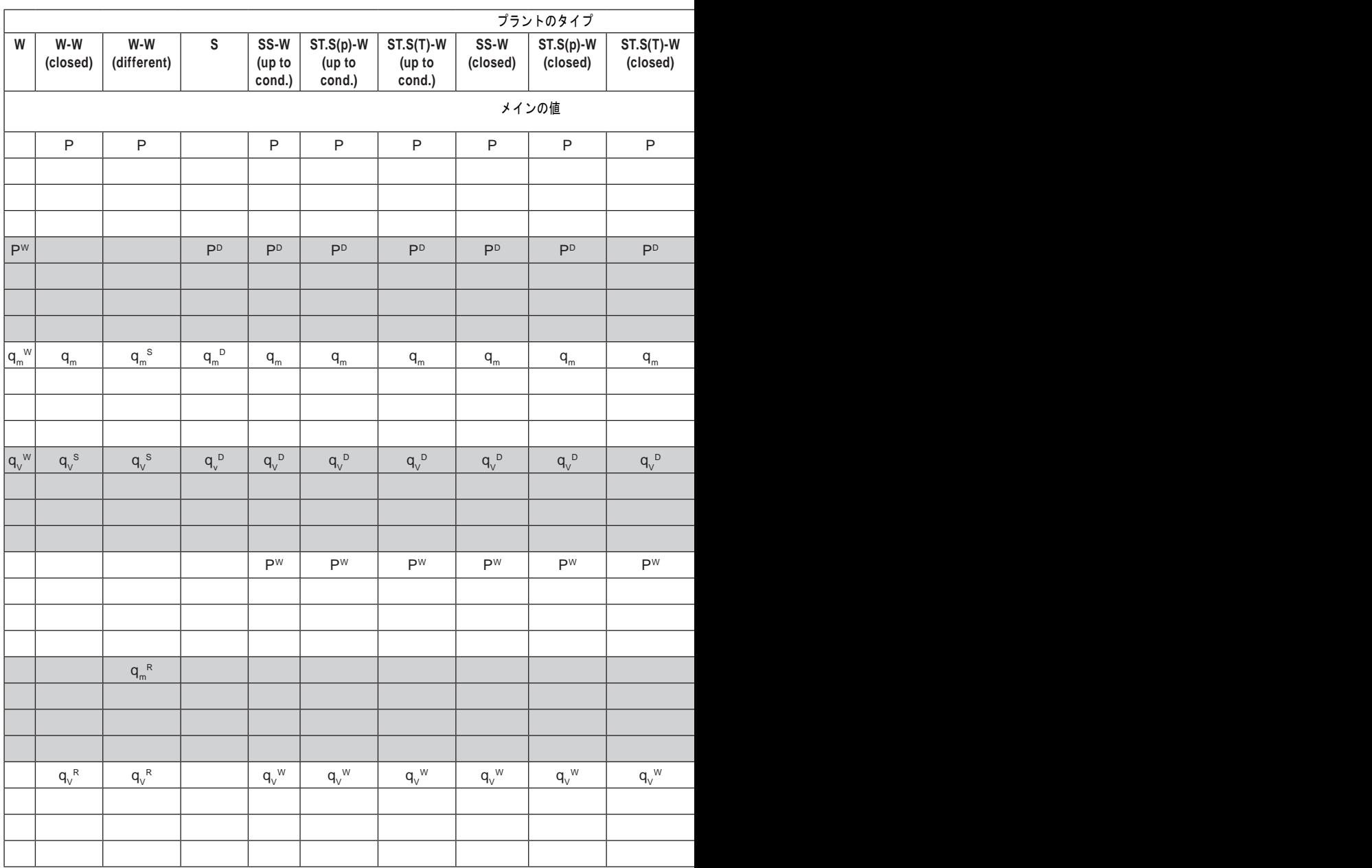

次の表は、補助値のトータライザーのレジスター・アドレスを示しています。

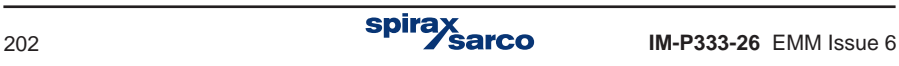

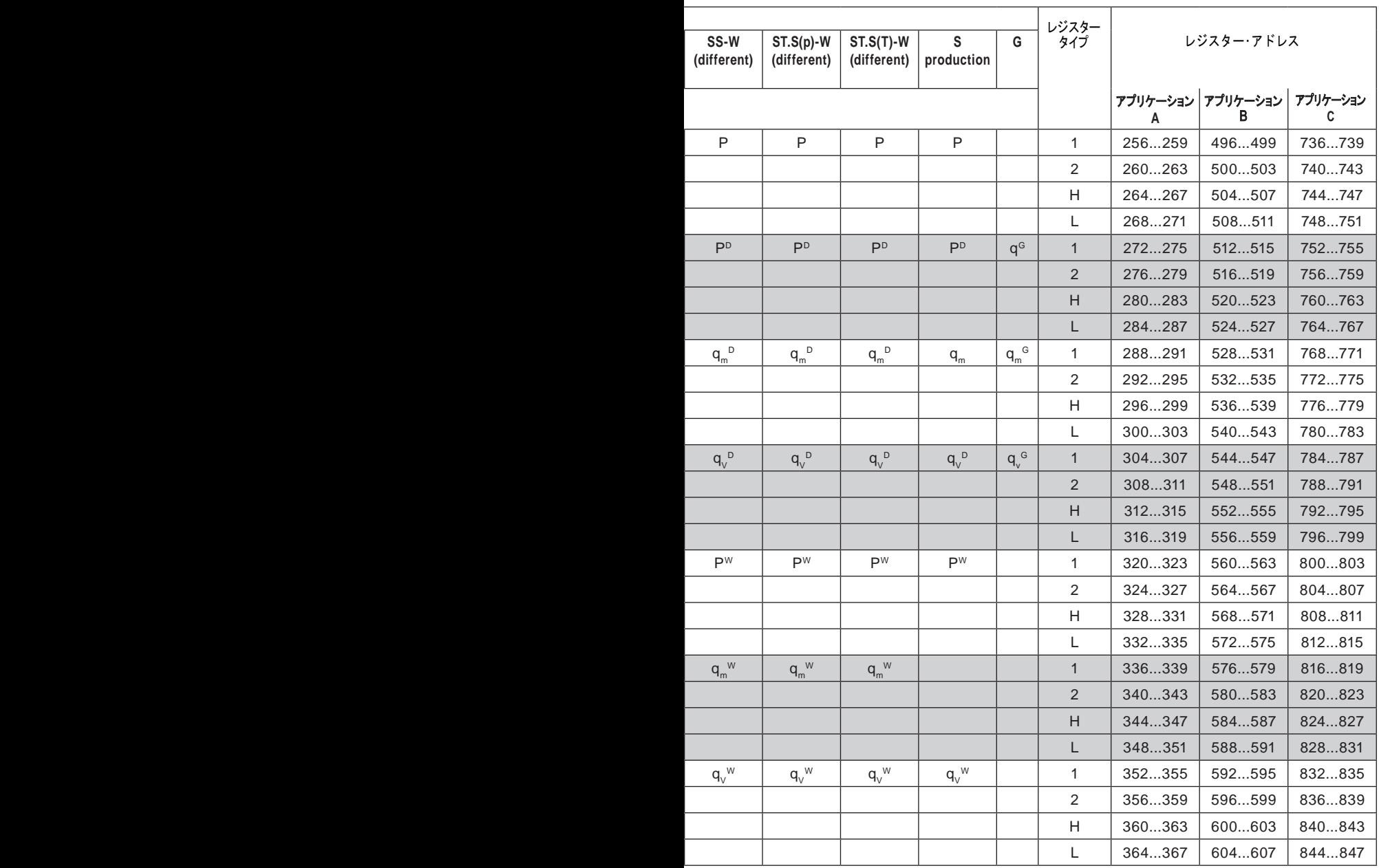

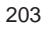

補助値は、デバイスのセット・アップ中に入力された順番に積算されます。

#### 補助値のトータライザーのレジスター・アドレス (**64**ビットの浮動小数点ダブル・フォーマット)。

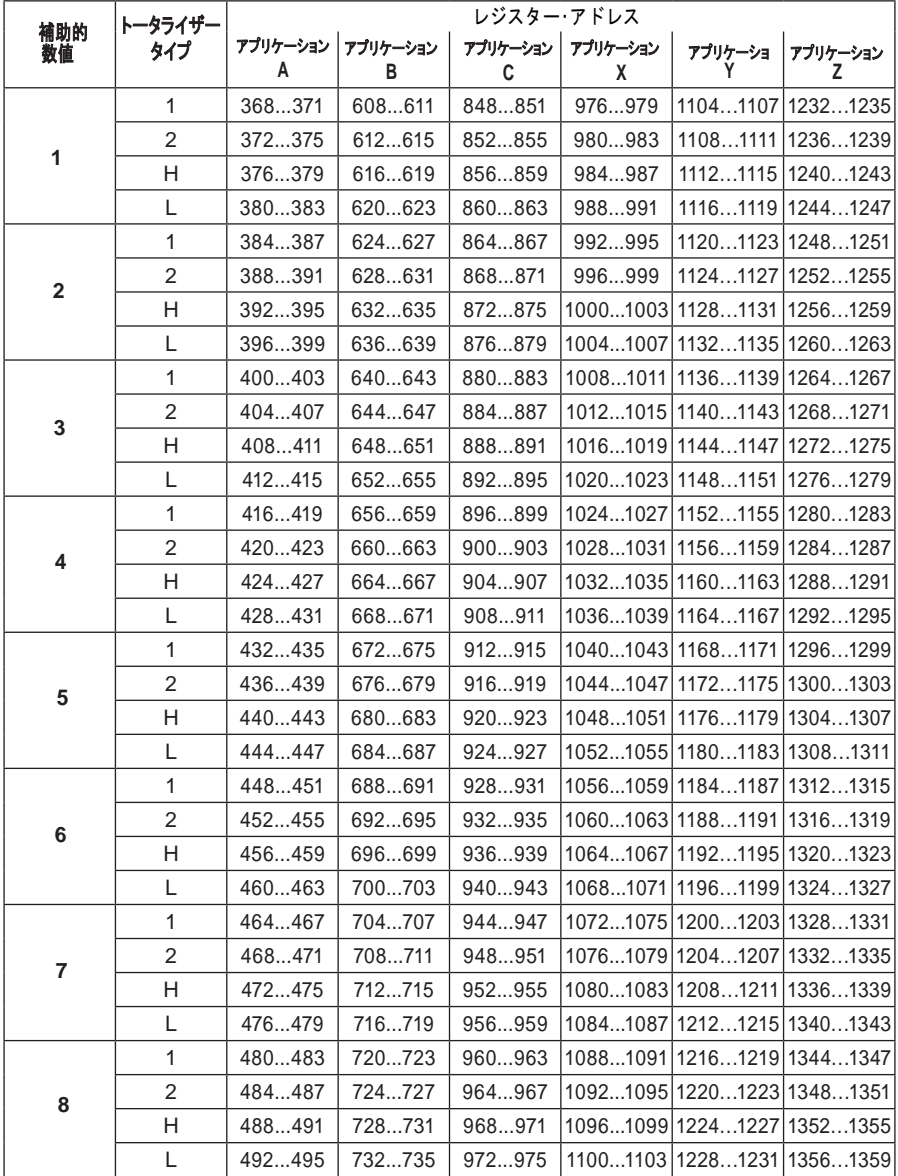

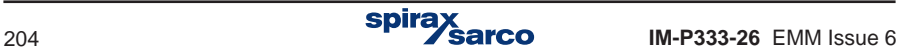

#### **13.5.2** トータライザーの浮動小数点形式

64 ビットの不浮動小数点形式の IEEE-754 規格に準拠 ( Modbus RTU の8バイトの値と4つのレジスター)

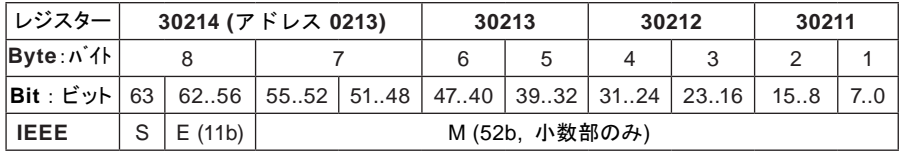

ここで:

- M (仮数): [1;2)間の正規化された値- 右側のインターバルはオープン。 仮数の少数部分のみを示す。
- E (exponent): 指数値は1023 (bias:バイアス)だけシフトします。
- S (キャラクター): 0 positive number(正数), 1 negative number(負の数).

数値は数式から計算できます:

 $x = (-1)S$  \* M \* 2(E-bias: バイアス) ここでバイアス: 1023

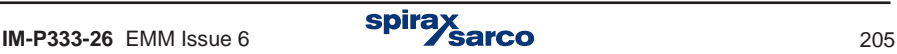

**13.5.3** 整数形式でのトータライザーのレジスター・アドレス トータライザーの値は、4バイトのダブル整数形式でも対応できます。トータライザー値の 周囲の整数部分のみが –999 999 999 から 999 999 999 の範囲で使用可能です。 各トータライザーの値は 2 レジスター長です(4 バイト)。

次の表に、主な値の合計のレジスター・アドレスを示します。

注意: 次の表に示す記号は、セクション 13.4.の表に対応しています。

主な値のトータライザーのレジスター・アドレス (整数形式)。

| プラントのタイプ                                                       |                   |                      |                       |                            |                                 |                                 |                  |                           |                                          |  |  |
|----------------------------------------------------------------|-------------------|----------------------|-----------------------|----------------------------|---------------------------------|---------------------------------|------------------|---------------------------|------------------------------------------|--|--|
| W                                                              | $W-W$<br>(closed) | $W-W$<br>(different) | S                     | $SS-W$<br>(up to<br>cond.) | $ST.S(p)-W$<br>(up to<br>cond.) | $ST.S(T)-W$<br>(up to<br>cond.) | SS-W<br>(closed) | ST.S(p)-W<br>(closed)     | ST.S(T)-W (closed)                       |  |  |
|                                                                | 主な値               |                      |                       |                            |                                 |                                 |                  |                           |                                          |  |  |
|                                                                | $\mathsf P$       | $\mathsf P$          |                       | P                          | P                               | $\mathsf P$                     | $\mathsf{P}$     | $\mathsf P$               | $\sf P$                                  |  |  |
| $\mathsf{P}^{\text{W}}$                                        |                   |                      | P <sup>D</sup>        | P <sup>D</sup>             | P <sup>D</sup>                  | P <sup>D</sup>                  | P <sup>D</sup>   | $\mathsf{P}^{\mathsf{D}}$ | $\mathsf{P}^{\mathsf{D}}$                |  |  |
| $q_{\scriptscriptstyle \sf m}^{\scriptscriptstyle \sf \top W}$ | $q_{m}$           | $q_m^{\ s}$          | $q_{m}^{D}$           | $q_{m}$                    | $q_{m}$                         | $q_{\rm m}$                     | $q_{m}$          | $\mathtt{q}_{\mathtt{m}}$ | $\mathtt{q}_{\mathtt{m}}$                |  |  |
| $q_v^{\text{w}}$                                               | $q_v^s$           | $q_v^s$              | $q_{\rm v}^{\,\rm D}$ | $q_v^D$                    | $q_v^D$                         | $q_v^D$                         | $q_v^D$          | $q_v^D$                   | $\mathsf{q}_{\mathrm{V}}^{\mathrm{\,D}}$ |  |  |
|                                                                |                   |                      |                       | <b>PW</b>                  | <b>PW</b>                       | <b>PW</b>                       | <b>PW</b>        | $P^W$                     | $\mathsf{P}^{\text{W}}$                  |  |  |
|                                                                |                   | $q_m^R$              |                       |                            |                                 |                                 |                  |                           |                                          |  |  |
|                                                                | $q_v^R$           | $q_v^R$              |                       | $q_v^{\text{W}}$           | $q_{V}^{\ W}$                   | $q_v^{\text{w}}$                | $q_v^{\text{W}}$ | $q_v^{\text{W}}$          | $q_{\rm v}^{\ \rm W}$                    |  |  |

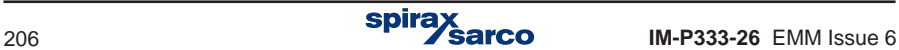

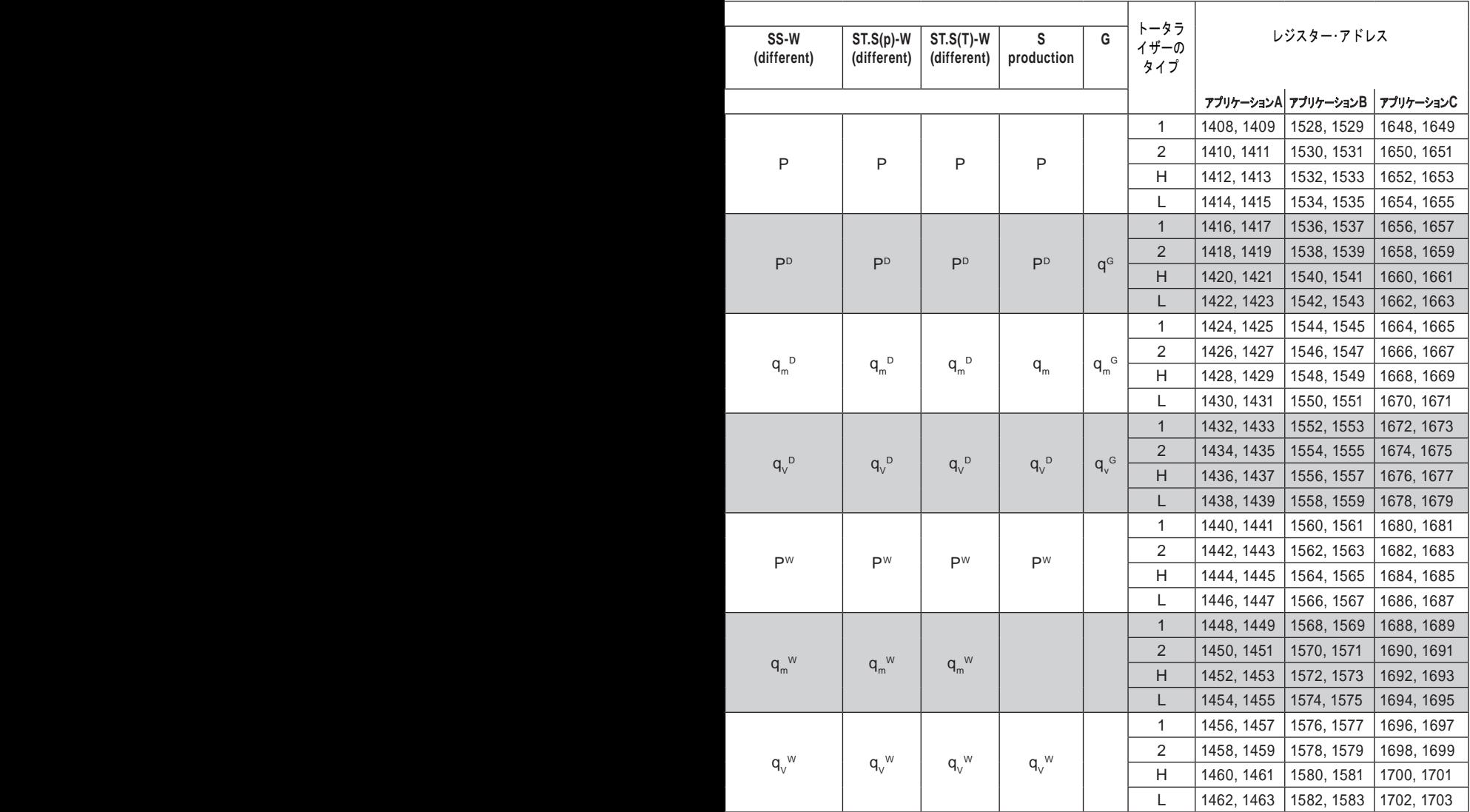

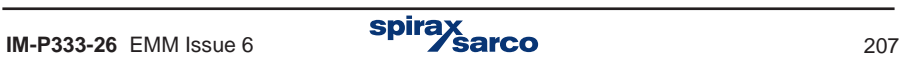

次の表は、補助値のトータライザーのレジスター・アドレスを示しています。補助値は、デ バイスのセットアップ中に入力された順番に積算されます。

|           |                         | レジスター・アドレス    |            |               |               |            |               |  |  |  |  |
|-----------|-------------------------|---------------|------------|---------------|---------------|------------|---------------|--|--|--|--|
| 補助的<br>数値 | トータライザー<br>タイプ          | アプリケーション<br>А | アプリケーション   | アプリケーション<br>C | アプリケーション<br>x | アプリケーション   | アプリケーション<br>z |  |  |  |  |
|           | 1                       | 1464, 1465    | 1584, 1585 | 1704, 1705    | 1768, 1769    | 1832, 1833 | 1896, 1897    |  |  |  |  |
|           | 2                       | 1466, 1467    | 1586, 1587 | 1706, 1707    | 1770, 1771    | 1834, 1835 | 1898, 1899    |  |  |  |  |
| 1         | Н                       | 1468, 1469    | 1588, 1589 | 1708, 1709    | 1772, 1773    | 1836, 1837 | 1900, 1901    |  |  |  |  |
|           | L                       | 1470, 1471    | 1590, 1591 | 1710, 1711    | 1774, 1775    | 1838, 1839 | 1902, 1903    |  |  |  |  |
|           | 1                       | 1472, 1473    | 1592, 1593 | 1712, 1713    | 1776, 1777    | 1840, 1841 | 1904, 1905    |  |  |  |  |
|           | $\overline{\mathbf{c}}$ | 1474, 1475    | 1594, 1595 | 1714, 1715    | 1778, 1779    | 1842, 1843 | 1906, 1907    |  |  |  |  |
| 2         | н                       | 1476, 1477    | 1596, 1597 | 1716, 1717    | 1780, 1781    | 1844, 1845 | 1908, 1909    |  |  |  |  |
|           | L                       | 1478, 1479    | 1598, 1599 | 1718, 1719    | 1782, 1783    | 1846, 1847 | 1910, 1911    |  |  |  |  |
|           | 1                       | 1480, 1481    | 1600, 1601 | 1720, 1721    | 1784, 1785    | 1848, 1849 | 1912, 1913    |  |  |  |  |
| 3         | 2                       | 1482, 1483    | 1602, 1603 | 1722, 1723    | 1786, 1787    | 1850, 1851 | 1914, 1915    |  |  |  |  |
|           | Н                       | 1484, 1485    | 1604, 1605 | 1724, 1725    | 1788, 1789    | 1852, 1853 | 1916, 1917    |  |  |  |  |
|           | L                       | 1486, 1487    | 1606, 1607 | 1726, 1727    | 1790, 1791    | 1854, 1855 | 1918, 1919    |  |  |  |  |
|           | 1                       | 1488, 1489    | 1608, 1609 | 1728, 1729    | 1792, 1793    | 1856, 1857 | 1920, 1921    |  |  |  |  |
| 4         | 2                       | 1490, 1491    | 1610, 1611 | 1730, 1731    | 1794, 1795    | 1858, 1859 | 1922, 1923    |  |  |  |  |
|           | н                       | 1492, 1493    | 1612, 1613 | 1732, 1733    | 1796, 1797    | 1860, 1861 | 1924, 1925    |  |  |  |  |
|           | L                       | 1494, 1495    | 1614, 1615 | 1734, 1735    | 1798, 1799    | 1862, 1863 | 1926, 1927    |  |  |  |  |
|           | 1                       | 1496, 1497    | 1616, 1617 | 1736, 1737    | 1800, 1801    | 1864, 1865 | 1928, 1929    |  |  |  |  |
| 5         | 2                       | 1498, 1499    | 1618, 1619 | 1738, 1739    | 1802, 1803    | 1866, 1867 | 1930, 1931    |  |  |  |  |
|           | н                       | 1500, 1501    | 1620, 1621 | 1740, 1741    | 1804, 1805    | 1868, 1869 | 1932, 1933    |  |  |  |  |
|           | L                       | 1502, 1503    | 1622, 1623 | 1742, 1743    | 1806, 1807    | 1870, 1871 | 1934, 1935    |  |  |  |  |
|           | 1                       | 1504, 1505    | 1624, 1625 | 1744, 1745    | 1808, 1809    | 1872, 1873 | 1936, 1937    |  |  |  |  |
| 6         | $\overline{2}$          | 1506, 1507    | 1626, 1627 | 1746, 1747    | 1810, 1811    | 1874, 1875 | 1938, 1939    |  |  |  |  |
|           | Н                       | 1508, 1509    | 1628, 1629 | 1748, 1749    | 1812, 1813    | 1876, 1877 | 1940, 1941    |  |  |  |  |
|           | L                       | 1510, 1511    | 1630, 1631 | 1750, 1751    | 1814, 1815    | 1878, 1879 | 1942, 1943    |  |  |  |  |
|           | 1                       | 1512, 1513    | 1632, 1633 | 1752, 1753    | 1816, 1817    | 1880, 1881 | 1944, 1945    |  |  |  |  |
| 7         | $\overline{\mathbf{c}}$ | 1514, 1515    | 1634, 1635 | 1754, 1755    | 1818, 1819    | 1882, 1883 | 1946, 1947    |  |  |  |  |
|           | Η                       | 1516, 1517    | 1636, 1637 | 1756, 1757    | 1820, 1821    | 1884, 1885 | 1948, 1949    |  |  |  |  |
|           | L                       | 1518, 1519    | 1638, 1639 | 1758, 1759    | 1822, 1823    | 1886, 1887 | 1950, 1951    |  |  |  |  |
|           | $\mathbf{1}$            | 1520, 1521    | 1640, 1641 | 1760, 1761    | 1824, 1825    | 1888, 1889 | 1952, 1953    |  |  |  |  |
| 8         | 2                       | 1522, 1523    | 1642, 1643 | 1762, 1763    | 1826, 1827    | 1890, 1891 | 1954, 1955    |  |  |  |  |
|           | н                       | 1524, 1525    | 1644, 1645 | 1764, 1765    | 1828, 1829    | 1892, 1893 | 1956, 1957    |  |  |  |  |
|           | Г                       | 1526, 1527    | 1646, 1647 | 1766, 1767    | 1830, 1831    | 1894, 1895 | 1958, 1959    |  |  |  |  |

補助的数値のトータライザーのレジストリー・アドレス (整数形式)

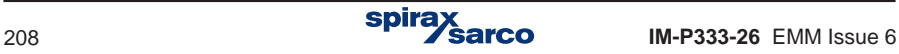

# **13.6** 内部時計の設定

現在の時刻は、04 コマンドを使って読み取られます。

#### 内部時計のレジスターのアドレス

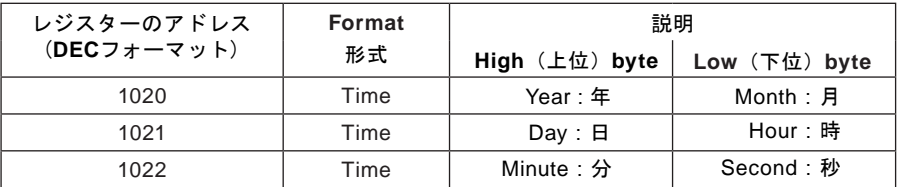

注意:

例えば、2 バイトの AB: B – 下位 8 ビット (low byte), A – 上位 8 ビット (high byte).

年、月、日、時、分、秒はHEX形式で入力してください。

次の表に、日付 2009-12-25 時刻15:40:00 の例を示します。

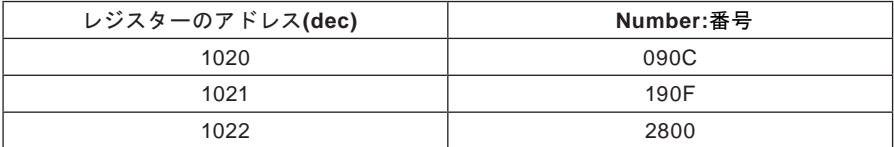

時計の設定をする場合、10コマンドを使用する必要があります。 このコマンドには厳密に 3つのレジスタがすべて含まれていなければなりません。 別の時間では、エラー・コード02 で拒否されます。

## **13.7** エラー・コード

エラー・メッセージが応答として送信された場合、80 (16進数)の値がコマンド・コード 値に追加されます。

デバイスに可能なエラー・コードは以下の通りです:

- 01 HEX 誤った機能 (診断の場合にも許容されないサブ・ファンクション)
- 02 HEX 不正な初期アドレス。
- 03 HEX 間違った点数。

Queries (問い合わせ)は、次の場合にレスポンスによって確認できません:

- Parity error:パリティ・エラー
- CRC エラー
- アドレス・エラー

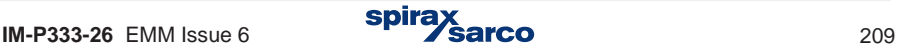

# **14. BACnet** コミュニケーション

## **M850**の**BACnet**機能

BACnet (Building Automation and Control Network)は、ASHRAE によって開発された オープンなデータ通信プロトコルです。

## **14.1 BACnet** オブジェクト

BACnetは、オブジェクトの標準セットを定義します。各セットには、標準のプロパティ・ セットがあります。オブジェクト、現在の値、単位、説明、デバイスの種類などが、プロ パティに記述されています。

# **14.2 BACnet** サービス

サービスは、いくつかのアクションを実行するために別のデバイスに送信されるコマンドで す。 多くの場合、Objectプロパティまたはデバイス・ステータスの読み取りです。

# **14.3 M850**でサポートされるサービスのリスト

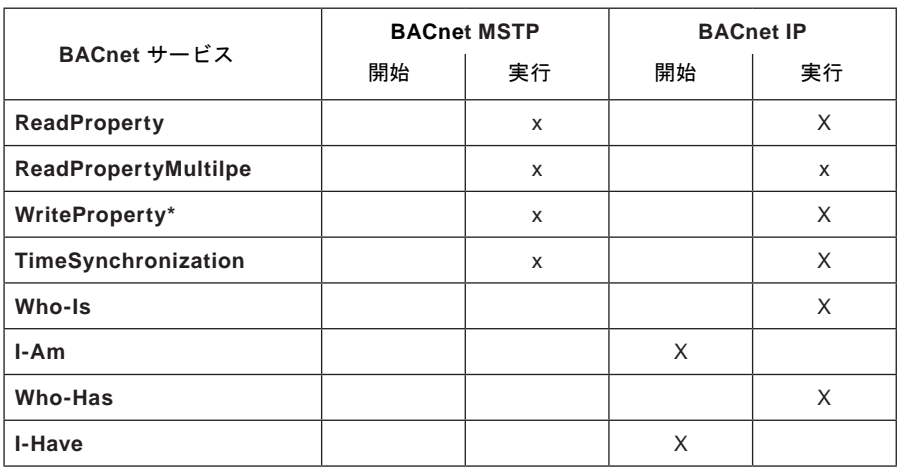

**\*** サービスはサポートされていますが、**M850**には書き込む値はありません。

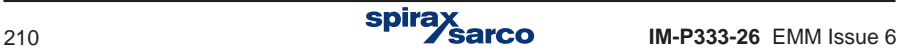

# **14.4 M850**でサポートされている**BACnet** オブジェクトのリスト

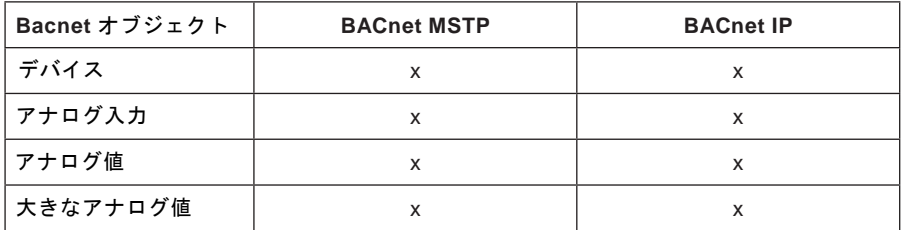

### **14.5 M850**の**BACnet** オブジェクトのアドレス指定

BACnetネット・ワークで使用できるオブジェクトの数は、M850の構成によって異なります。 物理的な入力から読み取られるすべての測定値は、アナログ入力オブジェクトです。 M850 (例えば、Enthalpy)によって計算される値は、アナログ値オブジェクトである。 トータラ イザーは、大きなアナログ値オブジェクトに割り当てられます。

以下のセクションの表は、選択された測定システムに応じて、オブジェクト・インスタンス の値を示しています。

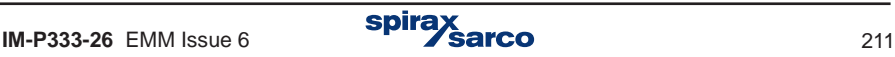

# **14.6** 代表的な値

r,

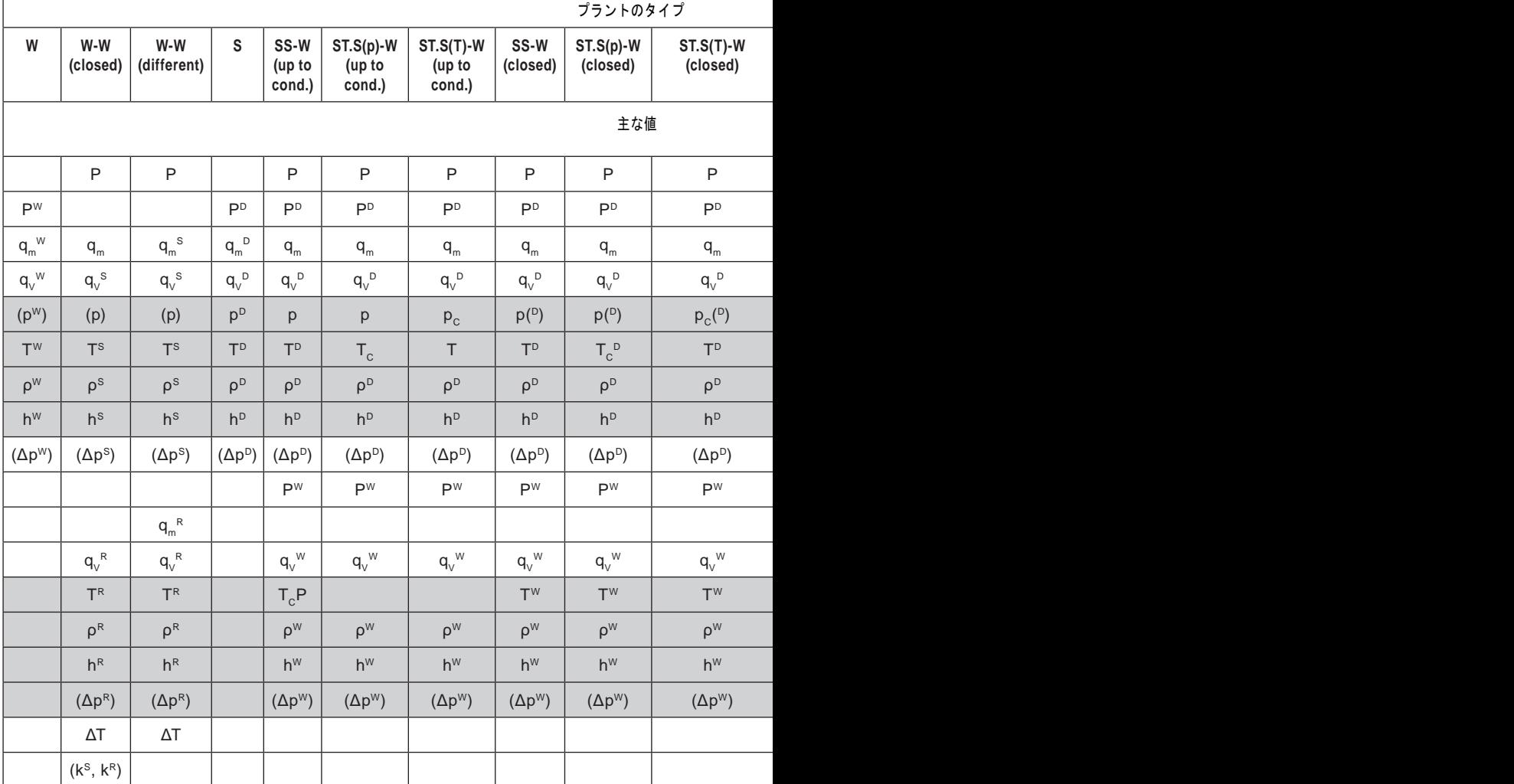

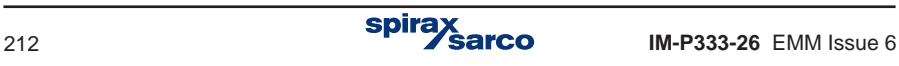

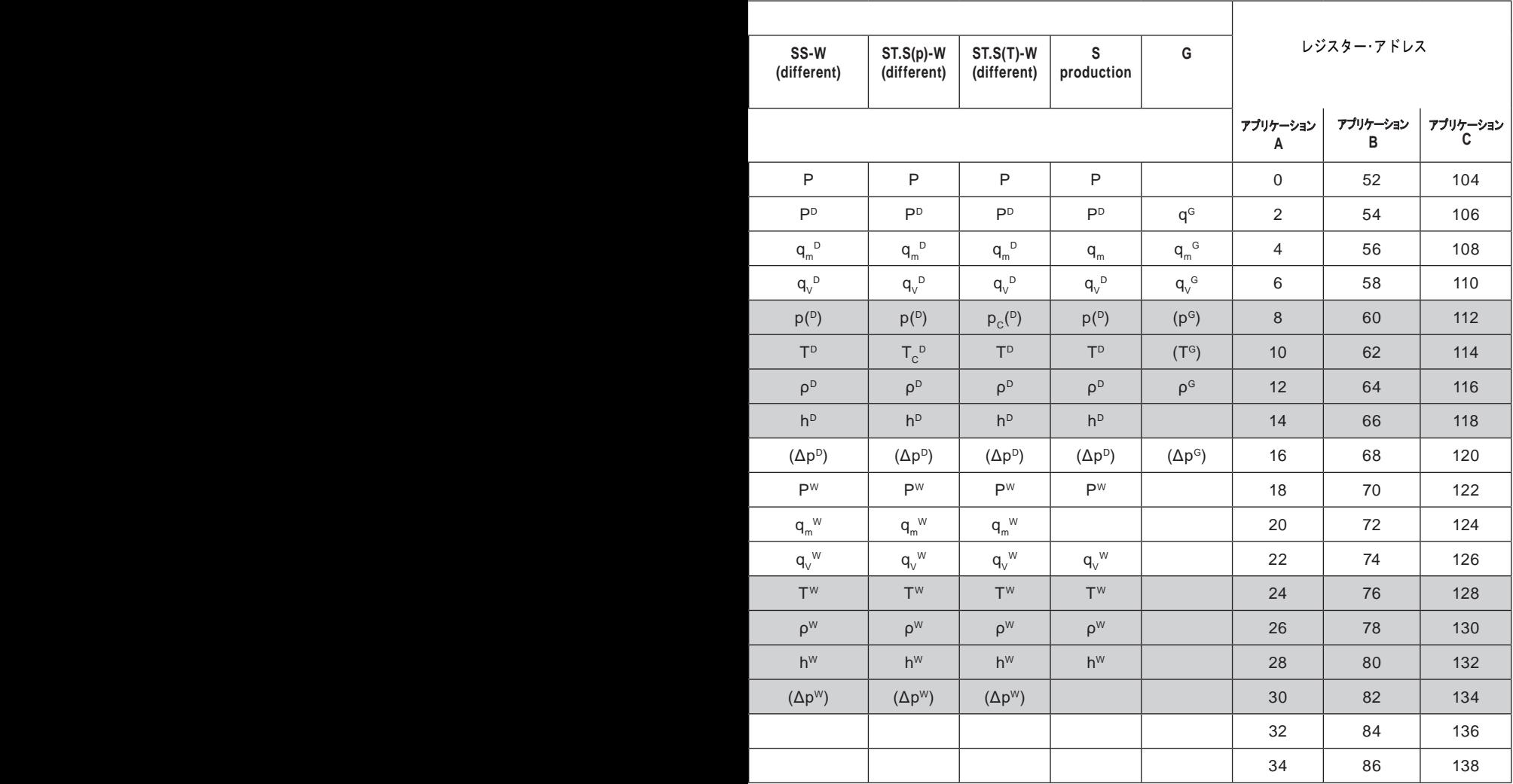

# **14.7** トータライザーの代表的な値

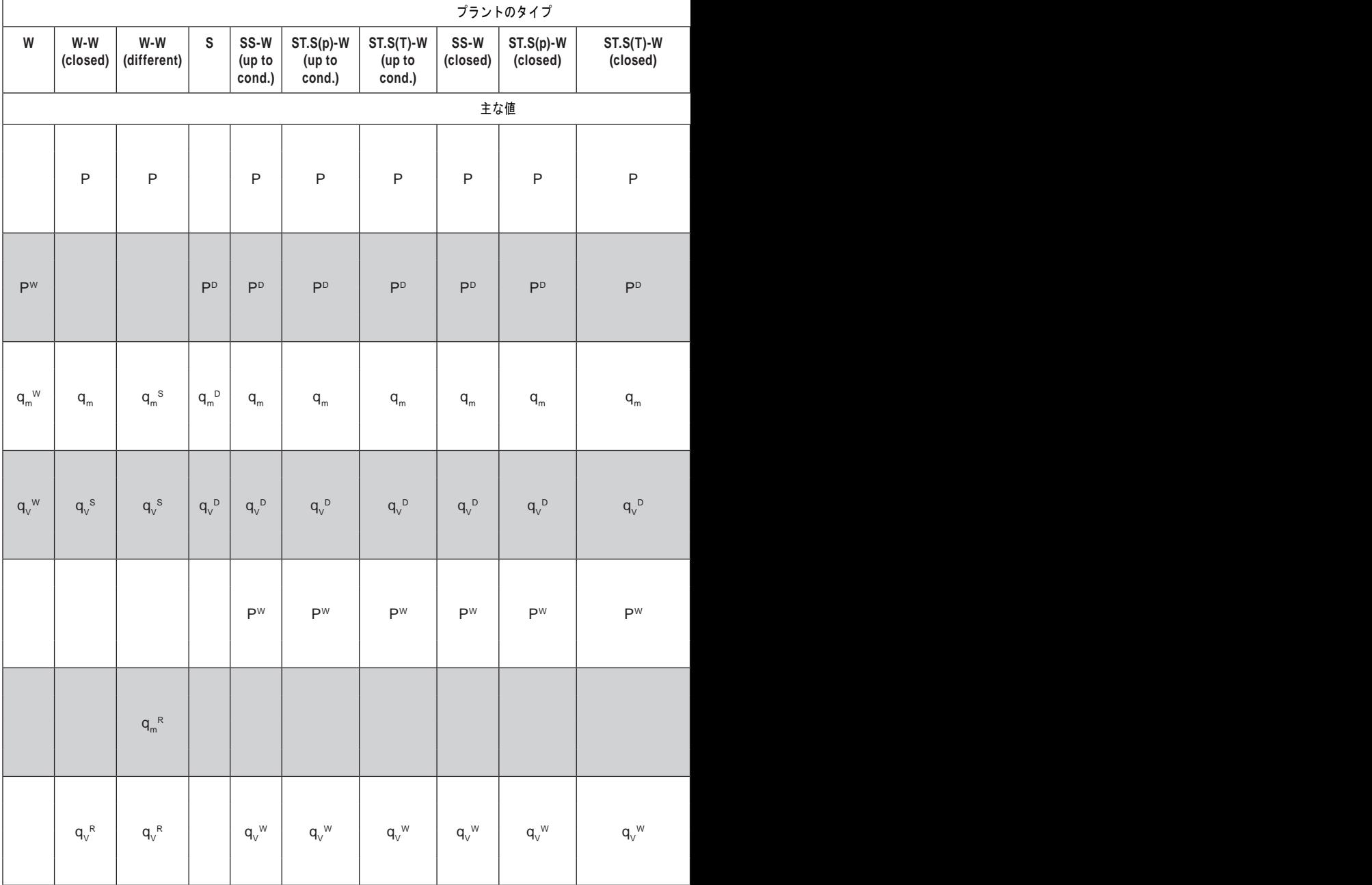

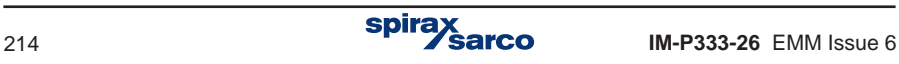

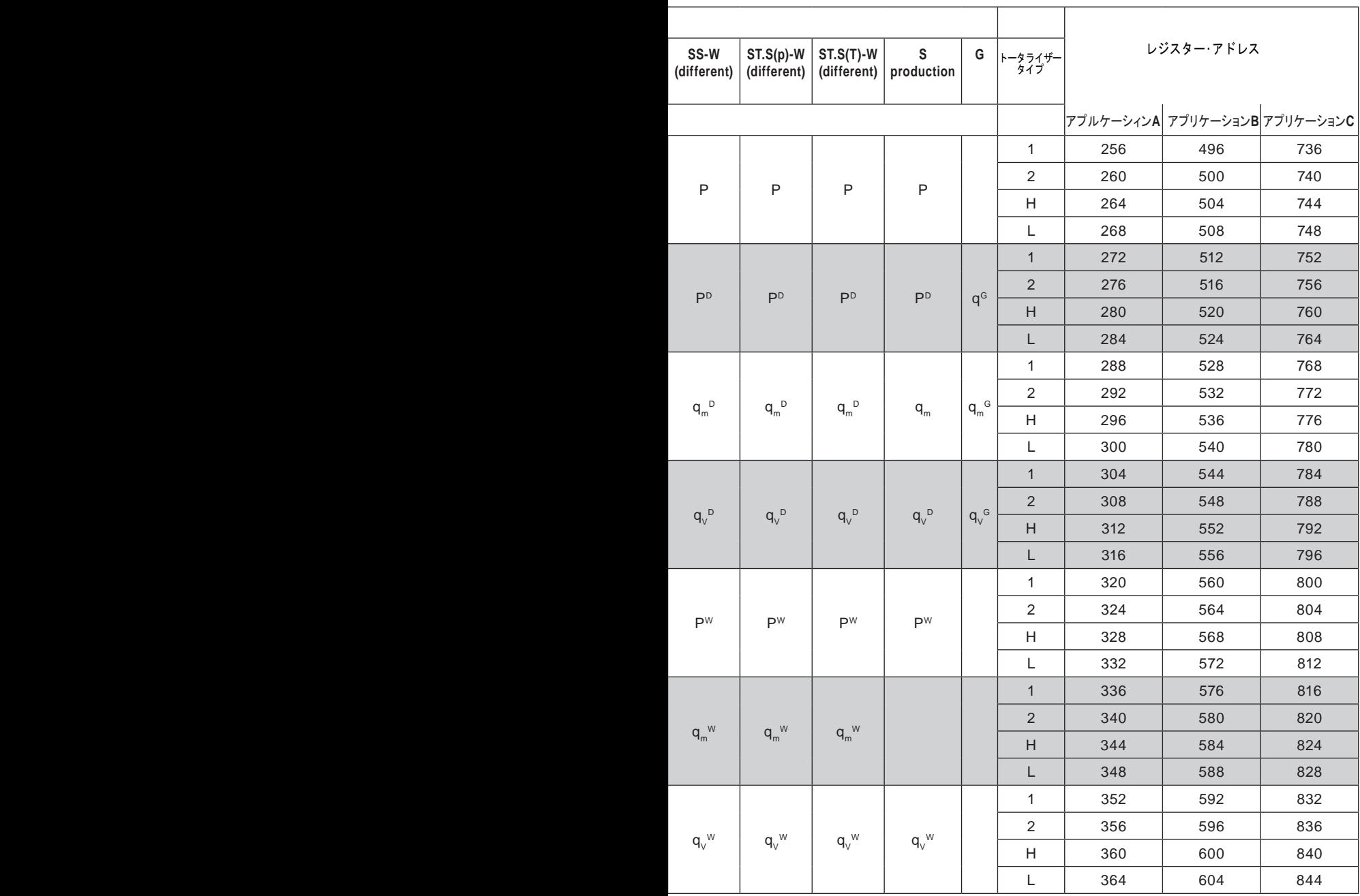

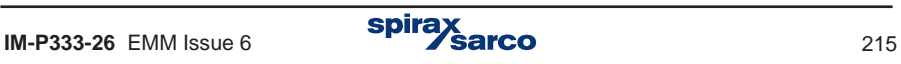

# **14.8** 補助的数値の代表的な値

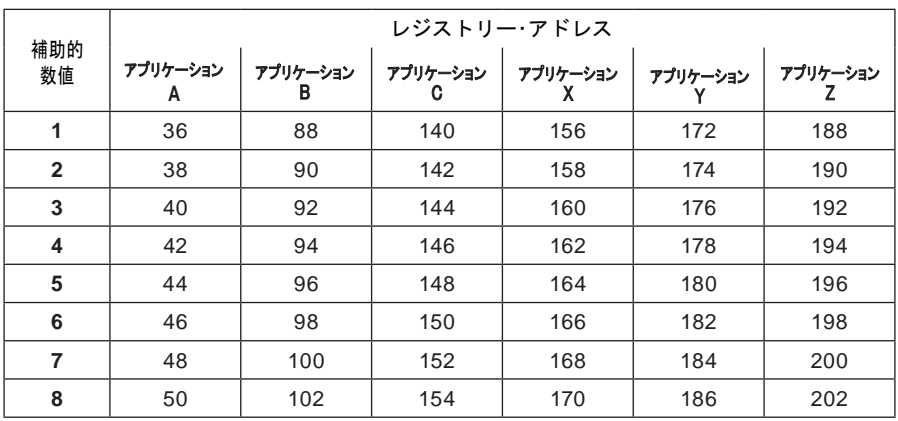

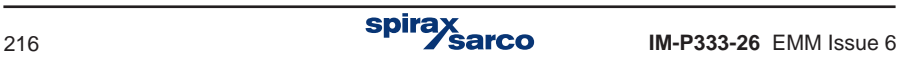
## **14.9** トータライザーの補助的数値の代表的な値

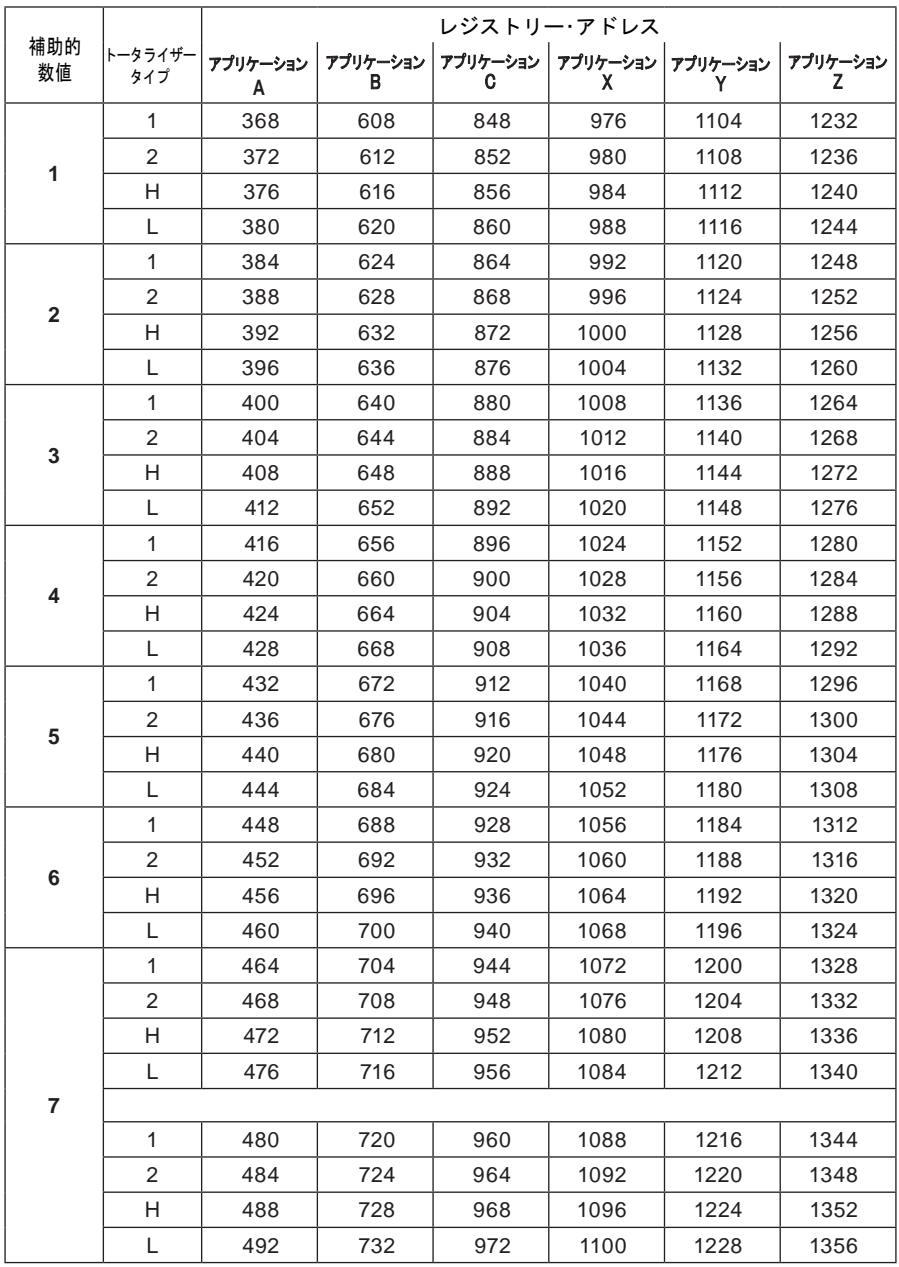

## **14.10 BACnet MSTP** コミュニケーションの設定

BACnet MSTPはRS-485 ポートで動作します。 **BACnet MSTP**で通信設定するには: **1.** RS-485 ポート設定メニューに入ります **2.** プロトコルをBACnet に変更します **3.** デバイス ID に 1 から 254 を入力します **4.** 9600 から115200 bpsのボーレートを選択します **5.** Dev インスタンスに1 から 4194303 を入力します **6.** BACnet ネットワーク上の時刻同期を有効または無効にします

## **14.11 BACnet IP** コミュニケーションの設定

BACnet IP はイーサネット・ポートで動作します。 **BACnet IP**で通信設定するには**: 1.** イーサ・ネット・ポート設定メニューに入ります **2.** IP アドレスを入力します **3.** 47808 から 47823 までのポートを入力します 4. ネットワーク Mask (マスク) を入力します **5.** 1 から 4194303 までの Dev インスタンスを入力します **6.** BACnet ネット・ワーク上の時刻同期を有効または無効にします

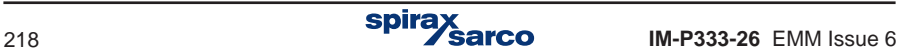

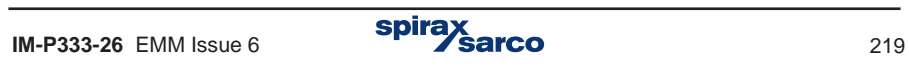

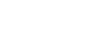

## **スパイラックス・サーコ合同会社**

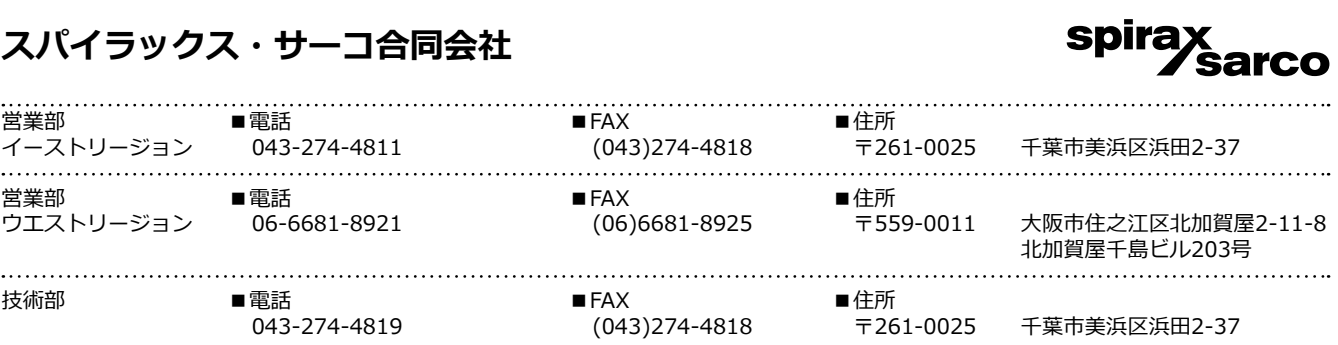

取扱説明書の内容は、製品の改良のため予告なく変更することがあります。 ※2023年1月4日より社名が変更しました。